#### Copyright Notice:

No part of this installation guide may be reproduced, transcribed, transmitted, or translated in any language, in any form or by any means, except duplication of documentation by the purchaser for backup purpose, without written consent of ASRock Inc. Products and corporate names appearing in this guide may or may not be registered trademarks or copyrights of their respective companies, and are used only for identification or explanation and to the owners' benefit, without intent to infringe.

#### Disclaimer:

Specifications and information contained in this guide are furnished for informational use only and subject to change without notice, and should not be constructed as a commitment by ASRock. ASRock assumes no responsibility for any errors or omissions that may appear in this guide.

With respect to the contents of this guide, ASRock does not provide warranty of any kind, either expressed or implied, including but not limited to the implied warranties or conditions of merchantability or fitness for a particular purpose. In no event shall ASRock, its directors, officers, employees, or agents be liable for any indirect, special, incidental, or consequential damages (including damages for loss of profits, loss of business, loss of data, interruption of business and the like), even if ASRock has been advised of the possibility of such damages arising from any defect or error in the guide or product.

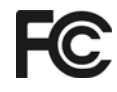

This device complies with Part 15 of the FCC Rules. Operation is subject to the following two conditions:

- (1) this device may not cause harmful interference, and
- (2) this device must accept any interference received, including interference that may cause undesired operation.

#### **CALIFORNIA, USA ONLY**

The Lithium battery adopted on this motherboard contains Perchlorate, a toxic substance controlled in Perchlorate Best Management Practices (BMP) regulations passed by the California Legislature. When you discard the Lithium battery in California, USA, please follow the related regulations in advance. "Perchlorate Material-special handling may apply, see www.dtsc.ca.gov/hazardouswaste/perchlorate"

#### **ASRock Website: http://www.asrock.com**

Published October 2007 Copyright©2007 ASRock INC. All rights reserved.

1

English

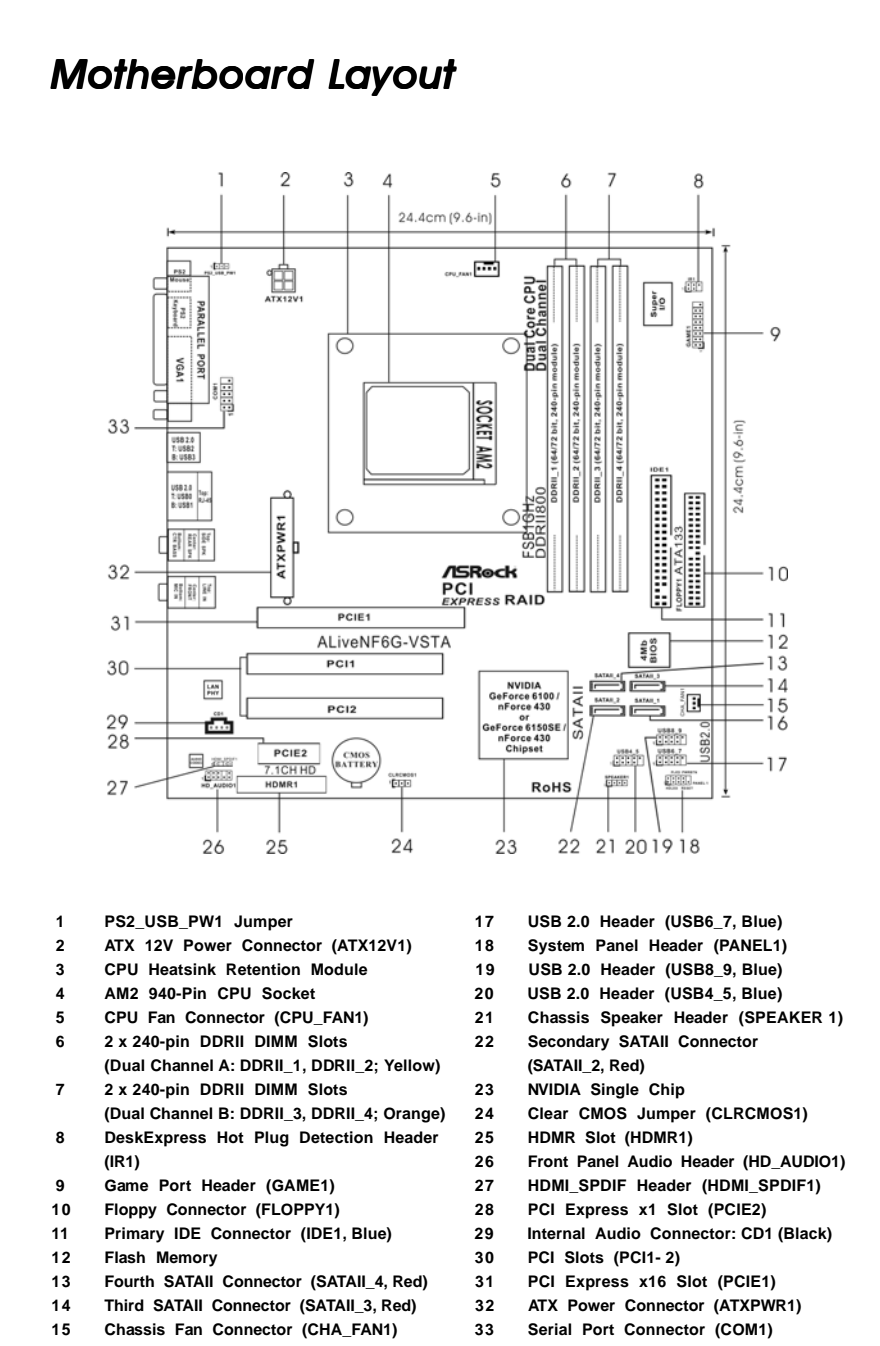

**16 Primary SATAII Connector (SATAII\_1, Red)**

English

# *HD 8CH I/O*

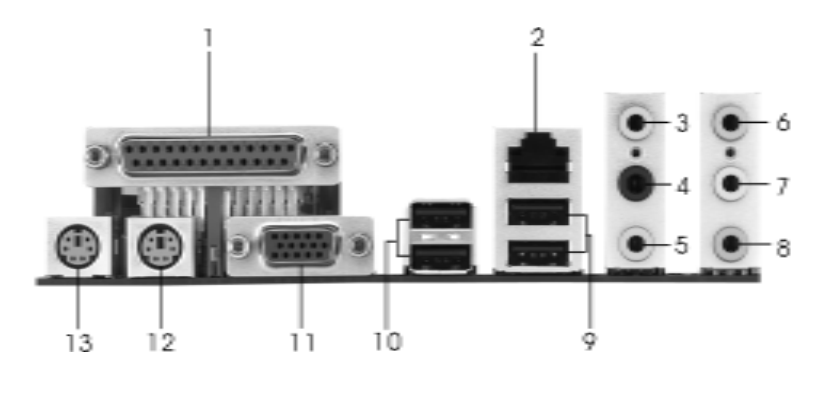

- **1 Parallel Port 8 Microphone (Pink)**
- 
- 
- 4 Rear Speaker (Black) **11 VGA Port**<br>5 Central / Bass (Orange) 12 PS/2 Key **5 Central / Bass (Orange) 12 PS/2 Keyboard Port (Purple)**
- **6 Line In (Light Blue) 13 PS/2 Mouse Port (Green)**
- **\*7 Front Speaker (Lime)**
- 
- **2 RJ-45 Port 9 USB 2.0 Ports (USB01)**
- **3 Side Speaker (Gray) 10 USB 2.0 Ports (USB23)**
	-
	-
	-
- **\*** If you use 2-channel speaker, please connect the speaker's plug into "Front Speaker Jack". See the table below for connection details in accordance with the type of speaker you use.

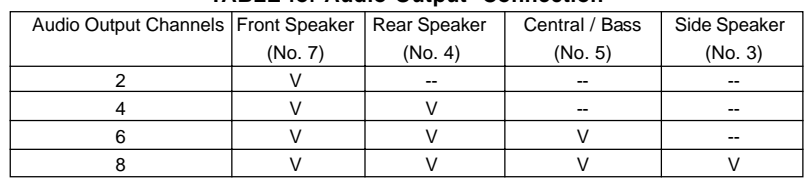

**TABLE for Audio Output Connection**

**\*** To enable Multi-Streaming function, you need to connect a front panel audio cable to the front panel audio header. After restarting your computer, you will find "Mixer" tool on your system. Please select "Mixer ToolBox" , click "Enable playback multi-streaming", and click

 "ok". Choose "2CH", "4CH", "6CH", or "8CH" and then you are allowed to select "Realtek HDA Primary output" to use Rear Speaker, Central/Bass, and Front Speaker, or select "Realtek HDA Audio 2nd output" to use front panel audio.

**ASRock** *ALiveNF6G-VSTA* **Motherboard**

English

# *1. Introduction*

Thank you for purchasing ASRock *ALiveNF6G-VSTA* motherboard, a reliable motherboard produced under ASRock's consistently stringent quality control. It delivers excellent performance with robust design conforming to ASRock's commitment to quality and endurance.

This Quick Installation Guide contains introduction of the motherboard and step-bystep installation guide. More detailed information of the motherboard can be found in the user manual presented in the Support CD.

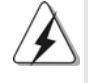

Because the motherboard specifications and the BIOS software might be updated, the content of this manual will be subject to change without notice. In case any modifications of this manual occur, the updated version will be available on ASRock website without further notice. You may find the latest VGA cards and CPU support lists on ASRock website as well. ASRock website http://www.asrock.com If you require technical support related to this motherboard, please visit our website for specific information about the model you are using. www.asrock.com/support/index.asp

## 1.1 Package Contents

- 1 x ASRock *ALiveNF6G-VSTA* Motherboard
	- (Micro ATX Form Factor: 9.6-in x 9.6-in, 24.4 cm x 24.4 cm)
- 1 x ASRock *ALiveNF6G-VSTA* Quick Installation Guide
- 1 x ASRock *ALiveNF6G-VSTA* Support CD
- 1 x Ultra ATA 66/100/133 IDE Ribbon Cable (80-conductor)
- 1 x 3.5-in Floppy Drive Ribbon Cable
- 1 x Serial ATA (SATA) Data Cable (Optional)
- 1 x Serial ATA (SATA) HDD Power Cable (Optional)
- 1 x HDMI\_SPDIF Cable (Optional)
- 1 x HD 8CH I/O Shield
- 1 x COM Port Bracket

English

4

## 1.2 Specifications

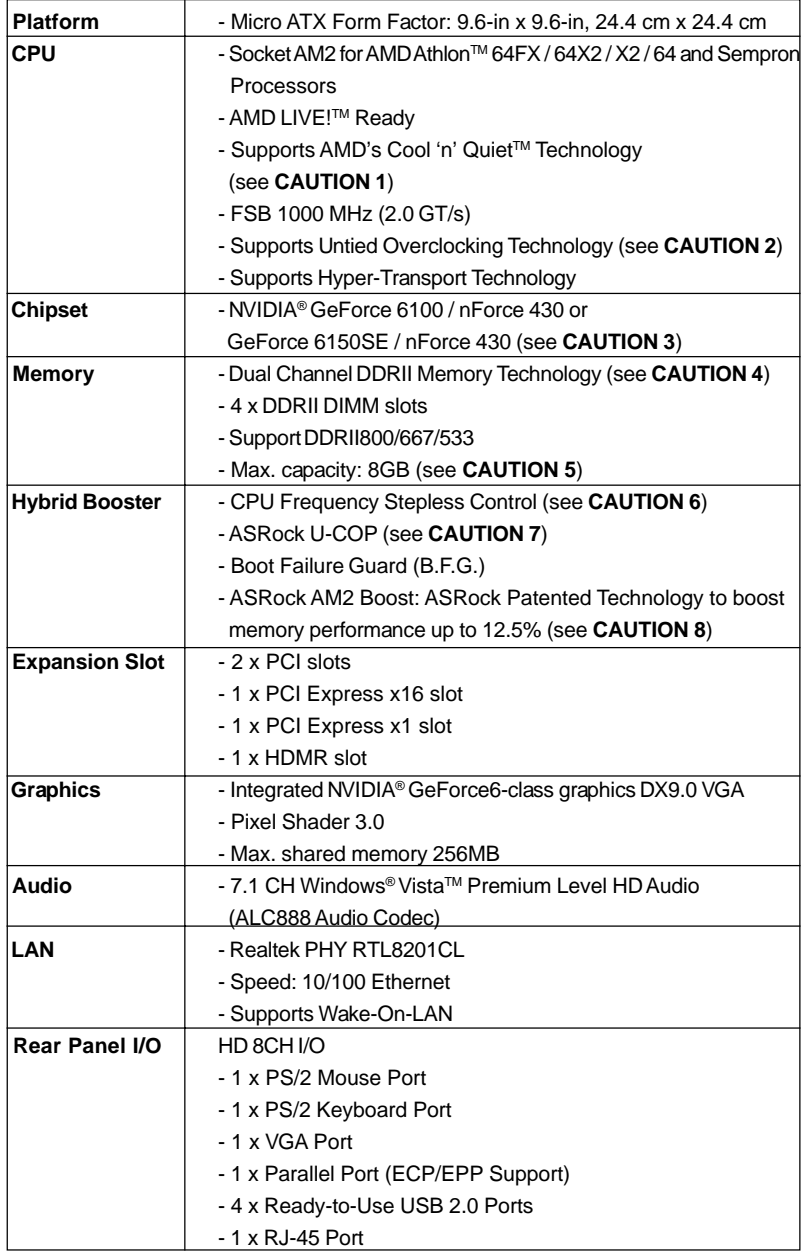

English

**ASRock** *ALiveNF6G-VSTA* **Motherboard**

5

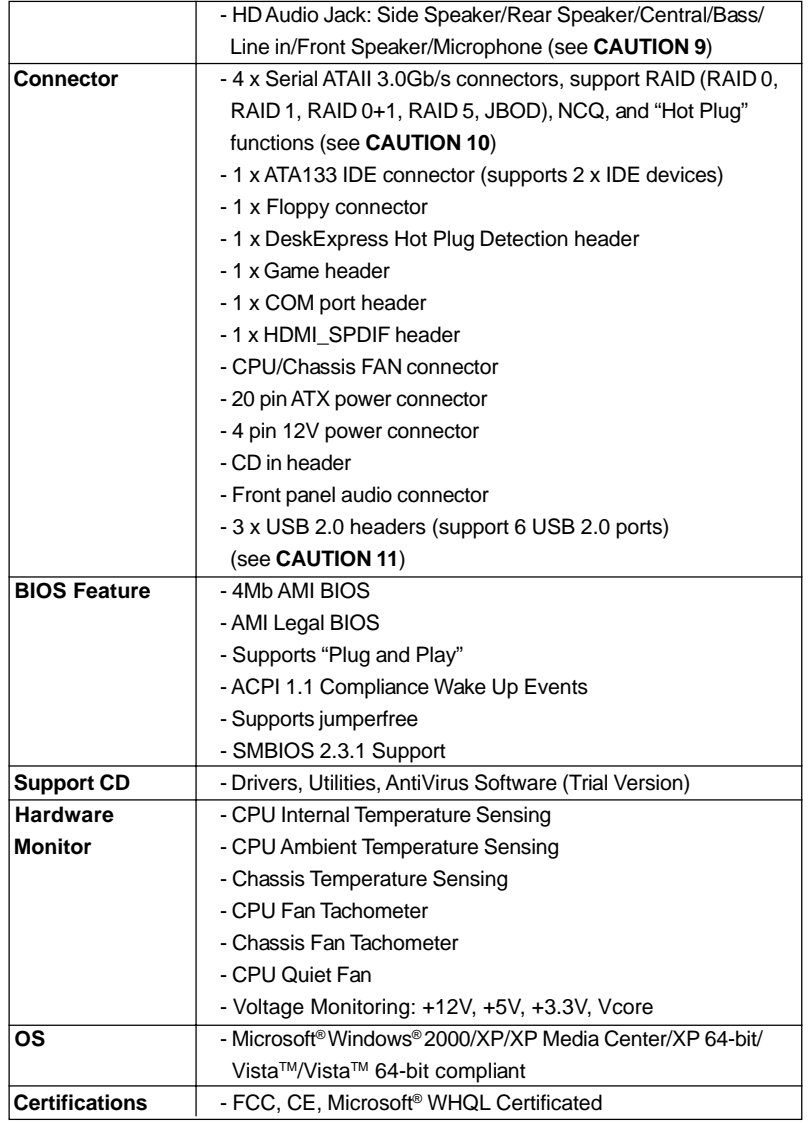

English

6

#### **WARNING**

Please realize that there is a certain risk involved with overclocking, including adjusting the setting in the BIOS, applying Untied Overclocking Technology, or using the thirdparty overclocking tools. Overclocking may affect your system stability, or even cause damage to the components and devices of your system. It should be done at your own risk and expense. We are not responsible for possible damage caused by overclocking.

## *CAUTION!*

- 1. For power-saving's sake, it is strongly recommended to enable AMD's Cool 'n' Quiet™ technology under Windows system. See APPENDIX on page 50 of "User Manual" in the Support CD to enable AMD's Cool 'n' QuietTM technology.
- 2. This motherboard supports Untied Overclocking Technology. Please read "Untied Overclocking Technology" on page 24 for details.
- 3. Both NVIDIA® GeForce 6100 / nForce 430 and GeForce 6150SE / nForce 430 refer to the same chipset. If you install NVIDIA® driver with 91.63 version or above under Windows® 2000 / XP / XP 64-bit, or install NVIDIA® driver with 97.19 version or above under Windows® Vista™ / Vista™ 64-bit, the chipset name will be GeForce 6150SE / nForce 430 instead of GeForce 6100 / nForce 430. However, the difference in device name under Windows® does not affect any specification and feature of this motherboard.
- 4. This motherboard supports Dual Channel Memory Technology. Before you implement Dual Channel Memory Technology, make sure to read the installation guide of memory modules on page 10 for proper installation.
- 5. Due to the operating system limitation, the actual memory size may be less than 4GB for the reservation for system usage under Windows® XP and Windows® Vista™. For Windows® XP 64-bit and Windows® Vista™ 64bit with 64-bit CPU, there is no such limitation.
- 6. Although this motherboard offers stepless control, it is not recommended to perform over-clocking. Frequencies other than the recommended CPU bus frequencies may cause the instability of the system or damage the CPU.
- 7. While CPU overheat is detected, the system will automatically shutdown. Before you resume the system, please check if the CPU fan on the motherboard functions properly and unplug the power cord, then plug it back again. To improve heat dissipation, remember to spray thermal grease between the CPU and the heatsink when you install the PC system.
- 8. This motherboard supports ASRock AM2 Boost overclocking technology. If you enable this function in the BIOS setup, the memory performance will improve up to 12.5%, but the effect still depends on the AM2 CPU you adopt. Enabling this function will overclock the chipset/CPU reference clock. However, we can not guarantee the system stability for all CPU/DRAM configurations. If your system is unstable after AM2 Boost function is enabled, it may not be applicative to your system. You may choose to disable this function for keeping the stability of your system.

English

- 9. For microphone input, this motherboard supports both stereo and mono modes. For audio output, this motherboard supports 2-channel, 4-channel, 6-channel, and 8-channel modes. Please check the table on page 3 for proper connection.
- 10. Before installing SATAII hard disk to SATAII connector, please read the "SATAII Hard Disk Setup Guide" on page 20 to adjust your SATAII hard disk drive to SATAII mode. You can also connect SATA hard disk to SATAII connector directly.
- 11. Power Management for USB 2.0 works fine under Microsoft® Windows® Vista™ 64-bit / Vista™ / XP 64-bit / XP SP1 or SP2 / 2000 SP4.

## 1.3 Minimum Hardware Requirement Table for Windows® Vista<sup>™</sup> Premium and Basic Logo

For system integrators and users who purchase this motherboard and plan to submit Windows® Vista™ Premium and Basic logo, please follow the below table for minimum hardware requirement.

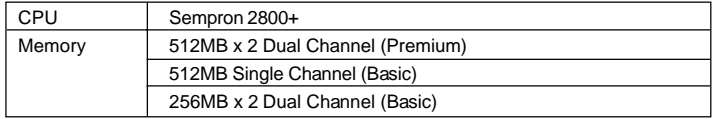

\* If you use onboard VGA with total system memory size 512MB and plan to submit Windows® Vista™ Basic logo, please adjust the shared memory size of onboard VGA to 64MB. If you use onboard VGA with total system memory size above 512MB and plan to submit Windows® Vista™ Premium or Basic logo, please adjust the shared memory size of onboard VGA to 128MB or above.

\* If you plan to use external graphics card on this motherboard, please refer to Premium Discrete requirement at http://www.asrock.com

# English

8

# *2. Installation*

## Pre-installation Precautions

Take note of the following precautions before you install motherboard components or change any motherboard settings.

- 1. Unplug the power cord from the wall socket before touching any component. Failure to do so may cause severe damage to the motherboard, peripherals, and/or components.
- 2. To avoid damaging the motherboard components due to static electricity, NEVER place your motherboard directly on the carpet or the like. Also remember to use a grounded wrist strap or touch a safety grounded object before you handle components.
- 3. Hold components by the edges and do not touch the ICs.
- 4. Whenever you uninstall any component, place it on a grounded antstatic pad or in the bag that comes with the component.
- 5. When placing screws into the screw holes to secure the motherboard to the chassis, please do not over-tighten the screws! Doing so may damage the motherboard.

## 2.1 CPU Installation

- Step 1. Unlock the socket by lifting the lever up to a 90° angle.
- Step 2. Position the CPU directly above the socket such that the CPU corner with the golden triangle matches the socket corner with a small triangle.
- Step 3. Carefully insert the CPU into the socket until it fits in place.

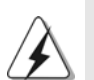

The CPU fits only in one correct orientation. DO NOT force the CPU into the socket to avoid bending of the pins.

- Step 4. When the CPU is in place, press it firmly on the socket while you push down the socket lever to secure the CPU. The lever clicks on the side tab to indicate that it is locked.
- Step 5. Install CPU fan and heatsink. For proper installation, please kindly refer to the instruction manuals of your CPU fan and heatsink vendors.

### 2.2 Installation of Memory Modules (DIMM)

This motherboard provides four 240-pin DDRII (Double Data Rate II) DIMM slots, and supports Dual Channel Memory Technology. For dual channel configuration, you always need to install **identical** (the same brand, speed, size and chiptype) DDRII DIMM pair in the slots of the same color. In other words, you have to install **identical** DDRII DIMM pair in **Dual Channel A** (DDRII\_1 and DDRII\_2; Yellow slots; see p.2 No.6) or **identical** DDRII DIMM pair in **Dual Channel B** (DDRII\_3 and DDRII\_4; Orange slots; see p.2 No.7), so that Dual Channel Memory Technology can be activated. This motherboard also allows you to install four DDRII DIMMs for dual channel configuration, and please install **identical** DDRII DIMMs in all four slots. You may refer to the Dual Channel Memory Configuration Table below.

|           | DDRII 1       | DDRII <sub>2</sub> | DDRII 3   | DDRII 4                     |
|-----------|---------------|--------------------|-----------|-----------------------------|
|           | (Yellow Slot) | (Yellow Slot)      |           | (Orange Slot) (Orange Slot) |
|           | Populated     | Populated          |           |                             |
| (2)       |               |                    | Populated | Populated                   |
| $(3)^{*}$ | Populated     | Populated          | Populated | Populated                   |

**Dual Channel Memory Configurations**

\* For the configuration (3), please install **identical** DDRII DIMMs in all four slots.

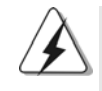

1. If you want to install two memory modules, for optimal compatibility and reliability, it is recommended to install them in the slots of the same color. In other words, install them either in the set of yellow slots (DDRII\_1 and DDRII\_2), or in the set of orange slots (DDRII\_3 and DDRII\_4).

- 2. If only one memory module or three memory modules are installed in the DDRII DIMM slots on this motherboard, it is unable to activate the Dual Channel Memory Technology.
- 3. If a pair of memory modules is NOT installed in the same Dual Channel, for example, installing a pair of memory modules in DDRII\_1 and DDRII\_3, it is unable to activate the Dual Channel Memory Technology .
- 4. It is not allowed to install a DDR memory module into DDRII slot; otherwise, this motherboard and DIMM may be damaged.

English

 $10 -$ 

## Installing a DIMM

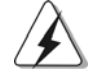

Please make sure to disconnect power supply before adding or removing DIMMs or the system components.

Step 1. Unlock a DIMM slot by pressing the retaining clips outward.

Step 2. Align a DIMM on the slot such that the notch on the DIMM matches the break on the slot.

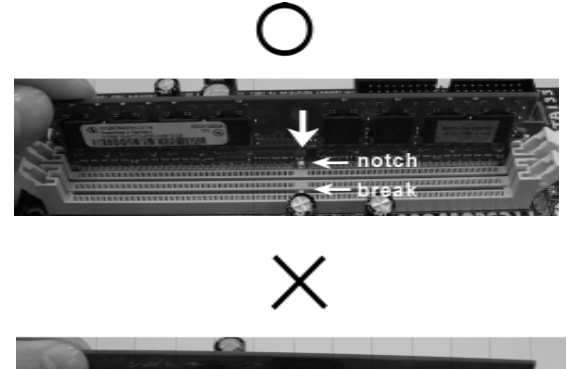

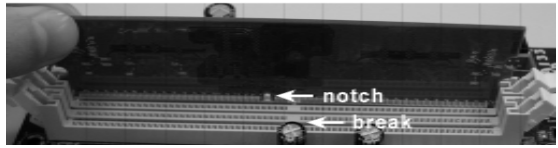

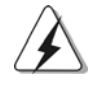

The DIMM only fits in one correct orientation. It will cause permanent damage to the motherboard and the DIMM if you force the DIMM into the slot at incorrect orientation.

Step 3. Firmly insert the DIMM into the slot until the retaining clips at both ends fully snap back in place and the DIMM is properly seated.

English

#### 2.3 Expansion Slots (PCI, HDMR and PCI Express Slots)

There are 2 PCI slots, 1 HDMR slot and 2 PCI Express slots on this motherboard. **PCI slots:** PCI slots are used to install expansion cards that have the 32-bit PCI interface.

- **HDMR slot:** HDMR slot is used to insert a HDMR card (optional) with v.92 Modem functionality. The HDMR slot is shared with PCIE2 slot; you can only choose either PCIE2 slot or HDMR slot to use.
- **PCIE Slots: PCIE1 (PCIE x16 slot) is used for PCI Express cards with x16 lane** width graphics cards.

 PCIE2 (PCIE x1 slot) is used for PCI Express cards with x1 lane width cards, such as Gigabit LAN card, SATA2 card, etc.

#### Installing an expansion card

- Step 1. Before installing the expansion card, please make sure that the power supply is switched off or the power cord is unplugged. Please read the documentation of the expansion card and make necessary hardware settings for the card before you start the installation.
- Step 2. Remove the bracket facing the slot that you intend to use. Keep the screws for later use.
- Step 3. Align the card connector with the slot and press firmly until the card is completely seated on the slot.
- Step 4. Fasten the card to the chassis with screws.

English

 $12 -$ 

### 2.4 Easy Multi Monitor Feature

This motherboard supports Multi Monitor upgrade. With the internal onboard VGA and the external add-on PCI Express VGA card, you can easily enjoy the benefits of Multi Monitor feature. Please refer to the following steps to set up a multi monitor environment:

- 1. Install the NVIDIA® PCI Express VGA card to PCIE1 (PCIE x16 slot). Please refer to page 12 for proper expansion card installation procedures for details.
- 2. Connect the D-Sub input monitor cable to the VGA/D-Sub port on the I/O panel of this motherboard. Connect another D-Sub input monitor cable to the VGA/D-Sub connector of the add-on PCI Express VGA card. Connect the DVI-D input monitor cable to the VGA/DVI-D connector of the add-on PCI Express VGA card.
- 3. Boot your system. Press <F2> to enter BIOS setup. Enter "Share Memory" option to adjust the memory capability to [16MB], [32MB], [64MB], [128MB], or [256MB] to enable the function of onboard VGA/D-sub. Please make sure that the value you select is less than the total capability of the system memory. If you do not adjust the BIOS setup, the default value of "Share Memory", [Auto], will disable onboard VGA/D-Sub function when the add-on VGA card is inserted to this motherboard.
- 4. Install the onboard VGA driver to your system. If you have installed the onboard VGA driver already, there is no need to install it again.
- 5. Set up a multi-monitor display. Right click the desktop, choose "Properties", and select the "Settings" tab so that you can adjust the parameters of the multi monitor according to the steps below. (The item names and operation procedures described in this step are under Windows*®* XP environment. If you install other Windows*®* OS, the item names and operation procedures may be similar.)
	- A. Click the "Identify" button to display a large number on each monitor.
	- B. Right-click the display icon in the Display Properties dialog that you wish to be your primary monitor, and then select "Primary". When you use multiple monitors with your card, one monitor will always be Primary, and all additional monitors will be designated as Secondary.
	- C. Select the display icon identified by the number 2.
	- D. Click "Extend my Windows desktop onto this monitor".
	- E. Right-click the display icon and select "Attached", if necessary.
	- F. Set the "Screen Resolution" and "Color Quality" as appropriate for the second monitor. Click "Apply" or "OK" to apply these new values.
	- G. Repeat steps C through E for the diaplay icon identified by the number one, two, and three.

English

6. Use Multi Monitor feature. Click and drag the display icons to positions representing the physical setup of your monitors that you would like to use. The placement of display icons determines how you move items from one monitor to another.

#### 2.5 Jumpers Setup

The illustration shows how jumpers are setup. When the jumper cap is placed on pins, the jumper is "Short". If no jumper cap is placed on pins, the jumper is "Open". The illustration shows a 3-pin jumper whose pin1 and pin2 are "Short" when jumper cap is placed on these 2 pins.

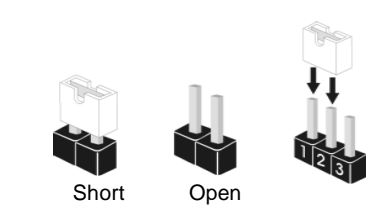

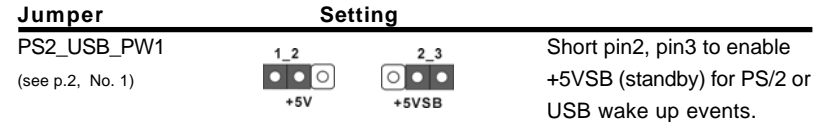

Note: To select +5VSB, it requires 2 Amp and higher standby current provided by power supply.

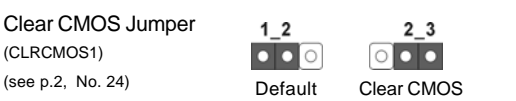

Note: CLRCMOS1 allows you to clear the data in CMOS. The data in CMOS includes system setup information such as system password, date, time, and system setup parameters. To clear and reset the system parameters to default setup, please turn off the computer and unplug the power cord from the power supply. After waiting for 15 seconds, use a jumper cap to short pin2 and pin3 on CLRCMOS1 for 5 seconds. However, please do not clear the CMOS right after you update the BIOS. If you need to clear the CMOS when you just finish updating the BIOS, you must boot up the system first, and then shut it down before you do the clear-CMOS action.

English

 $14 -$ 

## 2.6 Onboard Headers and Connectors

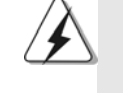

Onboard headers and connectors are NOT jumpers. Do NOT place jumper caps over these headers and connectors. Placing jumper caps over the headers and connectors will cause permanent damage of the motherboard!

Floppy Connector (33-pin FLOPPY1) (see p.2 No. 10)

•

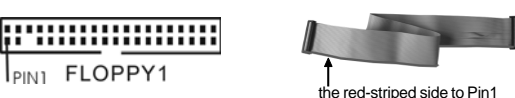

Note: Make sure the red-striped side of the cable is plugged into Pin1 side of the connector.

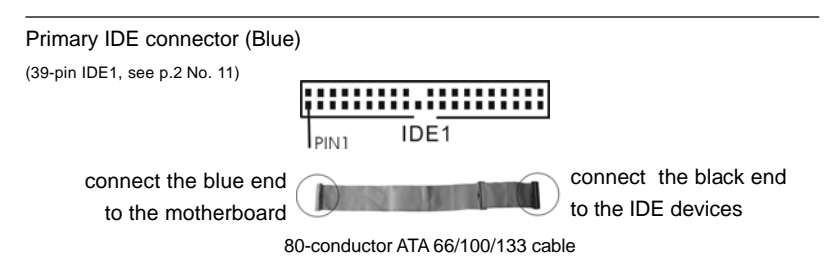

Note: Please refer to the instruction of your IDE device vendor for the details.

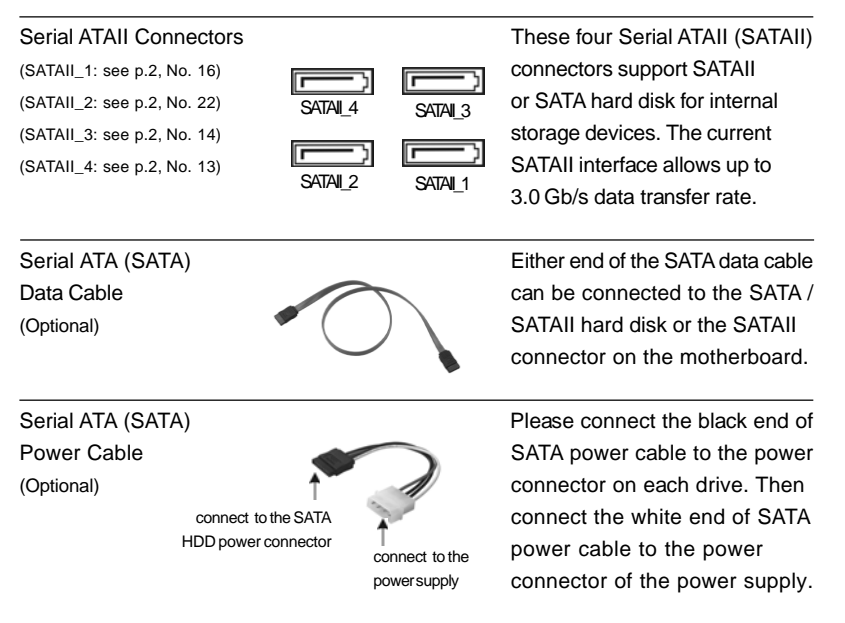

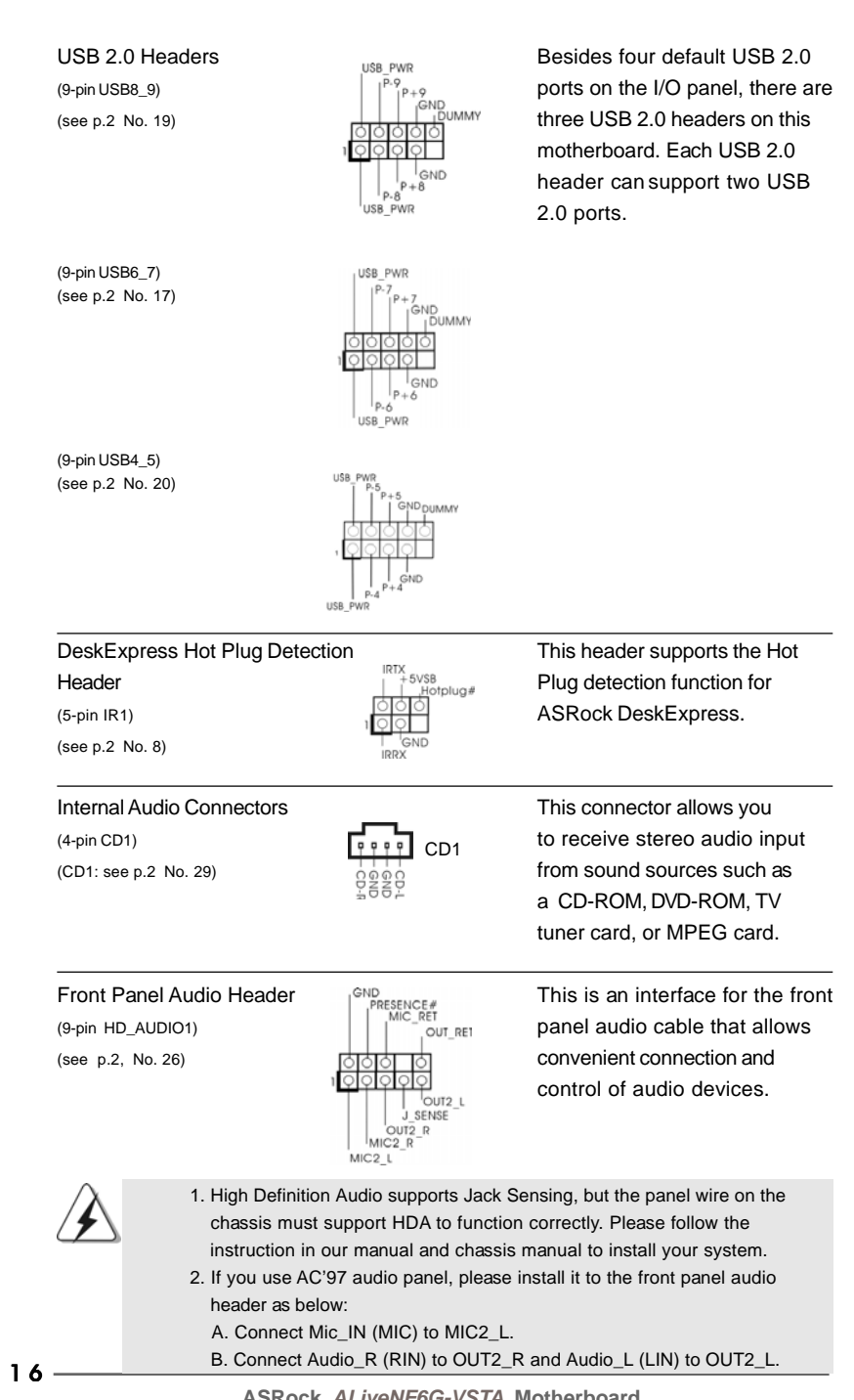

English

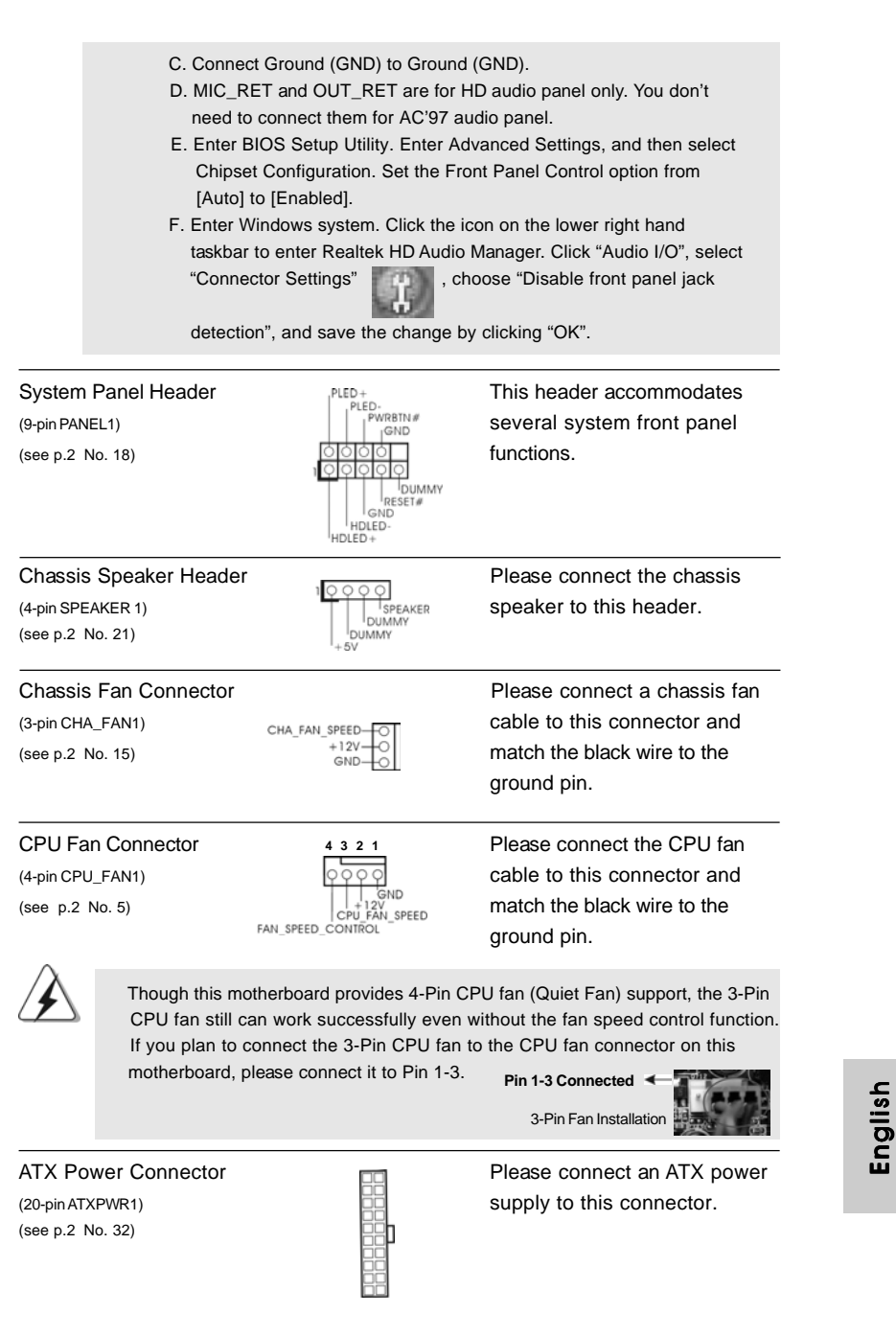

**ASRock** *ALiveNF6G-VSTA* **Motherboard**

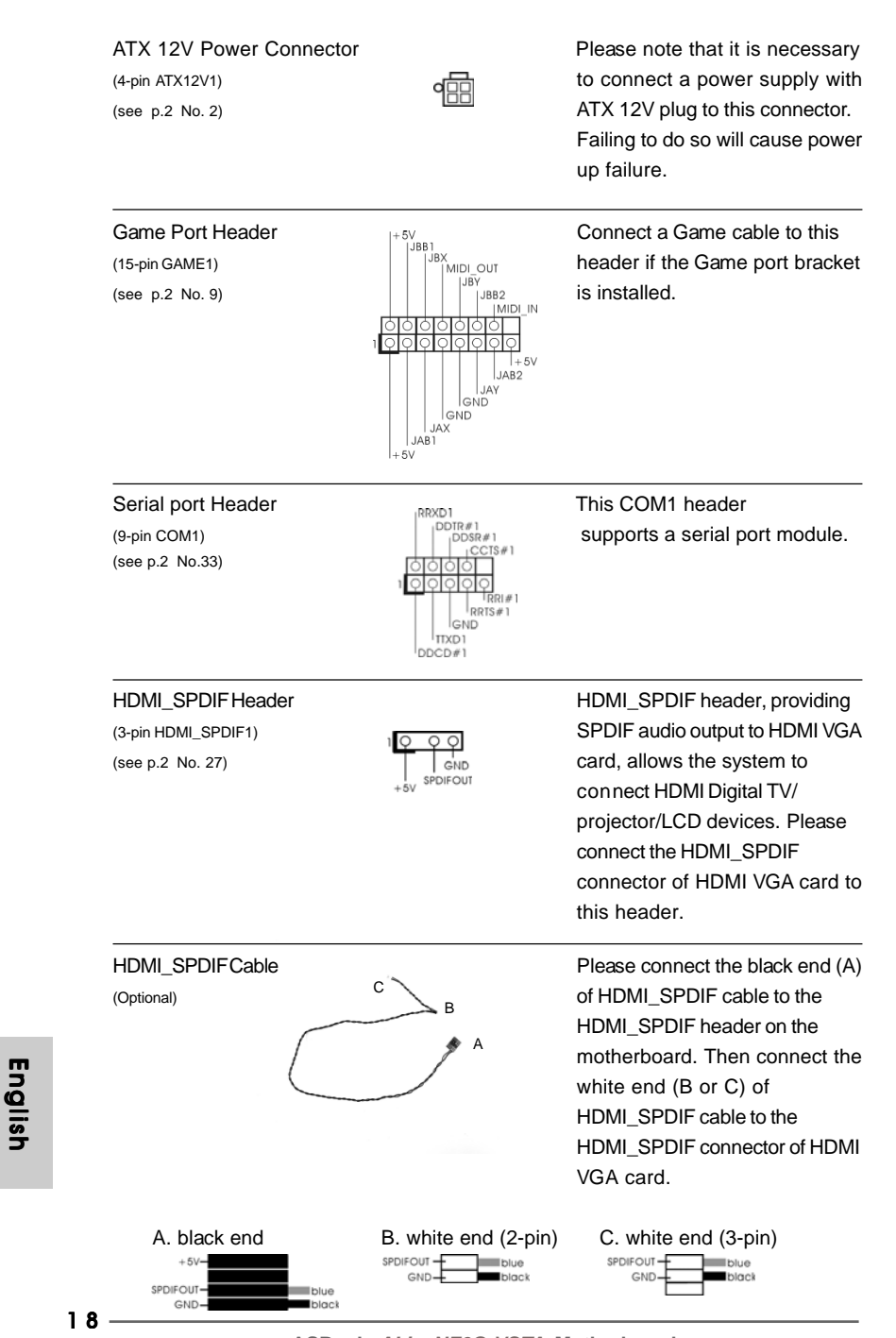

## 2.7 HDMI\_SPDIF Header Connection Guide

HDMI (High-Definition Multi-media Interface) is an all-digital audio/video specification, which provides an interface between any compatible digital audio/video source, such as a set-top box, DVD player, A/V receiver and a compatible digital audio or video monitor, such as a digital television (DTV). A complete HDMI system requires a HDMI VGA card and a HDMI ready motherboard with a HDMI\_SPDIF header. This motherboard is equipped with a HDMI\_SPDIF header, which provides SPDIF audio output to HDMI VGA card, allows the system to connect HDMI Digital TV/projector/ LCD devices. To use HDMI function on this motherboard, please carefully follow the below steps.

- Step 1. Install the HDMI VGA card to the PCI Express Graphics slot on this motherboard. For the proper installation of HDMI VGA card, please refer to the installation guide on page 12.
- Step 2. Connect the black end (A) of HDMI\_SPDIF cable to the HDMI\_SPDIF header (HDMI\_SPDIF1, yellow, see page 2, No. 27) on the motherboard.

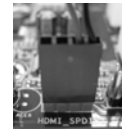

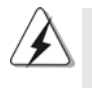

Make sure to correctly connect the HDMI\_SPDIF cable to the motherboard and the HDMI VGA card according to the same pin definition. For the pin definition of HDMI\_SPDIF header and HDMI\_SPDIF cable connectors, please refer to page 18. For the pin definition of HDMI\_SPDIF connectors on HDMI VGA card, please refer to the user manual of HDMI VGA card vendor. Incorrect connection may cause permanent damage to this motherboard and the HDMI VGA card.

Step 3. Connect the white end (B or C) of HDMI\_SPDIF cable to the HDMI\_SPDIF connector of HDMI VGA card. (There are two white ends (2-pin and 3-pin) on HDMI\_SPDIF cable. Please choose the appropriate white end according to the HDMI\_SPDIF connector of the HDMI VGA card you install.

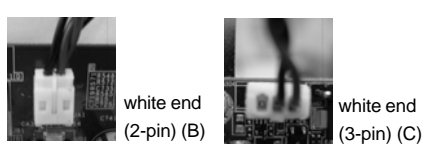

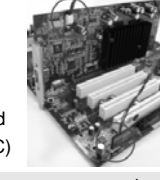

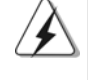

Please do not connect the white end of HDMI\_SPDIF cable to the wrong connector

of HDMI VGA card or other VGA card. Otherwise, the motherboard and the VGA card may be damaged. For example, this picture shows the wrong example of connecting HDMI\_SPDIF cable to the fan connector of PCI Express VGA card. Please refer to the VGA card user manual for connector usage in advance.

- Step 4. Connect the HDMI output connector on HDMI VGA card to HDMI device, such as HDTV. Please refer to the user manual of HDTV and HDMI VGA card vendor for detailed connection procedures.
- Step 5. Install HDMI VGA card driver to your system.

**ASRock** *ALiveNF6G-VSTA* **Motherboard**

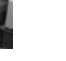

## 2.8 SATAII Hard Disk Setup Guide

Before installing SATAII hard disk to your computer, please carefully read below SATAII hard disk setup guide. Some default setting of SATAII hard disks may not be at SATAII mode, which operate with the best performance. In order to enable SATAII function, please follow the below instruction with different vendors to correctly adjust your SATAII hard disk to SATAII mode in advance; otherwise, your SATAII hard disk may fail to run at SATAII mode.

#### **Western Digital**

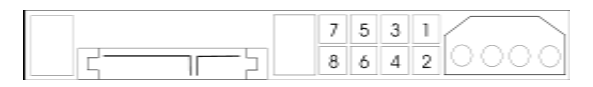

If pin 5 and pin 6 are shorted, SATA 1.5Gb/s will be enabled. On the other hand, if you want to enable SATAII 3.0Gb/s, please remove the jumpers from pin 5 and pin 6.

#### **SAMSUNG**

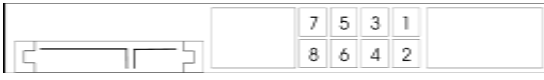

If pin 3 and pin 4 are shorted, SATA 1.5Gb/s will be enabled. On the other hand, if you want to enable SATAII 3.0Gb/s, please remove the jumpers

from pin 3 and pin 4.

#### **HITACHI**

Please use the Feature Tool, a DOS-bootable tool, for changing various ATA features. Please visit HITACHI's website for details:

http://www.hitachigst.com/hdd/support/download.htm

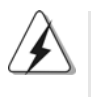

The above examples are just for your reference. For different SATAII hard disk products of different vendors, the jumper pin setting methods may not be the same. Please visit the vendors' website for the updates.

English

 $20 -$ 

## 2.9 Serial ATA (SATA) / Serial ATAII (SATAII) Hard Disks **Installation**

This motherboard adopts NVIDIA® GeForce 6100 / nForce 430 or GeForce 6150SE / nForce 430 chipset that supports Serial ATA (SATA) / Serial ATAII (SATAII) hard disks and RAID functions. You may install SATA / SATAII hard disks on this motherboard for internal storage devices. This section will guide you to install the SATA / SATAII hard disks.

- STEP 1: Install the SATA / SATAII hard disks into the drive bays of your chassis.
- STEP 2: Connect the SATA power cable to the SATA / SATAII hard disk.
- STEP 3: Connect one end of the SATA data cable to the motherboard's SATAII connector.
- STEP 4: Connect the other end of the SATA data cable to the SATA / SATAII hard disk.

### 2.10 Hot Plug and Hot Swap Functions for SATA / SATAII HDDs

This motherboard supports Hot Plug and Hot Swap functions for SATA / SATAII Devices.

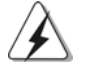

## **NOTE**

#### **What is Hot Plug Function?**

If the SATA / SATAII HDDs are NOT set for RAID configuration, it is called "Hot Plug" for the action to insert and remove the SATA / SATAII HDDs while the system is still power-on and in working condition. However, please note that it cannot perform Hot Plug if the OS has been installed into the SATA / SATAII HDD.

#### **What is Hot Swap Function?**

If SATA / SATAII HDDs are built as RAID1 then it is called "Hot Swap" for the action to insert and remove the SATA / SATAII HDDs while the system is still power-on and in working condition.

#### 2.11 Driver Installation Guide

To install the drivers to your system, please insert the support CD to your optical drive first. Then, the drivers compatible to your system can be auto-detected and listed on the support CD driver page. Please follow the order from up to bottom side to install those required drivers. Therefore, the drivers you install can work properly.

English

### 2.12 HDMR Card and Driver Installation

If you do not insert HDMR card to this motherboard, and you finish installing all drivers to your system now, but in the future, you plan to use HDMR card function on this motherboard, please follow the steps below then.

- 1. Insert HDMR card to HDMR slot on this motherboard. Please make sure that the HDMR card is completely seated on the slot.
- 2. Install HDMR card driver from our support CD to your system.
- 3. Reboot your system.

## 2.13 Installing Windows**®** 2000 / XP / XP 64-bit / VistaTM / VistaTM 64-bit Without RAID Functions

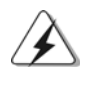

The installation procedures for Windows® Vista™ / Vista™ 64-bit are subject to change. Please visit our website for the updates of Windows® Vista™/ Vista™ 64-bit driver and related information in the future.

If you just want to install Windows® 2000, Windows® XP, Windows® XP 64-bit, Windows<sup>®</sup> Vista™ or Windows<sup>®</sup> Vista™ 64-bit on your SATA / SATAII HDDs without RAID functions, you don't have to make a SATA / SATAII driver diskette. Besides, there is no need for you to change the BIOS setting. You can start to install Windows® 2000, Windows® XP, Windows® XP 64-bit, Windows® Vista™ or Windows® Vista™ 64-bit on your system directly.

## 2.14 Installing Windows**®** 2000 / XP / XP 64-bit / VistaTM / VistaTM 64-bit With RAID Functions

If you want to install Windows® 2000, Windows® XP, Windows® XP 64-bit, Windows® Vista™ or Windows® Vista™ 64-bit OS on your SATA / SATAII HDDs with RAID functions, please follow below procedures according to the OS you install.

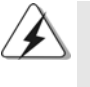

1. The installation procedures for Windows® Vista™ / Vista™ 64-bit are subject to change. Please visit our website for the updates of Windows® Vista™/ Vista™ 64-bit driver and related information in the future.

2. Before installing Windows® 2000 to your system, your Windows® 2000 optical disk is supposed to include SP4. If there is no SP4 included in your disk, please visit the below website for proper procedures of making a SP4 disk: http://www.microsoft.com/Windows2000/downloads/servicepacks/sp4/spdeploy. htm#the\_integrated\_installation\_fmay

English

## 2.14.1 Installing Windows**®** 2000 / XP / XP 64-bit With RAID Functions

If you want to install Windows® 2000, Windows® XP or Windows® XP 64-bit on your SATA / SATAII HDDs with RAID functions, please follow below steps.

#### **STEP 1: Make a SATA / SATAII Driver Diskette.**

- A. Insert the ASRock Support CD into your optical drive to boot your system.
- B. During POST at the beginning of system boot-up, press <F11> key, and then a window for boot devices selection appears. Please select CD-ROM as the boot device.
- C. When you see the message on the screen, "Generate Serial ATA driver diskette [YN]?", press <Y>.
- D. Then you will see these messages.
	- **Please insert a blank**

#### **formatted diskette into floppy drive A:**

**press any key to start**

Please insert a floppy diskette into the floppy drive, and press any key.

E. The system will start to format the floppy diskette and copy SATA /

SATAII drivers into the floppy diskette.

#### **STEP 2: Set Up BIOS.**

- A. Enter BIOS SETUP UTILITY  $\rightarrow$  Advanced screen  $\rightarrow$  IDE Configuration.
- B. Set the "SATA Operation Mode" option to [RAID].
- **STEP 3: Use "RAID Installation Guide" to set RAID configuration.**

Before you start to configure RAID function, you need to check the RAID installation guide in the Support CD for proper configuration. Please refer to the BIOS RAID installation guide in the following path in the Support CD:

#### **.. \ RAID Installation Guide**

#### **STEP 4: Install Windows® 2000 / Windows® XP / Windows® XP 64-bit OS on your system.**

After step1, 2, 3, you can start to install Windows® 2000 / Windows® XP / Windows® XP 64-bit OS on your system. At the beginning of Windows® setup, press F6 to install a third-party RAID driver. When prompted, insert the SATA / SATAII driver diskette containing the NVIDIA® RAID driver. After reading the floppy disk, the driver will be presented. Select the driver to install according to the mode you choose and the OS you install.

 NOTE. If you install Windows® 2000 / Windows® XP / Windows® XP 64-bit on IDE HDDs and want to manage (create, convert, delete, or rebuild) RAID functions on SATA / SATAII HDDs, you still need to set up "SATA Operation Mode" to [RAID] in BIOS first. Then, please set the RAID configuration by using the Windows RAID installation guide in the following path in the Support CD: **.. \ RAID Installation Guide**

**ASRock** *ALiveNF6G-VSTA* **Motherboard**

English

## 2.14.2 Installing Windows® Vista™ / Vista™ 64-bit With RAID Functions

If you want to install Windows® Vista™ or Windows® Vista™ 64-bit on your SATA / SATAII HDDs with RAID functions, please follow below steps.

#### **STEP 1: Set Up BIOS.**

- A. Enter BIOS SETUP UTILITY  $\rightarrow$  Advanced screen  $\rightarrow$  IDE Configuration.
- B. Set the "SATA Operation Mode" option to [RAID].

#### **STEP 2: Use "RAID Installation Guide" to set RAID configuration.**

Before you start to configure RAID function, you need to check the RAID installation guide in the Support CD for proper configuration. Please refer to the BIOS RAID installation guide part of the document in the following path in the Support CD: **.. \ RAID Installation Guide**

#### **STEP 3: Install Windows® VistaTM / Windows® VistaTM 64-bit OS on your system.**

Insert the Windows® VistaTM / Windows® VistaTM 64-bit optical disk into the optical drive to boot your system, and follow the instruction to install Windows® Vista™ / Windows<sup>®</sup> Vista<sup>™</sup> 64-bit OS on your system. When you see "Where do you want to install Windows?" page, please insert the ASRock Support CD into your optical drive, and click the "Load Driver" button on the left on the bottom to load the NVIDIA® RAID drivers. NVIDIA® RAID drivers are in the following path in our Support CD:

.. **\ I386 \ Vista** (For Windows® Vista™ OS)

.. **\ AMD64 \ Vista64** (For Windows<sup>®</sup> Vista™ 64-bit OS)

After that, please insert Windows® Vista™ / Windows® Vista™ 64-bit optical disk into the optical drive again to continue the installation.

- NOTE. If you install Windows® Vista™ / Windows® Vista™ 64-bit on IDE HDDs and want to manage (create, convert, delete, or rebuild) RAID functions on SATA / SATAII HDDs, you still need to set up "SATA Operation Mode" to [RAID] in BIOS first. Then, please set the RAID configuration by using the Windows RAID installation guide in the following path in the Support CD:
	- **.. \ RAID Installation Guide**

## 2.15 Untied Overclocking Technology

English

This motherboard supports Untied Overclocking Technology, which means during overclocking, FSB enjoys better margin due to fixed PCI / PCIE buses. Before you enable Untied Overclocking function, please enter "Overclock Mode" option of BIOS setup to set the selection from [Auto] to [CPU, PCIE, Async.]. Therefore, CPU FSB is untied during overclocking, but PCI / PCIE buses are in the fixed mode so that FSB can operate under a more stable overclocking environment.

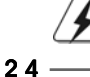

Please refer to the warning on page 7 for the possible overclocking risk before you apply Untied Overclocking Technology.

# *3. BIOS Information*

The Flash Memory on the motherboard stores BIOS Setup Utility. When you start up the computer, please press <F2> during the Power-On-Self-Test (POST) to enter BIOS Setup utility; otherwise, POST continues with its test routines. If you wish to enter BIOS Setup after POST, please restart the system by pressing <Ctl> + <Alt> + <Delete>, or pressing the reset button on the system chassis. The BIOS Setup program is designed to be user-friendly. It is a menu-driven program, which allows you to scroll through its various sub-menus and to select among the predetermined choices. For the detailed information about BIOS Setup, please refer to the User Manual (PDF file) contained in the Support CD.

# *4. Software Suppor 4. Software Support CD information*

This motherboard supports various Microsoft® Windows® operating systems: 2000 / XP / XP Media Center / XP 64-bit / Vista™ / Vista™ 64-bit. The Support CD that came with the motherboard contains necessary drivers and useful utilities that will enhance motherboard features. To begin using the Support CD, insert the CD into your CD-ROM drive. It will display the Main Menu automatically if "AUTORUN" is enabled in your computer. If the Main Menu does not appear automatically, locate and double-click on the file "ASSETUP.EXE" from the "BIN" folder in the Support CD to display the menus.

English

# 1. 主板简介

谢谢你采用了华擎 ALiveNF6G-VSTA主板,本主板由华擎严格制造,质量可靠,稳定 性好,能够获得卓越的性能。此快速安装指南包括主板介绍和分步安装向导。您可 以查看支持光盘里的用户手册了解更详细的资料。

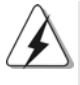

由于主板规格和 BIOS 软件将不断升级, 本手册之相关内容变更恕不另行 通知。请留意华擎网站上公布的升级版本。你也可以在华擎网站找到最 新的显卡和 CPU 支持表。 华擎网址: http://www.asrock.com 如果您需要与此主板有关的技术支持,请参观我们的网站以了解您使用机 种的规格信息。 www.asrock.com/support/index.asp

## 1.1 包装盒内物品

华擎 ALiveNF6G-VSTA 主板

(Micor ATX 规格: 9.6英寸 X 9.6英寸, 24.4厘米 X 24.4厘米)

- 华擎 ALiveNF6G-VSTA快速安装指南
- 华擎 ALiveNF6G-VSTA 支持光盘
- 一条 80-conductor Ultra ATA 66/100/133 IDE 排线
- 一条3.5 英寸软驱排线
- 一条 Seria1 ATA (SATA) 数据线 (选配)
- 一条 Seria1 ATA (SATA)硬盘电源线(选配)
- 一条 HDMI\_SPDIF 传输线(选配)
- 一块HD 8CH I/0 挡板
- 一个串行接口模组

简体中文

## 1.2 主板规格

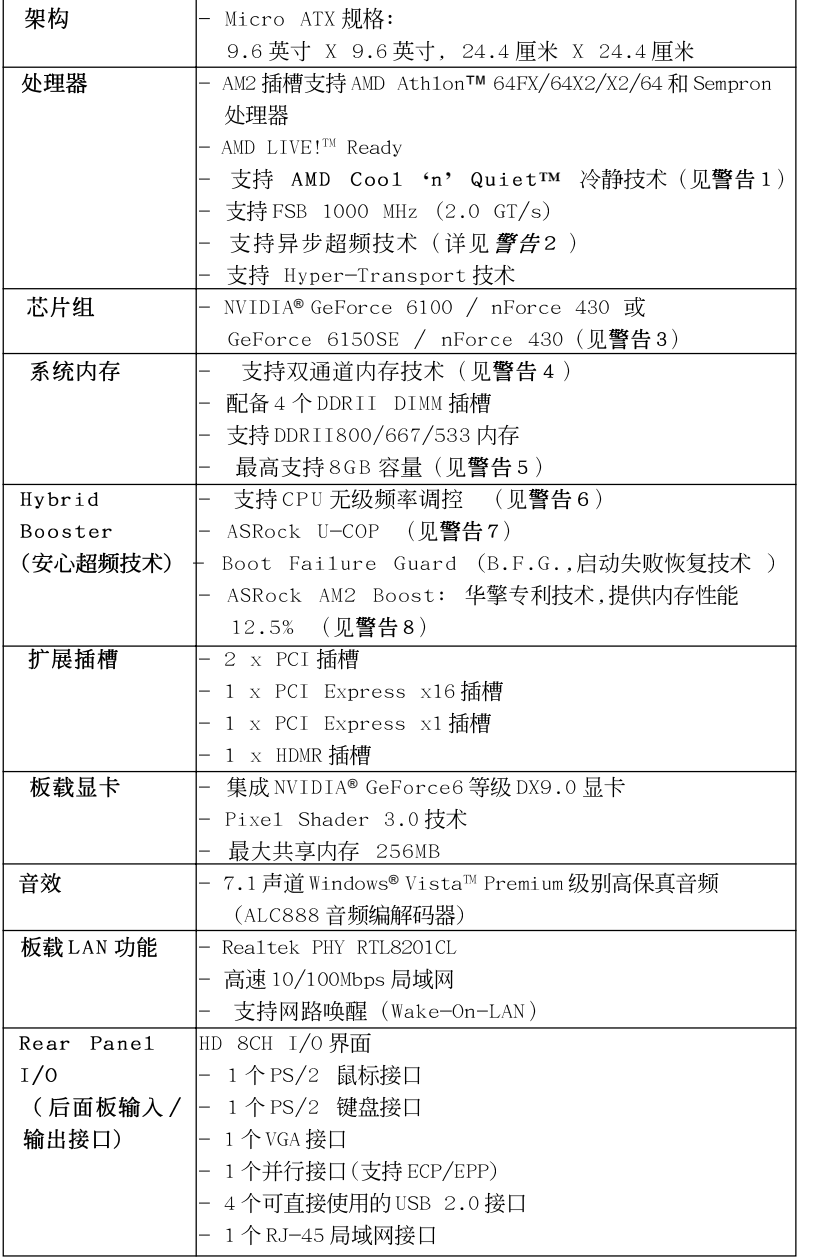

简体中文

ASRock ALiveNF6G-VSTA Motherboard

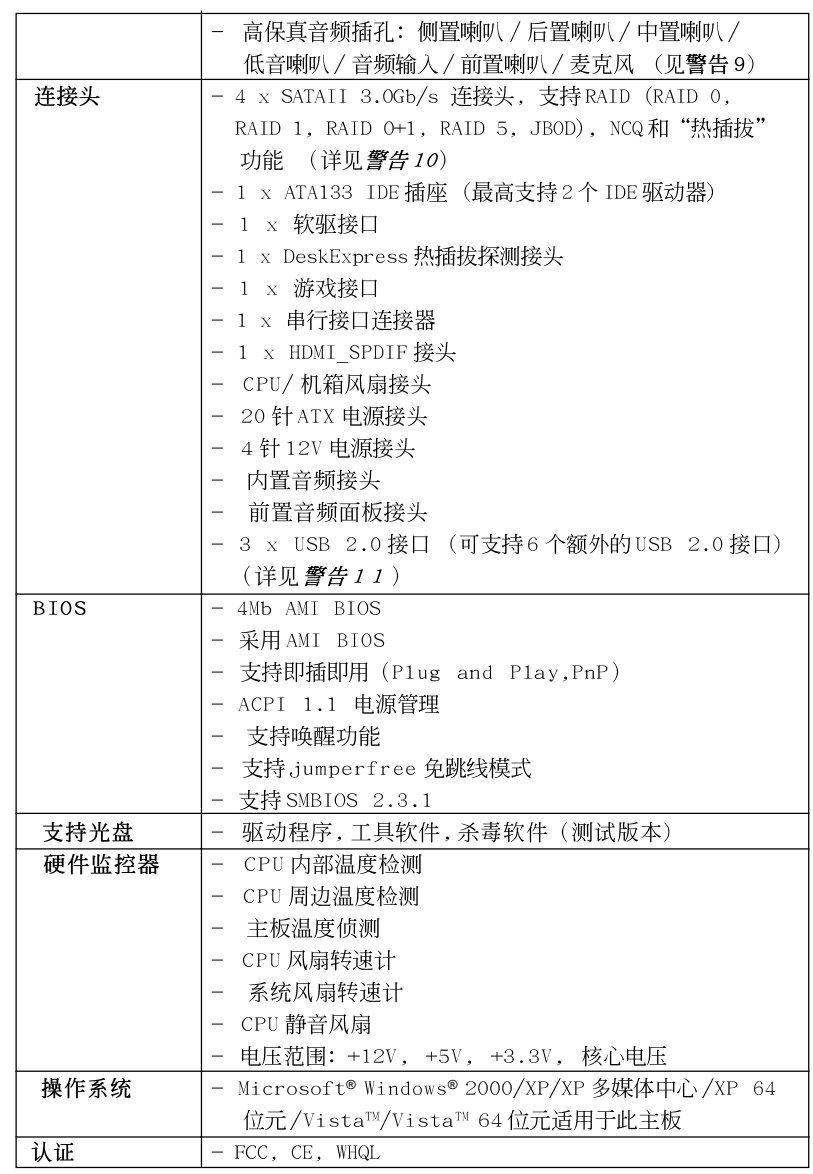

简体中文

ASRock ALiveNF6G-VSTA Motherboard

#### 警告

请了解超频具有不可避免的风险,这些超频包括调节BIOS设置、运用异步超 频技术或使用第三方超频工具。超频可能会影响您的系统稳定性,甚至会导 致系统组件和设备的损坏。这种风险和代价须由您自己承担,我们对超频可 能导致的损坏不承担责任。

## 警告!

- 1. 为了节省电力,强烈推荐在 Windows 操作系统下激活 AMD Coo1 'n' Quiet™ 冷静技术。参阅支持光盘里"User Manua1"(用户手册,英文 版) 第50页, 或是"BIOS 设置程序"(中文版)第18页的附录激活 AMD Coo1 'n' Quiet™冷静技术。
- 2. 这款主板支持异步超频技术。请阅读第46页的"Untied Overclocking Technology"(自由超频技术)了解详情。
- 3. NVIDIA® GeForce 6100/nForce 430和GeForce 6150SE/nForce 430涉 及相同的芯片。如果您在 Windows® 2000/XP/XP 64位元下安装 NVIDIA® 驱动程序 91.63 及更高版本, 或者在 Windows® Vista™/Vista™ 64 位元 下安装 NV IDIA® 驱动程序 97.19 及更高版本, 那麽芯片组的名称将变成 GeForce 6150SE/nForce 430, 而不是GeForce 6100/nForce 430。但 是, Windows® 下芯片名称的差异不会影响这款主板的规格和功能。
- 4. 这款主板支持双通道内存技术。在您实现双通道内存技术之前,为能正确 安装,请确认您已经阅读了第32页的内存模组安装指南。
- 5. 由于操作系统的限制, 在 Windows® XP 和 Windows® Vista<sup>n</sup> 下, 供系统 使用的实际内存容量可能小于 4GB。对於 Windows® XP 64 位元和 Windows® Vista™ 64 位元搭配 64 位元 CPU 来说, 不会存在这样的限 制。
- 6. 尽管本主板提供无级频率调控,但不推荐用户超频使用。不同于标准 CPU 总线频率的非标准频率可能会使系统不稳定, 甚至会损害 CPU 和主 板。主板的处理器主频由跳线装置决定。
- 7. 当检测到 CPU 过热问题时,系统会自动关机。在您重新启动系统之 前,请检查主板上的CPU 风扇是否正常运转并拔出电源线,然后再将它 插回。为了提高散热性, 在安装 PC 系统时请在 CPU 和散热器之间涂一 层导热胶。
- 8. 这款主板支持 ASRock AM2 Boost 超频技术。如果您在 BIOS 设置程序里 启用该功能, 内存性能将提升12.5%, 但是实际效果还与您所使用的 AM2 CPU 有关。启用这项功能将对芯片组 / CPU 进行超频。但是, 我们 无法保证所有 CPU/内存配置的系统稳定性。如果您启用 AM2 Boost 功 能之后, 系统变的不稳定, 表明它可能不适合您的系统。您可以选择 关闭该功能, 以保证系统的稳定性。
- 9. 在麦克风输入方面, 这款主板支持立体声和单声道这两种模式。在音频输 出方面, 这款主板支持2 声道、4 声道、6 声道以及8 声道模式。请查阅 第3页的表格了解正确的连接方式。
- 10. 在将 SATAII 硬盘连接到 SATAII 接口之前, 请阅读第 42 页的"SATAII Hard Disk Setup Guide" (SATAII 硬盘安装指南) 调整您的 SATAII 硬盘 驱动器为 SATAII 模式。您也可以直接将 SATA 硬盘连接到 SATAII 接口。

ASRock AL iveNE6G-VSTA Motherboard

体中文 远 11. USB2.0 电源管理在 Windows® Vista™ 64 位元 /Vista™/XP 64 位元 / XP SP1 或 SP2/2000 SP4 系统下可正常工作。

## 1.3 Windows® Vista™ Premium 和Basic 的最低硬件需求列 表

购买我们的主板并计画使用 Windows® Vista™ Premium 和 Basic 的系统 整合商和用户,请您查阅下面的列表了解最低的硬件需求。

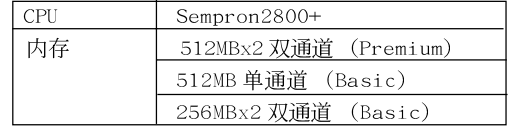

- \* 如果您在系统内存总容量为512MB时使用板载显卡,并且打算通过 Windows® Vista™ Basic 徽标验证,请将板载显卡的共享显示内存 大小调整至 64MB 。如果您在系统内存总容量高于 512MB 时使用板载显 卡,并且打算通过 Windows® Vista™ Premium 或 Basic 徽标验证,请调 节板载显卡的共享显示内存大小至 128MB 或更高。
- \* 如果您打算在这款主板上使用外接显卡,请在华擎网站 (http://www.asrock.com)查阅Premium Discrete需求。

简体中文

# 2. 主板安装

## 安全防范

- 安装主板时, 注意以下安全防范:
- 1、设备要有良好的接地线,避免静电损害,进行安装前,请 先断开电源,否则会损坏主板。
- 2、为了避免主板上的组件受到静电损害,绝不要把主板径 直放到地毯等类似的地方,也要记住在接触主板前使用一 个静电手腕带或接触金属。
- 3、通过边缘拿住整块主板安装,切毋接触芯片。
- 4、在证明放掉静电后,方可进行安装。
- 5、当把螺丝钉放入螺丝孔用来将主板固定到机箱上时, 请不要过度拧紧螺丝!这样做很可能会损坏主板。

#### 2.1 CPU 安装

- 步骤1:移动固定杆90°角解除插槽锁。
- 步骤2: 将CPU直接放置在CPU 插槽上方, 让有金三角标记的CPU 一角与插 槽上有小三角标记的一角对齐。
- 步骤3: 谨慎地将处理器插入插槽直到它安装到恰当的位置。

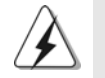

CPU 安装都只有一个正确的方向, 为了避免损坏针脚, 请不要强迫将 CPU插入插槽中。

- 步骤4: 处理器放置妥当后, 按紧它并推下插槽固定杆来稳固处理器。推动 固定杆到侧面的突起部分时会发出"答"的声响表明它被锁住了。
- 步骤5: 安装处理器散热器。为了正确安装, 请仔细阅读散热器厂商提供的 说明书。

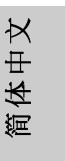

ASRock ALiveNF6G-VSTA Motherboard

#### 2.2 内存安装

此主板提供四组 240-针 DDRII (Double Data Rate, 双倍数据传输速率) DIMM 内存插槽, 并且支援双通道内存技术。为了配置双通道, 您必须在相 同颜色的插槽安装一对同样的(相同的牌子、速度、容量以及芯片类型) DDRII DIMM内存条。换句话说,您要在双通道A安装同样的DDRII DIMM内 存条 (DDRII\_1 和 DDRII\_2; 黄色插槽; 参见 p.2 No.6) 或者在双通道 B 安装同 样的 DDRII DIMM内存条 (DDRII\_3 和 DDRII\_4; 橘色插槽; 参见 p.2 No.7), 这样双通道内存技术就会被激活了。这款主板也允许您为了配置双通道功能安装 四条 DDR II DIMM 内存条。这种情况下,您需要在所有的四组插槽上安装同样的 DDRII DIMM内存条。请查阅下面的双通道内存配置表。

双通道内存配置

|     | DDRII 1<br>「黄色插槽」 | DDRII <sub>2</sub><br>(黄色插槽) | DDRII 3<br>(橘色插槽) | DDRII 4<br>橘色插槽 |
|-----|-------------------|------------------------------|-------------------|-----------------|
|     |                   |                              |                   |                 |
| '1) | 栃 上组装             | 板上组装                         |                   |                 |
| (2) |                   |                              | 板上组装              | 板上组装            |
| '3) | 板上组装              | 板上组装                         | 板上组装              | 板上组装            |

为了这个配置(3), 请在这4个插槽上安装同样的 DDRII 内存。

- 1. 如果您打算安装两根内存条, 为了最佳的兼容性和可靠性, 我们 推荐将它们安装到相同颜色的插槽上。换言之,将它们安装到 DDRII 1 和 DDRII\_2或 DDRII\_3 和 DDRII\_4。
- 2. 如果仅仅在这款主板的 DDRII DIMM 内存插槽上安装单条内存模 组或者三条内存模组,这将无法激活双通道内存技术。
- 3. 如果一对内存模组并未安装在相同的"双通道"上,例如将一对 内存模组安装在了 DDRII 1和 DDRII 3, 这将不能激活双通道内存 技术。
- 4. 不允许将 DDR 内存条插入 DDRII 插槽, 否则主板和 DIMM 有可能损 坏。

简体中文

 $32-$ 

# 安装步骤: 请确保在添加或移走 DIMM 内存或系统部件之前切断电源适配器。 DIMM 插槽两端的起拔器向外扳开。  $1\,$   $\,$ 将每个DIMM 插槽的凹口与 DIMM 内存上凸出部分对应, 使凹口与凸出部  $2\sqrt{ }$ 分吻合, 内存即能正确安装。 notch break notch DIMM内存只能以正确的方向安装。如果你以错误的方向强行将 DIMM 内 存插入插槽,那将会导致主板和DIMM内存的永久性损坏。

 $3\sqrt{ }$ 将DIMM内存平稳地插入插槽直至两端卡子迅速而充分地归位以及 DIMM 内存完全就位。

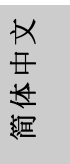

ASRock ALiveNF6G-VSTA Motherboard

## 2.3 扩展插槽 (PCI 插槽, HDMR 插槽以及 PCI Express 插槽)

此主板配备2个PCI插槽, 1个HDMR插槽和2个 PCI Express插槽。

PCI 插槽: 用于安装32 位的扩展PCI 卡。

- HDMR 插槽: 此插槽可用来安插符合V.92 调制解调器规范的 ASRock HDMR 卡。 HDMR 插槽与 PCIE2 插槽共享资源; 您只可以选用其中的一
	- 个-PCIE2 插槽或者 HDMR 插槽。
- PCIE 插槽: PCIE1 (PCIE x16 插槽)用来安装 PCIE x16 显卡。 PCIE2 (PCIE x1 插槽)用来安装 PCIE x1 显卡, 例如千兆网卡, SATA2 卡等。

#### 安装步骤:

- 1、在安装扩展卡之前,请确认已经关闭电源或拔掉电源线。在你安装之前, 请阅读扩展卡的说明并完成必需的硬件设置。
- 2、移动机箱挡板,以便使用扩展槽。
- 3、选择一个扩展槽安装扩展卡,装进机箱并用螺丝固定。
- 4、确定接触正确,没有单边翘起的现象。

简体中文

 $34 -$ 

## 2.4 简易的多头显示功能

这款主板支持多头显示升级功能。搭配使用板载显卡和外接 PCI Express 显卡, 即可轻松享受多头显示功能的便利。请参考如下步骤设置多头显示环境:

- $1.$ 将 NVIDIA® PCI Express 显卡安装到 PCIE1 (PCIE x16 插槽)。请查阅第34 页了解正确的扩充卡安装步骤。
- 将显示器的 D-Sub 输入线连接到这款主板 I/O 面板上的 VGA/D-Sub 接口。 2. 将显示器的 D-Sub 输入线连接到 PCI Express 显卡上的 VGA/D-Sub 接口。 将显示器的 DVI-D 输入线连接到 PCI Express 显卡上的 VGA/DVI-D 接口。
- 启动您的系统。按<F2>键进入BIOS 设置。进入BIOS 的"Share Memory" 3. (共享内存)选项调节共享的内存容量为[16MB], [32MB], [64MB], [128MB] 或者 [256MB] 即可开启板载 VGA/D-Sub 功能。请确保您所选择的数 值小于系统内存的总容量。如果您不调节 BIOS 设置,那麽"Share Memory' (共享内存)的默认值为[Auto](自动), 当您在这款主板上使用外接显卡 时, 板载 VGA/D-Sub 功能将无法启用。
- $4.$ 将板载显卡驱动程序安装到您的系统。如果您已经安装了板载显卡驱动程 序,那麽您不需要再次安装它。
- 设置多头显示功能。鼠标右键点击桌面,选择"Properties"(属性),然后选  $5.$ 择"Settings"(设置)选项卡即可依照如下步骤调节多头显示的参数。(这 些步骤描述的项目名称和操作过程是在 Windows® XP 环境下进行的。如果 您安装了其他 Windows® 操作系统, 那麽项目名称和操作过程有可能类似。)
	- 点击"Identify"(识别)按钮显示每台监视器上的大号数字。  $A$ .
	- 在显示属性对话框上用滑鼠右键点击您想要设置为主监视器的 **B**. 监视器图标,然後选择"Primary"(主监视器)。当您通过扩充卡 使用多头显示功能时, 其中一台监视器将被设置为主监视器, 其 他监视器将被设置为副监视器。
	- $\mathcal{C}$ . 选择被标识为2 的监视器图标。
	- 点击" Extend my Windows desktop onto this monitor"(将  $D.$ Windows 桌面扩展到该监视器上)。
	- 鼠标右键点击监视器图标,如果需要,请选择"Attached"(附  $E_{\perp}$  $\pi$ .
	- 为副监视器设置适合的" Screen Resolution"(屏幕分辨率)和"  $F.$ Color Quality"(颜色质量)。点击" App1y"(应用)或者" OK" (确定)应用这些新的数值。
	- 重复步骤C 到E 设置那些被标识为1,2 和3 的监视器图标。  $G_{-}$
- $6.$ 使用环绕显示功能。点击和拖动监视器图标以便与您想要使用的监视 器的物理设置匹配。监视器图标的布置决定了您从一台监视器移动项 目到另一台监视器的运动轨迹。

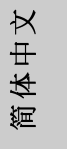

ASRock ALiveNE6G-VSTA Motherboard

#### 2.5 跳线设置

插图所示的就是设置跳线的方法。当跳 线帽放置在针脚上时,这个跳线就是 "短接"。如果针脚上没有放置跳线帽, 这个跳线就是"开路"。插图显示了一 个3 针脚的跳线,当跳线帽放置在针脚1 和针脚2 之间时就是"短接"。

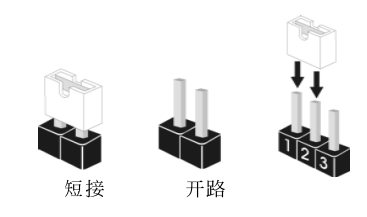

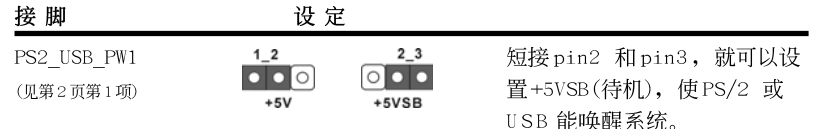

注意: 选择+5VSB, 电源必须能提供+2 AMP 或更高的待机电流。

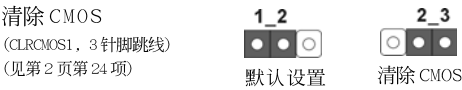

注意: CLRCMOS1 允许您清除 CMOS 里的资料。在 CMOS 里的资料包括系统设 置资讯, 例如系统密码, 日期, 时间及系统设置参数。为了清除并 重置系统参数到默认设置,请关闭电脑并拔掉电源线,然後用跳线帽 短接 CLRCMOS1 上的 pin2 和 pin3 五秒钟。如果您需要再完成 BIOS 刷 新时清除 CMOS, 您必须首先启动系统, 然後在您进行 CMOS 清除操作 之前关闭系统。

## 2.6 连接头

此类连接头是不用跳线帽连接的,请不要用跳线帽短接这些连接头。 跳线帽不正确的放置将会导致主板的永久性损坏!

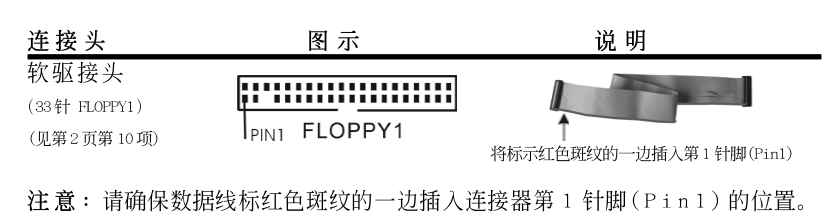

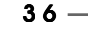

简体中文
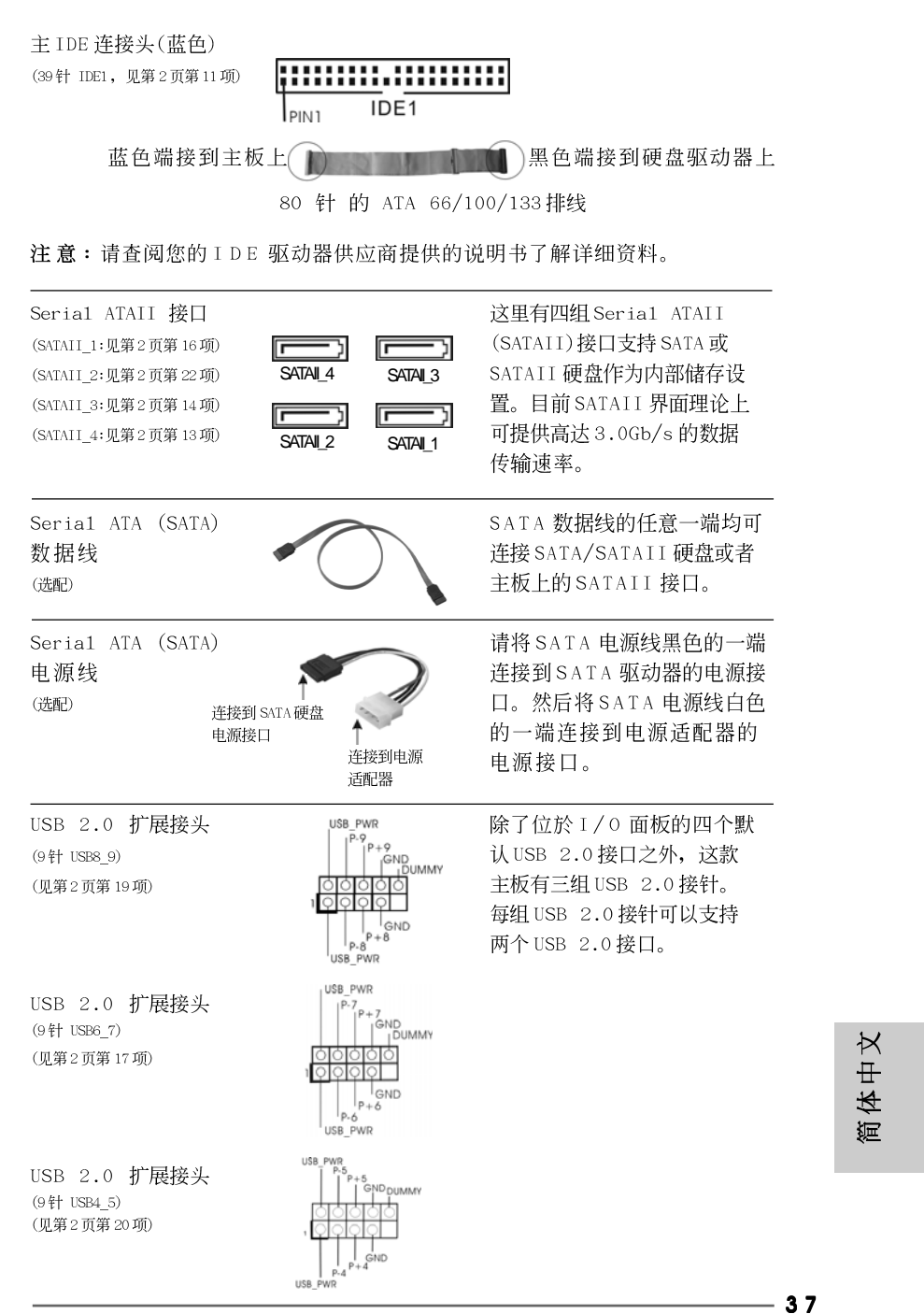

ASRock ALiveNF6G-VSTA Motherboard

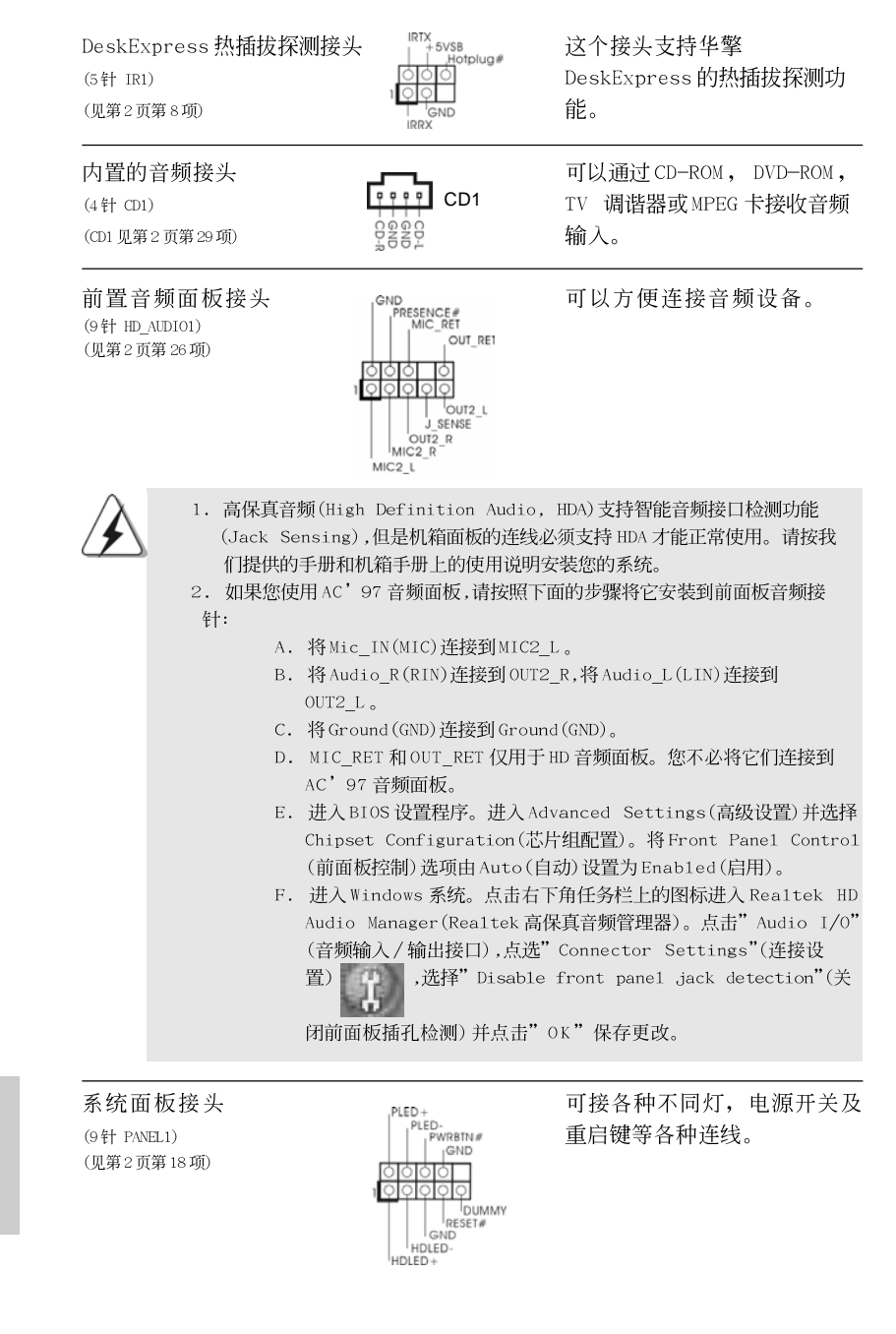

 $38 -$ 

简体中文

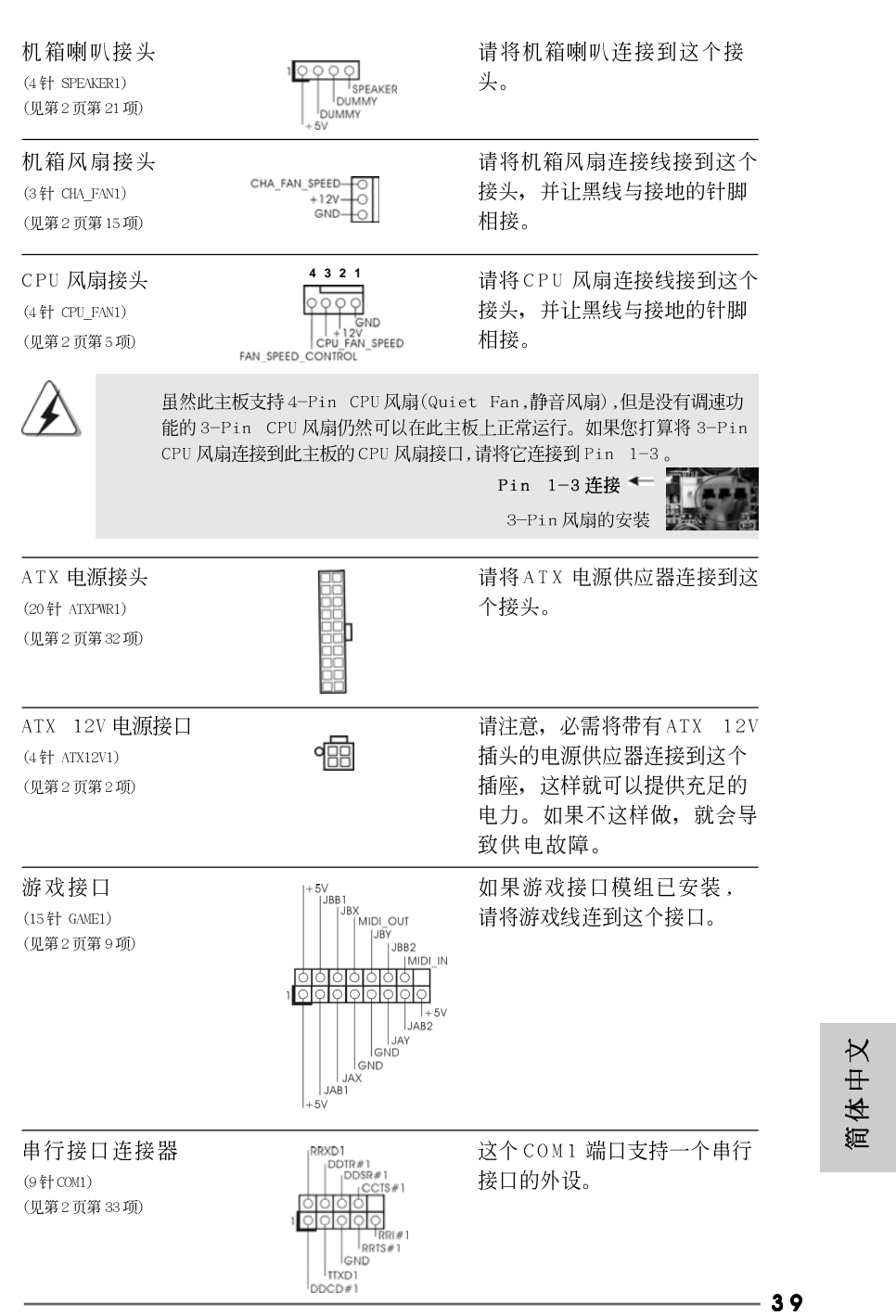

ASRock ALiveNF6G-VSTA Motherboard

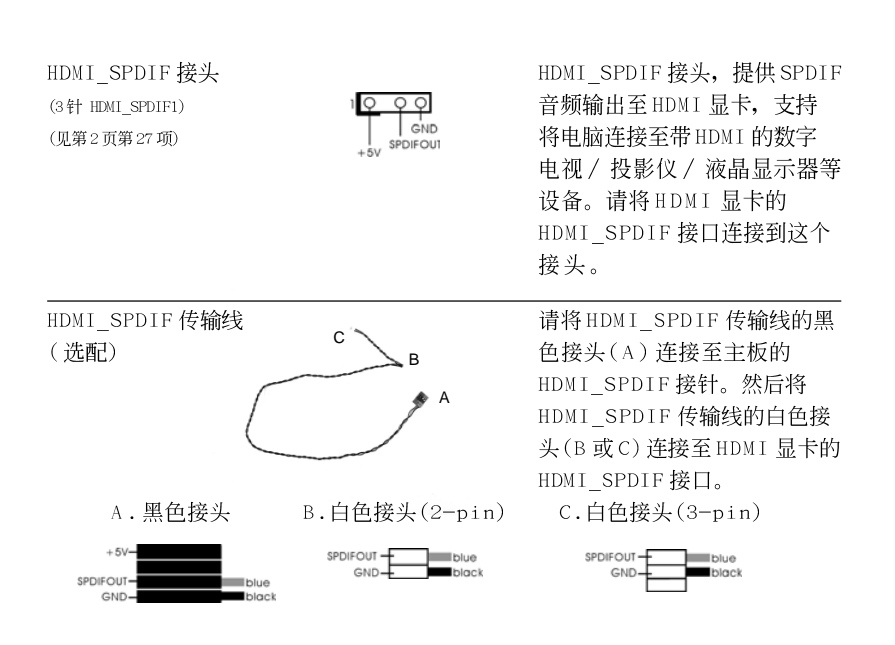

简体中文

 $40 -$ 

# 2.7 HDMI\_SPDIF 接针连接指南

HDMI (High-Definition Multi-media Interface,高清晰多媒体接口)作为一 种全数字影音标准,为任何兼容的数字影音源提供相互连接的接口,例如机顶 盒, DVD 拨放机, A/V 接收机和兼容数字音频或视频的接收器(例如数字电 视)。一个完整的 HDMI 系统需要一块 HDMI 显卡和一块支持 HDMI 的主板(带 HDMI\_SPDIF 接针)。该主板具备 HDMI\_SPDIF 接针, 提供 SPDIF 音频输出至 HDMI 显卡,可将电脑连接至HDMI 数字电视 / 投影仪 / 液晶显示器等设备。要 使用这款主板的 HDMI 功能, 请注意按如下步骤操作。

步骤1. 将HDMI 显卡安装到该主板的 PCI Express 显卡插槽。为了正确安装 HDMI 显卡,请查阅第34页的安装指南。

步骤2. 请将 HDMI\_SPDIF 传输线的黑色接头(A)连接至主板的 HDMI\_SPDIF 接针(HDMI\_SPDIF1,黄色,见第2页第27项)。

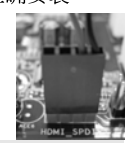

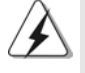

请确保按照相同针脚定义将 HDMI SPDIF 传输线连接至主板和 HDMI 显卡。关於 HIMI SPDIF 接针和 HDMI SPDIF 传输线的针脚定义,请查阅第40页。关於 HDMI 显卡 上的 HDMI SPDIF 接口的针脚定义,请查阅 HDMI 显卡厂商提供的用户手册。错误的连 接有可能导致主板和 HDMI 显卡的永久性损坏。

步骤 3. 将HDMI\_SPDIF 传输线的白色接头(B 或C)连接至 HDMI 显卡的 HDMI\_SPDIF 接口。(HDMI\_SPDIF 传输线有两个白色的接头(2-pin 和 3-pin)。请按照您安装的 HDMI 显卡的 HDMI\_SPDIF 接口选择适合的 白色接头。

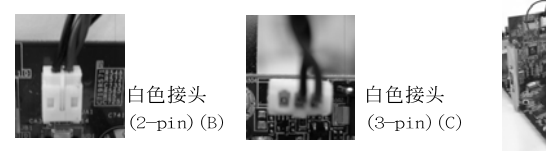

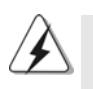

切勿将 HDMI\_SPDIF 传输线的白色接头连接至 HDMI 显卡或者其他显卡的 错误接口。否则,主板和显卡有可能损坏。例如,此图显示的是将 HDMI\_SPDIF传输线连接至 PCI Express 显卡的风扇接口的错误例子。 请查阅显卡用户手册了解接口预先规定的用法。

步骤 4. 将 HDMI 显卡的 HDMI 输出端连接至 HDMI 设备(例如高清晰电视)。 查阅高清晰电视和 HDM I 显卡厂商提供的用户手册了解 详细的连接步骤。

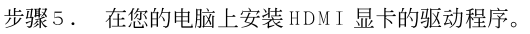

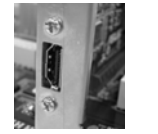

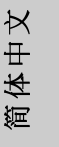

ASRock ALiveNF6G-VSTA Motherboard

41

# 2.8 SATAII Hard Disk Setup Guide (SATAII 硬盘安装指南)

在将SATAII硬盘安装到您的电脑之前,请仔细阅读下面的 SATAII 硬盘安装 指南。SATAII硬盘的部分默认设置可能不是以最佳性能运行的SATAII模 式。为了激活SATAII功能,请预先按照不同厂商的使用说明正确调节您的 SATAII 硬盘为SATAII 模式; 否则, 您的SATAII 硬盘在SATAII 模式下可能 无法运行。

#### Western Digital

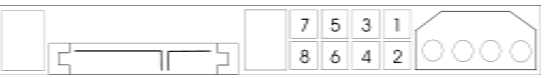

如果短接第 5 针和第 6 针, 将激活 SATA 1.5Gb/s。 另一方面, 如果您想激活 SATAII 3.0Gb/s, 请从第5针和第6针移开跳线。

SAMSUNG

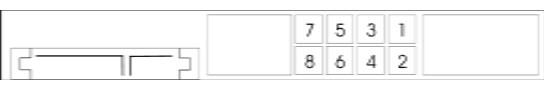

如果短接第3针和第4针, 将激活 SATA 1.5Gb/s。 另一方面, 如果您想激活 SATAII 3.0Gb/s, 请从第3针和第4针移开跳线。

#### HITACHI

请使用 Feature Too1 (功能工具), 一款在 DOS 下可启动的工具, 可切换各 类 ATA 功能。请访问 HITACHI (日立) 网站了解详情: http://www.hitachigst.com/hdd/support/download.htm

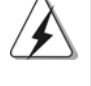

上述例子仅供参考。对于不同厂商提供的不同 SATAII 硬盘, 其跳线针脚的 设置方法可能尽相同。请访问厂商网站了解更新资料。

简体中文

 $42 -$ 

# 2.9 Serial ATA (SATA) / Serial ATAII (SATAII)硬 盘安装

这款主板采用支持 Seria1 ATA (SATA)/Seria1 ATAII (SATAII)硬盘和RAID 功能的 NVIDIA® GeForce 6100 / nForce 430 或 GeForce 6150SE / nForce 430 芯片组。您可以在这款主板上安装 SATA/SATAII 硬盘作为内部存储设 备。本部分将指导您安装 SATA/SATAII 硬盘。

步骤1: 将SATA/SATAII硬盘装入驱动器安装槽。 步骤2: 将SATA 电源线连接到 SATA/SATAII 硬盘。 步骤3: 将SATA 数据线的一端接到主板的 SATA/SATAII 连接器。 步骤 4: 将 SATA 数据线的另一端接到 SATA/SATAII 硬盘。

## 2.10 SATA / SATAII 硬盘的热插拔和热交换功能 此主板支持 SATA/SATAII 设备的热插拔功能。

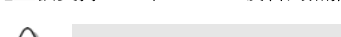

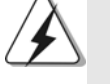

注意 什么是热插拔 (Hot Plug) 功能? 如果 SATA/SATAII 硬盘未经 RAID 配置过, 并且系统处于通电和工作 状态的情形下插入或者移走 SATA/SATAI I 硬盘, 这就是热插拔。

什么是热交换 (Hot Swap) 功能? 如果 SATA 硬盘已经组成了 RAID1 阵列, 并且系统处于通电和工作状 态的情形下插入或者移走 SATA/SATAII 硬盘, 这就是热交换。

# 2.11 驱动程序安装指南

要将驱动程序安装到您的系统,首先请您将支持光盘放入光驱里。然后,系统即 可自动识别兼容的驱动程序,并在支持光盘的驱动程序页面里依次列出它们。 请依此从上到下安装那些必须的驱动程序。如此您安装的驱动程序就可以正常 工作了。

## 2.12 HDMR 卡驱动程序的安装

如果您之前在这款主板上没有安装 HDMR 扩展卡, 并且您已经完成了系统所有驱 动程序的安装,但是将来您打算在这款主板上使用 HDMR 扩展卡的功能, 将来请 按如下步骤操作。

- 1. 将HDMR 扩展卡安装到这款主板的 HDMR 插槽。请确保 HDMR 扩展卡完全安装 到位。
- 2. 从我们提供的支持光盘里将 HDMR 扩展卡的驱动程序安装到您的系统。
- 3. 重新启动您的系统。

简体中文

ASRock ALiveNF6G-VSTA Motherboard

 $-43$ 

# 2.13 在不带 RAID 功能的系统上安装 Windows<sup>®</sup> 2000 / XP / XP 64位元 / Vista™ / Vista™ 64位元

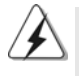

Windows® Vista™ / Vista™ 64 位元的安装步骤可能会更改。将来请您访问 我们的网站了解驱动程序的更新以及相关信息。

如果您只想在不带 RAID 功能的 SATA / SATAII 硬盘上安装 Windows® 2000, Windows® XP, Windows® XP 64位元, Windows® Vista™, Windows® Vista™ 64 位元, 那麽您不需要制作 SATA / SATAII 驱动软盘。 此外,您也不需要更改 BIOS,您可以直接在系统上安装 Windows® 2000, Windows<sup>®</sup> XP, Windows<sup>®</sup> XP 64位元, Windows<sup>®</sup> Vista<sup>M</sup>, Windows® Vista™ 64位元。

# 2.14 在带 RAID 功能的系统上安装 Windows<sup>®</sup> 2000 / XP / XP 64位元 / Vista™ / Vista™ 64位元

如果您想在 SATA/SATAII 硬盘上使用 RAID 功能安装 Windows® 2000, Windows<sup>®</sup> XP, Windows<sup>®</sup> XP 64位元, Windows<sup>®</sup> Vista<sup>TM</sup>或Windows<sup>®</sup> Vista<sup>TM</sup> 64 位元操作系统,请根据您安装的操作系统按如下步骤操作。

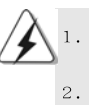

Windows® Vista™ / Vista™ 64位元的安装步骤可能会更改。将来请您访问 我们的网站了解驱动程序的更新以及相关信息。 在将 Windows® 2000 安装到您的系统之前, 我们假设您的磁盘已经包含 SP4。 如您的磁盘里没有 SP4,请访问如下站点了解制作 SP4 磁盘的正确步骤: http://www.microsoft.com/Windows2000/downloads/servicepacks/

#### sp4/spdeploy.htm#the integrated installation fmay

# 2.14.1 在带RAID 功能的系统上安装 Windows<sup>®</sup> 2000 / XP / XP 64 位元

如果您想在带 RAID 功能的 SATA/SATAII 硬盘上安装 Windows® 2000, Windows® XP, Windows® XP 64 位元, 请按下面的步骤操作。

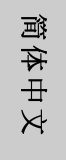

#### 步骤1: 制作一张SATA/SATAII 驱动软盘。

- 在您的光驱里放入一张ASRock 支持光盘引导系统开机。  $A$ . (此时请勿将任何软盘插入软驱!)
- 在系统 POST 开机自检期间, 按<F11>键, 将会出现一个引导开机的驱动器 **B.** 选项窗口。请选择CD-ROM作为引开机的驱动器。
- 当您在屏幕上看到这条信息:" Generate Serial ATA driver  $C_{-}$ diskette [Y/N]?"意即"您想制作Seria1 ATA 驱动程序磁盘吗?"请 按<Y>键。

 $44 -$ 

 $D.$ 然后您会看到这样的信息:

> Please insert a blank formatted diskette into floppy drive A:

press any key to start

意即"请将空白软盘插入软驱 A: 按任意键开始。

请将软盘插入软驱, 按任意键。

 ${\bf E}$  . 系统将开始格式化软盘并将SATA/SATAII 驱动程序复制到软盘。

步骤2: 设置 BIOS。

进入BIOS SETUP UTILITY (BIOS 设置程序)→ Advanced Screen (高级  $A$ . 界面)→IDE Configuration (IDE 配置)。

将" SATA Operation Mode" 选项设置为[RAID]。  $R_{\perp}$ 

#### 步骤3: 使用"RAID Installation Guide"(RAID 安装指南)设置  $\verb|RAID|$

在您开始设置 RAID 功能之前, 您需要查阅支持光盘里的 RAID 安装指南了解 正确的设置。请查阅BIOS RAID 安装指南的说明, 它位于支持光盘如下路径 的文件里: .. \ RAID Installation Guide

#### **® ® ®** XP 64 位元操作系统。

经过步骤 1, 2, 3之後, 您就可以开始安装 Windows® 2000 / Windows® XP / Windows® XP 64 位元了。在开始设置 Windows® 之前, 按F6 键安装第三方 RAID 驱动程序。当遇到提示时,插入一张自制的NVIDIA® RAID驱动程序软盘。读取 软盘后,可以看到驱动程序。根据您选定的模式和您安装的操作系统选择安装 相应的驱动程序。

注意: 如果您已经在 IDE 硬盘上安装 Windows® 2000 / Windows® XP / Windows® XP 64 位元并打算在 SATA / SATAII 硬盘上运用(创建,转换,删除,或者修复) RAID 功能,您仍然需要首先将" SATA Operation Mode" (SATA 运行模式)设置为 [RAID]。然后,请参考Windows RAID 安装指南的说明设置 RAID 功能, 本说明位于 支持光盘如下路径的文件里: ..\ RAID Installation Guide

# 2.14.2 在带 RAID 功能的系统上安装 Windows<sup>®</sup> Vista™ / Vista<sup>™</sup> 64 位元

如果您想在带 RAID 功能的 SATA/SATAII 硬盘上安装 Windows® Vista™, Windows® Vista™ 64 位元, 请按下面的步骤操作。

#### 步骤1: 设置 BIOS。

- 讲入 BIOS SETUP UTILITY (BIOS 设置程序)→ Advanced Screen (高级  $A$ . 界面)→IDE Configuration (IDE 配置)。
- 将" SATA Operation Mode"选项设置为[RAID]。  $B.$

筒体中文

#### 步骤2: 使用"RAID Installation Guide"(RAID 安装指南)设置 RAID.

在您开始设置 RAID 功能之前,您需要查阅支持光盘里的 RAID 安装指南了解 正确的设置。请查阅BIOS RAID 安装指南的说明,它位于支持光盘如下路径 的文件里: .. \ RAID Installation Guide

#### 步骤3: 在系统上安装 Windows® Vista™ / Vista™ 64 位元操作系 统。

将Windows® Vista™ / Windows® Vista™ 64位元光盘放入光驱内启动系统, 然后按提示安装 Windows® Vista™ / Windows® Vista™ 64 位元操作系统。 当您看到"Where do you want to install Windows?" (您想安装Windows 吗?)画面, 请将ASRock 支持光盘放入光驱, 并点击左下角的"Load Driver"按钮载入NVIDIA® RAID驱动程序。NVIDIA® RAID驱动程序位于支 持光盘的如下路径:

.. \ I386 \ Vista (针对 Windows® Vista<sup>™</sup>用户)

.. \ AMD64 \ Vista64 (针对 Windows® Vista™ 64 位元用户) 之后, 请将 Windows® Vista™ / Windows® Vista™ 64 位元光盘再次放入光驱 内继续安装。

注意: 如果您已经在 IDE 硬盘上安装 Windows® Vista™ / Vista™ 64 位元并打算 在 SATA / SATAII 硬盘上运用(创建,转换,删除,或者修复) RAID 功能,您仍然需要 首先将" SATA Operation Mode" (SATA 运行模式)设置为 [RAID]。然后,请参考 Windows RAID 安装指南的说明设置 RAID 功能, 本说明位于支持光盘如下路径的文 件里: ..\ RAID Installation Guide

## 2.15 Untied Overclocking Technology 异步超频技术

这款主板支持 Untied Overclocking Technology 异步超频技术。这意味著在 超频时,由於固定了PCI/PCIE总线,前端总线的超频拥有更多富余的空间,在您 启用 Untied Overclocking Technology 异步超频技术之前,请进入BIOS 里的" Overclock Mode"(超频模式)选项,并将它从[Auto](自动)设置为[CPU,PCIE, Async.]。经此更改之後,超频时CPU的前端总线将不再受约束, 同时PCI和 PCIE 总线处于固定模式,因此前端总线可以在更稳定的超频环境下运行。

在您使用异步超频技术之前,请查阅第29页了解可能的超频风险。

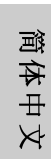

 $46 -$ 

# 3. BIOS信息

主板上的Flash Memory 芯片存储了 BIOS 设置程序。启动计算机, 在机器开 机自检(POST)的过程中按下<F2>键, 就可进入BIOS 设置程序, 否则将继续进 行开机自检之常规检验。如果须要在开机自检后进入BIOS 设置程序, 请按下 <Ct1> + <A1t> + <De1ete>键重新启动计算机, 或者按下系统面板上的重启按钮。 功能设置程序储存有主板自身的和连接在其上的设备的缺省和设定的参数。这些信 息用于在启动系统和系统运行需要时, 测试和初始化元器件。有关 BIOS 设置的详细 信息,请查阅随机支持光盘里的用户手册(PDF文件)。

#### 支持光盘信息  $\overline{4}$ .

本主板支持各种微软视窗操作系统: Microsoft® Windows® 2000/XP/XP 多媒 体中心/XP 64 位元/Vista™/Vista™ 64 位元。主板附带的支持光盘包含各种有助 于提高主板效能的必要驱动和实用程序。请将随机支持光盘放入光驱里, 如果计算 机的"自动运行"功能已启用,屏幕将会自动显示主菜单。如果主菜单不能自动显 示, 请查找支持光盘内 BIN 文件夹下的 ASSETUP. EXE 文件并双击它, 即可调出主菜 单。

> 体中文 遲

## 电子信息产品污染控制标示

依据中国发布的「电子信息产品污染控制管理办法」及SJ/T 11364-2006「电 子信息产品污染控制标示要求」, 电子信息产品应进行标示, 藉以向消费者揭 露产品中含有的有毒有害物质或元素不致发生外泄或突变从而对环境造成污染 或对人身、财产造成严重损害的期限。依上述规定, 您可于本产品之印刷电路 板上看见图一之标示。图一中之数字为产品之环保使用期限。由此可知此主板 之环保使用期限为10年。

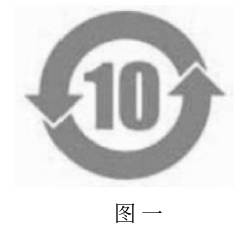

#### 有毒有害物质或元素的名称及含量说明

若您欲了解此产品的有毒有害物质或元素的名称及含量说明,请参照以下表格 及说明。

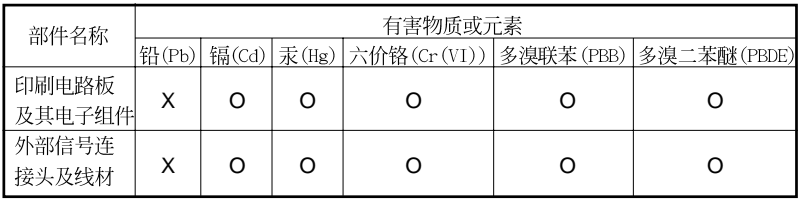

O: 表示该有毒有害物质在该部件所有均质材料中的含量均在 SJ/T 11363-2006 标准规定 的限量要求以下。

X: 表示该有毒有害物质至少在该部件的某一均质材料中的含量超出 SJ/T 11363-2006 标准 规定的限量要求, 然该部件仍符合欧盟指令 2002/95/EC 的规范。

备注: 此产品所标示之环保使用年限, 系指在一般正常使用状况下。

# 简体中文

 $48 -$ 

# *1. Einführung*

Wir danken Ihnen für den Kauf des ASRock *ALiveNF6G-VSTA* Motherboard, ein zuverlässiges Produkt, welches unter den ständigen, strengen Qualitätskontrollen von ASRock gefertigt wurde. Es bietet Ihnen exzellente Leistung und robustes Design, gemäß der Verpflichtung von ASRock zu Qualität und Halbarkeit.

Diese Schnellinstallationsanleitung führt in das Motherboard und die schrittweise Installation ein. Details über das Motherboard finden Sie in der Bedienungsanleitung auf der Support-CD.

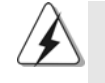

Da sich Motherboard-Spezifikationen und BIOS-Software verändern können, kann der Inhalt dieses Handbuches ebenfalls jederzeit geändert werden. Für den Fall, dass sich Änderungen an diesem Handbuch ergeben, wird eine neue Version auf der ASRock-Website, ohne weitere Ankündigung, verfügbar sein. Die neuesten Grafikkarten und unterstützten CPUs sind auch auf der ASRock-Website aufgelistet. ASRock-Website: http://www.asrock.com Wenn Sie technische Unterstützung zu Ihrem Motherboard oder spezifische Informationen zu Ihrem Modell benötigen, besuchen Sie bitte unsere Webseite: www.asrock.com/support/index.asp

# **1.1 Kartoninhalt**

ASRock *ALiveNF6G-VSTA* Motherboard

(Micro ATX-Formfaktor: 24.4 cm x 24.4 cm; 9.6 Zoll x 9.6 Zoll) ASRock *ALiveNF6G-VSTA* Schnellinstallationsanleitung ASRock *ALiveNF6G-VSTA* Support-CD Ein 80-adriges Ultra-ATA 66/100/133 IDE-Flachbandkabel Ein Flachbandkabel für ein 3,5-Zoll-Diskettenlaufwerk Ein Seriell-ATA- (SATA) Datenkabel (Option) Ein Seriell-ATA (SATA) Festplattennetzkabel (Option) Ein HDMI\_SPDIF-Kabel (Option) Ein HD 8CH I/OShield Ein COM Port-Anschlusshalter

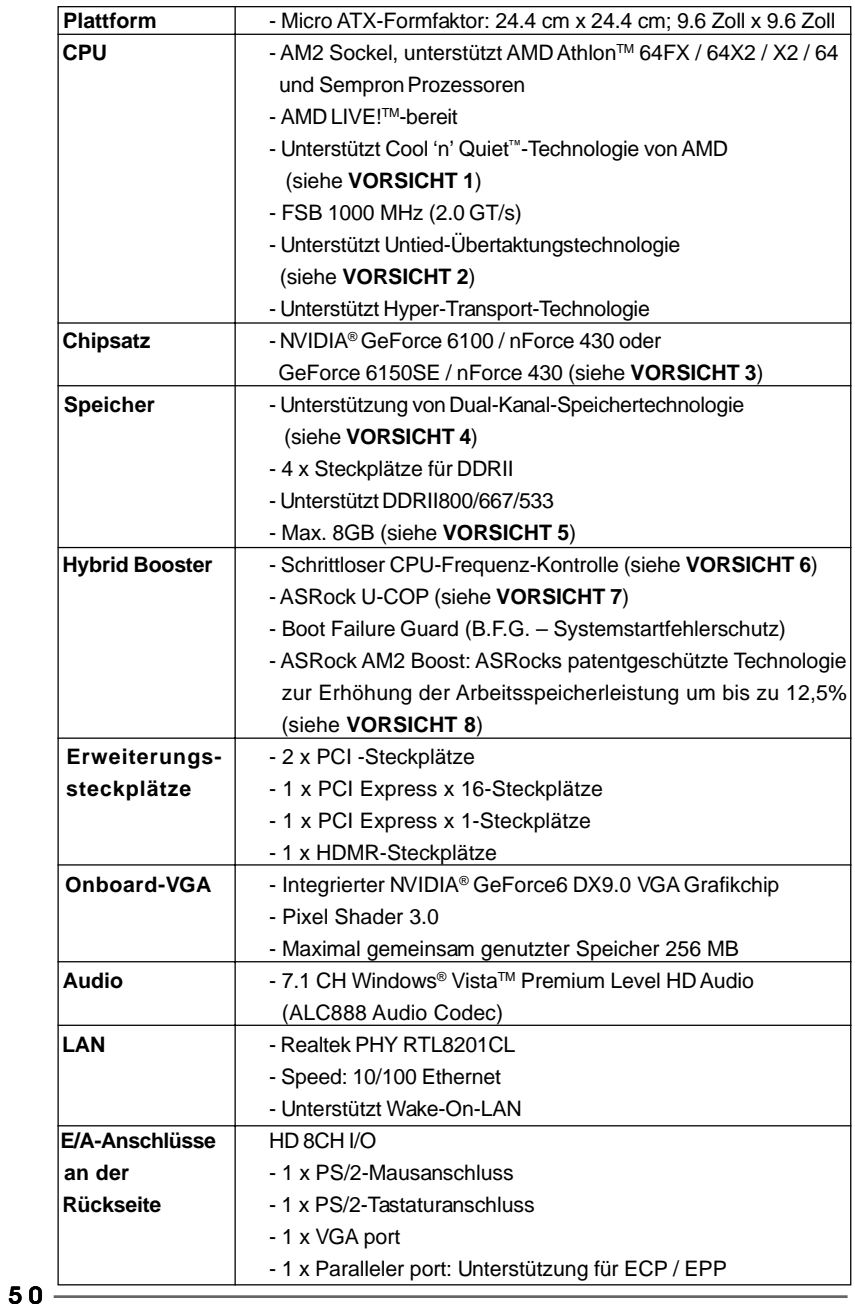

# 1.2 Spezifikationen

Deutsch Deutsch

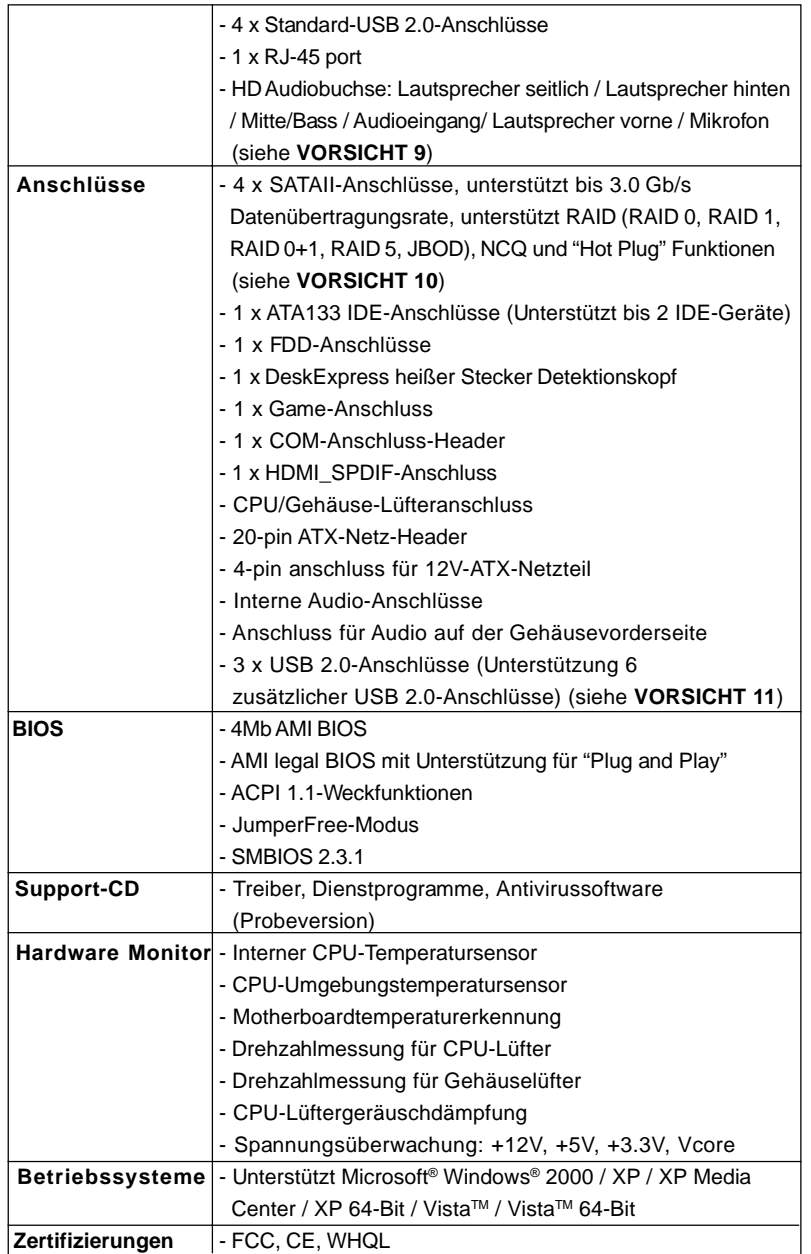

Deutsch Deutsch

**ASRock** *ALiveNF6G-VSTA* **Motherboard**

 $-51$ 

#### **WARNUNG**

Beachten Sie bitte, dass Overclocking, einschließlich der Einstellung im BIOS, Anwenden der Untied Overclocking-Technologie oder Verwenden von Overclocking-Werkzeugen von Dritten, mit einem gewissen Risiko behaftet ist. Overclocking kann sich nachteilig auf die Stabilität Ihres Systems auswirken oder sogar Komponenten und Geräte Ihres Systems beschädigen. Es geschieht dann auf eigene Gefahr und auf Ihre Kosten. Wir übernehmen keine Verantwortung für mögliche Schäden, die aufgrund von Overclocking verursacht wurden.

#### *VORSICHT!*

- 1. Um Energie zu sparen, wird dringendst empfohlen, die **Cool 'n' Quiet™** Technologie von **AMD** im Windows-System zu aktivieren. Siehe ANHANG auf Seite 50 des "Handbuchs" auf der Support-CD für Hinweise zur Aktivierung der **Cool 'n' Quiet™**-Technologie von **AMD**.
- 2. Dieses Motherboard unterstützt die Untied-Übertaktungstechnologie. Unter "Entkoppelte Übertaktungstechnologie" auf Seite 72 finden Sie detaillierte Informationen.
- 3. Sowohl NVIDIA® GeForce 6100 / nForce 430 und GeForce 6150SE / nForce 430 beziehen sich auf denselben Chipsatz. Wenn Sie einen NVIDIA®-Treiber ab Version 91.63 unter Windows® 2000 / XP / XP 64-bit oder einen NVIDIA®- Treiber ab Version 97.19 unter Windows® Vista™ / Vista™ 64-bit installieren, lautet der Chipsatzname GeForce 6150SE / nForce 430 statt GeForce 6100 / nForce 430. Allerdings haben die Unterschiede beim Gerätenamen unter Windows® keinen Einfluss auf Spezifikationen und Leistungsumfang des **Motherboards**
- 4. Dieses Motherboard unterstützt Dual-Kanal-Speichertechnologie. Vor Implementierung der Dual-Kanal-Speichertechnologie müssen Sie die Installationsanleitung für die Speichermodule auf Seite 55 zwecks richtigerInstallation gelesen haben.
- 5. Durch Betriebssystem-Einschränkungen kann die tatsächliche Speichergröße weniger als 4 GB betragen, da unter Windows® XP und Windows® Vista™ etwas Speicher zur Nutzung durch das System reserviert wird. Unter Windows® XP 64-bit und Windows® Vista™ 64-bit mit 64-Bit-CPU besteht diese Einschränkung nicht.
- 6. Obwohl dieses Motherboard stufenlose Steuerung bietet, wird Overclocking nicht empfohlen. Frequenzen, die von den empfohlenen CPU-Busfrequenzen abweichen, können Instabilität des Systems verursachen oder die CPU beschädigen.
- 7. Wird eine Überhitzung der CPU registriert, führt das System einen automatischen Shutdown durch. Bevor Sie das System neu starten, prüfen Sie bitte, ob der CPU-Lüfter am Motherboard richtig funktioniert, und stecken Sie bitte den Stromkabelstecker aus und dann wieder ein. Um die Wärmeableitung zu verbessern, bitte nicht vergessen, etwas Wärmeleitpaste zwischen CPU und Kühlkörper zu sprühen.

Deutsch

Deutsch

- 8. Dieses Motherboard unterstützt die ASRock AM2 Boost Übertaktungstechnologie. Wenn Sie diese Funktion im BIOS-Setup aktivieren, wird die Arbeitsspeicherleistung um bis zu 12,5% gesteigert. Die Wirkung hängt aber von der verwendeten AM2 CPU ab. Diese Funktion übertaktet die Standardfrequenz des Chipsatz und der CPU. Dennoch gewähren wir die Systemstabilität nicht bei allen CPU/DRAM-Konfigurationen. Wird Ihr System nach dem Aktivieren der AM2 Boost-Funktion unstabil, dann ist diese Funktion wahrscheinlich nicht für Ihr System geeignet. Sie können diese Funktion deaktivieren, um die Stabilität Ihres System zu bewahren.
- 9. Der Mikrofoneingang dieses Motherboards unterstützt Stereo- und Mono-Modi. Der Audioausgang dieses Motherboards unterstützt 2- Kanal-, 4-Kanal-, 6-Kanal- und 8-Kanal-Modi. Stellen Sie die richtige Verbindung anhand der Tabelle auf Seite 3 her.
- 10. Bevor Sie eine SATA II Festplatte mit dem SATA II Anschluss verbinden, lesen Sie bitte die "Anleitung zur SATA II Festplatteneinrichtung" auf Seite 67, um Ihre SATA II Festplatte in den SATA II Modus umzuschalten. SATA-Festplatten können Sie auch direkt mit dem SATA II-Anschluss verbinden.
- 11. Das Power Management für USB 2.0 arbeitet unter Microsoft® Windows® Vista™ 64-Bit / Vista™ / XP 64-Bit / XP SP1 oder SP2/2000 SP4 einwandfrei.

# 1.3 Minimale Hardwarevorausetzungen für Windows**®** Vista<sup>™</sup> Premium und Basic Logo

 Systemintegratoren und Anwender unseres Motherboards, die ihre Rechner auf die Vergabe des Windows® Vista™ Premium und Basic- Logos vorbereiten möchten, finden die minimalen Hardwarevoraussetzungen in der folgenden Tabelle.

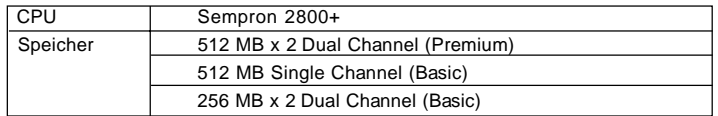

 \* Wenn Sie eine integrierte VGA-Karte mit einem Gesamtsystemspeicher von 512 MB verwenden und vorhaben, das Windows® Vista™ Basic-Logo zu verwenden, stellen Sie bitte den gemeinsam genutzten Speicher der integrierten VGA-Karte auf 64 MB. Wenn Sie den integrierten VGA-Chip mit einer Gesamtsystemspeichergröße von 512MB verwenden und das Windows® VistaTM

 Premium oder Basic Logo vorlegen möchten, dann stellen Sie bitte die Größe des dem integrierten VGA-Chip freizugebenden Arbeitsspeichers auf 128MB oder noch mehr ein.

 \* Sofern Sie eine externe Grafikkarte mit diesem Motherboard verwenden möchten, lesen Sie bitte unter Premium Discrete-Anforderungen auf unseren Internetseiten nach: http://www.asrock.com

# *2. Installation*

#### Sicherheitshinweise vor der Montage

Bitte nehmen Sie die folgende Sicherheitshinweise zur Kenntnis, bevor Sie das Motherboard einbauen oder Veränderungen an den Einstellungen vornehmen.

- 1. Trennen Sie das System vom Stromnetz, bevor Sie eine Systemkomponente berühren, da es sonst zu schweren Schäden am Motherboard oder den sonstigen internen, bzw. externen Komponenten kommen kann.
- 2. Um Schäden aufgrund von statischer Elektrizität zu vermeiden, das Motherboard NIEMALS auf einen Teppich o.ä.legen. Denken Sie außerem daran, immer ein geerdetes Armband zu tragen oder ein geerdetes Objekt aus Metall zu berühren, bevor Sie mit Systemkomponenten hantieren.
- 3. Halten Sie Komponenten immer an den Rändern und vermeiden Sie Berührungen mit den ICs.
- 4. Wenn Sie Komponenten ausbauen, legen Sie sie immer auf eine antistatische Unterlage, oder zurück in die Tüte, mit der die Komponente geliefert wurde.
- 5. Wenn Sie das Motherboard mit den Schrauben an dem Computergehäuse befestigen, überziehen Sie bitte die Schrauben nicht! Das Motherboard kann sonst beschädigt werden.

#### 2.1 CPU Installation

- Schritt 1: Öffnen Sie den CPU-Sockel, indem sie den Hebel leicht zur Seite und dann nach oben ziehen, auf einen Winkel von 90°.
- Schritt 2: Positionieren Sie die CPU genau so über dem Sockel, dass sich die Ecke der CPU mit dem goldenen Dreieck exakt über der Ecke des Sockels befindet, die mit einem kleinen Dreieck gekennzeichnet ist.

Schritt 3: Drücken Sie die CPU vorsichtig in den Sockel.

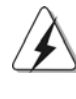

Die CPU sollte problemlos in den Sockel passen. Drücken Sie die CPU nicht mit Gewalt in den Sockel, damit sich die Pins nicht verbiegen. Überprüfen Sie die Ausrichtung und suchen nach verbogenen Pins, sollte die CPU nicht in den Sockel passen.

- Schritt 4: Wenn die CPU korrekt im Sockel sitzt, leicht mit dem Finger draufdrücken und gleichzeitig den Hebel nach unten drücken, bis er hörbar einrastet.
- $54 -$ Schritt 5: Installieren Sie einen aktiven CPU-Kühler, der die gesamte Fläche der CPU abdeckt und eine ausreichende Wärmeableitung für den von Ihnen verwendeten CPU-Typ bietet. Weitere Hinweise finden Sie der Installationsanleitung für Ihren CPU-Kühler.

**ASRock** *ALiveNF6G-VSTA* **Motherboard**

## 2.2 Installation der Speichermodule (DIMM)

Die Motherboards *ALiveNF6G-VSTA* bieten vier 240-pol. DDRII (Double Data Rate) DIMM-Steckplätze und unterstützen die Dual-Kanal-Speichertechnologie. Für die Dual-Kanalkonfiguration dürfen Sie nur identische (gleiche Marke, Geschwindigkeit, Größe und gleicher Chiptyp) DDRII DIMM-Paare in den Steckplätzen gleicher Farbe installieren. Mit anderen Worten, sie müssen ein identisches DDRII DIMM-Paar im Dual-Kanal A (DDRII\_1 und DDRII\_2; gelbe Steckplätze, siehe Seite 2 Nr. 6) oder ein identisches DDRII DIMM-Paar im Dual-Kanal B (DDRII\_3 und DDRII\_4; orange Steckplätze, siehe Seite 2 Nr. 7) installieren, damit die Dual-Kanal-Speichertechnologie aktiviert werden kann. Auf diesem Motherboard können Sie auch vier DDRII DIMMs für eine Dual-Kanalkonfiguration installieren. Auf diesem Motherboard können Sie auch vier DDRII DIMM-Module für eine Dual-Kanalkonfiguration installieren, wobei Sie bitte in allen vier Steckplätzen identische DDRII DIMM-Module installieren. Beziehen Sie sich dabei auf die nachstehende Konfigurationstabelle für Dual-Kanalspeicher.

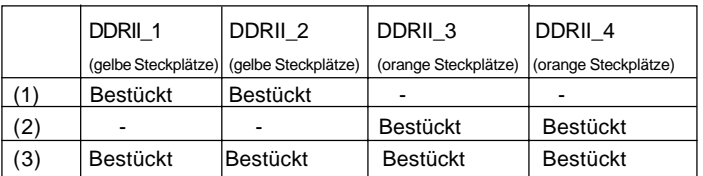

#### **Dual-Kanal-Speicherkonfigurationen**

\* Für Konfiguration (3) installieren Sie bitte identische DDRII DIMMs in allen vier Steckplätzen.

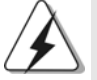

- 1. Wenn Sie zwei Speichermodule installieren möchten, verwenden Sie dazu für optimale Kompatibilität und Stabilität Steckplätze gleicher Farbe. Installieren Sie die beiden Speichermodule also entweder in den gelbe Steckplätzen (DDRII\_1 und DDRII\_ 2) oder den orange Steckplätzen (DDRII\_3 und DDRII\_4).
- 2. Wenn nur ein Speichermodul oder drei Speichermodule in den DDRII DIMM-Steckplätzen auf diesem Motherboard installiert sind, kann es die Dual-Kanal-Speichertechnologie nicht aktivieren.
- 3. Ist ein Speichermodulpaar NICHT im gleichen "Dual-Kanal" installiert, z.B. ein Speichermodulpaar wird in DDRII\_1 und DDRII\_3 installiert, kann es die Dual-Kanal-Speichertechnologie nicht aktivieren.
- 4. Es ist nicht zulässig, DDR in einen DDRII Steckplatz zu installieren; andernfalls könnten Motherboard und DIMMs beschädigt werden.

**ASRock** *ALiveNF6G-VSTA* **Motherboard**

## Einsetzen eines DIMM-Moduls

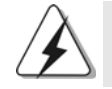

Achten Sie darauf, das Netzteil abzustecken, bevor Sie DIMMs oder Systemkomponenten hinzufügen oder entfernen.

Schritt 1: Öffnen Sie einen DIMM-Slot, indem Sie die seitlichen Clips nach außen drücken.

Schritt 2: Richten Sie das DIMM-Modul so über dem Slot aus, dass das Modul mit der Kerbe in den Slot passt.

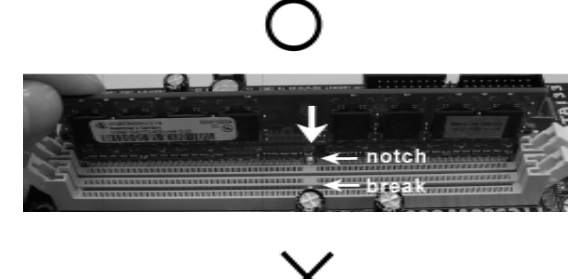

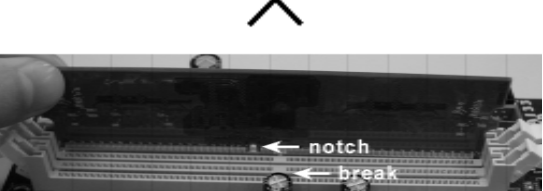

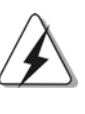

Die DIMM-Module passen nur richtig herum eingelegt in die Steckplätze. Falls Sie versuchen, die DIMM-Module mit Gewalt falsch herum in die Steckplätze zu zwingen, führt dies zu dauerhaften Schäden am Mainboard und am DIMM-Modul.

 $56 -$ 

Schritt 3: Drücken Sie die DIMM-Module fest in die Steckplätze, so dass die Halteklammern an beiden Enden des Moduls einschnappen und das DIMM-Modul fest an Ort und Stelle sitzt.

Deutsch Deutsch

# 2.3 Erweiterungssteckplätze (PCI-Steckplätze, HDMR-Steckplatz und PCI Express-Steckplätze)

Es gibt einen 2 PCI-Steckplätze, 1 HDMR-Steckplätze und 2 PCI Express-Steckplätze am *ALiveNF6G-VSTA* Motherboard.

- **PCI-Slots:** PCI-Slots werden zur Installation von Erweiterungskarten mit dem 32bit PCI-Interface genutzt.
- **HDMR-Slot:** Der HDMR-Steckplatz dient zur Aufnahme der ASRock HDMR-Karte (Option) mit v.92 Modem-Funktionalität. Der HDMR-Steckplatz wird gemeinsam mit dem PCIE2-Steckplatz genutzt. Daher können Sie entweder den PCIE2- oder den HDMR-Steckplatz nutzen.

# **PCI Express-Slots**: PCIE1 (PCIE x16-Steckplatz) wird für PCI Express-Karten mit x16 Lane Width-Grafikkarten. PCIE2 (PCIE x1-Steckplatz) wird für PCI Express-

 Grafikkarten mit x1-Busbreite verwendet wie Gigabit LAN- Karten, SATA2-Karten, usw. eingesetzt.

## Einbau einer Erweiterungskarte

- Schritt 1: Bevor Sie die Erweiterungskarte installieren, vergewissern Sie sich, dass das Netzteil ausgeschaltet und das Netzkabel abgezogen ist. Bitte lesen Sie die Dokumentation zur Erweiterungskarte und nehmen Sie nötige Hardware-Einstellungen für die Karte vor, ehe Sie mit der Installation beginnen.
- Schritt 2: Entfernen Sie das Abdeckungsblech (Slotblende) von dem Gehäuseschacht (Slot) , den Sie nutzen möchten und behalten die Schraube für den Einbau der Karte.
- Schritt 3: Richten Sie die Karte über dem Slot aus und drücken Sie sie ohne Gewalt hinein, bis sie den Steckplatz korrekt ausfüllt.
- Schritt 4: Befestigen Sie die Karte mit der Schraube aus Schritt 2.

#### 2.4 Bequeme Multi-Monitor-Funktion

Dieses Motherboard unterstützt die Multi-Monitor-Funktion. Mit dem internen eingebauten VGA-Chip und einer externen PCI Express VGA-Karte können Sie mühelos die Vorteile der Multi-Monitor-Funktion genießen. Bitte folgen Sie den nachstehenden Schritten, um eine Multi-Monitor-Umgebung einzurichten:

- 1. Installieren Sie die NVIDIA® PCI-Express-VGA-Karte im PCIE1 (PCIE x16- Steckplatz). Ausführliche Hinweise zur korrekten Installation einer Erweiterungskarte siehe Seite 57.
- 2. Das D-Sub-Bildschirm-Eingangskabel an den VGA/D-Sub-Port im I/O-Bereich auf dem Motherboard anschließen. Verbinden Sie den D-Sub-Anschluss des D- Sub-Eingangsmonitors mit dem VGA/D-Sub-Ausgang der PCI Express-Karte. Verbinden Sie den DVI-D-Anschluss des DVI-D-Eingangsmonitors mit dem VGA/ DVI-D-Ausgang der PCI Express-Karte.
- 3. Fahren Sie Ihr System hoch. Drücken Sie <F2>, um das BIOS-Setup zu öffnen. Öffnen Sie die Option "Share Memory (Anteil-Gedächtnis)", um die Speicherfähigkeit auf [16MB], [32MB], [64MB], [128MB] oder [256MB] einzustellen und die Funktion von VGA/D-Sub zu aktivieren. Der Wert, den Sie auswählen, muss geringer als die Gesamtspeicherfähigkeit Ihres Systemspeichers sein. Falls Sie im BIOS-Setup nichts ändern, wird die VGA/D- Sub-Funktion durch den für "Share Memory (Anteil-Gedächtnis)" eingestellten Standardwert [Auto] deaktiviert, wenn die zusätzliche VGA-Karte in das Motherboard eingesteckt wird.
- 4. Installieren Sie den Treiber für Onboard-VGA auf Ihrem System. Falls Sie den Treiber für Onboard-VGA bereits auf Ihrem System installiert haben, müssen Sie sie nicht erneut installieren.
- 5. Richten Sie eine Multi-Bildschirm-Anzeige ein. Klicken Sie mit der rechten Maustaste auf Ihren Desktop, wählen Sie "Properties (Eigenschaften)" und dann die Registerkarte "Settings (Einstellungen)", um die Multi-Bildschirm-Anzeige wie nachstehend beschrieben einzurichten (die Bezeichnungen und die beschriebene Vorgehensweise gilt für Windows® XP; andere Betriebssysteme von Windows® verwenden ähnliche Bezeichnungen und Vorgehensweisen).
- A. Klicken Sie auf die Schaltfläche "Identify (Identifizieren)", um die Bildschirme mit Ziffern zu kennzeichnen.
- B. Klicken Sie im Dialog Anzeige-Eigenschaften mit der rechten Maustaste auf das Symbol der Anzeige, die Sie zu Ihrer Hauptanzeige machen möchten und klicken Sie dann auf "Primary (Primär)". Wenn Sie mit Ihrer Karte mehrere Monitore steuern, ist ein Monitor der Hauptmonitor und alle anderen Monitore werden als sekundäre Monitore bezeichnet.
- C. Wählen Sie das Anzeige-Symbol, das mit der Ziffer 2 gekennzeichnet ist.
- D. Klicken Sie auf " Extend my Windows desktop onto this monitor (Windows- Desktop auf diesen Monitor erweitern)".

- E. Klicken Sie mit der rechten Maustaste auf das Anzeige-Symbol und wählen Sie ggf. "Attached (Angeschlossen)".
- F. Stellen Sie die " Screen Resolution (Bildschirmauflösung) " und die "Color Quality (Farbtiefe für den zweiten Monitor ein) ". Klicken Sie auf "Apply (Übernehmen)" oder "OK", um die neuen Werte zu übernehmen.
- G. Wiederholen Sie die Schritte C bis E für die mit den Ziffern Eins, Zwei und Drei gekennzeichneten Anzeigegeräte.
- 6. Verwenden Sie Surround-Display. Klicken Sie die Anzeige-Symbole an und ziehen Sie sie in die räumliche Position, in der Sie sie benutzen möchten. Die Platzierung der Anzeige-Symbole bestimmt, wie Sie Objekte von einem Monitor zu einem anderen ziehen.

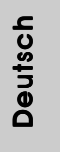

#### 2.5 Einstellung der Jumper

Die Abbildung verdeutlicht, wie Jumper gesetzt werden. Werden Pins durch Jumperkappen verdeckt, ist der Jumper "gebrückt". Werden keine Pins durch Jumperkappen verdeckt, ist der Jumper "offen". Die Abbildung zeigt einen 3-Pin Jumper dessen Pin1 und Pin2 "gebrückt" sind, bzw. es befindet sich eine Jumper-Kappe auf diesen beiden Pins.

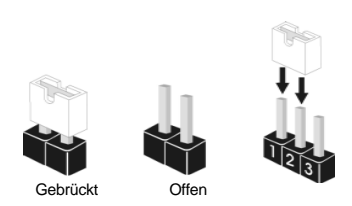

Weckfunktionen zu aktivieren.

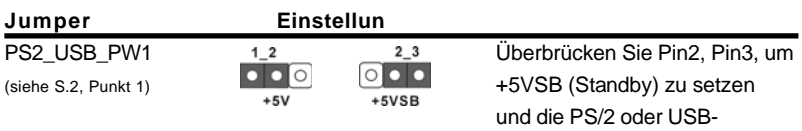

Hinweis: Um +5VSB nutzen zu können, muss das Netzteil auf dieser Leitung 2A oder mehr leisten können.

CMOS löschen (CLRCMOS1, 3-Pin jumper) (siehe S.2 - Nr. 24)

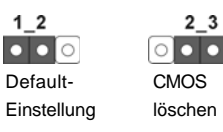

Hinweis: CLRCMOS1 erlaubt Ihnen das Löschen der CMOS-Daten. Diese beinhalten das System-Passwort, Datum, Zeit und die verschiedenen BIOS-Parameter. Um die Systemparameter zu löschen und auf die Werkseinstellung zurückzusetzen, schalten Sie bitte den Computer ab und entfernen das Stromkabel. Benutzen Sie eine Jumperkappe, um die Pin 2 und Pin 3 an CLRCMOS1 für 5 Sekunden kurzzuschließen. Bitte vergessen Sie nicht, den Jumper wieder zu entfernen, nachdem das CMOS gelöscht wurde. Bitte vergessen Sie nicht, den Jumper wieder zu entfernen, nachdem das CMOS gelöscht wurde. Wenn Sie den CMOS-Inhalt gleich nach dem Aktualisieren des BIOS löschen müssen, müssen Sie zuerst das System starten und dann wieder ausschalten, bevor Sie den CMOS-Inhalt löschen.

Deutsch Deutsch

 $60 -$ 

## 2.6 Anschlüsse

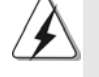

Anschlussleisten sind KEINE Jumper. Setzen Sie KEINE Jumperkappen auf die Pins der Anschlussleisten. Wenn Sie die Jumperkappen auf die Anschlüsse setzen, wird das Motherboard permanent beschädigt!

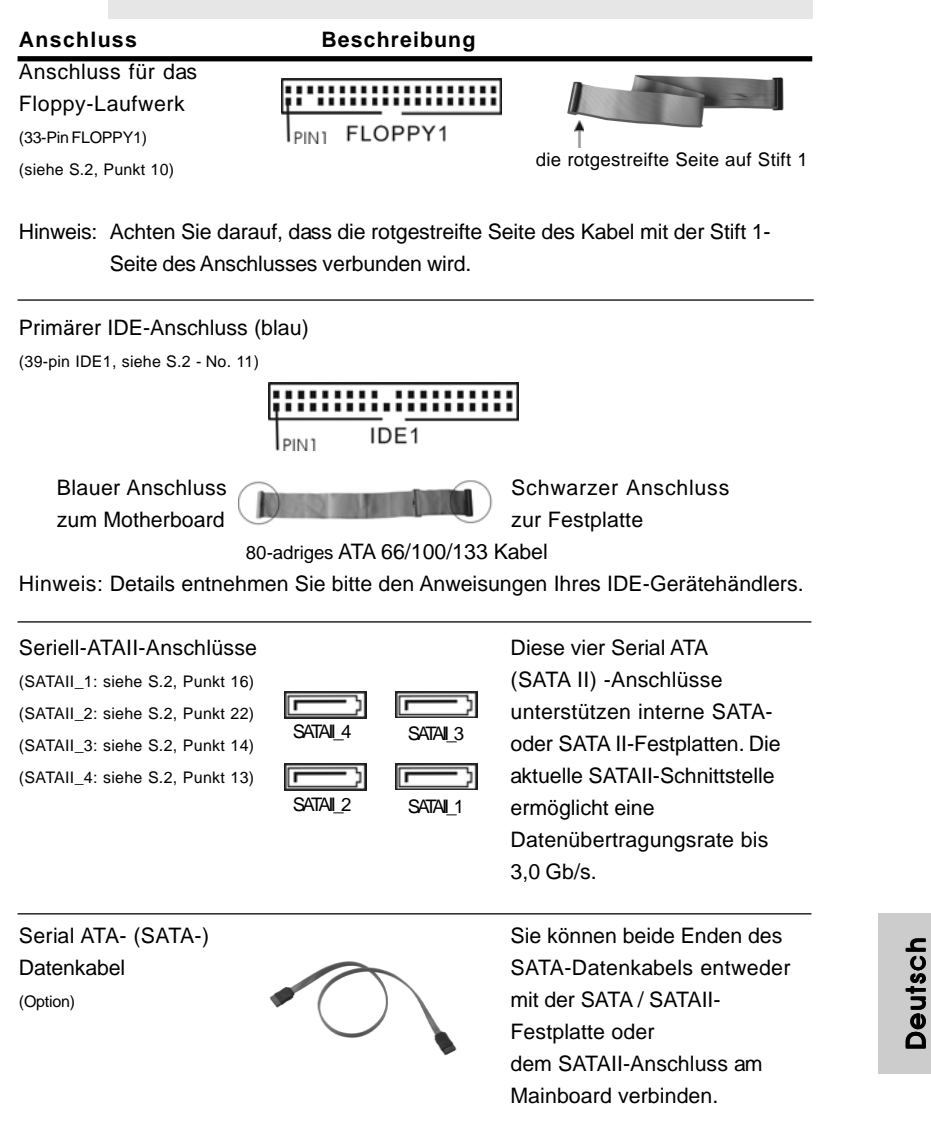

**ASRock** *ALiveNF6G-VSTA* **Motherboard**

Deutsch

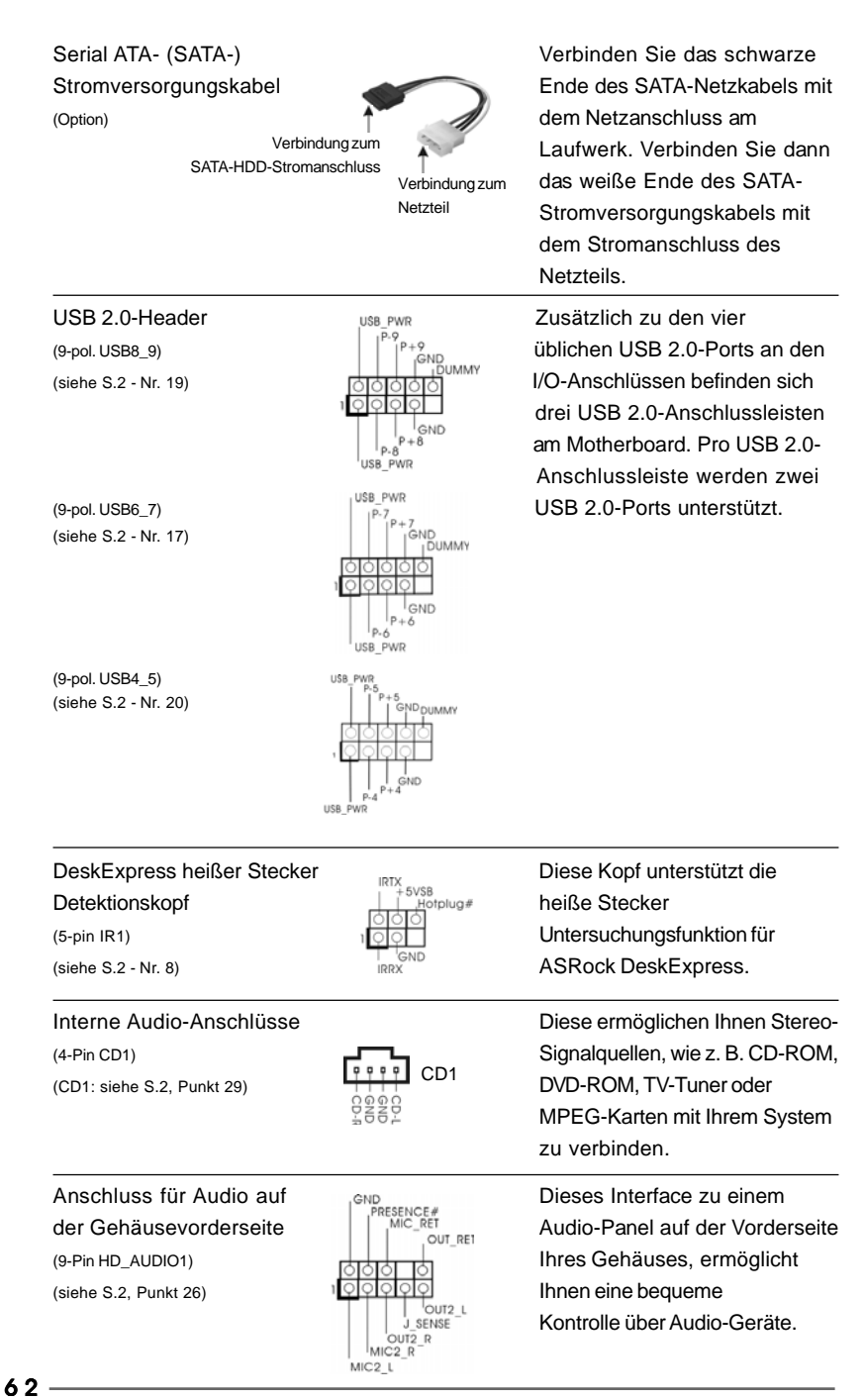

**ASRock** *ALiveNF6G-VSTA* **Motherboard**

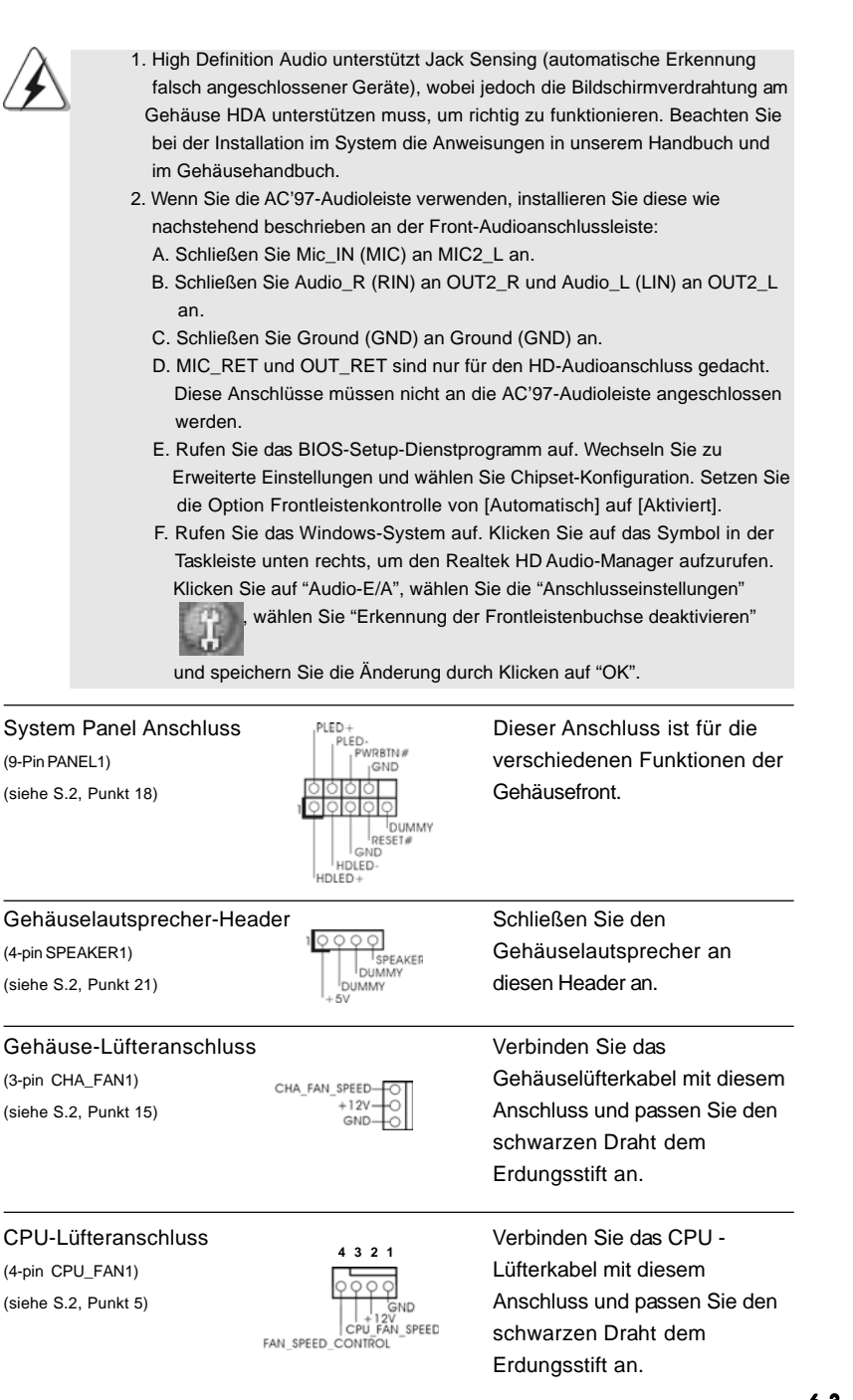

**ASRock** *ALiveNF6G-VSTA* **Motherboard**

 $-63$ 

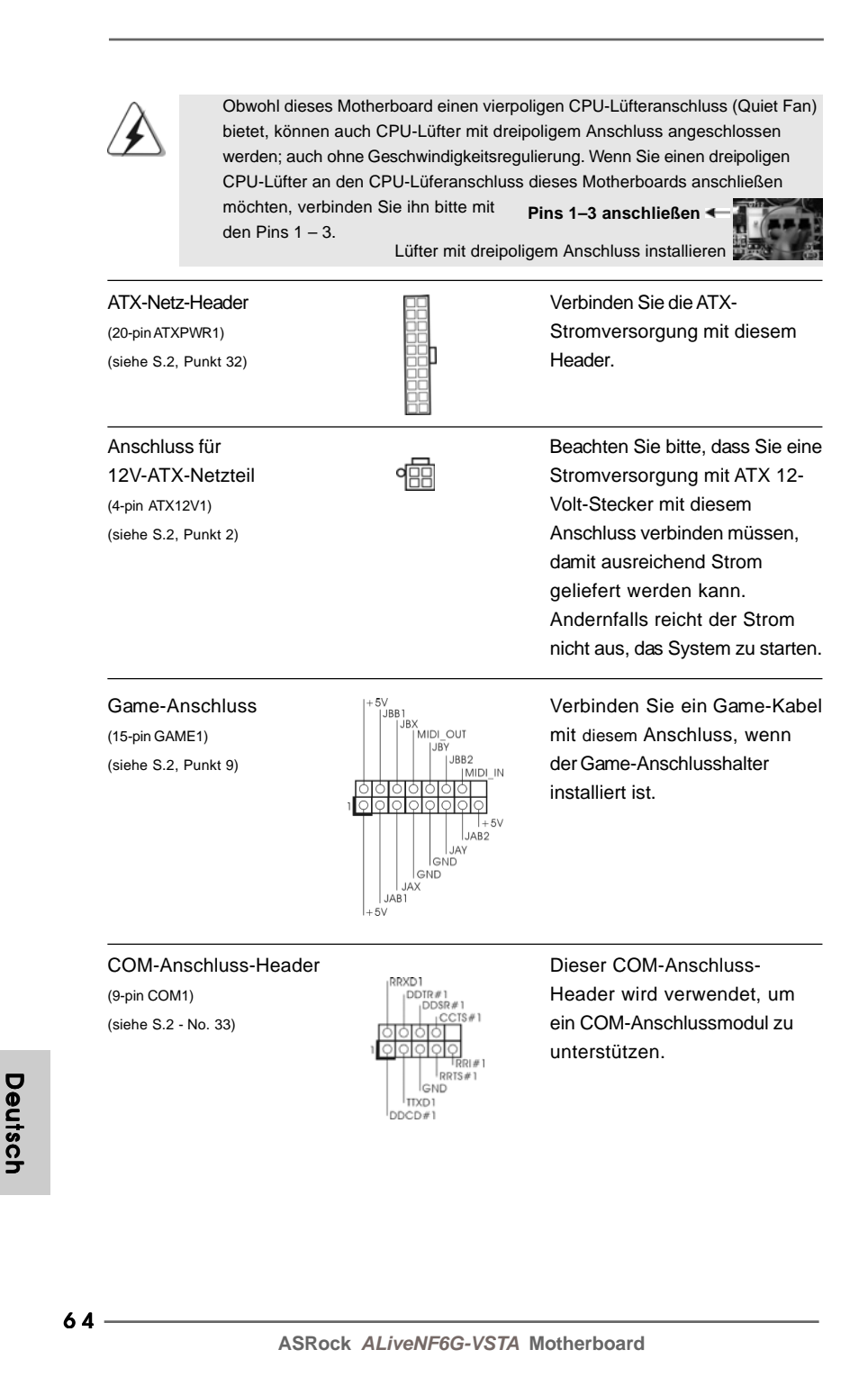

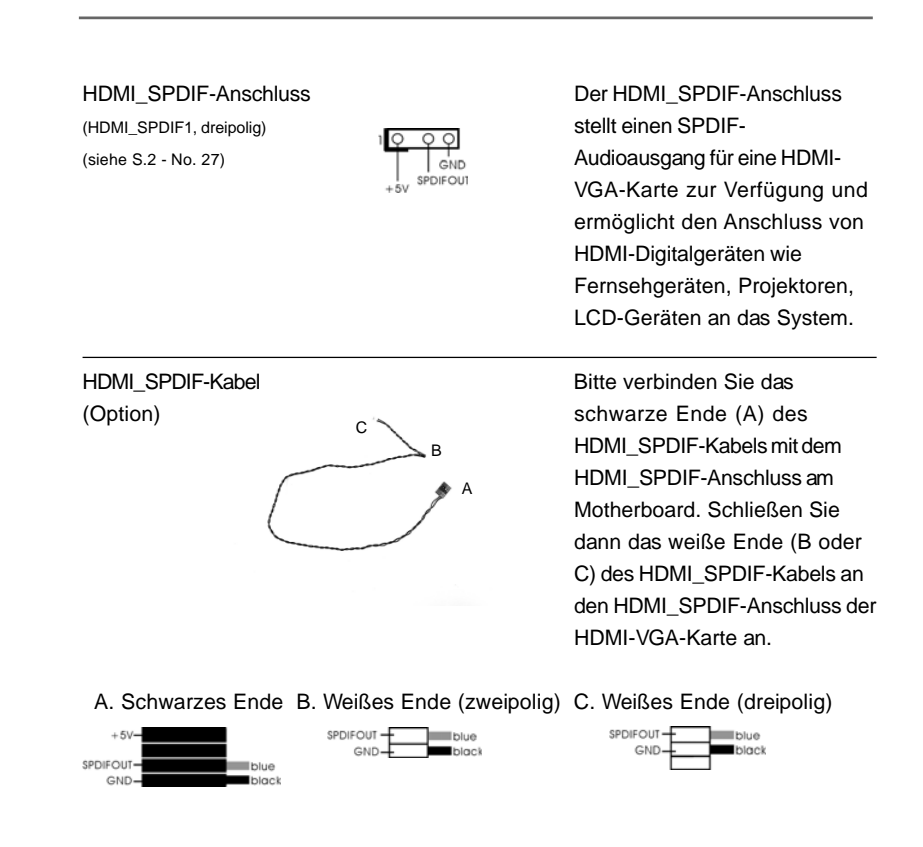

**en** lieren

> Deutsch Deutsch

**ASRock** *ALiveNF6G-VSTA* **Motherboard**

 $-65$ 

# 2.7 HDMI\_SPDIF-Anschluss – Installationshinweise

HDMI (Hochauflösende Multimedia-Schnittstelle) ist eine komplett digitale Audio/ Video-Spezifikation, die eine Schnittstelle zwischen sämtlichen kompatiblen Digitalaudio-/Videoquellen zur Verfügung stellt. Beispiele für solche Digitalgeräte sind Digitalempfänger, DVD-Player, A/V-Receiver sowie kompatible Audiosysteme und Videoanzeigegeräte zum digitalen Fernsehen (DTV). Ein komplettes HDMI-System benötigt eine HDMI-VGA-Karte und ein HDMI-kompatibles Motherboard mit verbundenem HDMI\_SPDIF-Anschluss. Ihr Motherboard ist mit einem HDMI\_SPDIF-Anschluss ausgestattet, der einen SPDIF-Audioausgang für eine HDMI-VGA-Karte zur Verfügung stellt und den Anschluss von HDMI-Digitalgeräten wie Fernsehgeräten/Projektoren/LCD-Geräten an das System ermöglicht. Um die HDMI-Funktionen Ihres Motherboards nutzen zu können, führen Sie bitte die nachstehenden Schritte aus.

Schritt 1: Installieren Sie die HDMI-VGA-Karte im PCI Express-Steckplatz Ihres Motherboards. Hinweise zur Installation der HDMI-VGA-Karte finden Sie in der Installationsanleitung auf Seite 57.

Schritt 2: Verbinden Sie das schwarze Ende (A) des HDMI\_SPDIF-Kabels mit dem HDMI\_SPDIF-Anschluss (HDMI\_SPDIF1, gelb, siehe Seite 2, Nr. 27) am Motherboard.

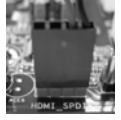

Achten Sie darauf, dass das HDMI\_SPDIF-Kabel richtig an Motherboard und HDMI-VGA-Karte angeschlossen wird; beachten Sie die jeweilige Pinbelegung. Hinweise zur Pinbelegung des HDMI\_SPDIF-Anschlusses sowie der Stecker am HDMI\_SPDIF-Kabel finden Sie auf Seite 65. Die Pinbelegung des HDMI\_SPDIF-Anschlusses finden Sie in der Dokumentation Ihrer HDMI-VGA-Karte. Anschlussfehler können Motherboard und HDMI-VGA-Karte irreparabel beschädigen.

Schritt 3: Schließen Sie das weiße Ende (B oder C) des HDMI\_SPDIF-Kabels an den HDMI\_SPDIF-Anschluss der HDMI-VGA-Karte an. Am HDMI\_SPDIF-Kabel befinden sich zwei weiße Enden (zwei- und dreipolig). Bitte wählen Sie das zum HDMI\_SPDIF-Anschluss Ihrer VGA-Karte passende weiße Ende aus.

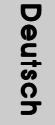

6 6

Weißes Ende (zweipolig) (B)

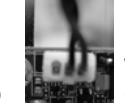

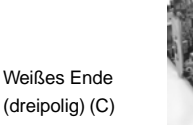

Schließen Sie das weiße Ende des HDMI\_SPDIF-Kabels keinesfalls an den falschen Anschluss der HDMI-VGA-Karte oder gar an eine andere VGA-Karte an. Dadurch können Motherboard und VGA-Karte schwer beschädigt werden. In der Abbildung sehen Sie ein Beispiel für einen falschen Anschluss: Hier wird versucht, das HDMI\_SPDIF-Kabel mit dem Lüfteranschluss der PCI Express-VGA-Karte zu verbinden. Schauen Sie in die Dokumentation Ihrer VGA-Karte und informieren Sie sich schon im Vorfeld über die richtige Nutzung der Anschlüsse.

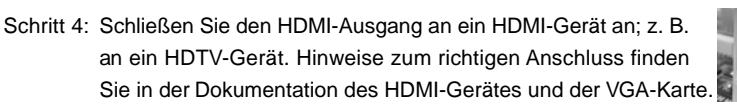

Schritt 5: Installieren Sie die HDMI-VGA-Kartentreiber in Ihrem System.

#### 2.8 Anleitung zur SATA II Festplatteneinrichtung

Bevor Sie eine SATA II Festplatte in Ihrem Computer installieren, lesen Sie bitte die folgende Anleitung zur SATA II Festplatteneinrichtung aufmerksam durch. Einige Standardeinstellungen von SATA II Festplatten sind möglicherweise nicht in den SATA II Modus geschaltet und arbeiten daher nicht mit optimaler Leistung. Um die SATA II Funktionalität zu aktivieren, führen Sie bitte die nachstehenden Schritte für Festplatten unterschiedlicher Hersteller aus und stellen Ihre SATA II Festplatte schon vorher auf den SATA II Modus um; andernfalls kann es vorkommen, dass Ihre SATA II Festplatte nicht im SATA II-Modus arbeitet.

#### **Western Digital**

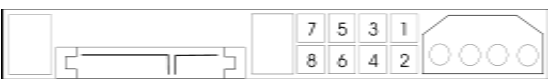

Falls die Pins 5 und 6 verbunden werden, wird SATA mit 1,5 Gb/s aktiviert. Wenn Sie andererseits SATA II mit 3,0 Gb/s aktivieren möchten, ziehen Sie bitte die Steckbrücke (Jumper) von den Pins 5 und 6 ab.

#### **SAMSUNG**

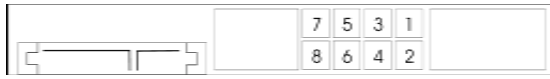

Falls die Pins 3 und 4 verbunden werden, wird SATA mit 1,5 Gb/s aktiviert. Wenn Sie andererseits SATA II mit 3,0 Gb/s aktivieren möchten, ziehen Sie bitte die Steckbrücke (Jumper) von den Pins 3 und 4 ab.

#### **HITACHI**

Zum Ändern verschiedener ATA-Funktionen benutzen Sie bitte das Feature Tool – ein unter DOS ausführbares Dienstprogramm. Auf der Internetseite von HITACHI finden Sie entsprechende Details:

http://www.hitachigst.com/hdd/support/download.htm

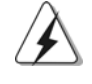

Die Beispiele oben dienen lediglich Ihrer Referenz. Die Steckbrückeneinstellungen können bei unterschiedlichen SATA II Festplatten verschiedener Hersteller abweichen. Aktualisierungen und ergänzende Informationen finden Sie auf der Internetseite des Herstellers.

**ASRock** *ALiveNF6G-VSTA* **Motherboard**

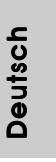

6 7

# 2.9 Serial ATA- (SATA) / Serial ATAII- (SATAII) Festplatteninstallation

Dieses Motherboard adoptiert NVIDIA® GeForce 6100 / nForce 430 oder GeForce 6150SE / nForce 430-Chipset, das serielle ATA (SATA) / serielle ATAII (SATAII)- Festplatten und RAID unterstützt. Sie können mit diesem Motherboard SATA / SATAII-Festplatten als internes Speichermedium verwenden. Dieses Kapitel zeigt Ihnen, wie SATA / SATAII-Festplatten installiert werden.

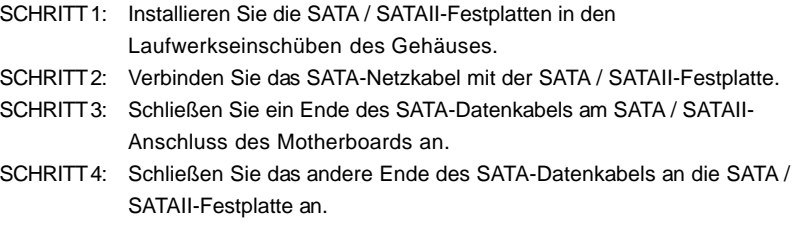

# 2.10 Hot-Plug- und Hot-Swap-Funktion für SATA / SATAII-**Festplatten**

Das Motherboard *ALiveNF6G-VSTA* unterstützt Hot-Plug-Funktion für SATA / SATAII-Geräte.

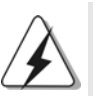

# **HINWEIS**

#### **Was ist die Hot-Plug-Funktion?**

Wenn SATA / SATAII-Festplatten NICHT für RAID-Konfiguration eingestellt sind, werden sie "Hot-Plug" genannt: Ein Einfügen und Entfernen von SATA / SATAII-Festplatten, während das System in Betrieb ist und einwandfrei läuft.

#### **Was ist die Hot-Swap-Funktion?**

Wenn SATA / SATAII-Festplatten als RAID1 eingebaut sind, werden sie "Hot-Swap" genannt: Ein Einfügen und Entfernen von SATA / SATAII-Festplatten, während das System in Betrieb ist und einwandfrei läuft.

**Deutsch** Deutsch

## 2.11 Treiberinstallation

Zur Treiberinstallation Sie bitte die Unterstützungs-CD in Ihr optisches Laufwerk ein. Anschließend werden die mit Ihrem System kompatiblen Treiber automatisch erkannt und auf dem Bildschirm angezeigt. Zur Installation der nötigen Treiber gehen Sie bitte der Reihe nach von oben nach unten vor. Nur so können die von Ihnen installierten Treiber richtig arbeiten.

## 2.12 HDMR-Karte und Treiber installieren

Falls Sie sämtliche Treiber im System installiert, die HDMR-Karte jedoch noch nicht in das Motherboard eingesetzt haben, dies jedoch zu einem späteren Zeitpunkt nachholen möchte, führen Sie bitte die nachstehenden Schritte aus.

- 1. Setzen Sie die HDMR-Karte in den HDMR-Steckplatz am Motherboard ein. Achten Sie bitte darauf, dass die HDMR-Karte komplett in den Steckplatz eingeschoben ist.
- 2. Installieren Sie die HDMR-Kartentreiber von der Unterstützungs-CD in Ihrem **System**
- 3. Starten Sie Ihren Computer neu.

# 2.13 Installation von Windows**®** 2000 / XP / XP 64-Bit / / XP 64-Bit / Vista™ / Vista™ 64-Bit ohne RAID-Funktionen

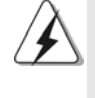

Änderungen der Installationsschritte für Windows® Vista™ / Vista™ 64-Bit sind vorbehalten. Besuchen Sie künftig bitte unsere Website, um Updates vom Windows<sup>®</sup> Vista™ / Vista™ 64-Bit-Treiber und diesbezügliche Informationen einzuholen.

Wenn Sie auf Ihren SATA / SATAII-Festplatten lediglich Windows® 2000, Windows® XP, Windows® XP 64-Bit, Windows® VistaTM, Windows® VistaTM 64-Bit ohne RAID-Funktionen installieren möchten, ist das Anlegen einer SATA / SATAII-Treiberdiskette nicht erforderlich. Außerdem brauchen Sie die BIOS-Einstellungen nicht zu ändern. Sie können Windows® 2000, Windows® XP, Windows® XP 64-Bit, Windows<sup>®</sup> Vista<sup>™</sup>, Windows<sup>®</sup> Vista<sup>™</sup> 64-Bit direkt auf Ihr System installieren.

# 2.14 Installation von Windows**®** 2000 / XP / XP 64-Bit / 2000 / XP 64-Bit / Vista™ / Vista™ 64-Bit mit RAID-Funktionen

Möchten Sie das Windows® 2000, Windows® XP, Windows® XP 64-Bit, Windows® Vista™ oder Windows® Vista™ 64-Bit Betriebssystem auf Ihre SATA / SATAII-Festplatten mit RAID-Funktionen installieren, dann folgen Sie bitte je nach dem zu installierenden Betriebssystem den folgenden Schritten.

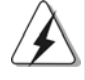

1. Änderungen der Installationsschritte für Windows® Vista™ / Vista™ 64-Bit sind vorbehalten. Besuchen Sie künftig bitte unsere Website, um Updates vom Windows® Vista™ / Vista™ 64-Bit-Treiber und diesbezügliche Informationen einzuholen.

2. Sie müssen über SP4 verfügen, ehe Sie Windows 2000 in Ihrem System installieren. Falls Ihre Windows®-Version noch nicht über SP4 verfügen sollte, können Sie mit Hilfe der nachstehenden Internetseite einen SP4- Datenträger anlegen:

 http://www.microsoft.com/Windows2000/downloads/servicepacks/sp4/ spdeploy.htm#the\_integrated\_installation\_fmay

# 2.14.1 Installation von Windows® 2000 / XP / XP 64-Bit mit RAID-Funktionen

Bitte gehen Sie wie folgt vor, wenn Sie Windows® 2000, Windows® XP, Windows® XP 64-Bit auf Ihren SATA / SATAII-Festplatten mit RAID-Funktionen installieren möchten.

#### **SCHRITT 1: Erstellen Sie eine SATA / SATAII-Treiberdiskette.**

- A. Legen Sie die ASRock Support-CD in Ihr optisches Laufwerk, um Ihr System hochzufahren. (Legen Sie zu diesem Zeitpunkt KEINE Diskette in das Diskettenlaufwerk ein!)
- B. Während des Selbsttests zu Beginn des Systemstarts drücken Sie die <F11>- Taste – ein Fenster zur Auswahl des Boot-Laufwerkes (Startlaufwerk) erscheint. Bitte wählen Sie das CD-ROM-Laufwerk als Boot-Laufwerk.
- C. Die Meldung "Generate Serial ATA driver diskette [Y/N]?"
- [Serial ATA-Treiberdiskette erstellen [Y/N]?] bestätigen Sie mit <Y>.
- D. Daraufhin werden die Meldungen

**Please insert a blank formatted diskette into floppy**

**drive A:**

**press any key to start**

(Bitte legen Sie eine leere, formatierte Diskette in Laufwerk A: ein und drücken Sie zum Beginnen eine beliebige Taste.)

Bitte legen Sie eine Diskette in das Diskettenlaufwerk ein und drücken Sie eine beliebige Taste.

E. Das System beginnt mit dem Formatieren der Diskette und kopiert die SATA / SATAII-Treiber auf die Diskette.

#### **SCHRITT 2: Konfigurieren Sie BIOS.**

- A. Rufen Sie im BIOS-DIENSTPROGRAMM den Bildschirm  $\rightarrow$  Erweitert" und  $\rightarrow$ "IDE-Konfiguration" auf.
- B. Stellen Sie die Option "SATA-Betriebsmodus" auf [RAID] um.

**SCHRITT 3: Verwenden Sie das "RAID Installation Guide", um die RAID- Konfiguration einzustellen.**

Bevor Sie mit der Konfiguration der RAID-Funktion anfangen, sehen Sie bitte in der Installationsanleitung auf der Support CD für eine richtige Konfiguration nach. Bitte lesen Sie die BIOS RAID-Installationsanleitung in dem folgenden Pfad auf der Support-CD:

**.. \ RAID Installation Guide**

Deutsch

Deutscl

#### **SCHRITT 4: Installieren Sie Windows® 2000 / Windows® XP / Windows® XP 64-Bit in Ihrem System.**

Nach den Schritten 1, 2 und 3 können Sie mit der Installation von Windows® 2000 / Windows® XP / Windows® XP 64-Bit beginnen. Zu Beginn der Windows®- Einrichtung drücken Sie die F6-Taste zur Installation eines Drittanbieter RAID-Treibers. Legen Sie die Diskette mit dem NVIDIA® RAID-Treiber ein, wenn Sie dazu aufgefordert werden. Nach dem Einlesen der Diskette wid der entsprechende Treiber angezeigt. Wählen Sie den zu installierenden Treiber passend zum gewünschten Modus und zum Betriebssystem.

HINWEIS: Wenn Sie Windows® 2000 / Windows® XP / Windows® XP 64-bit auf IDE-Festplatten installieren und RAID-Funktionen (Erstellen, Konvertieren, Löschen oder Neuaufbau) mit SATA / SATAII-Festplatten nutzen möchten, müssen Sie dennoch zunächst den "SATA Operation Mode" (SATA-Betriebsmodus) auf [RAID] einstellen. Bitte lesen Sie Windows RAID-Installationsanleitung in dem folgenden Pfad auf der Support-CD, um die RAID-Konfiguration vorzunehmen:  **.. \ RAID Installation Guide**

# 2.14.2 Installation von Windows<sup>®</sup> Vista™ / Vista™ 64-Bit mit RAID-Funktionen

Bitte gehen Sie wie folgt vor, wenn Sie Windows® VistaTM, Windows® VistaTM 64-Bit auf Ihren SATA / SATAII-Festplatten mit RAID-Funktionen installieren möchten.

#### **SCHRITT 1: Konfigurieren Sie BIOS.**

- A. Rufen Sie im BIOS-DIENSTPROGRAMM den Bildschirm  $\rightarrow$  Erweitert" und  $\rightarrow$ "IDE-Konfiguration" auf.
- B. Stellen Sie die Option "SATA-Betriebsmodus" auf [RAID] um.

#### **SCHRITT 2: Verwenden Sie das "RAID Installation Guide", um die RAID- Konfiguration einzustellen.**

Bevor Sie mit der Konfiguration der RAID-Funktion anfangen, sehen Sie bitte in der Installationsanleitung auf der Support CD für eine richtige Konfiguration nach. Bitte lesen Sie die BIOS RAID-Installationsanleitung in dem folgenden Pfad auf der Support-CD:

#### **.. \ RAID Installation Guide**

#### **SCHRITT 3: Installieren Sie Windows® VistaTM / Windows® VistaTM 64-Bit in Ihrem System.**

Legen Sie Windows® Vista™ / Vista™ 64-Bit optische Disc in das optische Laufwerk ein, um Ihr System zu starten. Folgen Sie anschließend den Anweisungen, um das Windows® Vista™ / Vista™ 64-Bit Betriebssystem auf Ihrem System zu installieren. Wenn die Frage "Wo möchten Sie Windows installieren?" erscheint, legen Sie bitte die ASRock Support CD in Ihr optisches

Laufwerk ein. Klicken Sie anschließend die "Treiber laden"-Schaltfläche links unten, um die NVIDIA® RAID-Treiber zu installieren. Die NVIDIA® RAID-Treiber befinden sich in dem folgenden Verzeichnis auf der Support CD:

.. **\ I386 \ Vista** (Für Windows® Vista™-Benutzer)

**.. \ AMD64 \ Vista64** (Für Windows<sup>®</sup> Vista™ 64-Bit Benutzer) Legen Sie danach noch einmal die Windows® Vista™ / Vista™ 64-Bit optische Disc in das optische Laufwerk, um die Installation fortzusetzen.

HINWEIS: Wenn Sie Windows® VistaTM / Windows® VistaTM 64-Bit auf IDE-Festplatten installieren und RAID-Funktionen (Erstellen, Konvertieren, Löschen oder Neuaufbau) mit SATA / SATAII-Festplatten nutzen möchten, müssen Sie dennoch zunächst den "SATA Operation Mode" (SATA-Betriebsmodus) auf [RAID] einstellen. Bitte lesen Sie Windows RAID-Installationsanleitung in dem folgenden Pfad auf der Support-CD, um die RAID-Konfiguration vorzunehmen:  **.. \ RAID Installation Guide**

# 2.15 Entkoppelte Übertaktungstechnologie (Untied Overclocking Technology)

Dieses Motherboard unterstützt die Entkoppelte Übertaktungstechnologie, durch die der FSB durch fixierte PCI-/PCIE-Busse beim Übertakten effektiver arbeiten. Bevor Sie die Entkoppelte Übertaktung aktivieren, stellen Sie bitte die Option "Overclock Mode" (Übertaktungsmodus) im BIOS von [Auto] auf [CPU, PCIE, Async.] um. Dadurch wird der CPU-FSB beim Übertakten entkoppelt, PCI- und PCIE-Busse werden jedoch fixiert, so dass der FSB in einer stabileren Übertaktungsumgebung arbeiten kann.

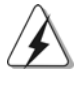

Beziehen Sie sich auf die Warnung vor möglichen Overclocking-Risiken auf Seite 52, bevor Sie die Untied Overclocking-Technologie anwenden.

Deutscl Deutsch

 $72 -$
# *3. BIOS-Information*

Das Flash Memory dieses Motherboards speichert das Setup-Utility. Drücken Sie <F2> während des POST (Power-On-Self-Test) um ins Setup zu gelangen, ansonsten werden die Testroutinen weiter abgearbeitet. Wenn Sie ins Setup gelangen wollen, nachdem der POST durchgeführt wurde, müssen Sie das System über die Tastenkombination <Ctrl> + <Alt> + <Delete> oder den Reset-Knopf auf der Gehäusevorderseite, neu starten. Natürlich können Sie einen Neustart auch durchführen, indem Sie das System kurz ab- und danach wieder anschalten. Das Setup-Programm ist für eine bequeme Bedienung entwickelt worden. Es ist ein menügesteuertes Programm, in dem Sie durch unterschiedliche Untermenüs scrollen und die vorab festgelegten Optionen auswählen können. Für detaillierte Informationen zum BIOS-Setup, siehe bitte das Benutzerhandbuch (PDF Datei) auf der Support CD.

# *4. Software Suppor 4. Support CD information*

Dieses Motherboard unterstützt eine Reiche von Microsoft® Windows® Betriebssystemen: 2000 / XP / XP Media Center / XP 64-Bit / Vista™ / Vista™ 64-Bit. Die Ihrem Motherboard beigefügte Support-CD enthält hilfreiche Software, Treiber und Hilfsprogramme, mit denen Sie die Funktionen Ihres Motherboards verbessern können Legen Sie die Support-CD zunächst in Ihr CD-ROM-Laufwerk ein. Der Willkommensbildschirm mit den Installationsmenüs der CD wird automatisch aufgerufen, wenn Sie die "Autorun"-Funktion Ihres Systems aktiviert haben. Erscheint der Wilkommensbildschirm nicht, so "doppelklicken" Sie bitte auf das File ASSETUP.EXE im BIN-Verzeichnis der Support-CD, um die Menüs aufzurufen. Das Setup-Programm soll es Ihnen so leicht wie möglich machen. Es ist menügesteuert, d.h. Sie können in den verschiedenen Untermenüs Ihre Auswahl treffen und die Programme werden dann automatisch installiert.

> Deutsch Deutsch

# *1. Introduction*

Merci pour votre achat d'une carte mère ASRock *ALiveNF6G-VSTA*, une carte mère très fiable produite selon les critères de qualité rigoureux de ASRock. Elle offre des performances excellentes et une conception robuste conformément à l'engagement d'ASRock sur la qualité et la fiabilité au long terme.

Ce Guide d'installation rapide présente la carte mère et constitue un guide d'installation pas à pas. Des informations plus détaillées concernant la carte mère pourront être trouvées dans le manuel l'utilisateur qui se trouve sur le CD d'assistance.

> Les spécifications de la carte mère et le BIOS ayant pu être mis à jour, le contenu de ce manuel est sujet à des changements sans notification. Au cas où n'importe qu'elle modification intervenait sur ce manuel, la version mise à jour serait disponible sur le site web ASRock sans nouvel avis. Vous trouverez les listes de prise en charge des cartes VGA et CPU également sur le site Web ASRock. Site web ASRock, http://www.asrock.com Si vous avez besoin de support technique en relation avec cette carte mère, veuillez consulter notre site Web pour de plus amples informations particulières au modèle que vous utilisez. www.asrock.com/support/index.asp

## 1.1 Contenu du paquet

Carte mère ASRock *ALiveNF6G-VSTA*

(Facteur de forme Micro ATX: 9.6 pouces x 9.6 pouces, 24.4 cm x 24.4 cm) Guide d'installation rapide ASRock *ALiveNF6G-VSTA* CD de soutien ASRock *ALiveNF6G-VSTA* Un câble ruban IDE Ultra ATA 66/100/133 80 conducteurs Un câble ruban pour un lecteur de disquettes 3,5 pouces Un câble de données Serial ATA (SATA) (Optionnelle) Un cordon d'alimentation DD série ATA (SATA) (Optionnelle) Un écran HD 8CH I/O Un support pour port COM

Français

 $74 -$ 

# 1.2 Spécifications

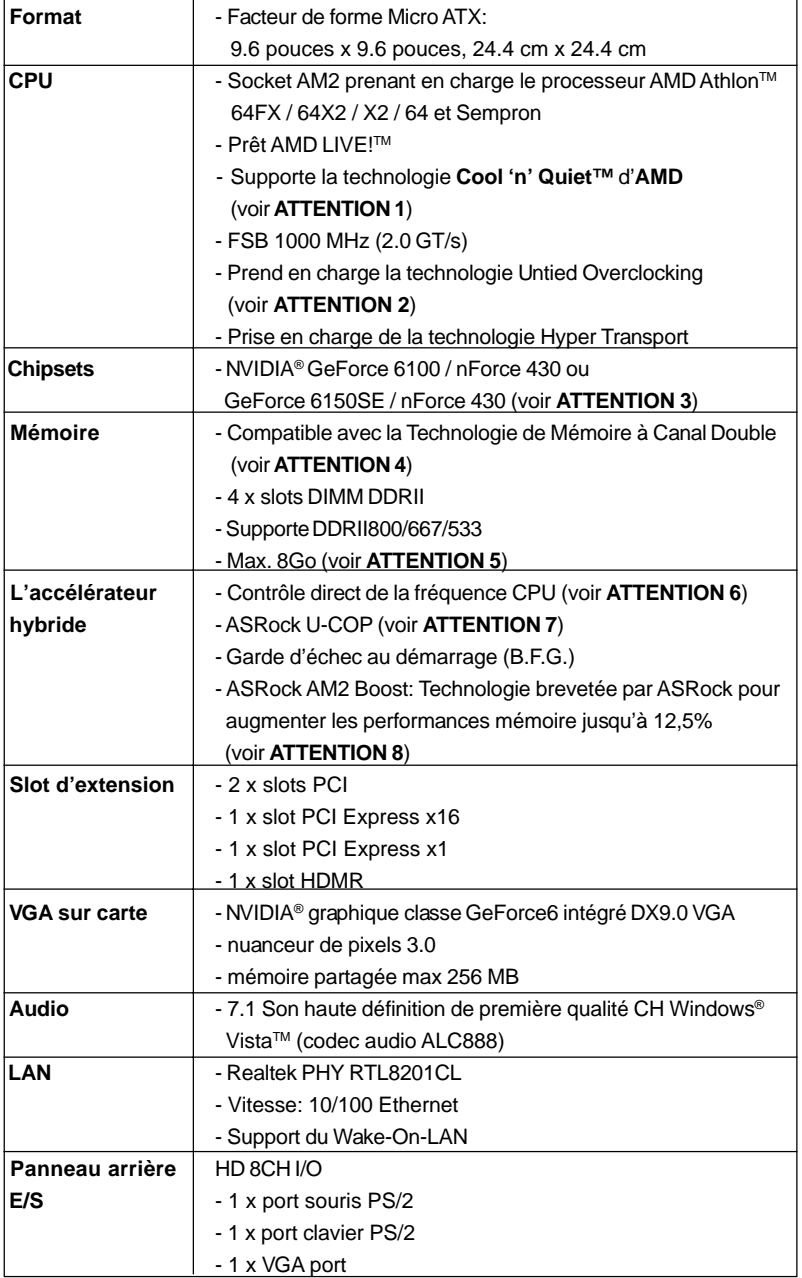

Français

**ASRock** *ALiveNF6G-VSTA* **Motherboard**

 $=$  75

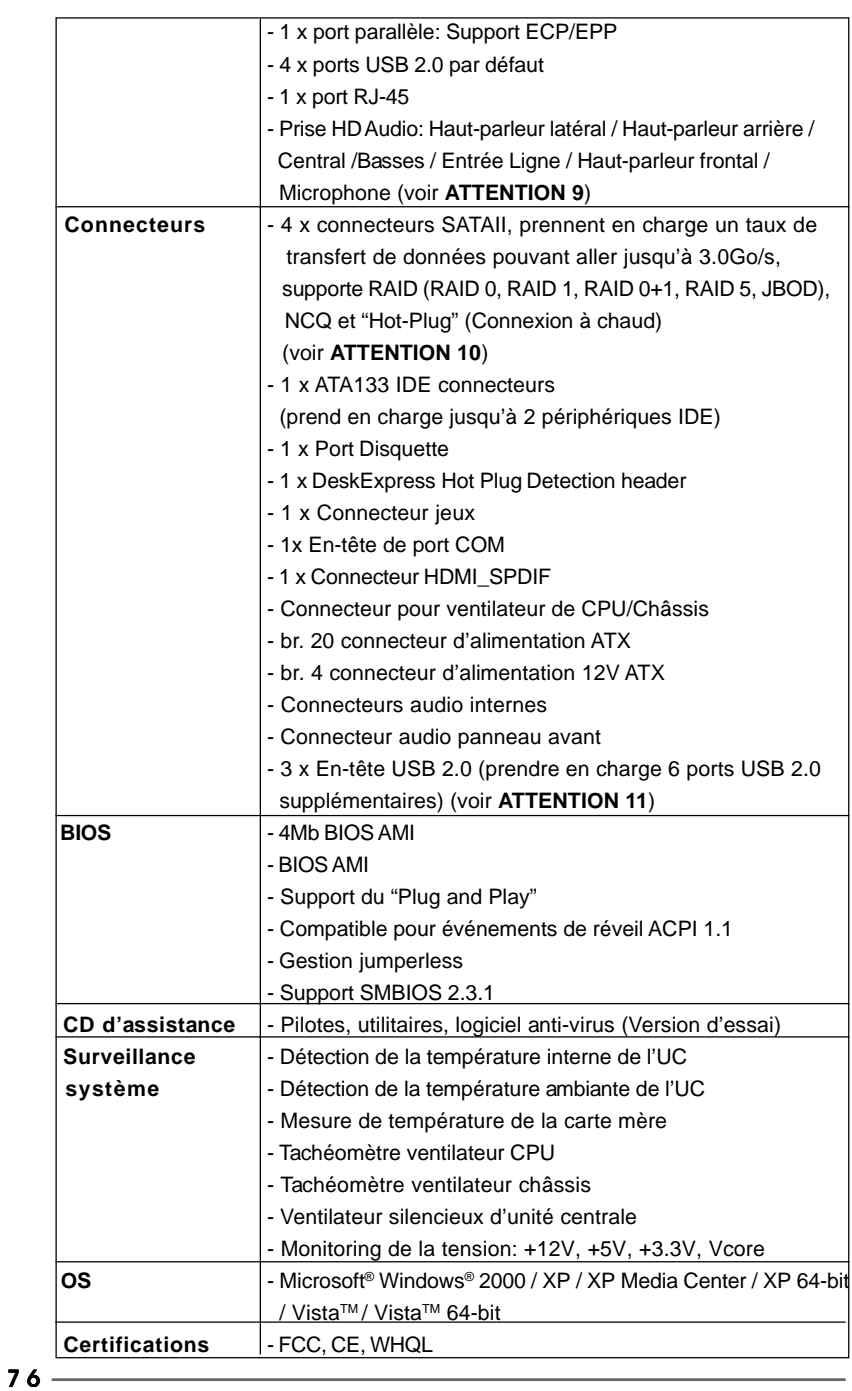

**ASRock** *ALiveNF6G-VSTA* **Motherboard**

#### **ATTENTION**

Il est important que vous réalisiez qu'il y a un certain risque à effectuer l'overclocking, y compris ajuster les réglages du BIOS, appliquer la technologie Untied Overclocking, ou utiliser des outils de tiers pour l'overclocking. L'overclocking peut affecter la stabilité de votre système, ou même causer des dommages aux composants et dispositifs de votre système. Si vous le faites, c'est à vos frais et vos propres risques. Nous ne sommes pas responsables des dommages possibles causés par l'overclocking.

### *ATTENTION!*

- 1. Pour des raisons d'économie d'énergie, il vous est fortement recommandé d'activer la technologie Cool 'n' Quiet™ d'AMD dans votre système d'exploitation. Référez-vous à l'APPENDICE en page 50 du "Manuel Utilisateur" sur le CD de Support pour activer la technologie Cool 'n' Quiet™ d'AMD.
- 2. Cette carte mère prend en charge la technologie Untied Overclocking. Veuillez lire "La technologie de surcadençage à la volée" à la page 97 pour plus d'informations.
- 3. Les deux cartes NVIDIA® GeForce 6100 / nForce 430 et GeForce 6150SE / nForce 430 utilisent le même chipset. Si vous installez le pilote NVIDIA® avec la version 91.63 ou supérieure sous Windows® 2000 / XP / XP 64 bits, ou le pilote NVIDIA® avec la version 97.19 ou supérieure sous Windows® Vista™ / Vista™ 64 bits, le nom du chipset sera GeForce 6150SE / nForce 430 au lieu de GeForce 6100 / nForce 430. Cependant, la différence de nom d'unité sous Windows® n'affecte aucune spécification ni caractéristique de cette carte mère.
- 4. Cette carte mère supporte la Technologie de Mémoire à Canal Double. Avant d'intégrer la Technologie de Mémoire à Canal Double, assurezvous de bien lire le guide d'installation des modules mémoire en page 80 pour réaliser une installation correcte.
- 5. Du fait des limites du système d'exploitation, la taille mémoire réelle réservée au système pourra être inférieure à 4 Go sous Windows® XP et Windows® Vista™. Avec Windows® XP 64 bits et Windows® Vista™ 64 bits avec CPU 64 bits, il n'y a pas ce genre de limitation.
- 6. Même si cette carte mère offre un contrôle sans souci, il n'est pas recommandé d'y appliquer un over clocking. Les fréquences autres que les fréquences de bus d'UC recommandées risquent de déstabiliser le système ou d'endommager l'UC.
- 7. Lorsqu'une surchauffe du CPU est détectée, le système s'arrête automatiquement. Avant de redémarrer le système, veuillez vérifier que le ventilateur d'UC sur la carte mère fonctionne correctement et débranchez le cordon d'alimentation, puis rebranchez-le. Pour améliorer la dissipation de la chaleur, n'oubliez pas de mettre de la pâte thermique entre le CPU le dissipateur lors de l'installation du PC.

**ASRock** *ALiveNF6G-VSTA* **Motherboard**

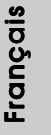

 $-77$ 

- 8. Cette carte mère prend en charge la technologie d'overbooking ASRock AM2 Boost. Si vous activez cette fonction dans la configuration du BIOS, les performances de la mémoire d'améliorent jusqu'à 12,5%, lais l'effet dépend du CPU AM2 que vous adoptez. L'activation de cette fonction accélère l'horloge de référence du chipset/CPU. Cependant, nous ne pouvons par garantir la stabilité du système pour toutes les configurations CPU/DRAM. Si votre systèmes devient instable une fois la fonction AM2 Boost activée, il est possible qu'elle ne s'applique pas à votre système. Vous pouvez choisir de désactiver cette fonction pour conserver la stabilité de votre système.
- 9. Pour l'entrée microphone, cette carte mère supporte les deux modes stéréo et mono. Pour la sortie audio, cette carte mère supporte les modes 2-canaux, 4-canaux, 6-canaux et 8-canaux. Veuillez vous référer au tableau en page 3 pour effectuer la bonne connexion.
- 10. Avant d'installer le disque dur SATAII sur le connecteur SATAII, veuillez lire le «Guide d'Installation du disque dur SATAII», page 92, pour mettre votre lecteur de disque SATAII en mode SATAII. Vous pouvez également brancher le disque dur SATA directement sur le connecteur SATAII..
- 11. La gestion de l'alimentation pour l'USB 2.0 fonctionne bien sous Microsoft<sup>®</sup> Windows<sup>®</sup> Vista™ 64-bit/ Vista™ / XP 64-bit / XP SP1; SP2/ 2000 SP4.

# 1.3 Tableau de matériel minimal requis pour Windows**®** Le logo de Vista™ Premium et Basic

 Les intégrateurs de système et les utilisateurs qui achètent notre carte mère et prévoient de soumettre le logo VistaTM Premium et Basic de Windows® sont invités à respecter le tableau suivant relatif au matériel minimal requis.

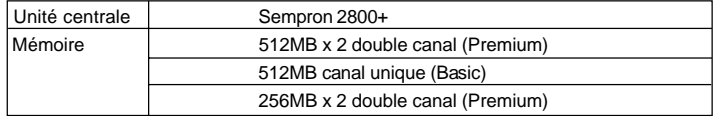

\* Si vous utilisez VGA intégré avec une mémoire système de 512Mo et que vous désirez soumettre le logo de Windows® Vista™ Basic, veuillez régler la taille de la mémoire partagée de VGA intégré sur 64Mo. Si vous utilisez un VGA intégré à la carte mère avec une mémoire système totale supérieure à 512MB et que vous envisagez de vous soumettre au logo Windows® Vista™ Premium ou Basic, veuillez régler la taille de la mémoire partagée du VGA intégrée sur 128MB ou plus.

\* Si vous envisagez d'utiliser une carte graphique externe sur cette carte mère, veuillez vous référer aux exigences Premium Discrete sur http://www.asrock.com

# *2. Installation*

### Précautions à observer avant l'installation

Veuillez tenir compte des précautions suivantes avant l'installation des composants ou tout réglage de la carte mère.

- 1. Débranchez le câble d'alimentation de la prise secteur avant de toucher à tout composant. En ne le faisant pas, vous pouvez sérieusement endommager la carte mère, les périphériques et/ou les composants.
- 2. Pour éviter d'endommager les composants de la carte mère du fait de l'électricité statique, ne posez JAMAIS votre carte mère directement sur de la moquette ou sur un tapis. N'oubliez pas d'utiliser un bracelet antistatique ou de toucher un objet relié à la masse avant de manipuler les composants.
- 3. Tenez les composants par les bords et ne touchez pas les circuits intégrés.
- 4. A chaque désinstallation de composant, placez-le sur un support antistatique ou dans son sachet d'origine.
- 5. Lorsque vous placez les vis dans les orifices pour vis pour fixer la carte mère sur le châssis, ne serrez pas trop les vis ! Vous risquez sinon d'endommager la carte mère.

### 2.1 Installation du CPU

- Etape 1. Déverrouillez le support en relevant le levier selon un angle de 90°.
- Etape 2. Placer l'UC directement au-dessus de la prise pour que le coin de l'UC avec son triangle jaune coïncide avec le petit triangle dans le coin de la prise.
- Etape 3. Insérez avec précaution le CPU dans le support jusqu'à ce qu'il soit bien en place.

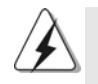

Le CPU ne peut être inséré que dans un seul sens. NE JAMAIS forcer le CPU dans le support pour éviter de tordre ses broches.

- Etape 4. Quand le CPU est en place, appuyez fermement dessus tout en abaissant le levier du support pour bloquer le CPU. Le verrouillage du levier dans son encoche latérale est annoncé par un clic.
- Etape 5. Installez le ventilateur et le radiateur du CPU. Pour une installation correcte, reportez-vous aux manuels du fabricant du ventilateur et du radiateur de CPU.

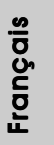

### 2.2 Installation des modules m émoire [DIMM]

La carte mère *ALiveNF6G-VSTA* dispose de quatre emplacements DIMM DDRII (Double Data Rate) de 240-broches, et supporte la Technologie de Mémoire à Canal Double. Pour effectuer une configuration à canal double, vous devez toujours installer des paires de DIMM DDRII identiques (de la même marque, de la même vitesse, de la même taille et du même type de puce) dans les slots de même couleur. En d'autres termes, vous devez installer une paire de DIMM DDRII identiques dans le Canal Double A (DDRII\_1 et DDRII\_2; slots jaunes; voir p.2 No. 6) ou une paire de DIMM DDRII identiques dans le Canal Double B (DDRII 3 et DDRII 4; slots orange; voir p.2 No. 7), de façon à ce que la Technologie de Mémoire à Canal Double puisse être activée. Cette carte vous permet également d'installer quatre modules DIMM DDRII pour la configuration à canal double. Cette carte mère vous permet également d'installer quatre modules DIMM DDRII pour une configuration double canal; veuillez installer les mêmes modules DIMM DDRII dans les quatre emplacements. Vous pouvez vous reporter au Tableau de configuration mémoire double canal ci-dessous.

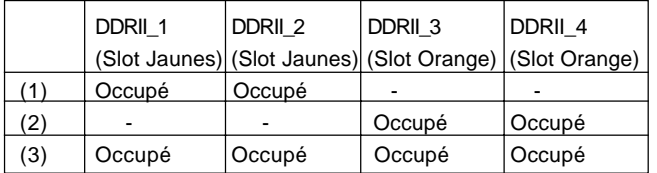

#### **Configurations de Mémoire à Canal Double**

\* Pour la configuration (3), veuillez installer des DIMM DDRII identiques dans les quatre emplacements.

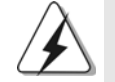

- 1. Si vous voulez installer deux modules de mémoire, pour une compatibilité et une fiabilité optimales, il est recommandé de les installer dans des emplacements de la même couleur. En d'autres termes, installez-les soit dans les emplacements jaunes (DDRII\_1 et DDRII\_2), soit dans les emplacements oranges (DDRII\_3 et DDRII\_4).
- 2. Si un seul module mémoire ou trois modules mémoire sont installés dans les slots DIMM DDRII sur cette carte mère, il sera impossible d'activer la Technologie de Mémoire à Canal Double.
- 3. Si une paire de modules mémoire N'est PAS installée dans le même "Canal Double", par exemple, installer une paire de modules mémoire dans le DDRII\_1 et le DDRII\_3, il sera impossible d'activer la Technologie de Mémoire à Canal Double.
- 4. Il n'est pas permis d'installer de la DDR sur le slot DDRII; la carte mère et les DIMM pourraient être endommagés.

## Installation d'un module DIMM

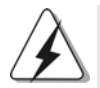

Ayez bien le soin de débrancher l'alimentation avant d'ajouter ou de retirer des modules DIMM ou les composants du système.

Etape 1. Déverrouillez un connecteur DIMM en poussant les taquets de maintien vers l'extérieur.

Etape 2. Alignez le module DIMM sur son emplacement en faisant correspondre les encoches du module DIMM aux trous du connecteur.

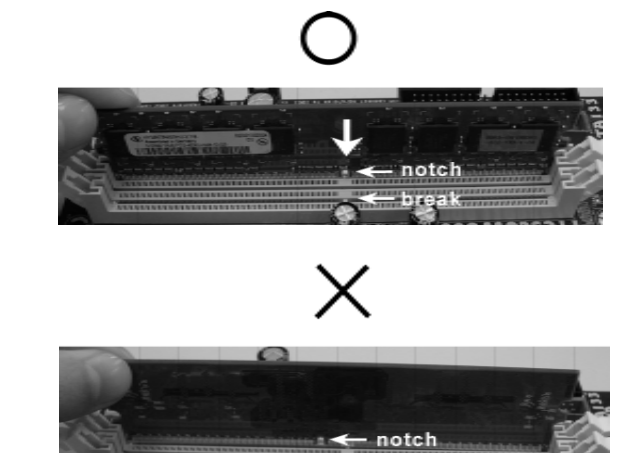

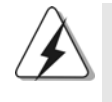

Le module DIMM s'insère uniquement dans un seul sens. Si vous forcez le module DIMM dans son emplacement avec une mauvaise orientation cela provoquera des dommages irrémédiables à la carte mère et au module DIMM.

Etape 3. Insérez fermement le module DIMM dans son emplacement jusqu'à ce que les clips de maintien situés aux deux extrémités se ferment complètement et que le module DIMM soit inséré correctement.

Français

# 2.3 Slot d'extension (Slots PCI, Slots HDMR et Slots PCI Express)

Il y a 2 ports PCI, 1 slot HDMR et 2 ports PCI Express sur la carte mère *ALiveNF6G-VSTA*.

- **Slots PCI:** Les slots PCI sont utilisés pour installer des cartes d'extension dotées d'une interface PCI 32 bits.
- **Slot HDMR:** Le slot HDMR est utilisé pour insérer une carte ASRock HDMR (optionnelle) avec des fonctionnalités Modem v.92. La fente HDMR est partagée avec la fente PCIE2 ; vous pouvez choisir d'utiliser soit la fente PCIE2, soit la fente HDMR.
- **Slots PCIE:** Le connecteur PCIE1 (connecteur PCIE x16) est utilisé pour les cartes PCI Express avec des cartes graphiques de largeur x16. PCIE2 (emplacement PCIE x1) est utilisé pour les cartes PCI Express avec cartes graphiques de largeur x1 voies, telles que les cartes Gigabit LAN, les cartes SATA2, etc.

#### Installation d'une carte d'extension

- Etape 1. Avant d'installer les cartes d'extension, veuillez vous assurer de bien avoir coupé l'alimentation ou d'avoir débranché le cordon d'alimentation. Veuillez lire la documentation des cartes d'extension et effectuer les réglages matériels nécessaires pour les cartes avant de débuter l'installation.
- Etape 2. Retirez l'équerre correspondant au connecteur que vous voulez utiliser. Gardez la vis pour un usage ultérieur.
- Etape 3. Alignez la carte sur le connecteur et appuyez fermement jusqu'à l'insertion complète de la carte dans son emplacement.
- Etape 4. Fixez la carte sur le châssis à l'aide d'une vis.

Français

 $82 -$ 

### 2.4 Fonction Easy Multi Monitor

Cette carte mère prend en charge la mise à jour écrans multiples. Avec le VGA interne intégré à la carte mère et la carte VGA supplémentaire externe PCI Express, vous pouvez facilement apprécier les avantages de la fonction écrans multiples. Veuillez vous référer aux étapes suivantes pour configurer un environnement à écrans multiples:

- 1. Installez la NVIDIA® carte VGA PCI Express sur la fente PCIE1 (connecteur PCIE x16). Consultez la page 82 pour plus d'informations sur l'installation correcte de la carte d'extension.
- 2. Branchez le câble d'entrée D-Sub du moniteur sur le port VGA/D-Sub du panneau E/S de la carte mère. Branchez le moniteur à connexion D-Sub sur la sortie VGA/D-Sub de la carte PCI Express. Branchez le moniteur à connexion DVI-D sur la sortie VGA/DVI-D de la carte PCI Express.
- 3. Rallumez votre ordinateur. Appuyez sur la touche <F2> pour ouvrir l'écran de configuration du BIOS. Sélectionnez l'option "Share Memory (Mémoire Partagée) "et réglez la taille de la mémoire sur [16MB], [32MB], [64MB], [128MB] ou [256MB] pour activer la fonction VGA/D-sub. Assurez-vous que la taille sélectionnée est inférieure à la taille de la mémoire totale du système. Si vous ne configurez pas le BIOS, l'option "Share Memory (Mémoire Partagée) " sera réglée par défaut sur [Auto] et la fonction VGA/D-Sub sera automatiquement désactivée lorsque vous installez la nouvelle carte VGA sur votre carte mère.
- 4. Installez le pilote VGA intégré sur votre ordinateur. Si vous avez déjà installé le pilote VGA intégré sur votre ordinateur, il n'est pas nécessaire de les réinstaller.
- 5. Configurez l'affichage à plusieurs moniteur. Cliquez avec le bouton droit sur le bureau, choisissez "Properties (Propriétés)"et allez sur l'onglet "Settings (Réglages)" pour ajuster les paramètres du multi-moniteur en suivant les étapes décrites ci-dessous. (Les noms des éléments et les méthodes décrites ci dessous sont pour Windows® XP. Si vous utilisez une autre version de Windows®, les noms des éléments et les méthodes seront similaires.)
	- A. Cliquez sur le bouton "Identify (Identifier)"pour afficher un gros numéro sur chaque moniteur.
- B. Cliquez avec le bouton droit sur l'icône d'affichage dans la boîte de dialogue "Display Properties (Propriétés d'affichage)"du moniteur que vous désirez utiliser comme moniteur principal puis sélectionnez "Primary (Principal)". Lorsque vous utilisez plusieurs moniteurs avec une seule carte, un moniteur<br>
doit être défini comme le moniteur principal; les autres moniteurs doivent être<br>
définis comme des moniteurs secondaires.<br>
C. Sélectionnez l'icôn doit être défini comme le moniteur principal; les autres moniteurs doivent être définis comme des moniteurs secondaires.
	-

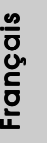

- D. Cliquez sur "Extend my Windows desktop onto this monitor (Ajouter mon bureau Windows sur ce moniteur)".
- E. Cliquez avec le bouton droit sur l'icône d'affichage et sélectionnez "Attached (Attaché)" si nécessaire.
- F. Réglez la "Screen Resolution (résolution de l'écran)" et la "Color Quality (qualité des couleurs)" comme désiré pour le deuxième moniteur. Cliquez sur "Apply (Appliquer) " ou sur "OK" pour confirmer ces réglages.
- G. Répétez les étapes C à E en utilisant les icônes avec les numéros un, deux et trois.
- 6. Utilisez la fonction d'affichage Surround. Cliquez et glissez les icônes affichées sur les positions représentants le montage physique de vos moniteurs en fonction de vos préférences. Le placement des icônes d'affichage détermine la manière dont vous déplacez des éléments d'un moniteur à l'autre.

Français

 $84 -$ 

### 2.5 Réglage des cavaliers

L'illustration explique le réglage des cavaliers. Quand un capuchon est placé sur les broches, le cavalier est « FERME ». Si aucun capuchon ne relie les broches,le cavalier est « OUVERT ». L'illustration montre un cavalier à 3 broches dont les broches 1 et 2 sont « FERMEES » quand le capuchon est placé sur ces 2 broches.

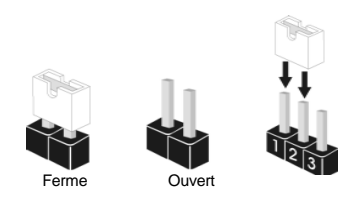

réveiller le système.

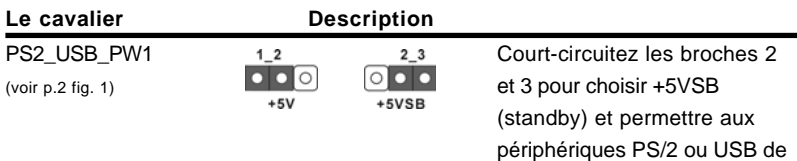

Note: Pour sélectionner +5VSB, il faut obligatoirement 2 Amp et un courant standby supérieur fourni par l'alimentation.

Effacer la CMOS (CLRCMOS1) (voir p.2 fig. 24)

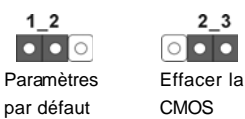

 $2<sub>3</sub>$ 

Note: CLRCMOS1 vous permet d'effacer les données qui se trouvent dans la CMOS. Les données dans la CMOS comprennent les informations de configuration du système telles que le mot de passe système, la date, l'heure et les paramètres de configuration du système. Pour effacer et réinitialiser les paramètres du système pour retrouver la configuration par défaut, veuillez mettre l'ordinateur hors tension et débrancher le cordon d'alimentation de l'alimentation électrique. Attendez 15 secondes, puis utilisez un capuchon de cavalier pour court-circuiter la broche 2 et la broche 3 sur CLRCMOS1 pendant 5 secondes. Après avoir court-circuité le cavalier Effacer la CMOS, veuillez enlever le capuchon de cavalier. Toutefois, veuillez ne pas effacer la CMOS tout de suite après avoir mis le BIOS à jour. Si vous avez besoin d'effacer la CMOS lorsque vous avez fini de mettre le BIOS à jour, vous devez d'abord initialiser le système, puis le mettre hors tension avant de procéder à l'opération d'effacement de la CMOS.

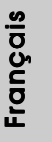

## 2.6 Connecteurs

**Françai** 

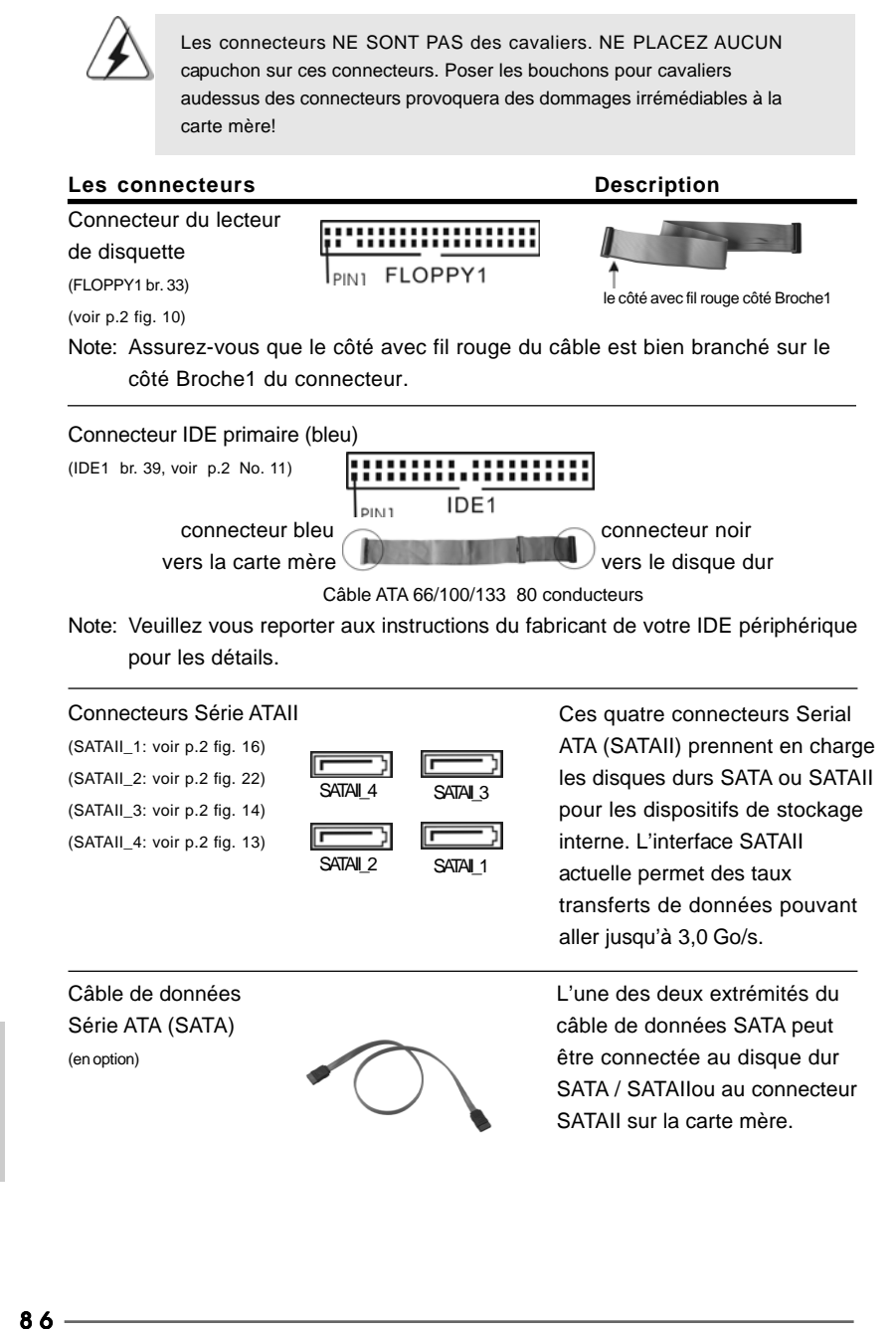

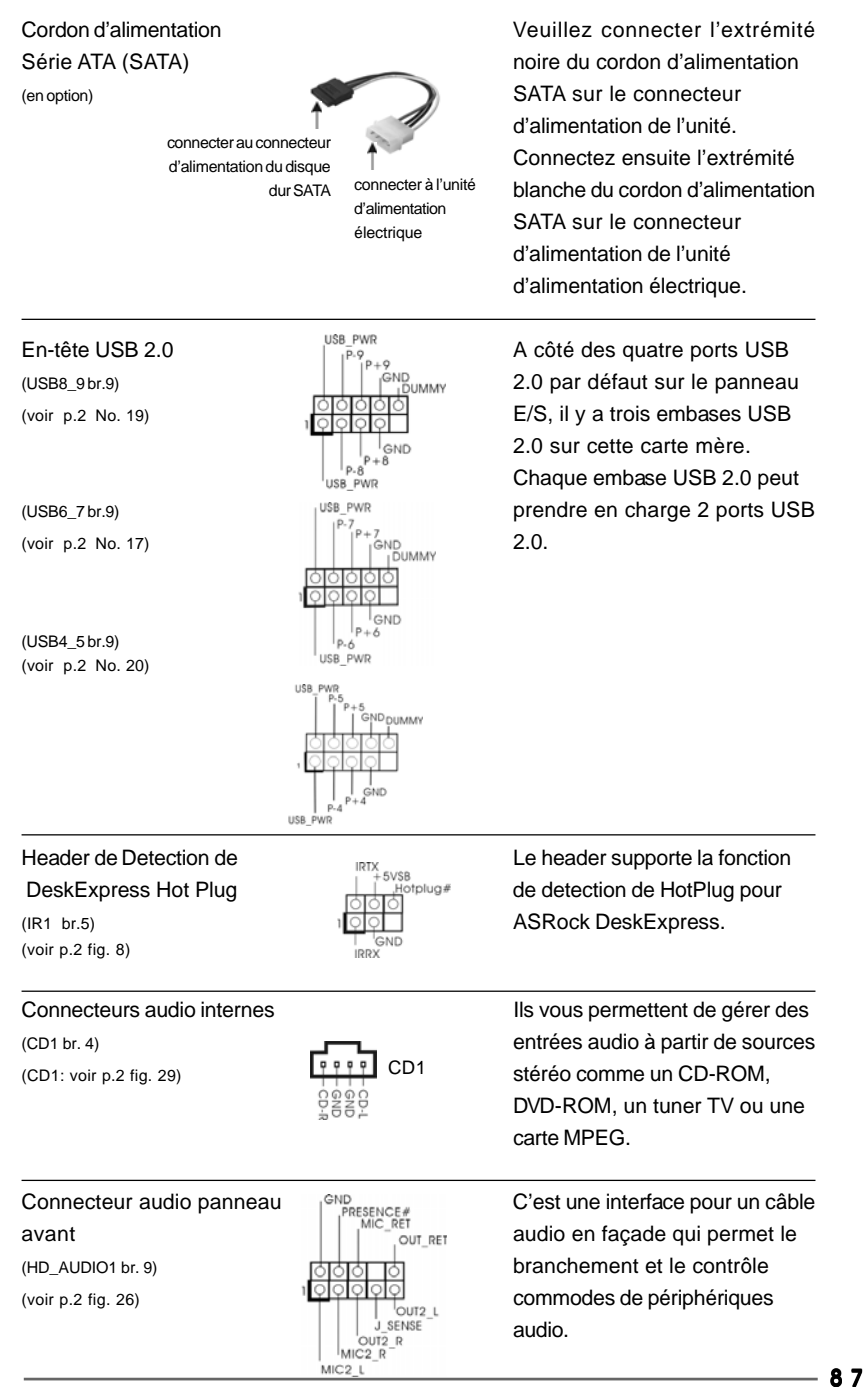

**ASRock** *ALiveNF6G-VSTA* **Motherboard**

Français

necteurs Serial ennent en charge s SATA ou SATAII itifs de stockage ace SATAII des taux onnées pouvant Go/s.

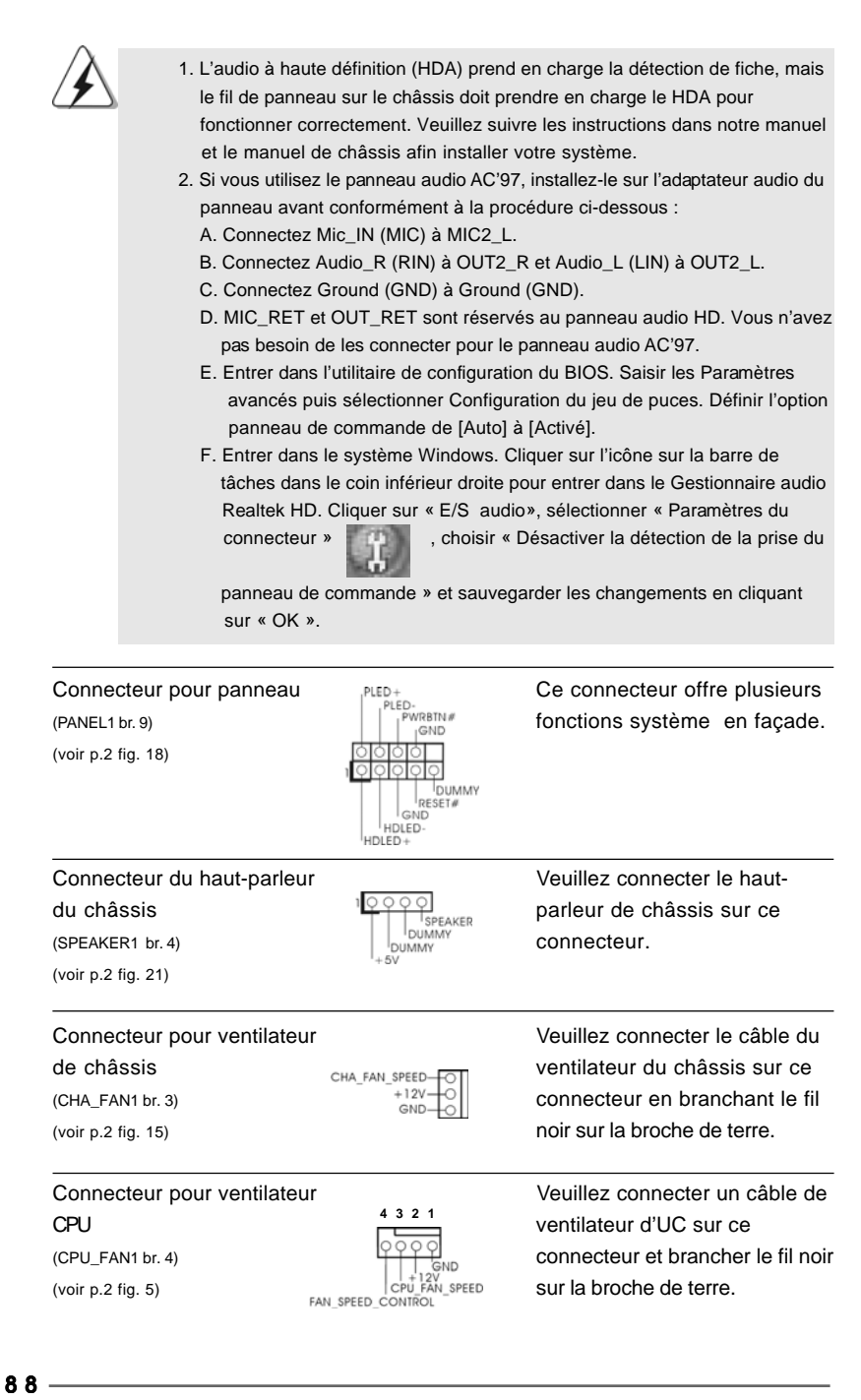

**ASRock** *ALiveNF6G-VSTA* **Motherboard**

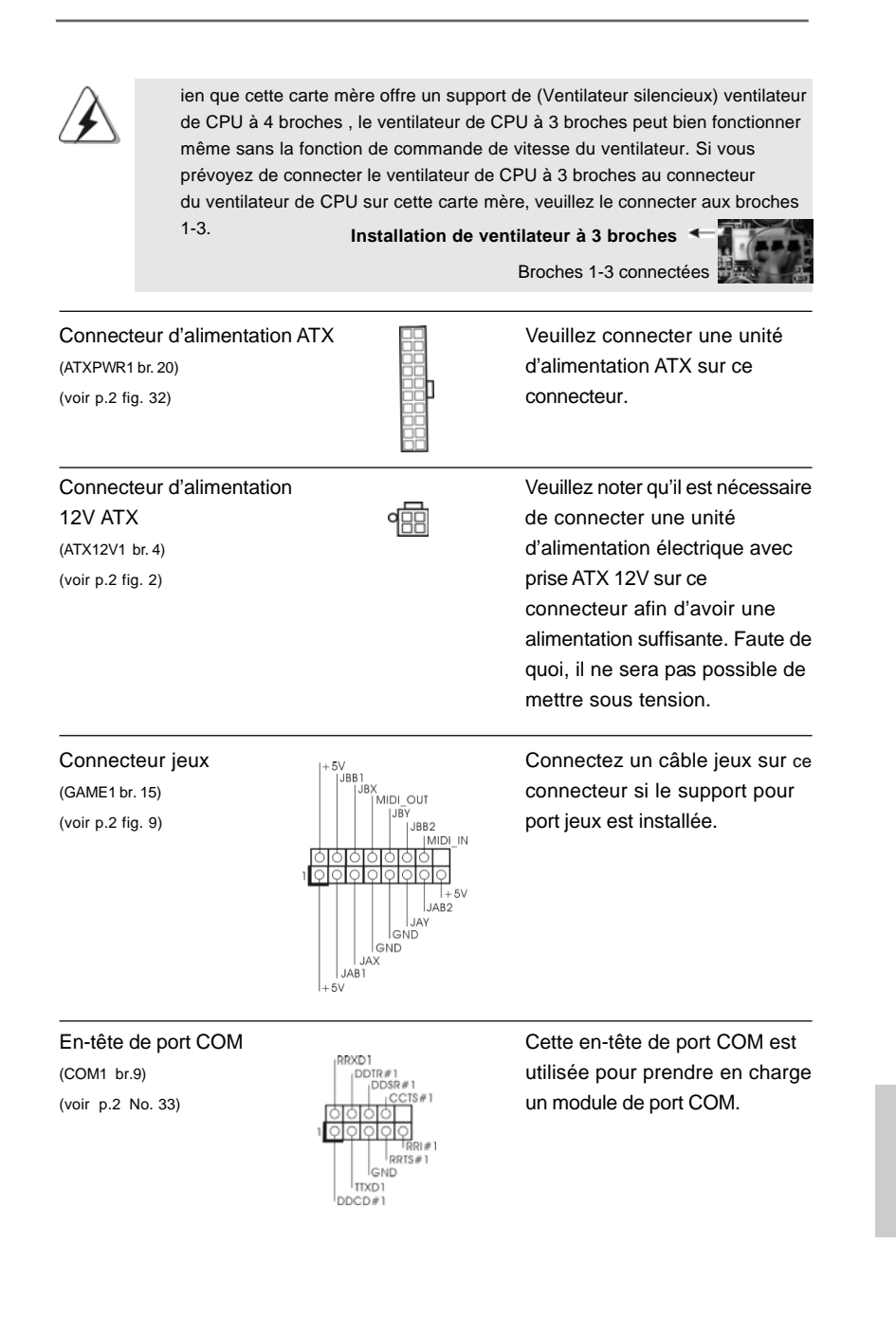

**ASRock** *ALiveNF6G-VSTA* **Motherboard**

8 9

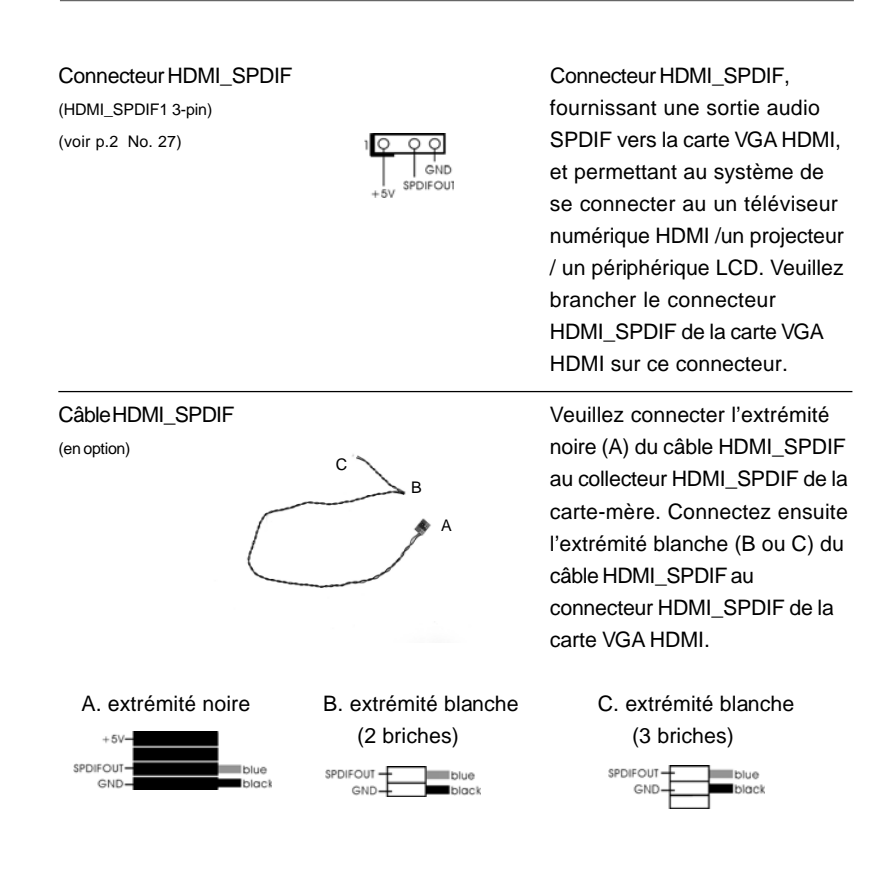

Français

9 0

# 2.7 Guide de connexion du collecteur HDMI\_SPDIF

L'interface HDMI (interface multimédia haute définition) est une caractéristique audio/vidéo entièrement numérique qui offre une interface entre toute source audio/vidéo numérique compatible, telle qu'un boîtier décodeur, un lecteur DVD, un récepteur A/V, et un moniteur audio ou vidéo numérique compatible, tel qu'une télévision numérique (TVN).Un système HDMI complet nécessite une carte VGA HDMI et une carte-mère compatible HDMI avec collecteur HDMI\_SPDIF connecté. Cette carte-mère est équipée d'un collecteur HDMI\_SPDIF qui offre une sortie audio SPDIF vers la carte VGA HDMI, ce qui permet au système de connecter les périphériques HDMI TV numérique/projecteur/écran LCD. Pour utiliser la fonction HDMI sur cette carte-mère, veuillez suivre attentivement les étapes ci-dessous.

- Etape 1. Installez la carte VGA HDMI sur la fente PCI Express Graphique de cette carte-mère. Pour une bonne installation de la carte VGA HDMI, veuillez vous reporter à la page 82 du guide d'installation.
- Etape 2. Connectez l'extrémité noire (A) du câble HDMI\_SPDIF au collecteur HDMI\_SPDIF (HDMI\_SPDIF1, jaune, voir page 2, n° 27) de la carte-mère.

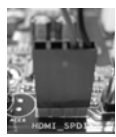

Assurez-vous de connecter correctement le câble HDMI\_SPDIF à la carte-mère et à la carte VGA HDMI selon la même définition de broche. Pour la définition de broche du collecteur HDMI\_SPDIF et des connecteurs du câble HDMI\_SPDIF, veuillez vous reporter à la page 90. Pour la définition de broche des connecteurs HDMI\_SPDIF, veuillez vous reporter au manuel de l'utilisateur du fournisseur de la carte VGA HDMI. Une mauvaise connexion pourrait endommager cette carte-mère et la carte

VGA HDMI de façon permanente. Etape 3. Connectez l'extrémité blanche (B ou C) du câble HDMI\_SPDIF au connecteur HDMI\_SPDIF de la carte VGA HDMI. (Le câble HDMI\_SPDIF comporte deux extrémités blanches (2 broches et 3 broches). Veuillez choisir l'extrémité blanche appropriée en fonction du connecteur

HDMI\_SPDIF de la carte VGA HDMI que vous installez.

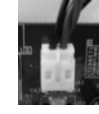

extrémité blanche (2 briches) (B)

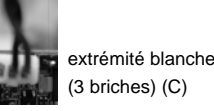

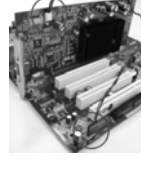

Veuillez ne pas connecter l'extrémité blanche du câble HDMI\_SPDIF au mauvais connecteur de la carte VGA HDMI ou de l'autre carte VGA. Autrement, la carte-mère et la carte VGA pourraient être abîmées. Par exemple, cette image montre le mauvais exemple de connexion du câble

HDMI\_SPDIF au connecteur du ventilateur de la carte VGA PCI Express. Veuillez vous reporter au préalable au manuel de l'utilisateur de la carte VGA pour l'utilisation du connecteur.

**ASRock** *ALiveNF6G-VSTA* **Motherboard**

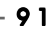

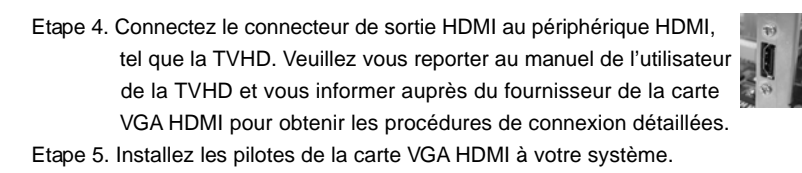

### 2.8 Guide d'installation du disque dur SATAII

Avant d'installer le disque dur SATAII sur votre ordinateur, veuillez lire attentivement le présent guide d'installation du disque dur SATAII. Certain paramétrage par défaut des disques durs SATAII ne sont peut-être pas en mode SATAII pour permettre un fonctionnement avec de meilleures performances. Pour activer la fonction SATAII, veuillez suivre les instructions ci-dessous avec les différents vendeurs pour paramétrer correctement votre disque dur SATAII au mode SATAII avancé sous peine de voir votre disque dur SATAII ne pas fonctionner en mode SATAII.

#### **Western Digital**

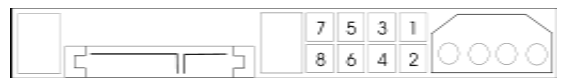

Pour activer SATA 1.5 Go/s, raccourcir les broches 5 et 6. D'autre part, si vous voulez activer SATAII 3.0 Go/s, enlever le cavalier entre la broche 5 et la broche 6.

#### **SAMSUNG**

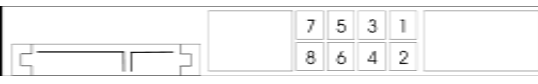

Pour activer SATA 1.5 Go/s, raccourcir les broches 3 et 4. D'autre part, si vous voulez activer SATAII 3.0 Go/s, enlever le cavalier entre la broche 3 et la broche 4.

### **HITACHI**

Veuillez utiliser la fonction Outil, outil pouvant être initié sous DOS, pour modifier les différentes fonctions ATA. Merci de visiter le site HITACHI pour plus de détails. http://www.hitachigst.com/hdd/support/download.htm

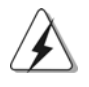

Les exemples donnés précédemment ne vous sont présentés qu'à titre informatif. Pour les différents produits disques durs SATAIII provenant de différents vendeurs, les méthodes de mise en place de cavaliers ne sont pas les mêmes. Veuillez visiter le site Internet des vendeurs pour les mises à jours.

 $92 -$ 

# 2.9 Installation des Disques Durs Serial ATA (SATA) / Serial ATAII (SATAII)

Cette carte mère adopte le chipset NVIDIA® GeForce 6100 / nForce 430 ou GeForce 6150SE / nForce 430 qui prend en charge les disques durs Serial ATA (SATA) / Serial ATAII (SATAII) et les fonctions RAID. Vous pouvez installer les disques durs SATA / SATAII sur cette carte mère pour des appareils de stockage interne. Cette section vous guidera pour installer les disques durs SATA / SATAII.

- ETAPE 1 : Installez les disques durs SATA / SATAII dans les baies pour disques de votre châssis.
- ETAPE 2 : Connectez le câble d'alimentation SATA au disque dur SATA / SATAII.
- ETAPE 3 : Connectez l'une des extrémités du câble de données SATA sur le connecteur SATAII de la carte mère.
- ETAPE 4 : Connectez l'autre extrémité du câble de données SATA au disque dur SATA / SATAII.

# 2.10 Fonction "Hot Plug" et "Hot Swap" pour les Disques Durs SATA / SATAII

La Carte Mère *ALiveNF6G-VSTA* supporte la fonction "Hot Plug" pour les périphériques SATA / SATAII.

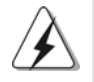

#### **REMARQUE**

#### **Qu'est-ce que la fonction « Hot Plug »?**

Si les disques durs SATA / SATAII ne sont pas en configuration RAID, l'action d'insérer et de retirer des disques SATA / SATAII alors que le système est sous tension et en fonctionnement s'appelle le "Hot Plug".

#### **Qu'est-ce que la fonction « Hot Swap » ?**

Si les disques durs sont montés en configuration RAID1 l'action d'insérer et de retirer des disques SATA / SATAII alors que le système est sous tension et en fonctionnement s'appelle le "Hot Swap" .

### 2.11 Guide d'installation des pilotes

Pour installer les pilotes sur votre système, veuillez d'abord insérer le CD dans votre lecteur optique. Puis, les pilotes compatibles avec votre système peuvent être détectés automatiquement et sont listés sur la page du pilote du CD. Veuillez suivre l'ordre de haut en bas sur le côté pour installer les pilotes requis. En conséquence, les pilotes que vous installez peuvent fonctionner correctement.

Français

### 2.12 L'installation de la carte HDMR et du pilote

Si vous n'insérez pas la carte HDMR à cette carte mère et que vous avez fini maintenant l'installation de tous les pilotes sur votre système, mais à l'avenir, prévoyez d'utiliser cette fonction de carte HDMR sur cette carte mère, veuillez suivre les étapes ci-après.

- 1. Insérez la carte HDMR dans le slot HDMR sur cette carte mère. Veuillez vous assurer que la carte HDMR est complètement enfoncée dans le slot.
- 2. Installez le pilote de la carte HDMR depuis le CD sur votre système.
- 3. Redémarrez votre système.

## 2.13 Installation de Windows**®** 2000 / XP / XP 64-bit / 2000 / 64-bit / Vista™ / Vista™ 64-bit sans fonctions RAID

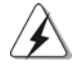

Les procédures d'installation pour Windows® Vista™ / Vista™ 64-bit sont sujettes à modification. Veuillez visiter à l'avenir notre site Web pour les mises à jour du pilote Windows® VistaTM / VistaTM 64-bit et les informations afférentes.

Si vous voulez simplement installer Windows® 2000, Windows® XP, Windows® XP 64-bit, Windows® VistaTM, Windows® VistaTM 64-bit sur vos disques durs SATA / SATAII sans fonctions RAID, vous n'avez pas besoin de créer une disquette pilote SATA / SATAII. En outre, vous n'avez pas besoin de modifier les paramètres BIOS. Vous pouvez lancer directement l'installation de Windows® 2000, Windows® XP, Windows<sup>®</sup> XP 64-bit, Windows<sup>®</sup> Vista<sup>™</sup>, Windows<sup>®</sup> Vista<sup>™</sup> 64-bit directement sur votre système.

# 2.14 Installation de Windows**®** 2000 / XP / XP 64-bit / 2000 / 64-bit / Vista™ / Vista™ 64-bit avec fonctions RAID

Si vous voulez installer l'OS Windows® 2000, Windows® XP, Windows® XP 64-bits, Windows<sup>®</sup> Vista™ ou Windows® Vista™ 64-bits sur vos disques durs SATA / SATAII avec les fonctions RAID, veuillez suivre les procédures ci-dessous, en fonction de l'OS que vous installez.

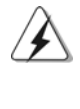

1. Les procédures d'installation pour Windows® Vista™ / Vista™ 64-bit sont sujettes à modification. Veuillez visiter à l'avenir notre site Web pour les mises à jour du pilote Windows® VistaTM / VistaTM 64-bit et les informations afférentes.

2. Avant d'installer Windows® 2000 sur votre système, votre disque est supposé inclure SP4. S'il n'y a aucun SP4 inclut dans votre disque, veuillez visiter le site Web ci-dessous pour les procédures appropriées pour créer un disque SP4: http://www.microsoft.com/Windows2000/downloads/ servicepacks/sp4/spdeploy.htm#the\_integrated\_installation\_fmay

 $94 -$ 

# 2.14.1 Installation de Windows**®** 2000 / XP / XP 64-bit avec fonctions RAID

Si vous voulez installer Windows® 2000, Windows® XP, Windows® XP 64-bit sur vos disques durs SATA / SATAII avec fonctions RAID, veuillez suivre la procédure ci-dessous.

#### **ETAP 1: Créez une disquette pilotes SATA / SATAII.**

- A. Insérez le CD de soutien ASRock dans votre lecteur de disque optique pour démarrer votre système. (N'insérez AUCUNE disquette dans le lecteur de disquette pour l'instant!)
- B. Pendant le POST au début du démarrage du système, appuyez sur la touche <F11>, et une fenêtre s'affiche pour la sélection des périphériques de démarrage. Veuillez sélectionner le CD-ROM comme périphérique de démarrage.
- C. Lorsque vous voyez s'afficher sur l'écran le message "Generate Serial ATA driver diskette [Y/N]?" (Voulez-vous générer une disquette de pilotage Série ATA [Y/N]?), appuyez sur <Y>.
- D. Vous voyez alors s'afficher les messages
	- **Please insert a blank**

**formatted diskette into floppy**

**drive A:**

**press any key to start**

(Veuillez insérer une disquette vierge formatée dans le lecteur de disquette A : Appuyez sur n'importe quelle touche pour commencer.)

Veuillez insérer une disquette dans le lecteur de disquette et appuyez sur n'importe quelle touche.

E. Le système commencera à formater la disquette et copiera les données des disques durs SATA / SATAII vers la disquette.

#### **ETAP 2: Configurez le BIOS.**

- A. Entrez dans UTILITAIRE DE CONFIGURATION BIOS →écran Avancé  $\rightarrow$  Configuration IDE.
- B. Réglez l'option "Mode d'opération SATA" à [RAID].

### **ETAP 3: Utiliser "RAID Installation Guide" pour définir la configuration RAID.**

Avant de commencer à configurer la fonction RAID, vous devez vérifier le guide d'installation RAID sur le CD Support, pour une configuration correcte. Veuillez vous référer à la partie Guide d'installation BIOS RAID du document sous le chemin suivant du CD Support : **.. \ RAID Installation Guide**

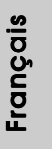

**ASRock** *ALiveNF6G-VSTA* **Motherboard**

 $-95$ 

#### **ETAPE 4: Installer le système d'exploitation Windows® 2000 / Windows® XP / Windows® XP 64-bit sur votre système.**

Après avoir mené à bien les étapes 1, 2, 3, vous pouvez installerWindows® 2000 / Windows<sup>®</sup> XP / Windows<sup>®</sup> XP 64-bit. Au début de la configuration Windows<sup>®</sup>, appuyez sur F6 pour installer un lecteur RAID tiers. Lorsque vous y êtes invité, insérez une disquette contenant le lecteur NVIDIA® RAID. Après lecture de la disquette, le lecteur est présenté. Sélectionnez le lecteur à installer en fonction du mode choisi et au système d'exploitation installé.

REMARQUE : Si vous installez les systèmes d'exploitation Windows® 2000, Windows® XP, Windows® XP 64-bit sur vos disques durs fonctionnant en mode IDE et voulez gérer (créer, convertir, supprimer, ou reconstruire) les fonctions RAID sur les disques durs SATA / SATAII, vous avez encore besoin de configurer "Mode d'opération SATA" à [RAID] tout d'abord. Veuillez ensuite configurer le RAID à l'aide de la partie Guide d'installation RAID Windows du document sous le chemin suivant du CD Support: **.. \ RAID Installation Guide**

## 2.14.2 Installation de Windows® Vista™ / Vista™ 64-bit avec fonctions RAID

Si vous voulez installer Windows® Vista™, Windows® Vista™ 64-bit sur vos disques durs SATA / SATAII avec fonctions RAID, veuillez suivre la procédure cidessous.

#### **ETAP 1: Configurez le BIOS.**

- A. Entrez dans UTILITAIRE DE CONFIGURATION BIOS  $\rightarrow$ écran Avancé  $\rightarrow$  Configuration IDE.
- B. Réglez l'option "Mode d'opération SATA" à [RAID].

### **ETAP 2: Utiliser "RAID Installation Guide" pour définir la configuration RAID.**

Avant de commencer à configurer la fonction RAID, vous devez vérifier le guide d'installation RAID sur le CD Support, pour une configuration correcte. Veuillez vous référer à la partie Guide d'installation BIOS RAID du document sous le chemin suivant du CD Support : **.. \ RAID Installation Guide**

**ETAPE 3: Installer le système d'exploitation Windows® VistaTM / Windows® VistaTM 64-bit sur votre système.**

 $96 -$ 

Insérez le disque optique de Windows® Vista™ / Vista™ 64-bits dans le lecteur optique pour démarrer votre système, et suivez les instructions pour installer l'OS Windows<sup>®</sup> Vista™ / Vista™ 64-bits sur votre système. Lorsque vous voyez la page "Où souhaitez-vous installer Windows ?", veuillez insérer le CD Support d' ASRock dans votre lecteur optique, et cliquer sur le bouton "Charger le pilote" en bas à gauche pour charger les pilotes RAID NVIDIA®. Les pilotes RAID NVIDIA® sont sous le chemin suivant du CD Support:

**.. \ I386 \ Vista** (Pour les utilisateurs de Windows® Vista™)

**.. \ AMD64 \ Vista64** (Pour les utilisateurs de Windows® Vista™ 64-bits) Ensuite, veuillez insérer le disque optique de Windows® VistaTM / VistaTM 64-bits dans le lecteur optique de nouveau pour continuer l'installation.

REMARQUE : Si vous installez les systèmes d'exploitation Windows® Vista™ / Windows® VistaTM 64-bit sur vos disques durs fonctionnant en mode IDE et voulez gérer (créer, convertir, supprimer, ou reconstruire) les fonctions RAID sur les disques durs SATA / SATAII, vous avez encore besoin de configurer "Mode d'opération SATA" à [RAID] tout d'abord. Veuillez ensuite configurer le RAID à l'aide de la partie Guide d'installation RAID Windows du document sous le chemin suivant du CD Support:

**.. \ RAID Installation Guide**

### 2.15 La technologie de surcadençage à la volée

Cette carte mère prend en charge la technologie de surcadençage à la volée, durant le surcadençage, FSB jouit d'une marge meilleure résultant des bus PCI / PCIE fixés. Avant d'activer la technologie de surcadençage à la volée, veuillez entrer l'option "Mode de surcadençage" de la configuration du BIOS pour établir la sélection de [Auto] à [CPU, PCIE, Async.]. Par conséquent, le CPU FSB n'est pas lié durant le surcadençage, mais les bus PCI et PCIE sont en mode fixé de sorte que FSB peut opérer sous un environnement de surcadençage plus stable.

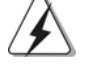

Veuillez vous reporter à l'avertissement en page 77 pour connaître les risques liés à l'overclocking avant d'appliquer la technologie Untied Overclocking.

# *3. Informations sur le BIOS 3.*

La puce Flash Memory sur la carte mère stocke le Setup du BIOS. Lorsque vous démarrez l'ordinateur, veuillez presser <F2> pendant le POST (Power-On-Self-Test) pour entrer dans le BIOS; sinon, le POST continue ses tests de routine. Si vous désirez entrer dans le BIOS après le POST, veuillez redémarrer le système en pressant <Ctl> + <Alt> + <Suppr>, ou en pressant le bouton de reset sur le boîtier du système. Vous pouvez également redémarrer en éteignant le système et en le rallumant. L'utilitaire d'installation du BIOS est conçu pour être convivial. C'est un programme piloté par menu, qui vous permet de faire défiler par ses divers sousmenus et de choisir parmi les choix prédéterminés. Pour des informations détaillées sur le BIOS, veuillez consulter le Guide de l'utilisateur (fichier PDF) dans le CD technique.

# *4. Informations sur le CD de suppor sur le CD de support*

Cette carte mère supporte divers systèmes d'exploitation Microsoft® Windows®: 2000 / XP / XP Media Center / XP 64-bit / Vista™ / Vista™ 64-bit. Le CD technique livré avec cette carte mère contient les pilotes et les utilitaires nécessaires pour améliorer les fonctions de la carte mère. Pour utiliser le CD technique, insérez-le dans le lecteur de CD-ROM. Le Menu principal s'affiche automatiquement si "AUTORUN" est activé dans votre ordinateur. Si le Menu principal n'apparaît pas automatiquement, localisez dans le CD technique le fichier "ASSETUP.EXE" dans le dossier BIN et double-cliquez dessus pour afficher les menus.

**Françai** 

9 8

# *1. Introduzione*

Grazie per aver scelto una scheda madre ASRock *ALiveNF6G-VSTA*, una scheda madre affidabile prodotta secondo i severi criteri di qualità ASRock. Le prestazioni eccellenti e il design robusto si conformano all'impegno di ASRock nella ricerca della qualità e della resistenza. Questa Guida Rapida all'Installazione contiene l'introduzione alla motherboard e la guida passo-passo all'installazione. Informazioni più dettagliate sulla motherboard si possono trovare nel manuale per l'utente presente nel CD di supporto.

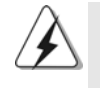

Le specifiche della scheda madre e il software del BIOS possono essere aggiornati, pertanto il contenuto di questo manuale può subire variazioni senza preavviso. Nel caso in cui questo manuale sia modificato, la versione aggiornata sarà disponibile sul sito di ASRock senza altro avviso. Sul sito ASRock si possono anche trovare le più recenti schede VGA e gli elenchi di CPU supportate. ASRock website http://www.asrock.com Se si necessita dell'assistenza tecnica per questa scheda madre, visitare il nostro sito per informazioni specifiche sul modello che si sta usando. www.asrock.com/support/index.asp

## 1.1 Contenuto della confezione

Scheda madre ASRock *ALiveNF6G-VSTA* (Micro ATX Form Factor: 9.6-in x 9.6-in, 24.4 cm x 24.4 cm) Guida di installazione rapida ASRock *ALiveNF6G-VSTA* CD di supporto ASRock *ALiveNF6G-VSTA* Un cavo IDE 80-pin Ultra ATA 66/100/133 Un cavo per floppy drive a 1,44 Mb Un cavo dati Serial ATA (SATA) (Opzionale) Un cavo alimentatore HDD Serial ATA (SATA) (Opzionale) Un cavo HDMI\_SPDIF (Opzionale) Un HD 8CH I/OShield Una Porta COM

> taliano Italiano

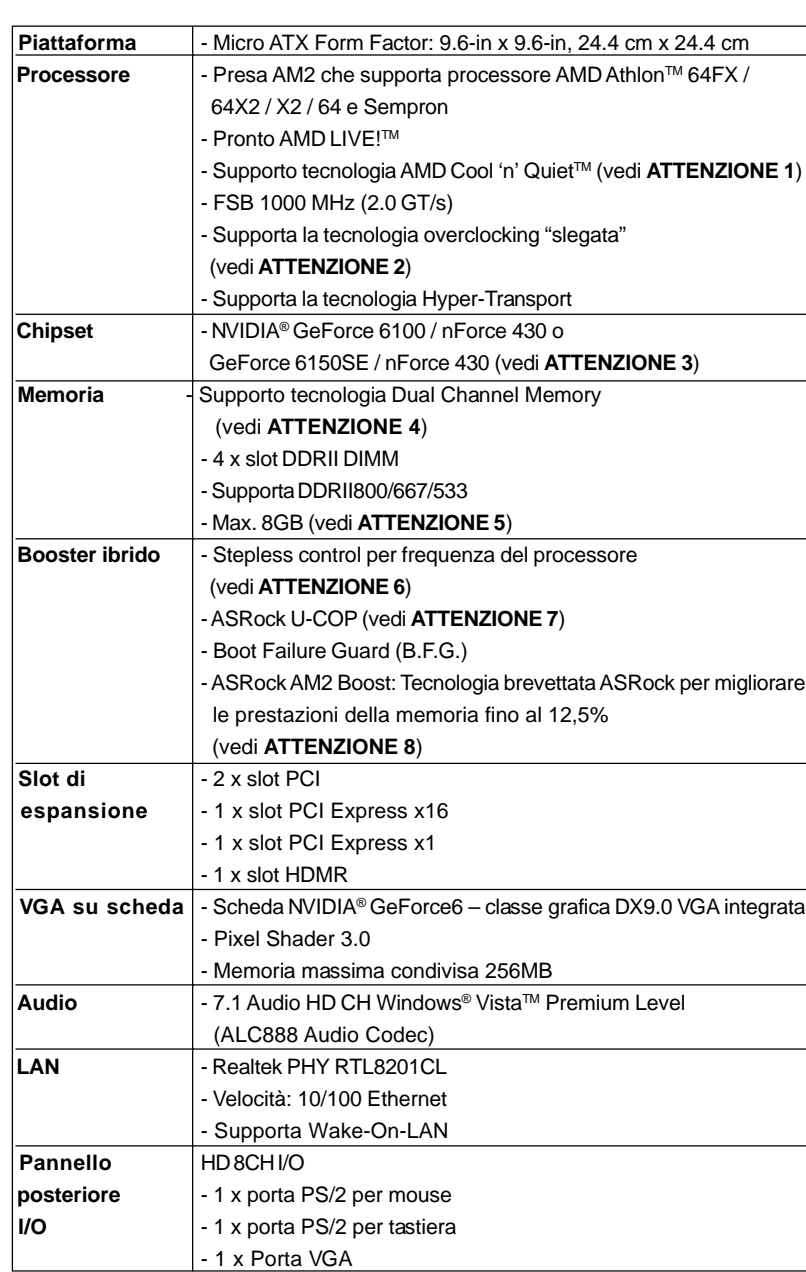

# 1.2 Specifiche

100

Italiano

**Italiano** 

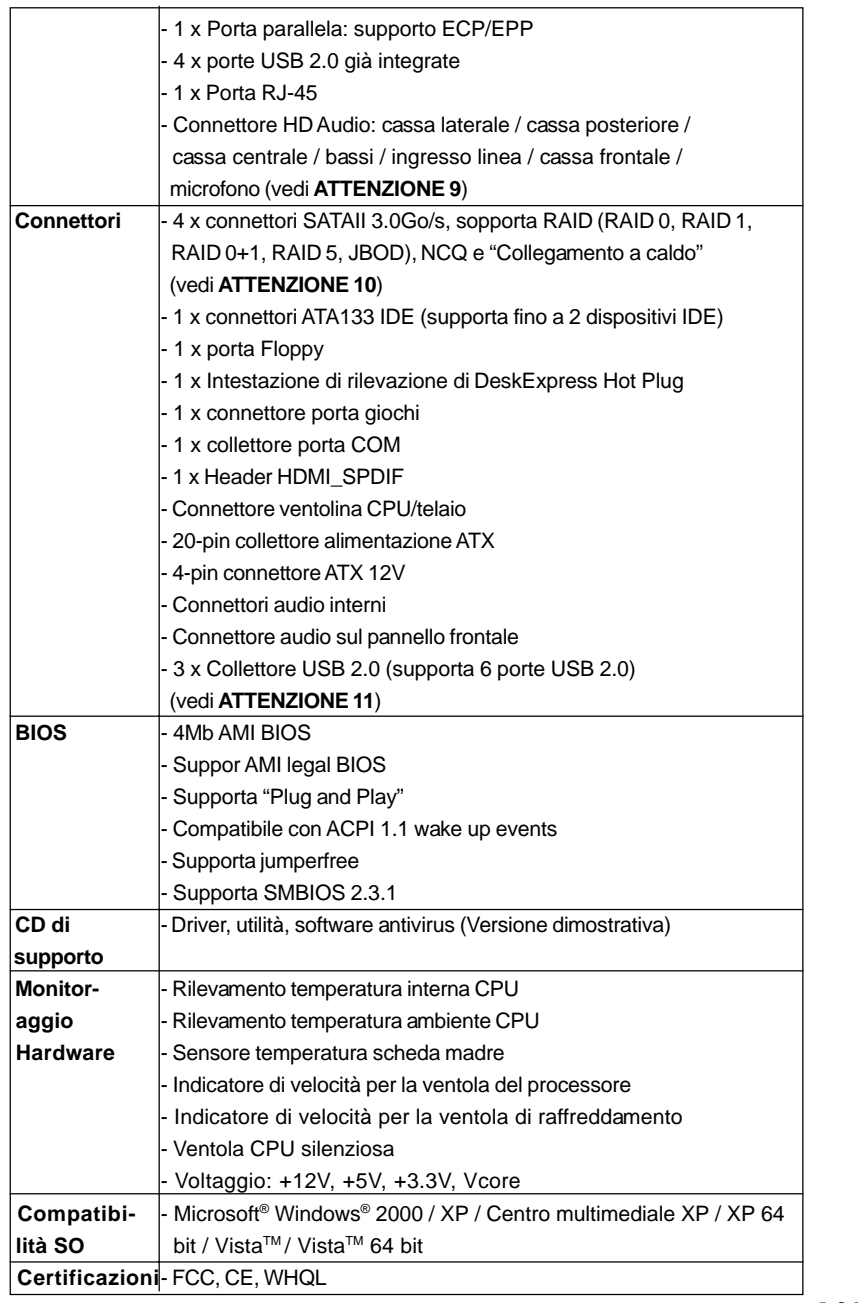

 $=$  101

#### **AVVISO**

Si prega di prendere atto che la procedura di overclocking implica dei rischi, come anche la regolazione delle impostazioni del BIOS, l'applicazione della tecnologia Untied Overclocking Technology, oppure l'uso di strumenti di overclocking forniti da terzi. L'overclocking può influenzare la stabilità del sistema, ed anche provocare danni ai componenti ed alle periferiche del sistema. La procedura è eseguita a proprio rischio ed a proprie spese. Noi non possiamo essere ritenuti responsabili per possibili danni provocati dall'overclocking.

# *ATTENZIONE!*

- 1. Per risparmiare energia si raccomanda vivamente di abilitare la tecnologia AMD Cool 'n' Quiet™ con i sistemi Windows. Fare riferimento a pagina 50 dell'APPENDICE del "Manuale dell'utente", che si trova nel CD di supporto, per abilitare la tecnologia AMD Cool 'n' Quiet™.
- 2. Questa scheda madre supporta la tecnologia overclocking "slegata". Per i dettagli leggere "Tecnologia di Untied Overclocking" a pagina 122.
- 3. NVIDIA® GeForce 6100 / nForce 430 e GeForce 6150SE / nForce 430 fanno riferimento allo stesso chipset. Se si installa il driver NVIDIA® versione 91.63, o superiore, su Windows® 2000 / XP / XP 64-bit, oppure se si installa il driver NVIDIA® versione 97.19, o superiore, su Windows® VistaTM / VistaTM 64-bit, il nome del chipset sarà GeForce 6150SE / nForce 430 invece di GeForce 6100 / nForce 430. Tuttavia, la differenza di nome su Windows® non influenza alcuna specifica e funzione di questa scheda madre.
- 4. Questa scheda madre supporta la tecnologia Dual Channel Memory. Prima di implementare la tecnologia Dual Channel Memory, assicurarsi di leggere la guida all'installazione dei moduli di memoria, a pagina 105, per seguire un'installazione appropriata.
- 5. A causa delle limitazioni del sistema operativo, le dimensioni effettive della memoria possono essere inferiori a 4GB per l'accantonamento riservato all'uso del sistema sotto Windows® XP e Windows® VistaTM. Per Windows® XP 64-bit e Windows® Vista™ 64-bit con CPU 64-bit, non c'è tale limitazione.
- 6. Anche se questa motherboard offre il controllo stepless, non si consiglia di effettuare l'overclocking. L'uso di frequenze diverse da quelle raccomandate per il bus CPU possono provocare l'instabilità del sistema o danneggiare la CPU.
- 7. Se il processore si surriscalda, il sistema si chiude automaticamente. Prima di riavviare il sistema, assicurarsi che la ventolina CPU della scheda madre funzioni correttamente; scollegare e ricollegare il cavo d'alimentazione. Per migliorare la dissipazione del calore, ricordare di applicare l'apposita pasta siliconica tra il processore e il dissipatore quando si installa il sistema.
- 8. Questa scheda madre supporta la tecnologia di overclocking ASRock AM2 Boost. Se si abilita questa funzione nel Setup del BIOS, le prestazioni della memoria miglioreranno fino al 12,5%, per gli effetti

Italiano

Italianc

dipendono sempre dalla CPU AM2 che si adotta. Abilitare questa funzione provocherà l'overclock della frequenza di case del chipset/ CPU. Tuttavia, non possiamo garantire la stabilità del sistema per tutte le configurazioni CPU/DRAM. Se il sistema è instabile dopo avere abilitato la funzione AM2 Boost, significa che la funzione non è adatta al sistema. Si può scegliere di disabilitare la funzione per mantenere la stabilità del sistema.

- 9. Questa scheda madre supporta l'ingresso stereo e mono per il microfono. Questa scheda madre supporta le modalità 2 canali, 4 canali, 6 canali e 8 canali per l'uscita audio. Controllare la tavola a pagina 3 per eseguire il collegamento appropriato.
- 10. Prima di installare il disco rigido SATAII al connettore SATAII, leggere la "Guida di installazione del disco rigido SATAII" a pagina 117 per regolare l'unità disco SATAII in modalità SATAII. Si può anche connettere il disco rigido SATA al connettore SATAII direttamente.
- 11. La Gestione Risorse per USB 2.0 funziona perfettamente con Microsoft<sup>®</sup> Windows<sup>®</sup> Vista<sup>™</sup> 64-bit / Vista<sup>™</sup> / XP 64 bit / XP SP1; SP2/ 2000 SP4.

## 1.3 Tabella requisiti hardware minimi per Windows**®** Logo Vista<sup>™</sup> Premium e Basic

 Gli integratori di sistema e gli utenti che acquistano la nostra scheda madre e desiderano inviare il logo Windows® VistaTM Premium e Basic devono osservare la tabella di seguito sui requisiti hardware minimi.

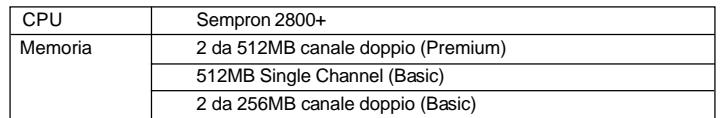

- \* Se si utilizza la VGA integrata dotata di una memoria totale di 512MB e si desidera inviare il logo Windows® Vista™ Basic, ridurre le dimensioni di memoria condivisa della VGA integrata a 64MB. Se si usa una scheda VGA integrata con dimensioni totali di memoria superiori a 512MB, e si pianifica di sottoporre il logo Windows® VistaTM Premium o Basic, regolare le dimensioni della memoria condivisa della scheda VGA integrata su 128MB o più.
- \* In caso si preveda di utilizzare schede grafiche aggiuntive su questa scheda madre, consultare i requisiti Premium Discrete su http://www.asrock.com

# *2. Installazione*

### Precauzioni preinstallazione

Leggere le seguenti precauzioni prima di installare componenti delle schede madri o di cambiare le impostazioni delle schede madri.

- 1. Togliere il cavo dalla presa elettrica prima di toccare le componenti. In caso contrario la schedamadre, le periferiche, e/o i componenti possono subire gravi danni.
- 2. Per evitare che l'elettricità statica danneggi la scheda madre, NON appoggiare la scheda madre su moquette, tappeti o tessuti simili. Ricordarsi di indossare un braccialetto antistatico collegato a terra o di toccare un oggetto posizionato a terra prima di maneggiare le componenti.
- 3. Tenere i componenti per i bordi e non toccare i ICs.
- 4. Ogni volta che si disinstalla un componente, appoggiarlo su un tappetino antistatico messo a terra o depositarlo nella borsa data in dotazione con il componente.
- 5. Nell'usare i giraviti per fissare la scheda madre al telaio non serrare eccessivamente le viti! Altrimenti si rischia di danneggiare la scheda madre.

### 2.1 Installazione del processore

- Step 1. Aprire lo zoccolo sollevando la leva da un angolo di 90°.
- Step 2. Posizionare la CPU direttamente sopra la presa in modo tale che l'angolo della CPU con il triangolo dorato corrisponda all'angolo della presa con il triangolino.
- Step 3. Inserire con cautela il processore nello zoccolo finché si adatta perfettamente.

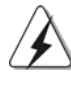

Il processore ha un solo corretto orientamento. NON forzare il processore nello zoccolo: i pin potrebbero stortarsi.

**Italianc** Italiano

Step 4. Quando il processore è posizionato, premere con decisione sullo zoccolo mentre si abbassa la leva dello zonnettore per fissare il processore. Quando la leva fa clic sulla linguetta laterale significa che è bloccata.

- Step 5. Installare la ventola del processore e l'heatsink. Per una corretta installazione, per favore fare riferimento ai manuali di istruzione dei produttori della ventola e dell'heatsink del processore.
- 104

### 2.2 Installazione dei moduli di memoria (DIMM)

La scheda madre *ALiveNF6G-VSTA* fornisce quattro alloggiamenti DIMM DDRII (Double Data Rate) a 240 pin, e supporta la tecnologia Dual Channel Memory. Per la configurazione a due canali, è necessario installare sempre coppie identiche (stessa marca, velocità, dimensioni e tipo di chip) di DIMM DDRII negli alloggiamenti dello stesso colore. In altre parole, è necessario installare coppie identiche di DIMM DDRII nel canale doppio A (DDRII\_1 e DDRII\_2; alloggiamenti gialli; vedere pag. 2 Nr. 6) oppure coppie identiche di DIMM DDR nel canale doppio B (DDRII\_3 e DDRII\_4; alloggiamenti arancione; vedere pag. 2 Nr. 7), per fare sì che la tecnologia Dual Channel Memory possa essere attivata. Questa scheda madre consente anche di installare quattro DIMM DDRII per la configurazione a canale doppio.Questa scheda madre consente anche di installare quattro DIMM DDRII per configurazione a canale duale, si raccomanda di installare DIMM DDR identiche nei quattro alloggiamenti. Consultare la Tabella configurazione Memoria Canale Duale di seguito.

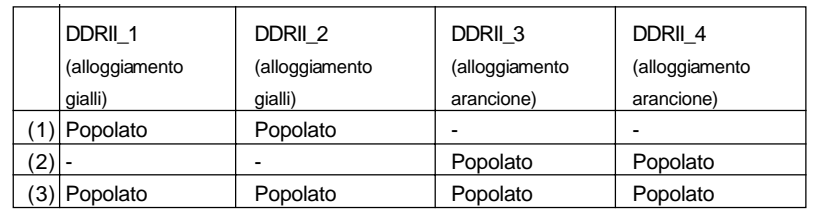

#### **Configurazioni Dual Channel Memory**

\* Per la configurazione (3), installare DDRII DIMM identici nei quattro slot.

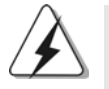

- 1. Se si vogliono installare due moduli di memoria, per ottenere compatibilità ed affidabilità ottimali, si raccomanda di installarli negli alloggiamenti dello stesso colore. In altre parole: installare i moduli di memoria o nella serie di alloggiamenti gialli (DDRII\_1 e DDRII\_2) oppure nella serie di alloggiamenti arancione (DDRII\_3 e DDRII\_4).
- 2. Se negli alloggiamenti DIMM di questa scheda madre è installato un solo modulo di memoria, oppure sono installati tre moduli di memoria, è impossibile attivare la tecnologia Dual Channel Memory.
- 3. Se una coppia di moduli di memoria NON è installata nello stesso "canale doppio", ad esempio se si installa una coppia di moduli di memoria su DDRII\_1 e DDII\_3, è impossibile attivare la tecnologia Dual Channel Memory.
- 4. Non è consentito installare la DDR nello slot DDRII, altrimenti si possono danneggiare questa scheda madre e la DIMM.

taliano Italiano

### Installare una DIMM

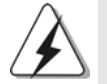

Scollegare l'alimentazione elettrica prima di aggiungere o rimuovere i DIMM o altri componenti del sistema.

- Step 1. Sbloccare lo slot DIMM premendo i fermi che lo trattengono verso l'esterno.
- Step 2. Allineare una DIMM sullo slot così che il pettine della DIMM combaci con la sua sede sullo slot.

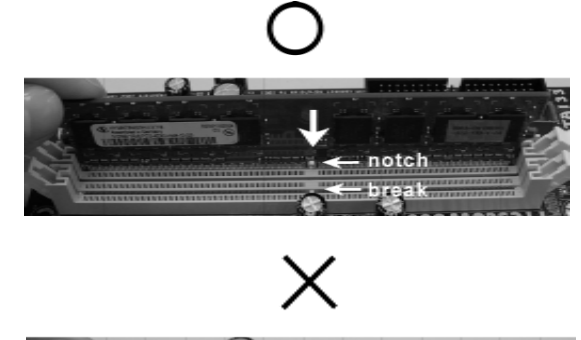

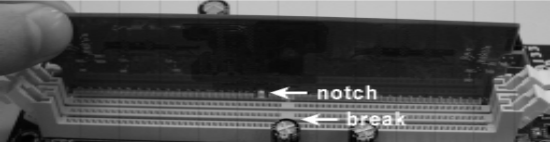

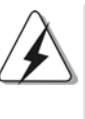

La DIMM può essere montata correttamente soltanto con un orientamento. Se si dovesse installare a forza la DIMM nello slot con un orientamento errato, si causerebbero danni permanenti alla scheda madre e alla DIMM stessa.

Step 3. Inserire saldamente la DIMM nello slot fino a far scattare completamente in posizione i fermagli di ritegno alle due estremità e fino ad installare correttamente la DIMM nella sua sede.

Italiano Italiano

106

## 2.3 Slot di espansione (Slot PCI, Slot HDMR ed Slot PCI Express) Express)

Sulla scheda madre *ALiveNF6G-VSTA* c'è 2 slot PCI, 1 slot HDMR ed 2 slot PCI Express.

- **Slot PCI:** Sono utilizzati per installare schede di espansione con Interfaccia PCI a 32-bit.
- **Slot HDMR:** Lo slot HDMR permette di inserire una scheda ASRock HDMR (opzionale) con funzionalità Modem v.92 Modem. Lo slot HDMR è condiviso con lo slot PCIE2; è possibile scegliere se utilizzare lo slot PCIE2 o quello HDMR.
- **Slot PCI Express:** PCIE1 (slot PCIE x16) è utilizzato per le schede PCI Express con schede grafiche a 16 piste.

 PCIE2 (slot PCIE x1) usato per schede PCI Express con schede grafiche di larghezza x1, quali scheda Gigabit LAN, SATA2, ecc.

#### Installare una scheda di espansione

- Step 1. Prima d'installare la scheda di espansione, assicurarsi che l'alimentazione sia stata esclusa oppure che il cavo di alimentazione sia scollegato. Prima di iniziare l'installazione, si prega di leggere la documentazione della scheda di espansione e di effettuare le necessarie impostazioni del hardware.
- Step 2. Rimuovere i ganci sullo slot che si intende utilizzare. Tenere a portata di mano le viti.
- Step 3. Allineare il connettore della scheda con lo slot e premere con decisione finché la scheda è completamente inserita nello slot.
- Step 4. Agganciare la scheda allo chassis con le viti.

**Italiano** Italiano

### 2.4 Funzione Multi Monitor semplice

Questa scheda madre supporta l'aggiornamento Multi Monitor. Grazie alla scheda integrata VGA ed alla scheda aggiuntiva VGA PCI Express, si può godere facilmente dei benefici della funzione Multi Monitor. Fare riferimento alle fasi che seguono per impostare un ambiente multi monitor:

- 1. Inserire la NVIDIA® scheda PCI Express VGA nello PCIE1 (16 slot PCIE). Consultare pagina 107 per i dettagli sulle procedure di inserimento della scheda di espansione.
- 2. Collegare il cavo dello schermo di ingresso D-Sub alla porta VGA/D-Sub del pannello I/O di questa scheda madre. Collegare il connettore D-Sub dell'ingresso per monitor D-Sub al connettore di uscita VGA/D-Sub della scheda PCI Express. Collegare il connettore DVI-D dell'ingresso per monitor DVI-D al connettore di uscita VGA/DVI-D della scheda PCI Express.
- 3. Avviare il sistema. Premere <F2> per inserire le impostazioni BIOS. Digitare l'opzione "Share Memory (Condividi memoria)" per regolare le capacità della memoria su [16MB], [32MB], [64MB], [128MB] o [256MB] ed attivare la funzione di VGA/D-sub. Assicurarsi che i valori inseriti siano inferiori alla capacità totale della memoria del sistema. Se non si regolano le impostazioni di BIOS, il valore predefinito di "Share Memory (Condividi memoria - Auto)" [Auto] disattiverà la funzione VGA/D-Sub all'inserimento della scheda VGA supplementare in questa scheda madre.
- 4. Installare il driver VGA integrato nel sistema. Se si sono già installati il driver VGA integrato , non è necessario installarli di nuovo.
- 5. Impostare un display Multi Monitor. Fare clic con il tasto destro sul desktop, scegliere "Propriertà (Properties)" e selezionare la scheda "Impostazioni (Setting)" per regolare i parametri Multi Monitor in base alle operazioni di seguito (i nomi e le operazioni descritte qui si riferiscono ad un ambiente Windows® XP. Se si installano altri OS Windows®, i nomi e le operazioni potrebbero essere simili).
	- A. Fare clic sul tasto "Identify (Identifica)" per visualizzare un numero alto su ciascuno schermo.
	- B. Fare clic con il tasto destro sull'icona del display nella finestra di dialogo Proprietà display che si desidera come schermo principale, quindi selezionare "Primary (Principale)". Se si usano vari schermi con la scheda, uno sarà sempre quello principale, mentre gli altri verranno indicati come secondari.
	- C. Selezionare l'icona del display indicata con il numero 2.
	- D. Fare clic su "Extend my Windows desktop onto this monitor (Estendi desktop su questo schermo)".

108

**Italianc** Italiano
- E. Fare clic con il tasto destro sull'icona del display e selezionare "Attached (Allegato)", se necessario.
- F. Impostare "Screen Resolution (Risoluzione schermo)" e "Color Quality (Qualità colore)" adeguati al secondo schermo. Fare clic su "Apply (Applica)" o "OK" per applicare i nuovi valori.
- G. Ripetere le operazioni da C ad E per l'icona del display indicata con il numero uno, due e tre.
- 6. Utilizzare Surround Display. Fare clic e trascinare le icone del display in posizioni che rappresentano l'impostazione fisica degli schermi che si desidera utilizzare. La posizione delle icone del display determina lo spostamento delle voci da uno schermo ad un altro.

**Italiano** Italiano

## 2.5 Setup dei Jumpers

L'illustrazione mostra come sono settati i jumper. Quando il ponticello è posizionato sui pin, il jumper è "CORTOCIRCUITATO". Se sui pin non ci sono ponticelli, il jumper è "APERTO". L'illustrazione mostra un jumper a 3 pin in cui il pin1 e il pin2 sono "CORTOCIRCUITATI" quando il ponticello è posizionato su questi pin.

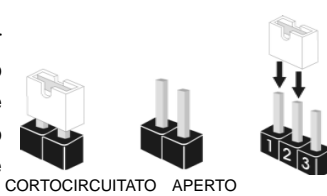

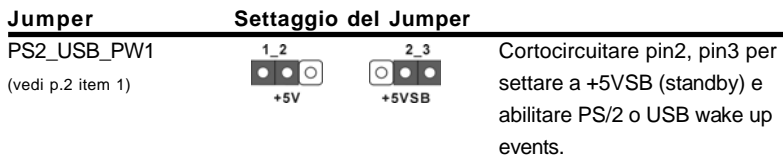

Nota: Per selezionare +5VSB, si richiedono almeno 2 Ampere e il consumo di corrente in standby sarà maggiore.

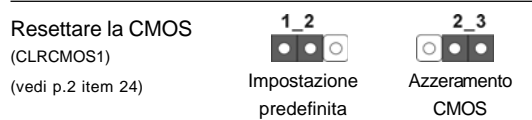

Nota: CLRCMOS1 permette di cancellare i dati presenti nel CMOS. I dati del CMOS comprendono le informazioni di configurazione quali la password di sistema, data, ora, e i parametri di configurazione del sistema. Per cancellare e ripristinare i parametri del sistema, spegnere il computer e togliere il cavo di alimentazione dalla presa di corrente. Dopo aver lasciato trascorrere 15 secondi, utilizzare un cappuccio jumper per cortocircuitare i pin 2 e 3 su CLRCMOS1 per 5 secondi. Dopo aver cortocircuitato il jumper Clear CMOS jumper, togliere il terminatore jumper. Non cancellare la CMOS subito dopo aver aggiornato il BIOS. Se è necessario cancellare la CMOS una volta completato l'aggiornamento del BIOS, è necessario riavviare prima il sistema, e poi spegnerlo prima di procedere alla cancellazione della CMOS.

Italiano Italiano

110

# 2.6 Connettori 2.6

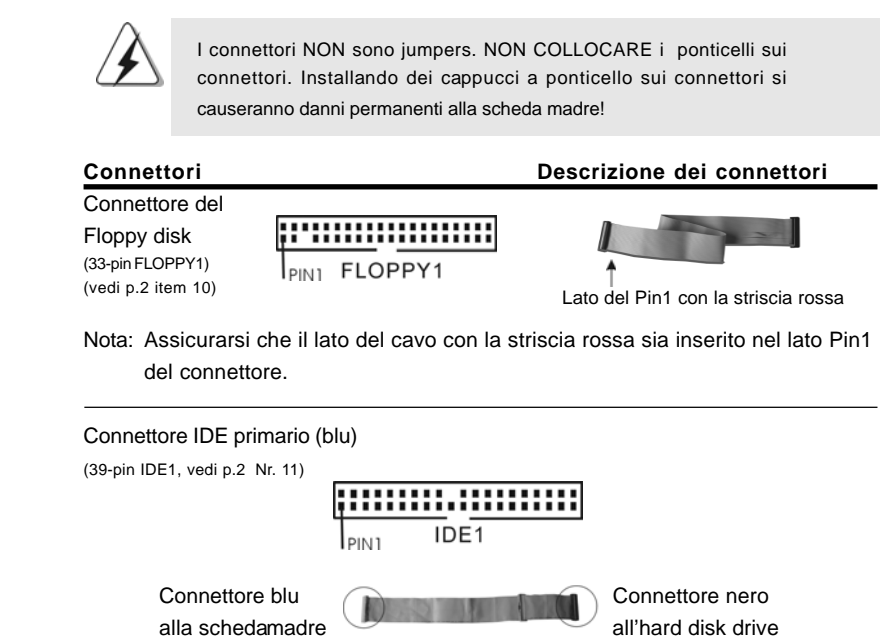

Cavo ATA 66/100/133 a 80 Pin

Nota: Fate riferimento alle istruzioni del produttore del dispositivo IDE per maggiori dettagli.

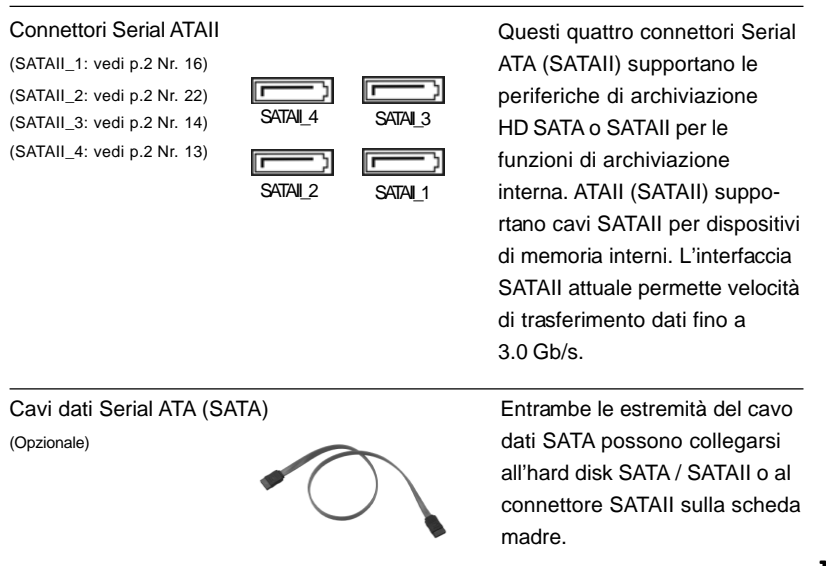

**ASRock** *ALiveNF6G-VSTA* **Motherboard**

111

Italiano

tallano

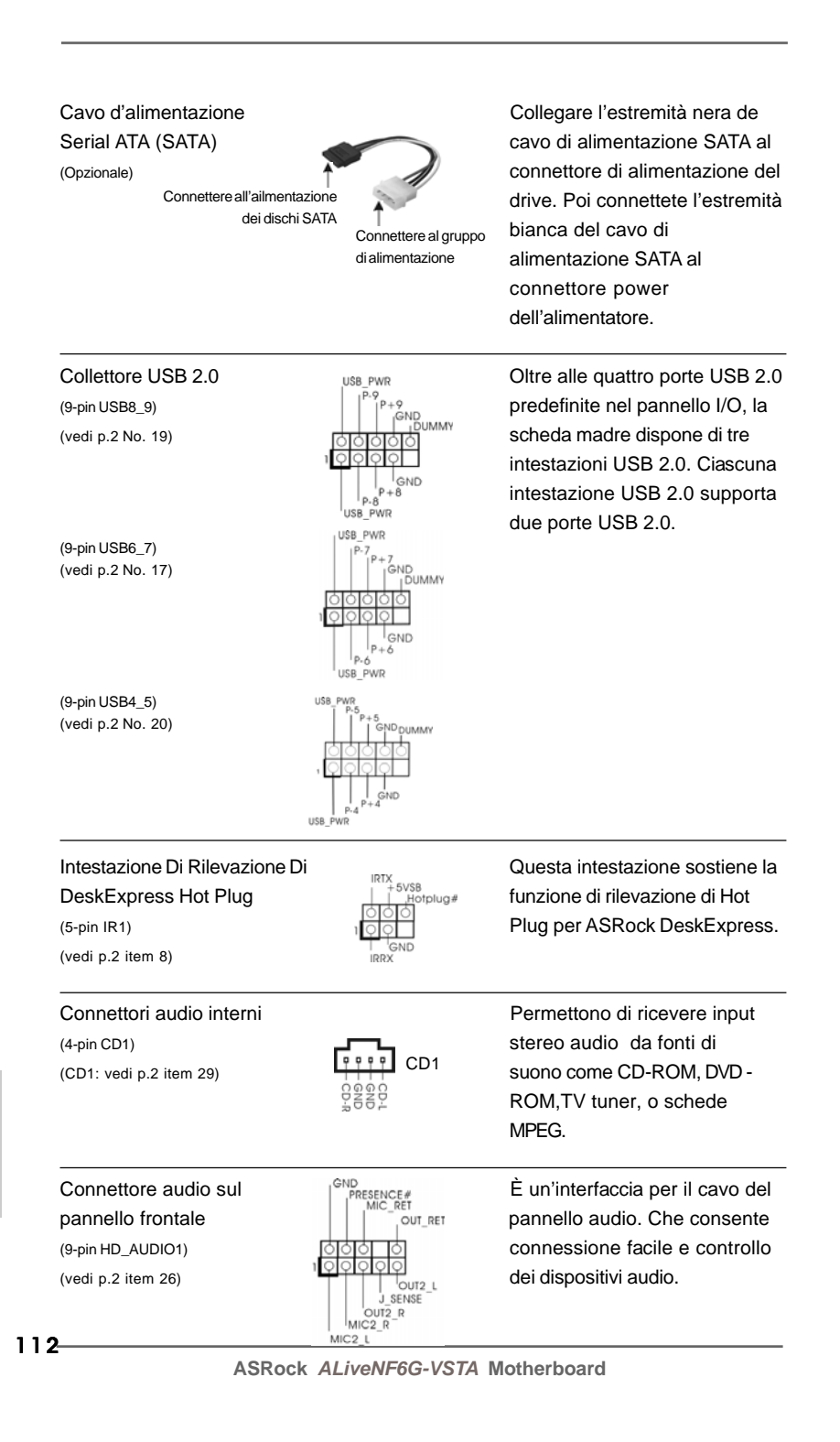

Italiano

**Italiano** 

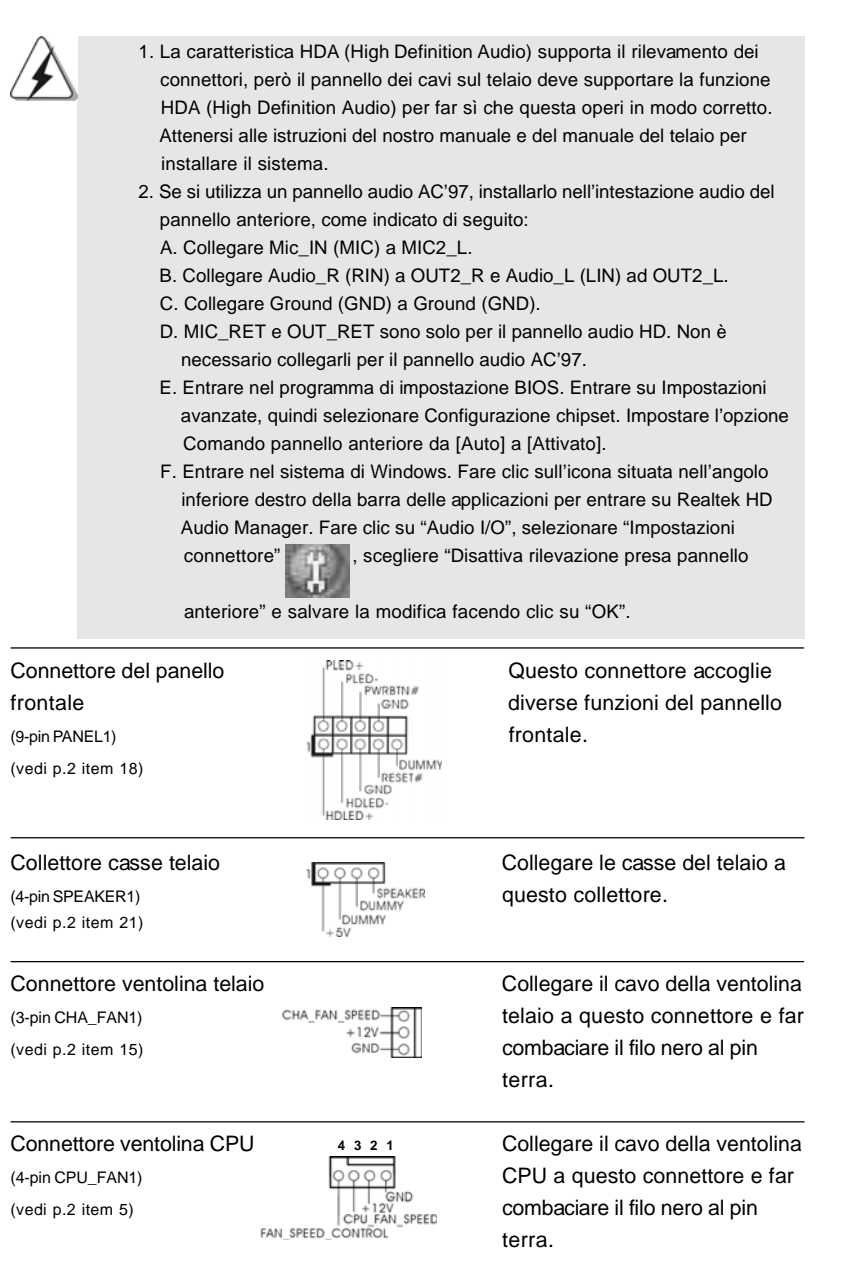

**ASRock** *ALiveNF6G-VSTA* **Motherboard**

113

**Italiano** Italiano

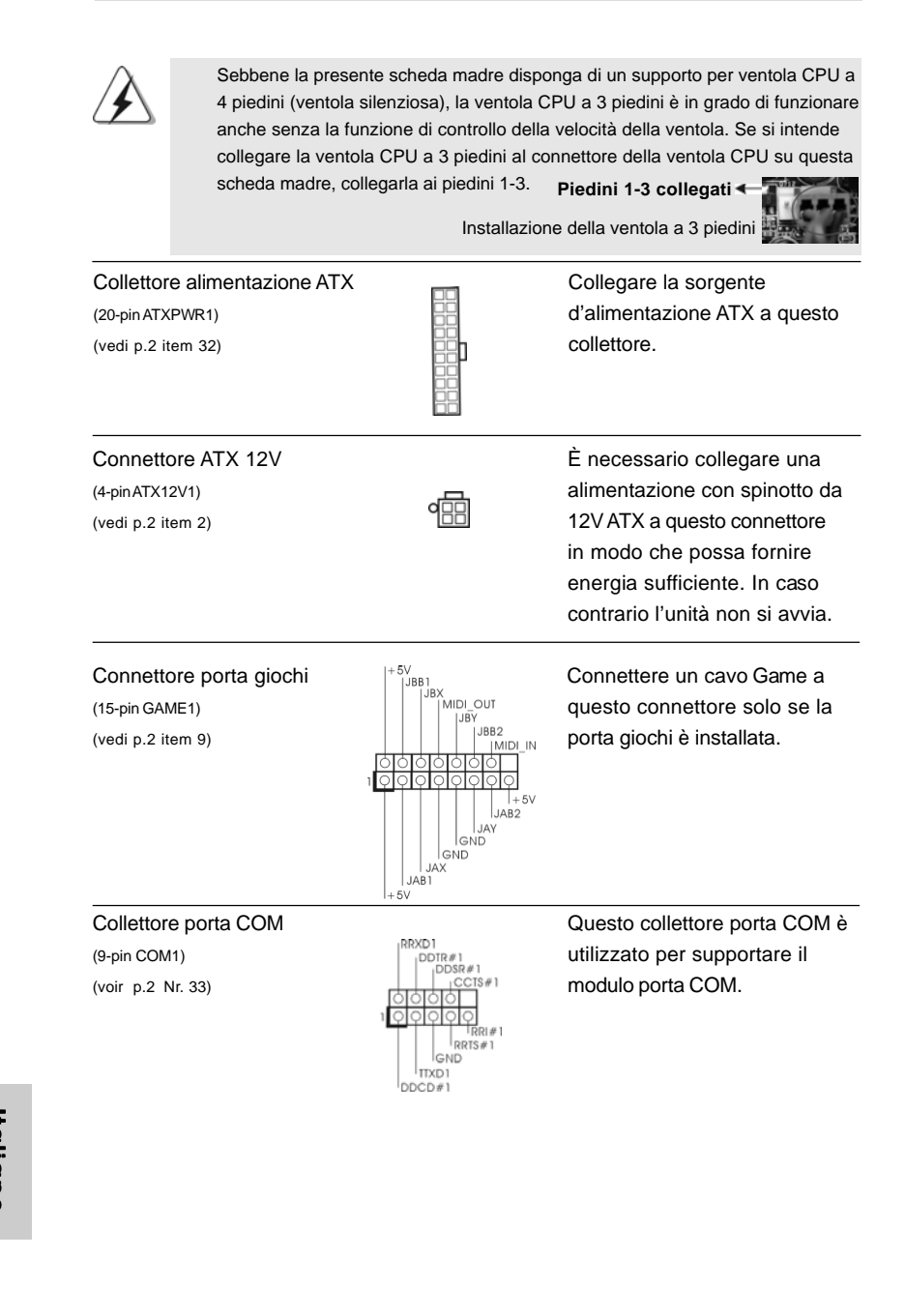

**ASRock** *ALiveNF6G-VSTA* **Motherboard**

Italiano Italiano

114

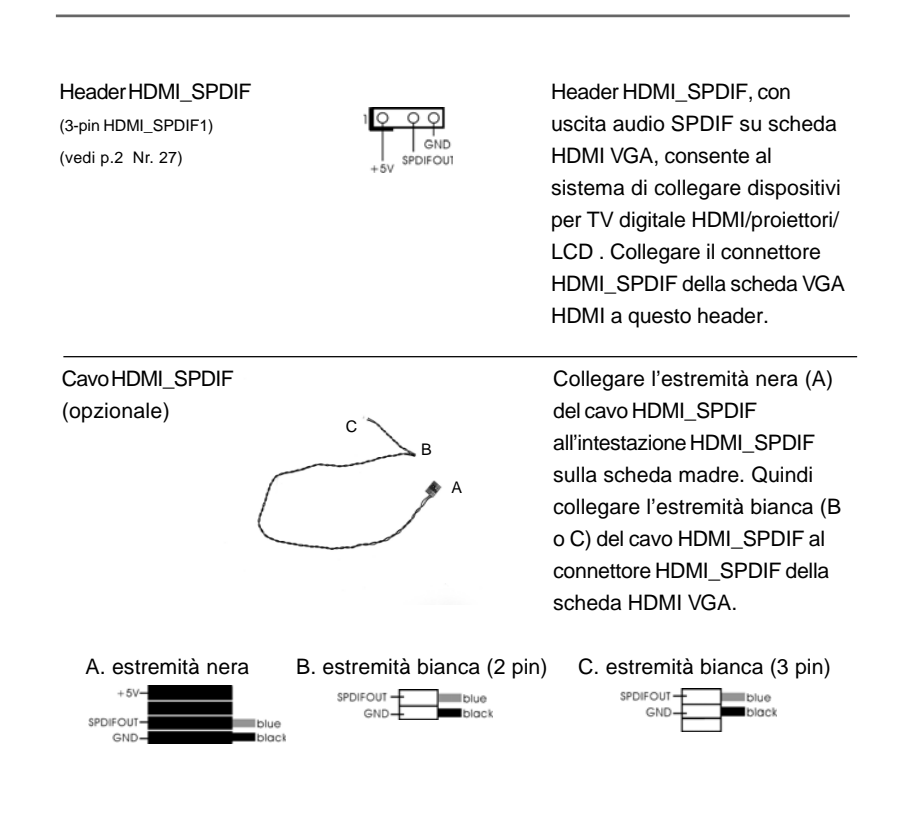

**ati** iedini

> **Italiano** Italiano

**ASRock** *ALiveNF6G-VSTA* **Motherboard**

115

## 2.7 Guida connessione intestazione HDMI\_SPDIF

HDMI (interfaccia multimediale ad alta definizione) è uno standard commerciale completamente digitale audio/video, che implementa un'interfaccia tra varie fonti di segnale audio/video digitale compatibile, ad esempio decoder, lettore DVD player, ricevitore A/V, ed un monitor audio o video digitale compatibile, ad esempio TV digitale (DTV). Un sistema HDMI completo richiede una scheda HDMI VGA ed una scheda madre HDMI con intestazione HDMI\_SPDIF collegata. La presente scheda madre è dotata di intestazione HDMI\_SPDIF, che fornisce una uscita audio SPDIF ad una scheda HDMI VGA, e consente il collegamento di TV digitale HDMI/ proiettore/dispositivi LCD. Per utilizzare la funzione HDMI sulla presente scheda madre, eseguire attentamente le operazioni di seguito.

Punto 1. Inserire la scheda HDMI VGA nello slot PCI Express Graphics della scheda madre. Per una corretta installazione della scheda HDMI VGA, consultare il manuale di installazione a pagina 107.

Punto 2. Collegare l'estremità nera (A) del cavo HDMI\_SPDIF all'intestazione HDMI\_SPDIF (HDMI\_SPDIF1, giallo, vedere pagina 2, N. 27) sulla scheda madre.

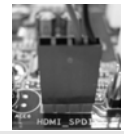

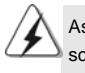

Assicurarsi di collegare correttamente il cavo HDMI\_SPDIF alla scheda madre e la scheda HDMI VGA secondo la stessa definizione di pin. Per la definizione di pin dell'intestazione HDMI\_SPDIF e dei connettori del cavo HDMI\_SPDIF, consultare pagina 115. Per la definizione di pin dei connettori HDMI\_SPDIF, consultare il manuale dell'utente della scheda HDMI VGA. Un collegamento non corretto potrebbe causare danni permanenti alla scheda madre ed alla scheda HDMI VGA.

Punto3. Collegare l'estremità bianca (B o C) del cavo HDMI\_SPDIF al connettore HDMI\_SPDIF della scheda HDMI VGA (ill cavo HDMI\_SPDIF dispone di due estremità (2 pin e 3 pin). Scegliere l'estremità bianca adeguata in base al connettore HDMI\_SPDIF della scheda HDMI VGA che si inserisce.

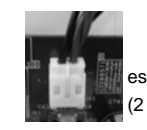

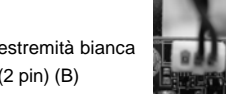

estremità bianca (3 pin) (C)

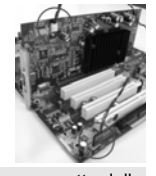

Italianc Italiano

116

Non collegare l'estremità bianca del cavo HDMI\_SPDIF al connettore non corretto della scheda HDMI VGA o altra scheda VGA. In caso contrario potrebbero danneggiarsi sia la scheda madre che la scheda VGA. Ad esempio, l'immagine mostra un collegamento non corretto del cavo HDMI\_SPDIF al connettore della ventola della scheda PCI Express VGA. Consultare prima il manuale dell'utente della scheda VGA per l'uso del connettore.

Punto 4. Collegare il connettore di uscita HDMI al dispositivo HDMI, ad esempio HDTV. Consultare il manuale dell'utente di HDTV e della scheda HDMI VGA per il collegamento dettagliato. Punto 5. Installare il driver della scheda HDMI VGA nel sistema.

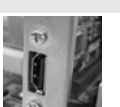

# 2.8 Giuda all'installazione del disco rigido SATAII

Prima di installare il disco rigido SATAII nel computer, leggere attentamente la guida del disco rigido SATAII in basso. Alcune impostazioni predefinite dei dischi rigidi SATAII possono non essere in modalità SATAII, che opera con la migliore prestazione. Per abilitare la funzione SATAII, seguire le istruzioni in basso in base ai differenti produttori per regolare correttamente e anticipatamente, il disco rigido SATAII in modalità SATAII; in caso contrario, il disco rigido SATAII potrebbe non girare in modalità SATAII.

#### **Western Digital**

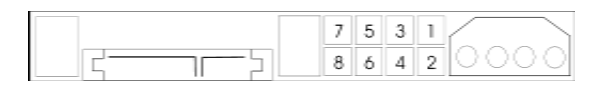

Se i pin 5 e 6 vengono cortocircuitati, verrà abilitato il SATA 1.5Gb/s. Diversamente, se si desidera abilitare il SATAII 3.0Gb/s, rimuovere i jumper dal pin 5 e dal pin 6.

#### **SAMSUNG**

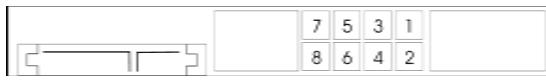

Se i pin 3 e 4 vengono cortocircuitati, verrà abilitato il SATA 1.5Gb/s. Diversamente, se si desidera abilitare il SATAII 3.0Gb/s, rimuovere i jumper dal pin 3 e dal pin 4.

#### **HITACHI**

Usare lo strumento di funzione, uno strumento avviabile da DOS per passare da una funzione ATA all'altra. Visitare il sito web HITACHI per i dettagli: http://www.hitachigst.com/hdd/support/download.htm

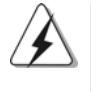

Gli esempi di cui sopra sono solo per riferimento. Per dischi rigidi SATAII di diversi produttori, i metodi di impostazione dei pin del jumper possono non essere gli stessi. Visitare i siti web dei produttori per gli aggiornamenti.

tallano Italiano

## 2.9 Installazione di Hard Disk ATA Seriali (SATA) / ATAII Seriali

Questa scheda madre adotta il chipset NVIDIA® GeForce 6100 / nForce 430 o GeForce 6150SE / nForce 430 che supporta i dischi rigidi seriali Serial ATA (SATA) / Serial ATAII (SATAII) e le funzioni RAID. E possibile installare su questa scheda madre i dischi rigidi SATA / SATAII come periferiche interne di archiviazione. Questa sezione vi guiderà nell'installazione dei dischi rigidi SATA / SATAII.

- 1° PASSO: Installare gli Hard Disk SATA / SATAII negli spazi per le unità disco del telaio.
- 2° PASSO: Collegare il cavo d'alimentazione SATA al disco rigido SATA / SATAII.
- 3° PASSO: Collegare un'estremità del cavo dati SATA al connettore SATAII della motherboard.
- 4° PASSO: Collegare l'altra estremità del cavo dati SATA all'hard disk SATA / SATAII.

# 2.10 Funzione di collegamento e scambio a caldo per i dischi rigidi SATA / SATAII

La scheda madre *ALiveNF6G-VSTA* supporta la funzione di collegamento e scambio a per i dispositivi SATA / SATAII.

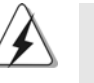

#### **NOTA Che cosa è la funzione di collegamento a caldo?**

Se i dischi rigidi SATA / SATAII NON sono impostati per una configurazione RAID, è detta "collegamento a caldo" l'azione d'inserimento e rimozione dei dischi rigidi SATA / SATAII mentre il sistema è ancora acceso ed in condizione di funzionamento.

#### **Che cosa è la funzione di scambio a caldo?**

Se i dischi rigidi SATA / SATAII sono impostati in una configurazione RAID1 allora è detta "scambio a caldo" l'azione d'inserimento e rimozione dei dischi rigidi SATA / SATAII mentre il sistema è ancora acceso ed in condizione di funzionamento.

Italianc Italiano

## 2.11 Guida installazione del driver

Per installare i driver nel sistema, inserire dapprima il CD in dotazione nell'unità ottica. Quindi, i driver compatibili con il sistema vengono rilevati automaticamente ed elencati nella pagina del driver del CD in dotazione. Per l'installazione dei driver necessari, procedere in base ad un ordine dall'alto verso il basso. In tal modo, i driver installati funzioneranno correttamente.

## 2.12 Installazione della scheda HDMR e del driver

Se non si inserisce la scheda HDMR nella scheda madre e si è appena completata l'installazione di tutti i driver, ma in futuro si desidera utilizzare la funzione della scheda HDMR, osservare le operazioni di seguito.

- 1. Inserire la scheda HDMR nello slot HDMR della scheda madre. Assicurarsi che la scheda HDMR sia completamente inserita nello slot.
- 2. Installare il driver della scheda HDMR nel sistema dal CD in dotazione.
- 3. Riavviare il sistema.

# 2.13 Installazione di Windows**®** 2000 / XP / XP 64 bit / 2000 / / / Vista™ / Vista™ 64 bit senza funzioni RAID

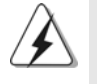

Le procedure di installazione di Windows® Vista™ / Vista™ 64 bit sono soggette a modifica. Si prega di visitare il nostro sito web per gli aggiornamenti futuri del driver Windows® VistaTM / VistaTM 64 bit e le informazioni relative.

Se si desidera installare solo Windows® 2000, Windows® XP, Windows® XP 64 bit, Windows® Vista™, Windows® Vista™ 64 bit sui dischi rigidi SATA / SATAII senza funzioni RAID, non è necessario creare un dischetto driver SATA / SATAII. Inoltre, non è necessario modificare le impostazioni del BIOS. È possibile iniziare l'installazione di Windows® 2000, Windows® XP, Windows® XP 64 bit, Windows® Vista™, Windows® Vista™ 64 bit direttamente sul sistema.

# 2.14 Installazione di Windows**®** 2000 / XP / XP 64 bit / 2000 / / / Vista<sup>™</sup> / Vista<sup>™</sup> 64 bit con funzioni RAID

Se si vuole installare il sistema operativo Windows® 2000, Windows® XP, Windows<sup>®</sup> XP 64-bit, Windows<sup>®</sup> Vista™ o Windows® Vista<sup>™</sup> 64-bit sulle unità HDD SATA / SATAII con funzioni RAID, attenersi alle procedure che seguono relative al sistema operativo che si installa.

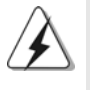

1. Le procedure di installazione di Windows® Vista™ / Vista™ 64 bit sono soggette a modifica. Si prega di visitare il nostro sito web per gli aggiornamenti futuri del driver Windows® Vista™ / Vista™ 64 bit e le informazioni relative.

2. Prima di installare Windows® 2000 nel sistema, il disco dovrebbe includere il SP4. Se non c'è il SP4 incluso nel disco, visitare il sito internet in basso per le procedure adeguate per la creazione di un disco SP4: http://www.microsoft.com/Windows2000/downloads/servicepacks/sp4/ spdeploy.htm#the\_integrated\_installation\_fmay

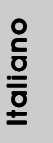

**ASRock** *ALiveNF6G-VSTA* **Motherboard**

119

# 2.14.1 Installazione di Windows**®** 2000 / XP / XP 64 bit con funzioni RAID

Se si desidera installare Windows® 2000, Windows® XP, Windows® XP 64 bit sui dischi rigidi SATA / SATAII con funzioni RAID, seguire le istruzioni in basso.

#### **1° PASSO: Creare un dischetto driver SATA / SATAII.**

- A. Inserire il CD di supporto ASRock nel lettore ottico prima di accendere il sistema. (NON inserire nessun dischetto floppy nel drive in questo momento!)
- B. Durante la fase di POST, all'inzio del boot-up del sistema, premere il tasto <F11>. Apparirà una finestra per la selezione dei dispositivi boot. Scegliere CD-ROM come dispositivo di boot. Durante la fase di POST, all'inzio del bootup del sistema, premere il tasto <F11>. Apparirà una finestra per la selezione dei dispositivi boot. Scegliere CD-ROM come dispositivo di boot .
- C. Quando sullo schermo compare il messaggio: "Generate Serial ATA driver diskette [Y/N]?" (Vuoi creare un dischetto di driver Serial ATA [Y/N]?), premere <Y>.
- D. Di seguito ci sarà questo messaggio:
	- **Please insert a blank**
		- **formatted diskette into floppy**
	- **drive A:**
	- **press any key to start**
	- (Inserire un dischetto vergine formattato nell'unità floppy A: premere un tasto qualsiasi per iniziare)
	- Inserire un floppy nell'unità floppy e premere un tasto qualsiasi.
- E. Il sistema inizierà a formattare il floppy-disk e a copiare i driver SATA / SATAII su questo.

### **2° PASSO: Configurare il BIOS.**

- A. Entrare in UTILIT $\rightarrow$  BIOS SETUP $\rightarrow$  Avanzate $\rightarrow$  Configurazione IDE.
- B. Impostare l'opzione "Modalità operativa SATA" a [RAID].
- **3° PASSO: Usare "RAID Installation Guide" per impostare la configurazione RAID.**

Prima di iniziare a configurare le funzioni RAID, è necessario controllare la guida all'installazione RAID, contenuta nel CD di supporto, per assicurare che la configurazione sia appropriata. Fare riferimento alla sezione BIOS RAID della guida all'installazione che si trova sul seguente percorso del CD di supporto: **.. \ RAID Installation Guide (Guida all'installazione RAID)**

Italianc Italiano

 $120 -$ 

### **4° PASSO: Installazione di Windows® 2000 / Windows® XP / Windows® XP 64-bit sul sistema.**

Dopo aver seguito le istruzioni 1, 2, 3, è possibile iniziare l'installazione di Windows® 2000 / Windows® XP / Windows® XP 64 bit. All'inizio dell'impostazione di Windows®, premere F6 per installare un driver RAID di terzi. Al termine, inserire un floppy con il driver NVIDIA® RAID. Una volta letto il floppy disk, verrà presentato il driver. Selezionare il driver da installare in base al modo scelto e l'OS installato.

NOTA. Se viene installato Windows® 2000 / Windows® XP / Windows® XP 64 bit sui dischi rigidi IDE e si desidera gestire (creare, convertire, eliminare, o ricostruire) le funzioni RAID sui dischi SATA / SATAII è ancora necessario impostare prima la "Modalità di funzionamento SATA" su [RAID]. Quindi, impostare la configurazione RAID usando la sezione Windows RAID della guida all'installazione che si trova sul seguente percorso del CD di supporto: **.. \ RAID Installation Guide (Guida all'installazione RAID)**

# 2.14.2 Installazione di Windows® Vista™ / Vista<sup>™</sup> 64 bit con funzioni RAID

Se si desidera installare Windows® Vista™, Windows® Vista™ 64 bit sui dischi rigidi SATA / SATAII con funzioni RAID, seguire le istruzioni in basso.

#### **1° PASSO: Configurare il BIOS.**

- A. Entrare in UTILIT $\rightarrow$  BIOS SETUP $\rightarrow$  Avanzate $\rightarrow$  Configurazione IDE.
- B. Impostare l'opzione "Modalità operativa SATA" a [RAID].

### **2° PASSO: Usare "RAID Installation Guide" per impostare la configurazione RAID.**

Prima di iniziare a configurare le funzioni RAID, è necessario controllare la guida all'installazione RAID, contenuta nel CD di supporto, per assicurare che la configurazione sia appropriata. Fare riferimento alla sezione BIOS RAID della guida all'installazione che si trova sul seguente percorso del CD di supporto:

**.. \ RAID Installation Guide (Guida all'installazione RAID)**

### **3° PASSO: Installazione di Windows® VistaTM / Windows® VistaTM 64-bit sul sistema.**

Inserire il disco Windows® VistaTM / VistaTM 64-bit nell'unità ottica per avviare il sistema, poi seguire le istruzioni per installare il sistema operativo Windows® VistaTM / VistaTM 64-bit sul sistema. Quando si vede la pagina "Where do you want to install Windows?" (Dove si vuole eseguire l'istallazione di Windows), inserire il CD di supporto ASRock nell'unità ottica e fare clic sul pulsante "Carica driver" , in basso a sinistra, per caricare i driver NVIDIA® RAID. I driver NVIDIA® RAID si trova sul seguente percorso del CD di supporto:

**.. \ I386 \ Vista** (per utenti Windows® VistaTM)

**.. \ AMD64 \ Vista64** (per utenti Windows<sup>®</sup> Vista™ 64-bit)

**Italiano** Italiano

Dopodiché, inserire di nuovo il disco Windows® Vista™ / Vista™ 64-bit nell'unità ottica per continuare l'installazione.

NOTA. Se viene installato Windows® Vista™ / Windows® Vista™ 64 bit sui dischi rigidi IDE e si desidera gestire (creare, convertire, eliminare, o ricostruire) le funzioni RAID sui dischi SATA / SATAII è ancora necessario impostare prima la "Modalità di funzionamento SATA" su [RAID]. Quindi, impostare la configurazione RAID usando la sezione Windows RAID della guida all'installazione che si trova sul seguente percorso del CD di supporto: **.. \ RAID Installation Guide (Guida all'installazione RAID)**

## 2.15 Tecnologia di Untied Overclocking

Questa scheda madre supporta la tecnologia Untied Overclocking, in altre parole, durante l'overclocking, FSB ha a disposizione margini migliori grazie ai bus PCI / PCIE fissati. Prima di abilitare la funzione Untied Overclocking inserire l'opzione "Modalità Overclock" nelle impostazioni del BIOS per impostare la selezione da [Auto] a [CPU, PCIE, Async.]. A questo punto, la CPU FSB è "libera" durante l'overclocking, ma i bus PCI e PCIE sono nella modalità fissata in modo tale che l'FSB posa operare sotto un più stabile ambiente di overclocking.

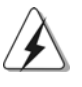

Fare riferimento all'avviso di pagina 102 per i possibili rischi dell'overclocking prima di applicare la tecnologia Untied Overclocking Technology.

Italiana Italiano

122

# *3. Informazioni sul BIOS 3. sul BIOS*

La Flash Memory sulla scheda madre contiene le Setup Utility. Quando si avvia il computer, premi <F2> durante il Power-On-Self-Test (POST) della Setup utility del BIOS; altrimenti, POST continua con i suoi test di routine. Per entrare il BIOS Setup dopo il POST, riavvia il sistema premendo <Ctl> + <Alt> + <Delete>, o premi il tasto di reset sullo chassis del sistema. El BIOS Setup Utility es diseñádo "user-friendly". Es un programa guido al menu, es decir, puede enrollarse a sus varios su-menues y elegir las opciones predeterminadas. Per informazioni più dettagliate circa il Setup del BIOS, fare riferimento al Manuale dell'Utente (PDF file) contenuto nel cd di supporto.

# *4. Software di suppor 4. Software di supporto e informazioni to informazioniinformazioni su CD*

Questa scheda madre supporta vari sistemi operativi Microsoft**®** Windows**®**: 2000 / XP / Centro multimediale XP / XP 64 bit / Vista™ / Vista™ 64 bit. Il CD di supporto a corredo della scheda madre contiene i driver e utilità necessari a potenziare le caratteristiche della scheda. Inserire il CD di supporto nel lettore CD-ROM. Se la funzione "AUTORUN" è attivata nel computer, apparirà automaticamente il Menù principale. Se il Menù principale non appare automaticamente, posizionarsi sul file ASSETUP.EXE nel CESTINO del CD di supporto e cliccare due volte per visualizzare i menù.

> **Italiano** Italiano

# *1. Introducción*

Gracias por su compra de ASRock *ALiveNF6G-VSTA* placa madre, una placa de confianza producida bajo el control de calidad estricto y persistente. La placa madre provee realización excelente con un diseño robusto conforme al compromiso de calidad y resistencia de ASRock.

Esta Guía rápida de instalación contiene una introducción a la placa base y una guía de instalación paso a paso. Puede encontrar una información más detallada sobre la placa base en el manual de usuario incluido en el CD de soporte.

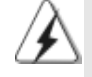

Porque las especificaciones de la placa madre y el software de BIOS podrían ser actualizados, el contenido de este manual puede ser cambiado sin aviso. En caso de cualquier modificación de este manual, l a versión actualizada estará disponible en el website de ASRock sin previo aviso. También encontrará las listas de las últimas tarjetas VGA y CPU soportadas en la página web de ASRock. Website de ASRock http://www.asrock.com Si necesita asistencia técnica en relación con esta placa base, visite nuestra página web con el número de modelo específico de su placa. w.asrock.com/support/index.asp

# 1.1 Contenido de la caja

Placa base ASRock *ALiveNF6G-VSTA*

(Factor forma Micro ATX: 24,4 cm x 24,4 cm, 9,6" x 9,6") Guía de instalación rápida de ASRock *ALiveNF6G-VSTA* CD de soporte de ASRock *ALiveNF6G-VSTA* Una cinta de datos IDE de conducción 80 Ultra ATA 66/100/133 Una cinta de datos para una unidad de disco de 3,5" Un Cable de Datos Serial ATA (SATA) (Opcional) Un cable serie ATA (SATA) de alimentación de disco duro (Opcional) Un Cable HDMI\_SPDIF (Opcional) Una protección HD 8CH I/O Un soporte de puerto de COM

Español

124

# 1.2 Especificación

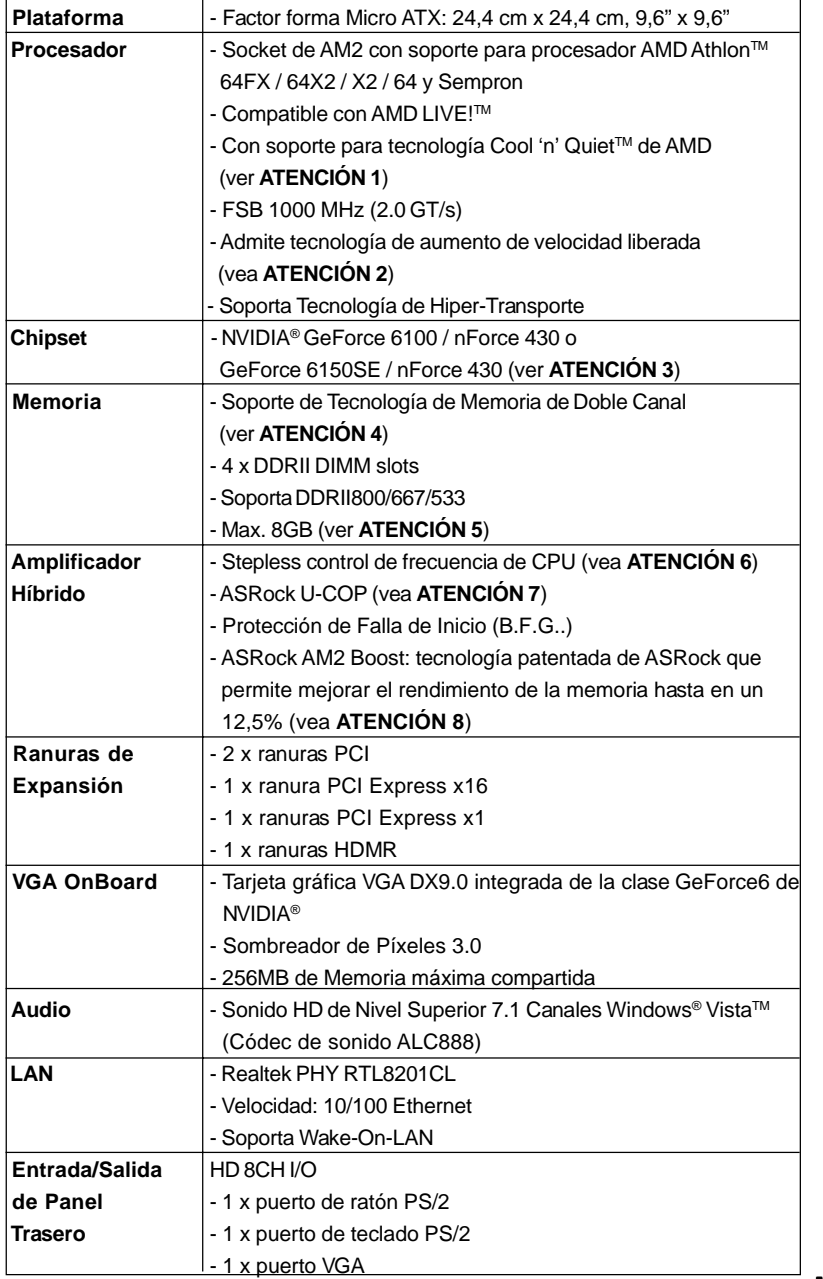

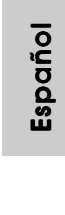

**ASRock** *ALiveNF6G-VSTA* **Motherboard**

 $\equiv$  125

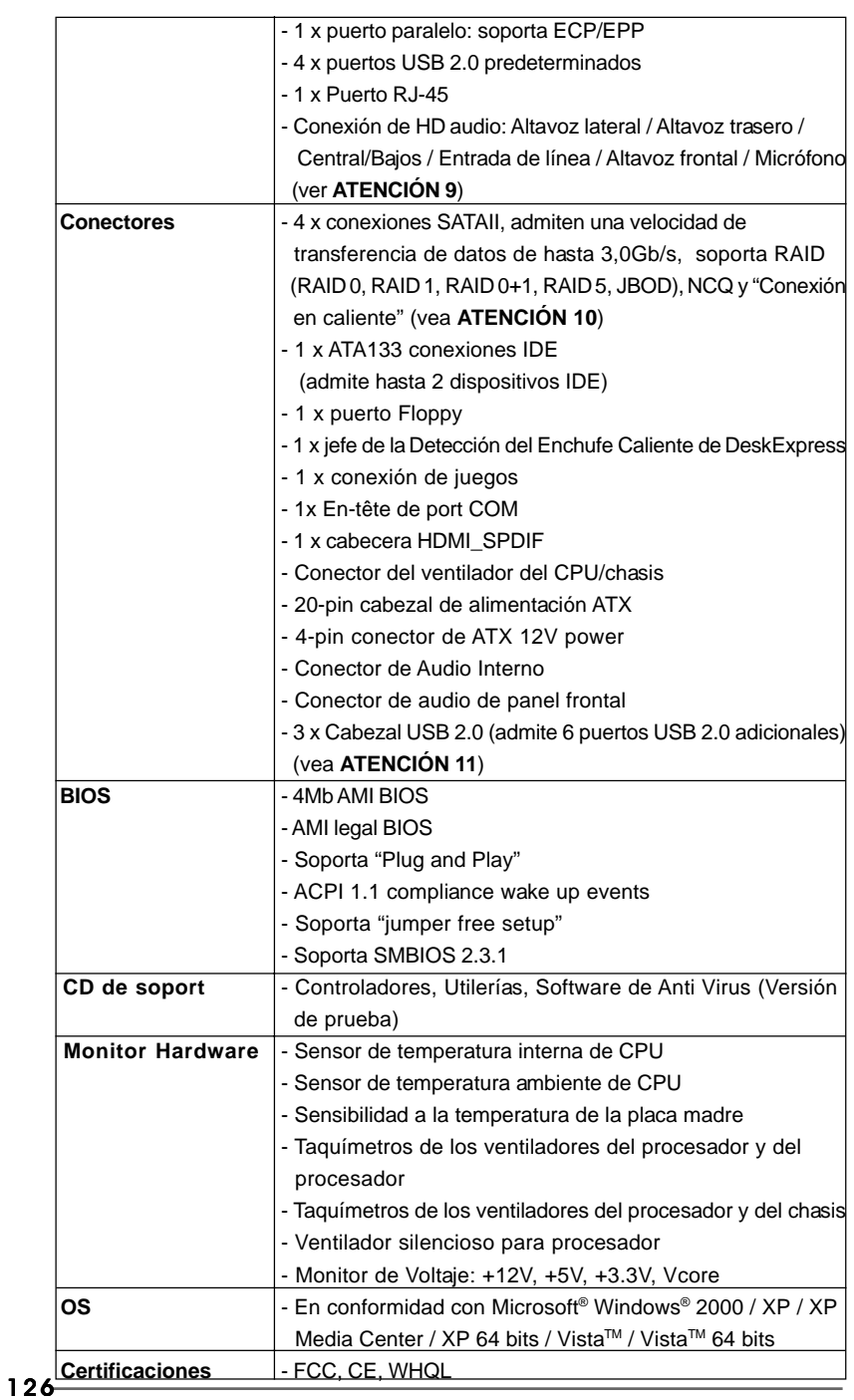

**ASRock** *ALiveNF6G-VSTA* **Motherboard**

Español

#### **ADVERTENCIA**

Tenga en cuenta que hay un cierto riesgo implícito en las operaciones de aumento de la velocidad del reloj, incluido el ajuste del BIOS, aplicando la tecnología de aumento de velocidad liberada o utilizando las herramientas de aumento de velocidad de otros fabricantes. El aumento de la velocidad puede afectar a la estabilidad del sistema e, incluso, dañar los componentes y dispositivos del sistema. Esta operación se debe realizar bajo su propia responsabilidad y Ud. debe asumir los costos. No asumimos ninguna responsabilidad por los posibles daños causados por el aumento de la velocidad del reloj.

# *ATENCIÓN!*

- 1. Para ahorrar electricidad, se recomienda activar la tecnología Cool 'n' Quiet™ de AMD en el sistema Windows. Consulte el APÉNDICE en la página 50 del "User Manual" (Manual del usuario) del CD de soporte para activar la tecnología Cool 'n' Quiet™ de AMD.
- 2. Esta placa base admite la tecnología de aumento de velocidad liberada. Por favor lea "Tecnología de Forzado de Reloj (Overclocking) no relacionado" en la página 147 para obtener detalles.
- 3. Tanto NVIDIA® GeForce 6100 / nForce 430 como GeForce 6150SE / nForce 430 contienen el mismo conjunto de chips. Si instala la versión 91. 63 o posterior del controlador NVIDIA® en Windows® 2000 / XP / XP 64-bit, o instala la versión 97.19 o posterior del controlador NVIDIA® en Windows® VistaTM / VistaTM 64-bit, el nombre del conjunto de chips será GeForce 6150SE / nForce 430 en lugar de GeForce 6100 / nForce 430. Sin embargo, la diferencia de dispositivos en Windows® no afectará a ninguna de las especificaciones de esta placa base.
- 4. Esta placa base soporta Tecnología de Memoria de Doble Canal. Antes de implementar la Tecnología de Memoria de Doble Canal, asegúrese de leer la guía de instalación de módulos de memoria en la página 130 para su correcta instalación.
- 5. Debido a las limitaciones del sistema, el tamaño real de la memoria debe ser inferior a 4GB para que el sistema pueda funcionar bajo Windows® XP y Windows® Vista™. Para equipos con Windows® XP 64-bit y Windows® VistaTM 64-bit con CPU de 64-bit, no existe dicha limitación.
- 6. Aunque esta placa base ofrece un control complete, no es recomendable forzar la velocidad. Las frecuencias de bus de la CPU distintas a las recomendadas pueden causar inestabilidad en el sistema o dañar la CPU.
- 7. Cuando la temperatura de CPU está sobre-elevada, el sistema va a apagarse automaticamente. Antes de reanudar el sistema, compruebe si el ventilador de la CPU de la placa base funciona apropiadamente y desconecte el cable de alimentación, a continuación, vuelva a conectarlo. Para mejorar la disipación de calor, acuérdese de aplicar thermal grease entre el procesador y el disipador de calor cuando usted instala el sistema de PC.
- 8. Esta placa base admite la tecnología ASRock AM2 Boost para aumento de la velocidad del reloj. Si habilita esta función en la configuración del BIOS,

el rendimiento de la memoria mejorará hasta en un 12,5%, pero seguirá dependiendo del procesador AM2 que adopte. Al activar esta función, la velocidad del reloj de referencia del conjunto de chips y del procesador aumentará. No obstante, no podemos garantizar la estabilidad del sistema para todas las configuraciones de procesador y memoria DRAM. Si el sistema se comporta de forma inestable después de habilitar la función AM2 Boost, es posible que dicha función no se pueda aplicar a aquél. Si lo desea, puede deshabilitar la función para mantener la estabilidad del sistema.

- 9. Para la entrada de micrófono, esta placa madre ofrece soporte para modos estéreo y mono. Para salida de audio, este placa madre ofrece soporte para modos de 2 canales, 4 canales, 6 canales y 8 canales. Consulte la tabla en la página 3 para una conexión correcta.
- 10. Antes de instalar el disco duro SATAII en el conector SATAII, por favor lea la "Guía de Configuración de Disco Duro SATAII" en la página 142 para ajustar su unidad de disco duro SATAII al modo SATAII. También puede conectar el disco duro SATA al conector SATAII directamente.
- 11. Power Management para USB 2.0 funciona bien bajo Microsoft® Windows<sup>®</sup> Vista<sup>™</sup> 64 bits / Vista<sup>™</sup> / XP 64 bits / XP SP1; SP2/2000 SP4.

## 1.3 Tabla de requisitos mínimos de hardware para Windows® Logotipo de Vista™ Premium y Basic

 Para usuarios e integradores de sistemas que adquieran nuestra placa base y pretendan someterla al logotipo de Windows® Vista™ Premium y Basic, consulte la tabla siguiente para obtener información sobre los requisitos mínimos de hardware.

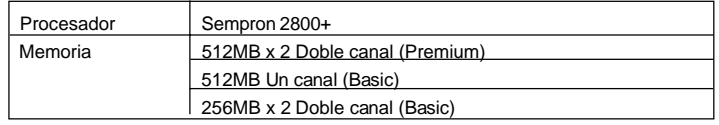

\* Si utiliza una tarjeta gráfica VGA en placa, posee una memoria total en su sistema de 512 MB, y desea pasar la prueba de certificación del logotipo de Windows® Vista™ Basic, ajuste el tamaño de memoria compartida de su VGA en placa a 64MB. Si utiliza una tarjeta VGA integrada con un tamaño de memoria del sistema superior a 512 MB y pretende presentar el logotipo de Windows® VistaTM Premium o Basic, ajuste el tamaño de la memoria compartida de la tarjeta VGA a 128 MB como mínimo.

\* Si piensa utilizar una tarjeta gráfica externa en esta placa base, consulte los requisitos en Premium Discrete en http://www.asrock.com

Español Español

# *2. Instalación*

## Precaución de Pre-instalación

Tenga en cuenta las precauciones siguientes antes de instalar los componentes de la placa base o cambiar cualquier configuración de la placa base.

- 1. Desconecte el cable de electricidad antes de tocar cualquier componente.
- 2. Para prevenir daño del componente de la placa madre por electricidad estástica, **NUNCA** ponga su placa madre directamente sobre la alfombra y otros por el estilo. Póngase la pulsera anti-estástica o toquelo a cualquier objecto de tierra, por ejémplo como el cabinete de su computador, para liberar cualquiera carga estástica.
- 3. Tome componentes por la margen y no toque los ICs.
- 4. Ponga cualquier componente deslocalizado sobre la bolsa anti-estástica que viene con la placa madre.
- 5. Al colocar los tornillos en sus agujeros para fijar la placa madre en el chasis, no los apriete demasiado. Eso podría dañar la placa madre.

## 2.1 Instalación de Procesador

- Paso 1. Desbloquee el zócalo arrastrando la palanca hacia afuera y hacia arriba en un ángulo de 90°.
- Paso 2. Coloque la CPU directamente arriba del conector de manera que la esquina de la CPU con el triángulo dorado corresponda con la esquina del conector que tiene un triángulo pequeño.
- Paso 3. Coloque cuidosamente el CPU en el zócalo.

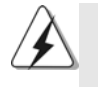

El CPU se encaja al zócalo a una sola orientación. No esfuerce el CPU en el zócalo para prevenir encorvados de los pins del CPU. Si no puede encajar el CPU, examine su orientación o examine si los pins están ya encorvados.

- Paso 4. Encierre el zócalo bajando la palanca.
- Paso 5. Instale el disipador de calor con ventilador del CPU ( consulte la documentación del disipador de calor).

Español Español

## 2.2 Instalación de Memoria

La placa *ALiveNF6G-VSTA* ofrece cuatro ranuras DIMM DDRII de 240 pines, y soporta Tecnología de Memoria de Doble Canal. Para la configuración de doble canal, necesitará instalar siempre pares DIMM DDRII idénticos (de la misma marca, velocidad, tamaño y tipo) en las ranuras del mismo color. En otras palabras, tendrá que instalar pares DDRII DIMM de Doble Canal A (DDRII\_1 y DDRII\_2; Ranuras Amarillas; consulte la p. 2 N. 6) o pares idénticos DDRII DIMM en el Doble Canal B (DDRII\_3 y DDRII\_4; Ranuras Anaranjado; consulte p.2 N.7), de modo que pueda activarse la Tecnología de Memoria de Doble Canal. Esta placa base también le permite instalar cuatro DIMMs DDRII para configuración de doble canal. Esta placa base también permite instalar cuatro módulos DDRII DIMM para configuraciones de doble canal, siempre que instale módulos DDRII DIMM idénticos en las cuatro ranuras. Puede consultar la tabla de configuración de memoria de doble canal que se muestra a continuación.

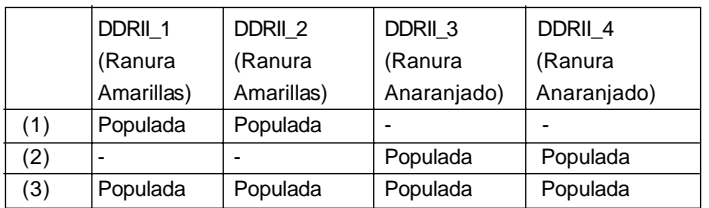

#### **Configuraciones de Memoria de Doble Canal**

\* Para la configuración (3), instale DIMM DDRII idénticas en las cuatro ranuras.

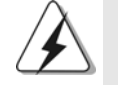

1. Si quiere instalar dos módulos de memoria, para una compatibilidad y fiabilidad óptimas, se recomienda que los instale en las ranuras del mismo color. En otras palabras, instálelas en las ranuras amarillas (DDRII\_1 y DDRII\_2), o en las ranuras anaranjado (DDRII\_3 y DDRII\_4).

2. Si se instalan sólo un módulo de memoria o tres módulos de memoria en las ranuras DIMM DDRII de esta placa base, no será posible activar la Tecnología de Memoria de Doble Canal.

3. Si un par de módulos de memoria NO está instalado en el mismo "Canal Doble", por ejemplo, al instalar un par de módulos de memoria en DDRII\_1 y DDRII\_3, no será posible activar la Tecnología de Memoria de Doble Canal.

4. No se permite instalar módulos DDR en la ranura DDRII; si lo hace, esta placa base y los módulos DIMM pueden resultar dañados.

130

Español

## Instalación de una DIMM

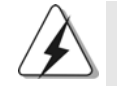

Asegúrese de desconectar la fuente de alimentación antes de añadir o retirar módulos DIMM o componentes del sistema.

- Paso 1. Empuje los clips blancos de retención por el extremo de cada lado de la ranura de memoria.
- Paso 2. Encaje la muesca del DIMM hacia la cumbrera de la ranura.

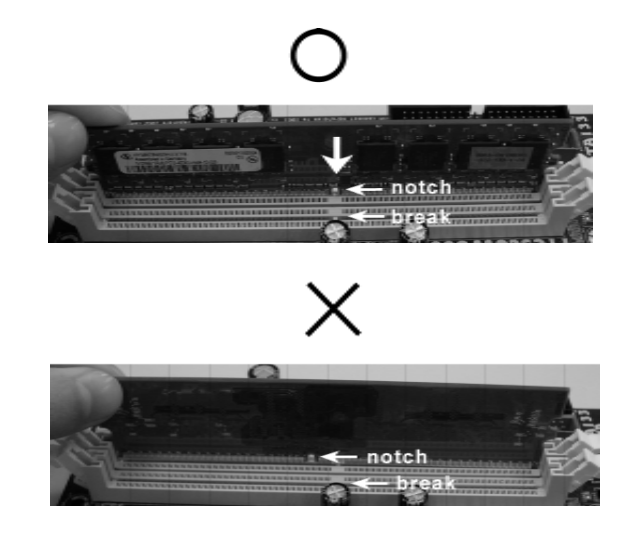

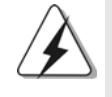

DIMM ajusta solamente en una dirección. Si fuerza la DIMM en la ranura con una orientación incorrecta, provocará daños permanentes en la placa base y en la DIMM.

Paso 3. Inserte la DIMM con firmeza dentro de la ranura hasta que los clips de sujeción de ambos lados queden completamente introducidos en su sitio y la DIMM se haya asentado apropiadamente.

Español

# 2.3 Ranuras de Expansión (ranuras PCI, ranuras HDMR y ranuras PCI Express)

La placa madre **ALiveNF6G-VSTA** cuenta con 2 ranuras PCI, 1 ranuras HDMR y 2 ranuras PCI Express.

**Ranura PCI:** Para instalar tarjetas de expansión que tienen 32-bit Interface PCI. **Ranura HDMR:** Ranura HDMR se utilizar para insertar una tarjeta ASRock HDMR (opcional) y funcionalidad de módem v.92. La ranura HDMR se comparte con la ranura PCIE2; sólo podrá utilizar la ranura PCIE2 o la ranura HDMR.

**Ranura PCI Express:** PCIE1 (ranura PCIE x16) se utiliza para tarjetas PCI Express con tarjetas gráficas con una anchura de 16 carriles. PCIE2 (ranura PCIE x1) se utiliza para tarjetas PCI Express con tarjetas gráficas con una anchura de 1 carriles, como por ejemplo, para tarjetas Gigabit LAN, SATA 2, etc.

### Instalación de Tarjetas de Expansión.

- Paso 1. Antes de instalar la tarjeta de expansión, asegúrese de que la fuente de alimentación está apagada o el cable de alimentación desconectado. Lea la documentación que acompaña a la tarjeta de expansión y realice las configuraciones de hardware necesarias para la tarjeta antes de iniciar la instalación.
- Paso 2. Quite la tapa que corresponde a la ranura que desea utilizar.
- Paso 3. Encaje el conector de la tarjeta a la ranura. Empuje firmemente la tarjeta en la ranura.
- Paso 4. Asegure la tarjeta con tornillos.

Español Español

## 2.4 Fácil Función de Múltiples Monitores

Esta placa base admite la actualización que permite el uso de varios monitores. Con la tarjeta VGA integrada interna y la tarjeta VGA PCI Express complementaria externa, puede disfrutar con facilidad de las ventajas de la función de varios monitores. Consulte los pasos siguientes para configurar un entorno de varios monitores:

- 1. Instale la tarjeta VGA NVIDIA® PCI Express en la ranura PCIE1 (ranura PCIE x16). Consulte la página 132 para más detalles acerca del procedimiento de instalación correcto de tarjetas de expansión.
- 2. Conecte el cable de entrada de monitor D-Sub al puerto VGA/D-Sub del panel de E/S de esta placa base. Conecte el conector D-Sub del monitor de entrada D- Sub al conector de salida VGA/D-Sub de la tarjeta PCI Express. Conecte el conector DVI-D del monitor de entrada DVI-D al conector de salida VGA/DVI-D de la tarjeta PCI Express.
- 3. Inicie su sistema. Pulse <F2> para entrar en la utilidad BIOS. Entre en la opción "Share Memory (Memoria compartida)" para ajustar la capacidad de memoria a [16MB], [32MB], [64MB], [128MB] o [256MB] y activar la función de VGA/D-Sub. Asegúrese de que el valor seleccionado es menor que la capacidad total de la memoria del sistema. Si no ajusta estos valores en la utilidad BIOS, el valor predeterminado de "Share Memory (Memoria Compartida)" [Auto], desactivará la función VGA/D-Sub al insertar la tarjeta VGA adicional en la placa base.
- 4. Instale el controlador VGA en palca en su sistema. Si ya ha instalado el controlador VGA en placa, no es necesario que vuelva a instalarlos.
- 5. Configure una pantalla multimonitor. Haga clic derecho en el escritorio, seleccione "Properties (Propiedades)" y después "Settings (Configuración)" para ajustar los parámetros de multimonitor siguiendo los pasos siguientes: (Los nombres de las opciones y procedimientos descritos en este paso se basan en el entorno Windows® XP. Si instala otro sistema operativo Windows® OS, los nombres de las opciones y procedimientos deben ser similares).
	- A. Haga clic en el botón "Identify (Identificar)" para mostrar un número grande en cada uno de los monitores.
	- B. Haga clic derecho en el icono de pantalla del cuadro de diálogo Propiedades de pantalla que desee que sea su monitor primario y seleccione "Primary (Primario)". Si utiliza varios monitores con su tarjeta, uno de ellos será siempre el Primario, y todos los demás monitores serán Secundarios.
	- C. Seleccione el icono de pantalla identificado por el número 2.
	- D. Haga clic en "Extend my Windows desktop onto this monitor (Extender mi escritorio de Windows a este monitor)".
	- E. Haga clic derecho en el icono de pantalla y seleccione "Attached (Adjunto)" si es necesario.

**ASRock** *ALiveNF6G-VSTA* **Motherboard**

133

Español Español

- F. Establezca la "Screen Resolution (Resolución de pantalla) " y la "Color Quality (Calidad de color)" de la forma adecuada para el segundo monitor. Haga clic en "Apply (Aplicar)" o "OK (Aceptar)" para aplicar los cambios.
- G. Repita los pasos C a E para el icono de pantalla identificado con el número uno, dos y tres.
- 6. Uso de la pantalla envolvente. Haga clic y arrastre los iconos de pantalla hasta las posiciones que representen el emplazamiento físico real de sus monitores. La colocación de los iconos de pantalla determinará como se moverán los elementos de un monitor a otro.

Español Español

 $134 -$ 

### 2.5 Setup de Jumpers

La ilustración muestra como los jumpers son configurados. Cuando haya un jumper-cap sobre los pins, se dice gue el jumper está "Short". No habiendo jumper cap sobre los pins, el jumper está "Open". La ilustración muesta un jumper de 3 pins cuyo pin 1 y pin 2 están "Short".

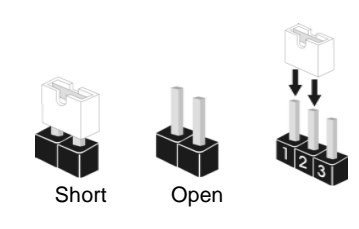

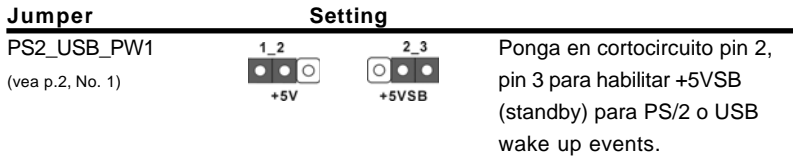

Atención: Para elegir +5VSB, se necesita corriente mas que 2 Amp proveida por la fuente de electricidad.

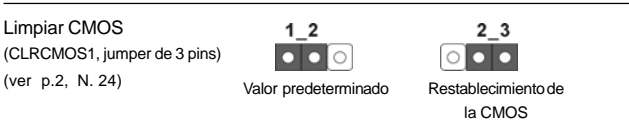

Atención: CLRCMOS1 permite que Usted limpie los datos en CMOS. Los datos en CMOS incluyen informaciones de la configuración del sistema, tales como la contraseña del sistema, fecha, tiempo, y parámetros de la configuración del sistema. Para limpiar y reconfigurar los parametros del sistema a la configuración de la fábrica, por favor apague el computador y desconecte el cable de la fuente de electricidad, utilice una cubierta de jumper para aislar las agujas pin2 y pin3 en CLRCMOS1 durante 5 segundos. Por favor acuérdase de quitar el jumper cap después de limpiar el COMS. Por favor acuérdase de quitar el jumper cap después de limpiar el COMS. Si necesita borrar la CMOS cuando acabe de finalizar la actualización de la BIOS, debe arrancar primero el sistema y, a continuación, apagarlo antes de realizar la acción de borrado de CMOS.

Español Español

## 2.6 Conectores

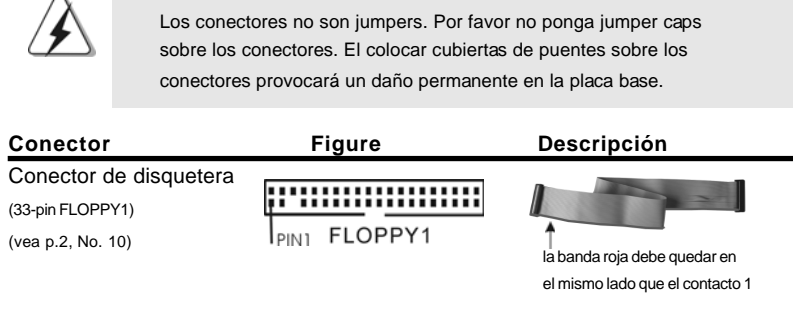

Atención: Asegúrese que la banda roja del cable queda situado en el mismo lado que el contacto 1 de la conexión.

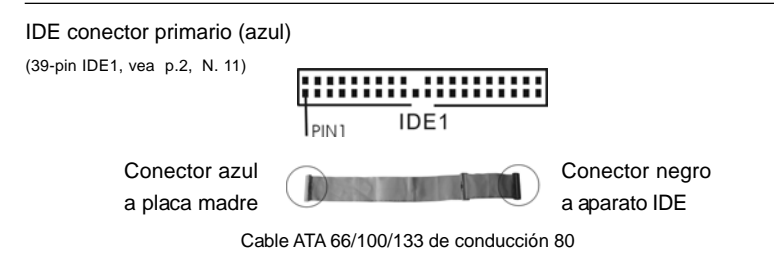

Atención: Consulte las instrucciones del distribuidor del dispositivo IDE para conocer los detalles.

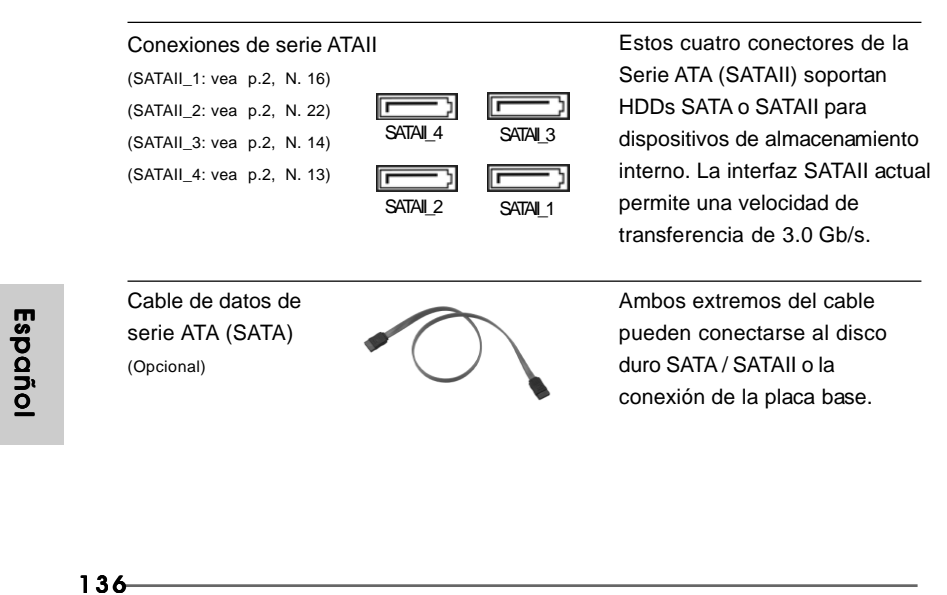

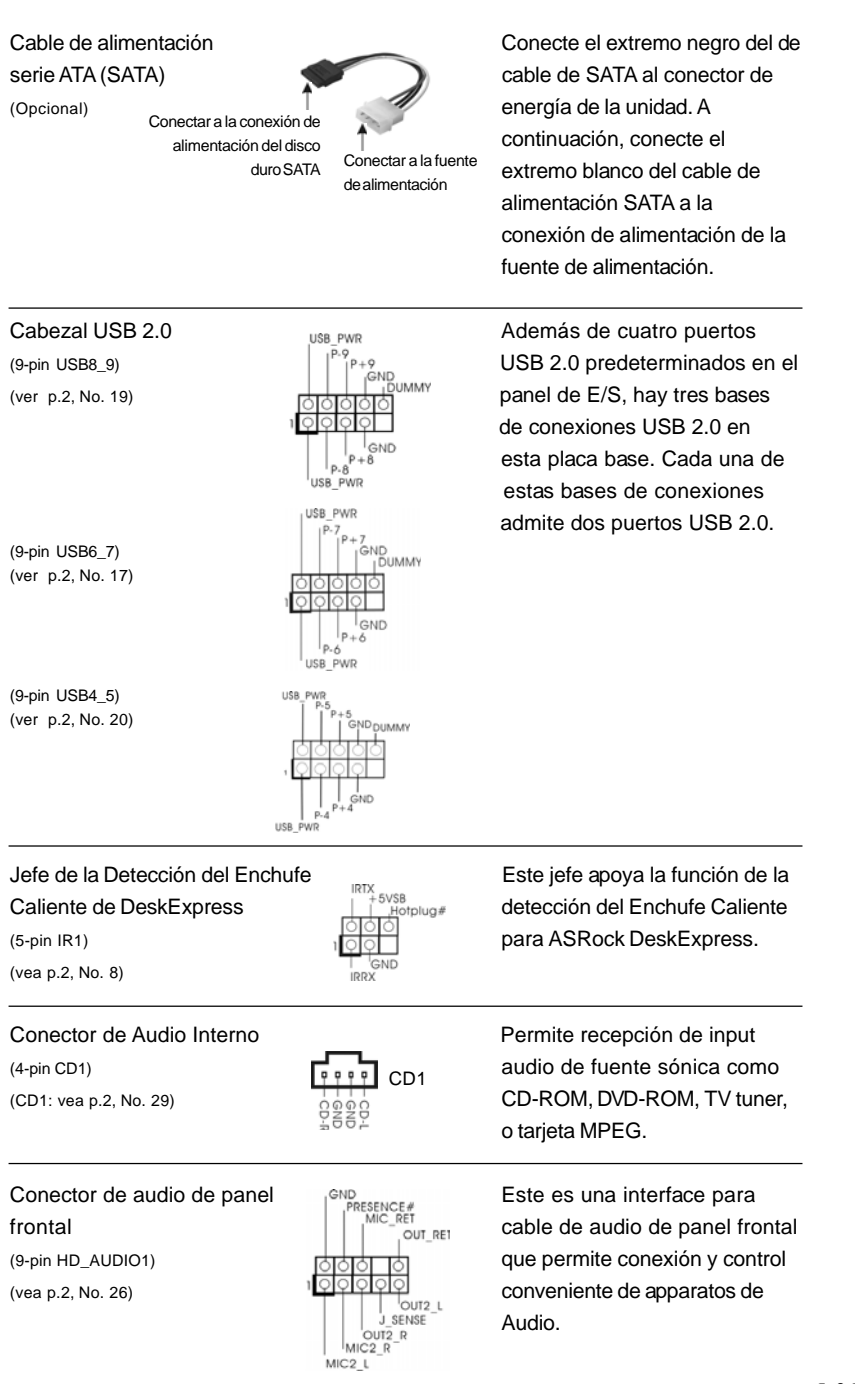

nectores de la AII) soportan ATAII para almacenamiento faz SATAII actual ocidad de e 3.0 Gb/s.

**ASRock** *ALiveNF6G-VSTA* **Motherboard**

 $-137$ 

Español Español

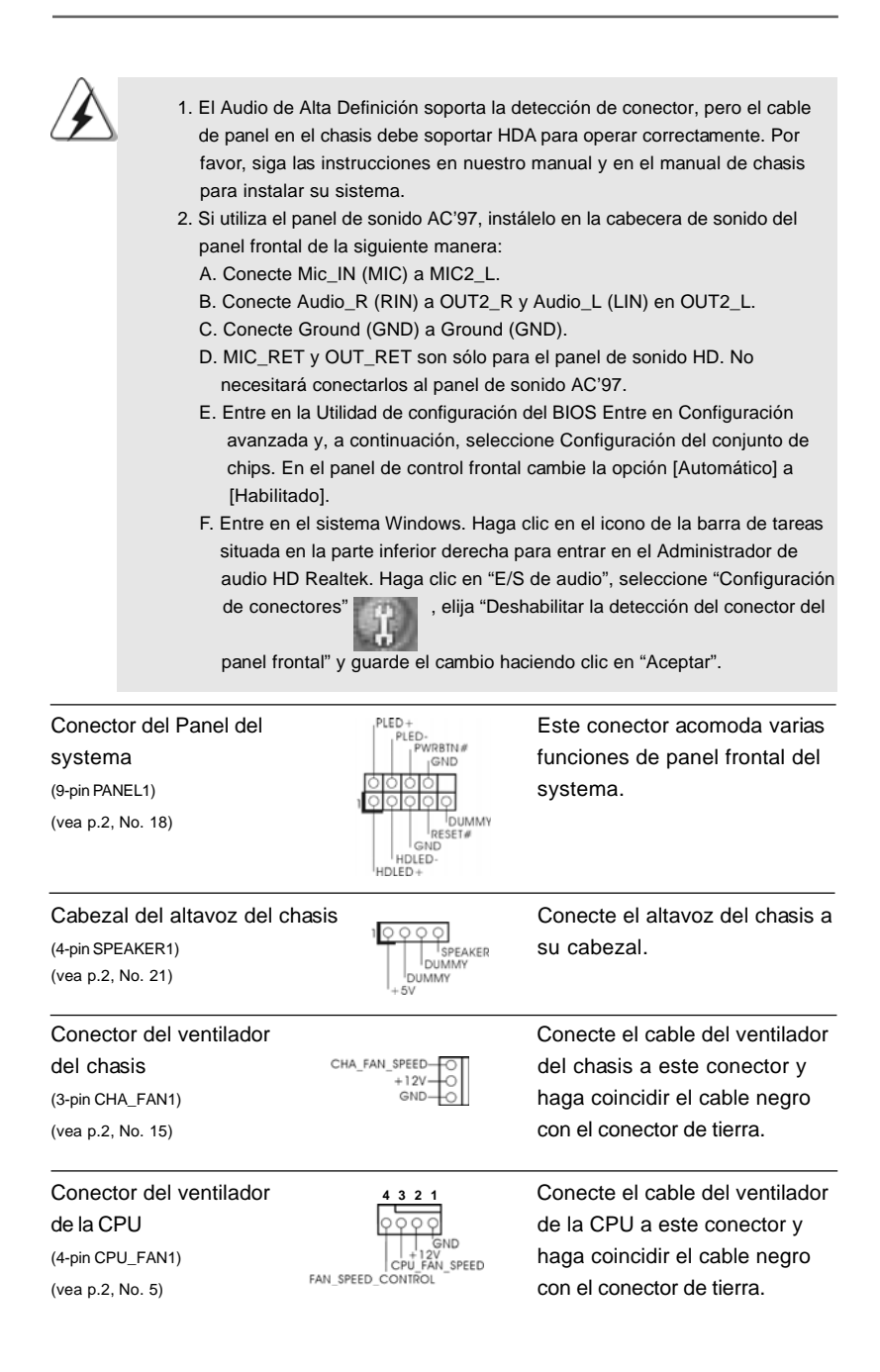

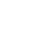

Españo

138

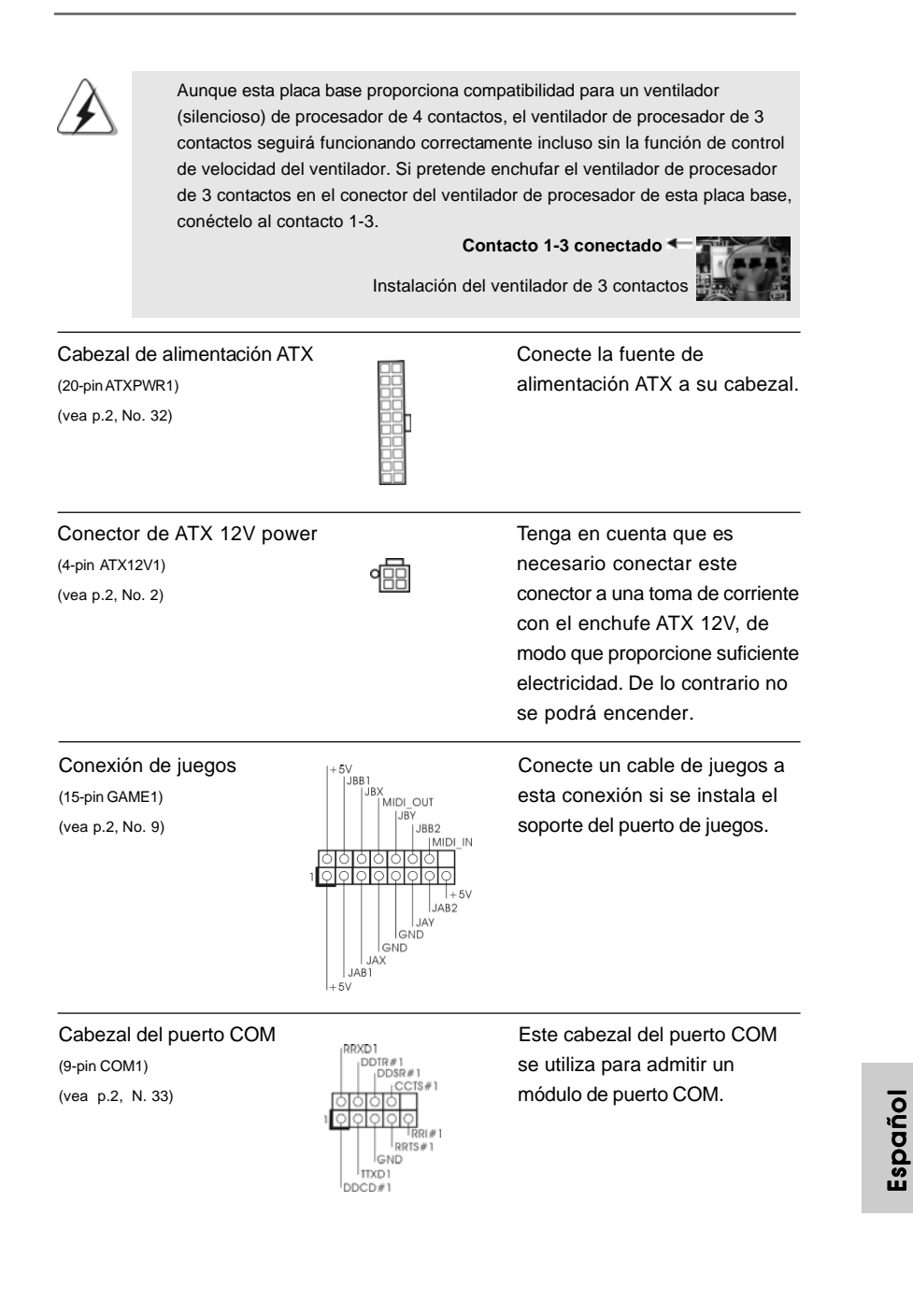

**ASRock** *ALiveNF6G-VSTA* **Motherboard**

139

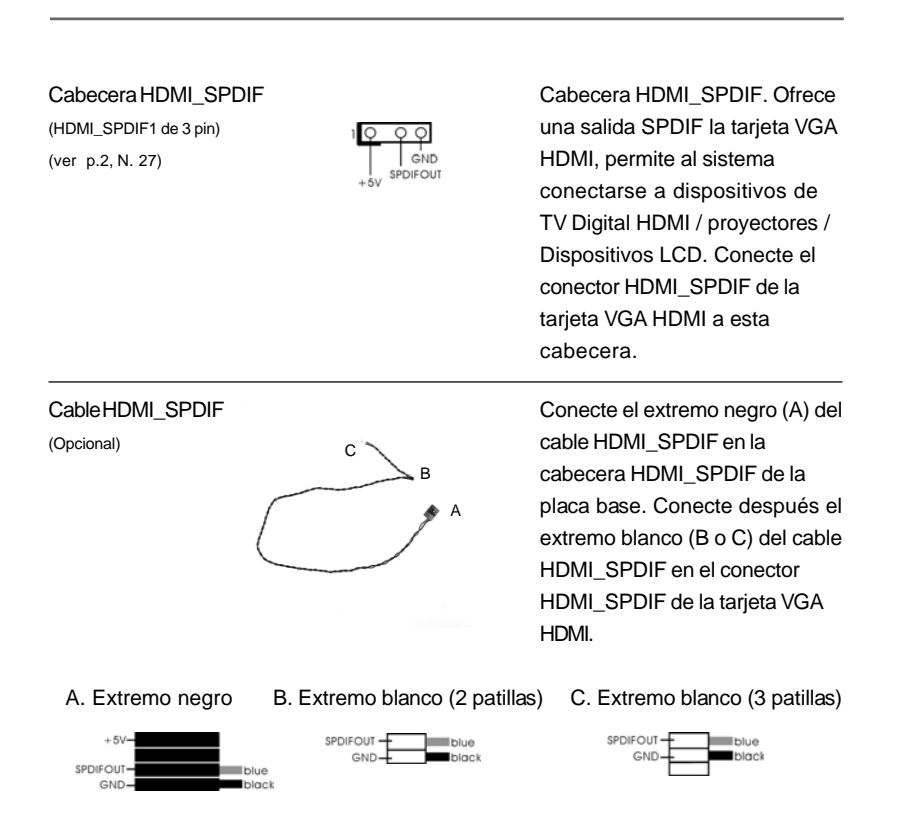

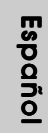

140

# 2.7 Guía de conexión de cabecera HDMI\_SPDIF

HDMI (Interfaz multimedia de alta definición) es una especificación de audio/vídeo totalmente digital que ofrece una interfaz entre cualquier fuente digital compatible de audio/vídeo, como un televisor, un reproductor de DVD, un receptor A/V y un monitor digital compatible de audio o vídeo, como una televisión digital (DTV). Un sistema completo HDMI requiere una tarjeta VGA HDMI y una placa que admita la tecnología HDMI con una cabecera HDMI conectada. Esta placa base se encuentra equipada con una cabecera HDMI\_SPDIF, lo cual permite conectar una salida de sonido SPDIF a la tarjeta VGA HDMI, permitiéndole conectar el sistema a dispositivos HDMI digitales como TVs/ proyectores/pantallas LCD. Para utilizar la función HDMI de esta placa base, siga los pasos que se muestran a continuación.

- Paso 1. Instale la tarjeta VGA HDMI en la ranura de Gráficos PCI Express de esta placa base. Para realizar la instalación correcta de una tarjeta VGA HDMI, consulte la guía de instalación de la página 132.
- Paso 2. Conecte el extremo negro (A) del cable HDMI\_SPDIF en la cabecera HDMI\_SPDIF (HDMI\_SPDIF1, amarillo, consulte la página 2, N. 27) en la placa base.

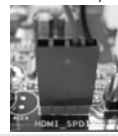

Asegúrese de conectar correctamente el cable HDMI\_SPDIF a la placa base y la tarjeta VGA HDMI según la definición de patillas. Para conocer la definición de patillas de la

cabecera HDMI\_SPDIF y los conectores del cable HDMI\_SPDIF, consulte la página 140. Para conocer la definición de patillas de los conectores HDMI\_SPDIF, consulte el manual del usuario del distribuidor de su tarjeta HDMI VGA. Una conexión incorrecta podría provocar daños permanentes en esta placa base y en su tarjeta VGA HDMI.

Paso 3. Conecte el extremo blanco (B o C) del cable HDMI\_SPDIF en el conector HDMI\_SPDIF de la tarjeta VGA HDMI. (Existen dos extremos blancos (2 patillas y 3 patillas) en el cable HDMI\_SPDIF. Seleccione el extremo blanco adecuado según el conector HDMI\_SPDIF de la tarjeta VGA HDMI que instale

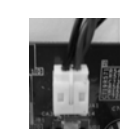

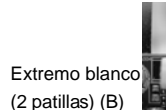

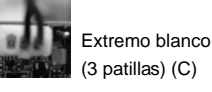

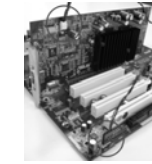

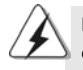

No conecte el extremo blanco del cable HDMI\_SPDIF al conector incorrecto de la tarjeta VGA HDMI u otra tarjeta VGA. De lo contrario, la placa base y la tarieta VGA podrían resultar dañadas. Por ejemplo, esta imagen muestra un ejemplo de conexión incorrecta del cable HDMI\_SPDIF al conector de ventilador de la tarjeta VGA PCI Express. Consulte el manual de usuario de la tarjeta VGA

para conocer el uso del conector previamente.

Paso 4. Conecte el conector de salida HDMI a un dispositivo HDMI, como un HDTV. Consulte el manual del usuario del HDTV y la tarjeta VGA HDMI para conocer el procedimiento detallado de conexión. Paso 5. Instale el controlador de la tarjeta VGA HDMI en su sistema.

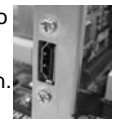

**ASRock** *ALiveNF6G-VSTA* **Motherboard**

141

Español

## 2.8 Guía de Configuración de Disco Duro SATAII

Antes de instalar el disco duro SATAII en su computadora, por favor lea detenidamente la siguiente guía de configuración de disco duro SATAII. Algunas configuraciones predeterminadas de los discos duros SATAII pueden no estar en el modo SATAII, el cual opera con el mejor funcionamiento. Para activar la función SATAII, por favor siga la siguiente instrucción con diferentes proveedores para ajustar correctamente su disco duro SATAII al modo SATAII en avanzado, de otra manera puede fallar su disco duro SATAII en el modo SATAII.

#### **Western Digital**

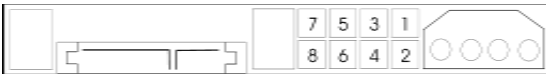

Si las patillas 5 y 6 están en corto, se activará SATA 1.5Gb/s. Por otro lado, si desea activar SATAII 3.0Gb/s, por favor retire los puentes de las patillas 5 y 6.

#### **SAMSUNG**

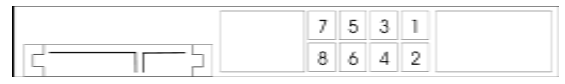

Si las patillas 3 y 4 están en corto, se activará SATA 1.5Gb/s. Por otro lado, si desea activar SATAII 3.0Gb/s, por favor retire los puentes de las patillas 3 y 4.

#### **HITACHI**

Por favor use la Herramienta de Función, una herramienta que se puede inicializar desde DOS, para cambiar varias funciones dse ATA. Por favor visite el sitio Web de Hitachi para detalles.

http://www.hitachigst.com/hdd/support/download.htm

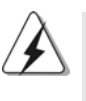

Los ejemplos anteriores son sólo para referencia. Para diferentes productos de disco duro SATAII de diferentes proveedores, los métodos de configuración de la patilla de puente pueden no ser los mismos. Por favor visite el sitio Web de los proveedores para obtener las actualizaciones.

Españo

142

# 2.9 Instalación de discos duro ATA serie (SATA) / ATAII serie (SATAII) / Configuración RAID

Esta placa madre incorpora el chipset NVIDIA® GeForce 6100 / nForce 430 o GeForce 6150SE / nForce 430 que soporta los discos duros de serie ATA (SATA) / serie ATAII (SATAII), y soporta funciones RAID. Puede instalar discos duros SATA / SATAII en esta placa madre como dispositivos de almacenaje interno. Esta sección le guiará por el proceso de instalación de los discos duros SATA / SATAII.

- PASO 1: Instale los discos duros SATA / SATAII dentro de las bahías para unidades del chasis.
- PASO 2: Conecte el cable de alimentación SATA al disco duro SATA / SATAII.
- PASO 3: Conecte un extremo del cable de datos SATA al conector SATAII de la placa base.
- PASO 4: Conecte el otro extremo del cable de datos SATA al disco duro SATA / SATAII.

## 2.10 Función de conexión y cambio en caliente para HDDs SATA / SATAII

La placa base *ALiveNF6G-VSTA* soporta la función de conexión en caliente para Dispositivos SATA / SATAII.

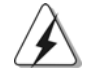

# **NOTA**

#### **¿Qué es la función de conexión en caliente?**

Si los HDDs SATA / SATAII no están fijados para su configuración RAID, se llama "Conexión en caliente" a la acción de insertar y quitar los HDDs SATA / SATAII mientras el sistema está conectado y en condiciones de funcionamiento.

**¿Qué es la función de cambio en caliente?**

Si los HDDs SATA / SATAII están configurados como RAID1 se llama "Cambio en caliente" a la acción de insertar y quitar los HDDs SATA / SATAII mientras el sistema está conectado y en condiciones de funcionamiento.

# 2.11 Guía de instalación del controlador

Para instalar los controladores en el sistema, inserte en primer lugar el CD de soporte en la unidad óptica. A continuación, se detectarán automáticamente los controladores compatibles con el sistema y se mostrarán en la página de controladores de CD compatibles. Siga el orden de arriba a abajo para instalar los controladores requeridos. Los controladores que instale pueden funcionar correctamente.

**ASRock** *ALiveNF6G-VSTA* **Motherboard**

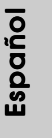

 $-143$ 

## 2.12 Tarjeta HDMR e instalación del controlador

Si no inserta la tarjeta HDMR para esta placa base y termina de instalar todos los controladores para el sistema ahora, pero en un futuro, pretende utilizar la función de la tarjeta HDMR en esta placa base, siga los pasos que se indican a continuación.

- 1. Inserte la tarjeta HDMR en la ranura HDMR de esta placa base. Asegúrese de que la tarjeta HDMR está completamente asentada en la ranura.
- 2. Instale el controlador de la tarjeta HDMR (que encontrará en nuestro CD de soporte) en el sistema.
- 3. Reinicie el equipo.

# 2.13 Instalación de Windows**®** 2000 / XP / XP 64 bits / / / / Vista™ / Vista™ 64 bits sin Funciones RAID

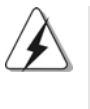

Los procedimientos de instalación para Windows® Vista™ / Vista™ 64 bits se encuentran sujetos a cambios. Visite nuestra página web y descargue las actualizaciones del controlador para Windows**®** VistaTM / VistaTM 64 bits y la información relacionada.

Si sólo desea instalar Windows® 2000, Windows® XP, Windows® XP 64 bits, Windows<sup>®</sup> Vista<sup>™</sup>, Windows<sup>®</sup> Vista<sup>™</sup> 64 bits en sus HDDs SATA / SATAII sin funciones RAID, no tiene que hacer un disquete de controlador SATA / SATAII. Además, no necesita cambiar la configuración BIOS. Puede comenzar a instalar Windows<sup>®</sup> 2000, Windows® XP, Windows® XP 64 bits, Windows® Vista™, Windows<sup>®</sup> Vista<sup>™</sup> 64 bits en su sistema directamente.

# 2.14 Instalación de Windows**®** 2000 / XP / XP 64 bits / / / / Vista™ / Vista™ 64 bits con Funciones RAID

Si desea instalar el sistema operativo Windows® 2000, Windows® XP, Windows® XP 64 bits, Windows® VistaTM o Windows® VistaTM 64 bits en las unidades de disco duro SATA / SATAII con funciones RAID, siga los procedimientos que se indican a continuación en función del sistema operativo que tenga instalado.

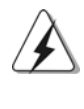

1. Los procedimientos de instalación para Windows® Vista™ / Vista™ 64 bits se encuentran sujetos a cambios. Visite nuestra página web y descargue las actualizaciones del controlador para Windows**®** VistaTM / VistaTM 64 bits y la información relacionada.

2. Antes de instalar Windows® 2000 en su sistema, su disco debe incluir SP4. Si su disco no incluye SP4, visite el sitio Web siguiente para conocer los procedimientos adecuados para realizar un disco SP4: http://www.microsoft.com/Windows2000/downloads/servicepacks/sp4/

144

Español

spdeploy.htm#the\_integrated\_installation\_fmay
# 2.14.1 Instalación de Windows**®** 2000 / XP / XP 64 bits con Funciones RAID

Si desea instalar Windows® 2000, Windows® XP, Windows® XP 64 bits en sus HDDs SATA / SATAII con funciones RAID, por favor siga los pasos siguientes.

#### **PASO 1: Haga un Disquete de Controlador SATA / SATAII.**

- A. Inserte el CD de soporte de ASRock en la unidad óptica de la unidad para iniciar el sistema. (NO inserte ningún disquete en la unidad de disco en este momento)
- B. Durante la comprobación inicial (POST) del sistema, pulse la tecla <F11> y aparecerá una ventana de selección de los dispositivos de inicio. Seleccione el CD-ROM como unidad de inicio.
- C. Cuando vea en pantalla el mensaje: "Generate Serial ATA driver diskette [Y/ N]? (¿Desea generar un disquete de controlador de serie ATA?)", pulse <Y>.
- D. A continuación podrá ver los siguientes mensajes:

#### **Please insert a blank**

**formatted diskette into floppy**

- **drive A:**
- **press any key to start**

(Inserte un disco flexible flormateado en la unidad de disco

A: y pulse cualquier tecla para comenzar)

 Por favor, inserte un disco flexible en la unidad de disco y presione cualquier tecla.

E. El sistema comenzará a formatear el disquete y copiar controladores SATA / SATAIIen el disquete.

#### **PASO 2: Configure BIOS.**

- A. Entre a la Utilidad de configuración de BIOS  $\rightarrow$  pantalla de Avanzada  $\rightarrow$ Configuración IDE.
- B. Cambie la opción de "Modo de Operación SATA" a [RAID].
- **PASO 3: Use la "RAID Installation Guide" para establecer la configuración RAID.**

Antes de configurar la función RAID, es necesario consultar la guía de instalación RAID incluida en el CD de soporte, para obtener información sobre cómo realizar la instalación correctamente. Consulte la parte de la guía de instalación BIOS RAID del documento que se encuentra en la siguiente ruta en el CD de soporte:

**.. \ RAID Installation Guide**

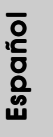

#### **PASO 4: Instale el sistema operativo Windows® 2000 / Windows® XP / Windows® XP 64 bits en su sistema.**

Después de los pasos 1, 2, 3, puede comenzar a instalar Windows**®** 2000 / Windows**®** XP / Windows**®** XP 64 bits. Cuando comience la instalación de Windows®, presione F6 para instalar un controlador RAID. Cuando el programa se lo pida, inserte un disco flexible con el controlador NVIDIA® RAID. Después de leer el disco flexible, se presentará el controlador. Seleccione el controlador para instalarlo según el modo que prefiera y el SO que quiera instalar.

NOTA. Si usted instala Windows**®** 2000 / Windows**®** XP / Windows**®** XP 64 bits en HDDs de IDE y desea manejar (crear, convertir, borrar o reconstruir) funciones RAID en HDDs SATA / SATAII, necesita primero configurar el "Modo de Operación SATA" a [RAID]. A continuación, establezca la configuración RAID mediante la parte de la guía de instalación Windows RAID del documento que se encuentra en la siguiente ruta del CD de soporte: **.. \ RAID Installation Guide**

## 2.14.2 Instalación de Windows® Vista™ / Vista™ 64 bits con Funciones RAID

Si desea instalar Windows® Vista™, Windows® Vista™ 64 bits en sus HDDs SATA / SATAII con funciones RAID, por favor siga los pasos siguientes.

#### **PASO 1: Configure BIOS.**

- A. Entre a la Utilidad de configuración de BIOS  $\rightarrow$  pantalla de Avanzada  $\rightarrow$ Configuración IDE.
- B. Cambie la opción de "Modo de Operación SATA" a [RAID].
- **PASO 2: Use la "RAID Installation Guide" para establecer la configuración RAID.**

Antes de configurar la función RAID, es necesario consultar la guía de instalación RAID incluida en el CD de soporte, para obtener información sobre cómo realizar la instalación correctamente. Consulte la parte de la guía de instalación BIOS RAID del documento que se encuentra en la siguiente ruta en el CD de soporte:

**.. \ RAID Installation Guide**

### **PASO 3: Instale el sistema operativo Windows® Vista™ / Windows® VistaTM 64 bits en su sistema.**

146 Inserte el disco óptico de Windows® VistaTM / VistaTM 64 bits en la unidad óptica para iniciar el sistema y siga las instrucciones para instalar el sistema operativo Windows<sup>®</sup> Vista™ / Vista™ 64 bits en el equipo. Cuando aparezca la página "Where do you want to install Windows?" (¿Dónde desea instalar Windows?), inserte el CD de soporte de ASRock en la unidad óptica y haga clic en el botón "Load Driver" (Cargar controlador) situado en la parte inferior izquierda para cargar los controladores RAID de NVIDIA®. Los controladores RAID de NVIDIA® se encuentran en la siguiente ruta de nuestro CD de soporte:

Español

**.. \ I386 \ Vista** (para usuarios de Windows® VistaTM)

.. **\ AMD64 \ Vista64** (para usuarios de Windows® Vista™ 64 bits) A continuación, vuelva a insertar el disco óptico de Windows® Vista™ / Vista™ 64

bits en la unidad óptica para continuar con la instalación.

NOTA. Si usted instala Windows® Vista™ / Windows® Vista™ 64 bits en HDDs de IDE y desea manejar (crear, convertir, borrar o reconstruir) funciones RAID en HDDs SATA / SATAII, necesita primero configurar el "Modo de Operación SATA" a [RAID]. A continuación, establezca la configuración RAID mediante la parte de la guía de instalación Windows RAID del documento que se encuentra en la siguiente ruta del CD de soporte: **.. \ RAID Installation Guide**

## 2.15 Tecnología de Forzado de Reloj (Overclocking) no relacionado

Esta tarjeta madre soporta Tecnología de Forzado de Reloj (Overclocking) no relacionado, lo cual significa que durante el forzado de reloj, FSB disfruta un mayor margen debido a los buses fijos PCI / PCIE. Antes de que active la función de Forzado de Reloj (Overclocking) no relacionado, por favor entre a la opción de "Modo de Forzado de Reloj" de la configuración de BIOS para establecer la selección de [Auto] a [CPU, PCIE, Async.]. Por lo tanto, FSB de CPU no está relacionado durante el forzado de reloj, sino los buses PCI y PCIE están en el modo fijo de manera que FSB puede operar bajo un ambiente de forzado de reloj más estable.

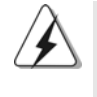

Consulte la advertencia de la página 127 para obtener información sobre el posible riesgo que se asume al aumentar la velocidad del reloj antes de aplicar la tecnología de aumento de velocidad liberada.

Español Español

# *3. BIOS Información*

El Flash Memory de la placa madre deposita SETUP Utility. Durante el Power-Up (POST) apriete <F2> para entrar en la BIOS. Sí usted no oprime ninguna tecla, el POST continúa con sus rutinas de prueba. Si usted desea entrar en la BIOS después del POST, por favor reinicie el sistema apretando <Ctl> + <Alt> + <Borrar>, o apretando el botón Reset en el panel del ordenador. El programa SETUP esta diseñado a ser lo mas fácil posible. Es un programa guiado al menu, es decir, puede enrollarse a sus varios sub-menues y elegir las opciones predeterminadas. Para información detallada sobre como configurar la BIOS, por favor refiérase al Manual del Usuario (archivo PDF) contenido en el CD.

# *4.Información de Software Suppor 4.Información de Software Support CD*

Esta placa-base soporta diversos tipos de sistema operativo Windows**®**: 2000 / XP / XP Media Center / XP 64 bits / VistaTM / VistaTM 64 bits El CD de instalación que acompaña la placa-base trae todos los drivers y programas utilitarios para instalar y configurar la placa-base. Para iniciar la instalación, ponga el CD en el lector de CD y se desplegará el Menú Principal automáticamente si «AUTORUN» está habilitado en su computadora. Si el Menú Principal no aparece automáticamente, localice y doble-pulse en el archivo ASSETUP.EXE para iniciar la instalación.

Español

# *1. Introdução*

Gratos por comprar nossa placa–mãe *ALiveNF6G-VSTA*, um produto confiável feito com ASRock um estrito controle de qualidade consistente. Com um excelente desempenho, essa placa é dotada de um projeto robusto que atende a ASRock de compromisso com a qualidade e durabilidade.

Este Guia de Instalação Rápida apresenta a placa-mãe e o guia de instalação passo a passo. Mais informações detalhadas sobre a placa-mãe podem ser encontradas no manual do usuário do CD de suporte.

Porque as especificações da placa mãe e o software de BIOS poderiam ser atualizados, o conteúdo deste manual pode ser cambiado sem aviso. Em caso de qualquer modificação deste manual, a versão atualizada estará disponível no website de ASRock sem prévio aviso. Pode também encontrar as listas das mais recentes placas VGA e das CPUs suportadas no site da web da ASRock. Website de ASRock http://www.asrock.com

Se precisar de apoio técnico em relação a este placa-mãe, por favor visite o nosso sítio da internet para informação específica acerca do modelo que está a utilizar. www.asrock.com/support/index.asp

## 1.1 Este pacote contém

Placa-mãe ASRock *ALiveNF6G-VSTA*

(Formato Micro ATX: 9,6 pol. x 9,6 pol., 24,4 cm x 24,4 cm) Guia de instalação rápida da ASRock *ALiveNF6G-VSTA* CD de suporte da placa ASRock *ALiveNF6G-VSTA* Um cabo-fita IDE Ultra ATA 66/100/133 de 80 condutores Um cabo-fita para unidade de disquete de 3,5 pol. Um cabo de dados ATA Serial (SATA) (Opcional) Um cabo de alimentação da unidade de disco rígido ATA Serial (SATA) (Opcional) Um cabo HDMI\_SPDIF (Opcional) Uma proteção HD 8CH I/O Um suporte para porta de COM

> crtuguês Português

**ASRock** *ALiveNF6G-VSTA* **Motherboard**

149

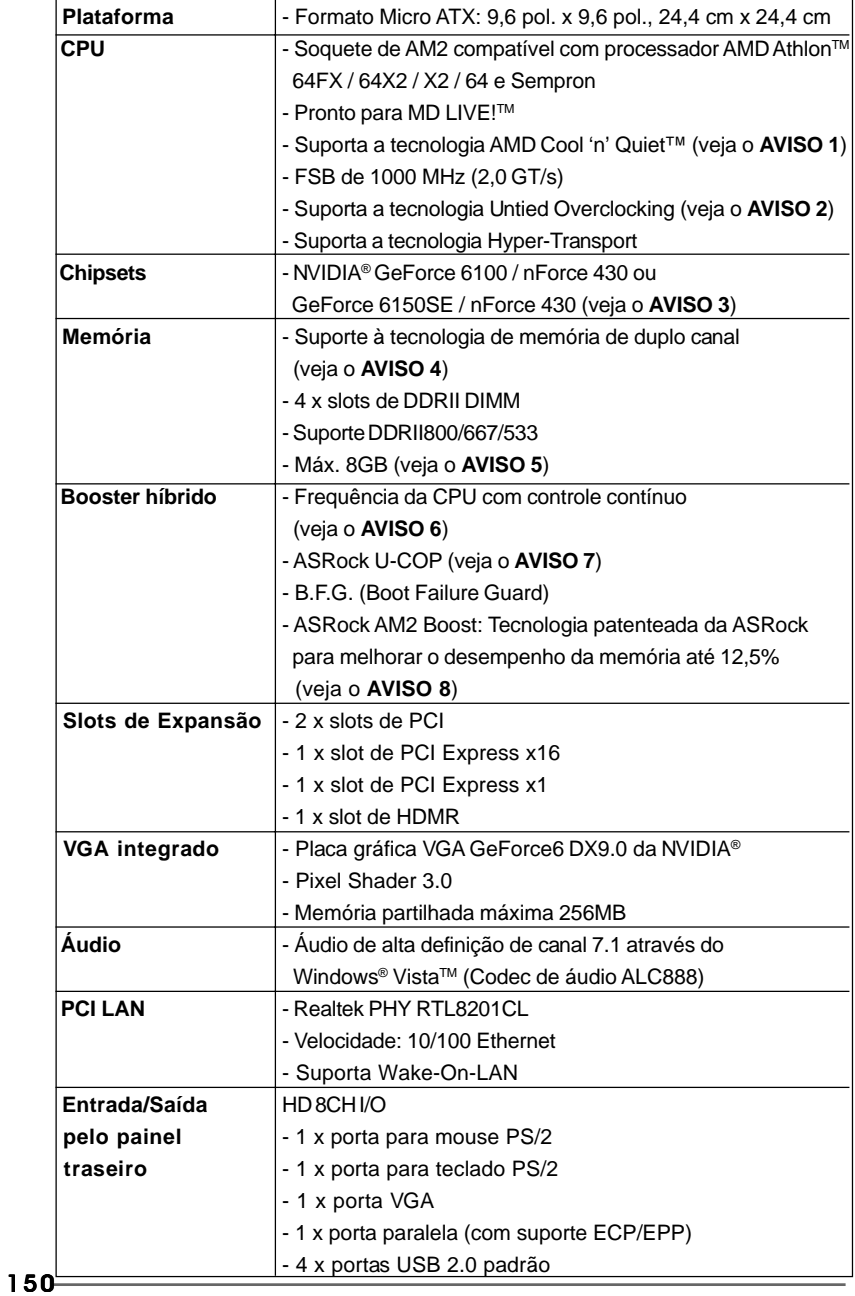

# 1.2 Especificações

**ASRock** *ALiveNF6G-VSTA* **Motherboard**

Português Português

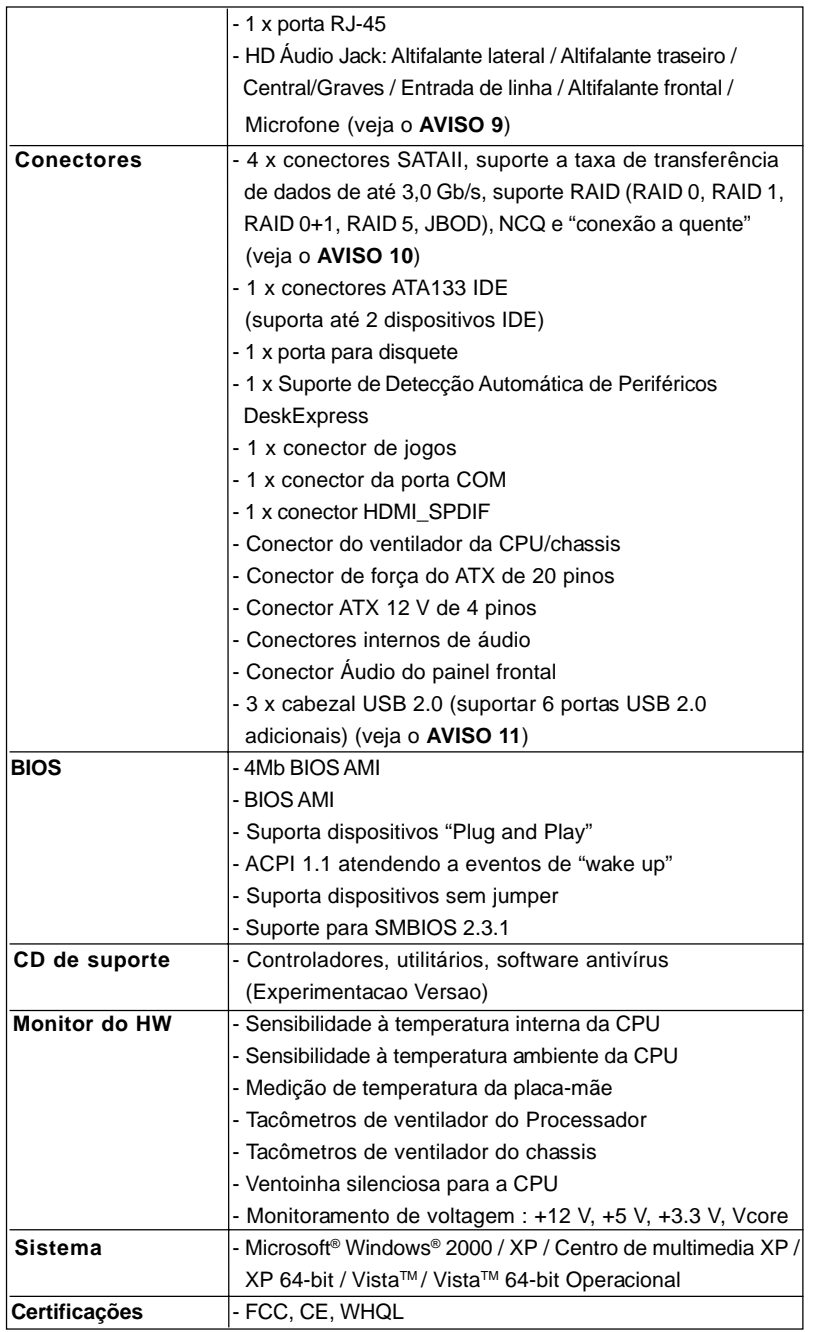

Português Português

**ASRock** *ALiveNF6G-VSTA* **Motherboard**

 $-151$ 

#### **AVISO**

Tenha em atenção que a operação de overclocking envolve alguns riscos, nomeadamente no que diz respeito ao ajuste das definições do BIOS, à aplicação da tecnologia Untied Overclocking ou à utilização de ferramentas de overclocking de terceiros. O overclocking pode afectar a estabilidade do seu sistema ou até mesmo causar danos ao nível dos componentes e dispositivos que integram o sistema. Esta operação é da total responsabilidade do utilizador. Não nos responsabilizamos pelos possíveis danos resultantes do overclocking.

## *AVISO!*

- 1. Para poupar energia, recomendamos vivamente a activação da tecnologia Cool 'n' Quiet da AMD no sistema Windows. Consulte o APÊNDICE na página 50 do "Manual do utilizador" no CD de suporte para activar a tecnologia Cool 'n' Quiet da AMD.
- 2. Esta placa principal suporta a tecnologia Untied Overclocking. Consulte a secção "Tecnologia Untied Overclocking" na página 172 para mais informações.
- 3. As designações NVIDIA® GeForce 6100 / nForce 430 e GeForce 6150SE / nForce 430 referem-se ao mesmo chipset. Se instalar o controlador NVIDIA® com a versão 91.63 ou acima no Windows® 2000 / XP / XP de 64 bits, ou instalar o controlador NVIDIA® com a versão 97. 19 ou acima no Windows® VistaTM / VistaTM de 64 bits, o nome do chipset será GeForce 6150SE / nForce 430 em vez de GeForce 6100 / nForce 430. No entanto, a diferença no nome do dispositivo no âmbito do Windows® não afecta qualquer especificação ou capacidade desta placa principal.
- 4. Esta placa-mãe suporta a tecnologia de memória de duplo canal. Antes de implementar a tecnologia de memória de duplo canal, certifique-se de ler o guia de instalação dos módulos de memória na página 155 para a instalação correta.
- 5. Devido às limitações do sistema operativo, o tamanho real da memória pode ser inferior a 4 GB uma vez que uma parte desta está reservada para utilização pelo sistema operativo no âmbito do Windows® XP e do Windows<sup>®</sup> Vista<sup>™</sup>. No caso da CPU de 64 bits do Windows® XP de 64 bits e do Windows® Vista™ de 64 bits, esta limitação não existe.
- 6. Apesar de esta placa-mãe oferecer controle continuamente variável, não se recomenda efetuar over-clock. Freqüências de barramento diferentes das recomendadas para a CPU podem provocar instabilidade do sistema ou danos à CPU.
- 7. Assim que se detecta um superaquecimento na CPU, o sistema se desliga automaticamente e o botão de energia do chassis fica inativo. Cheque o ventilador da CPU na placa–mãe, para verificar se está funcionando corretamente antes de religar o sistema. Para melhorar a dissipação de calor, lembre-se de aplicar o material de interface térmica entre o processador e o dissipador de calor.

Português

Portuguê

- 8. Esta placa principal suporta a tecnologia de overclocking ASRock AM2 Boost. Se activar esta função na configuração do BIOS, o desempenho da memória sofrerá um melhoramento até 12,5%, no entanto tal dependerá da CPU AM2 que adoptar. A activação desta função irá fazer o overclocking do chipset/do relógio de referência da CPU. No entanto, não podemos garantir a estabilidade do sistema para todas as configurações CPU/DRAM. Se o seu sistema ficar instável após a activação da função AM2 Boost é porque esta tecnologia pode não se aplicar ao seu sistema. Para manter a estabilidade do sistema, pode desactivar esta função.
- 9. Em termos do microfone, esta placa-principal suporta ambos os modos estéreo e mono. Quanto à saída de áudio, esta placa-principal suporta os modos de 2, 4, 6 e 8 canais. Consulte a tabela na página 3 para uma ligação correcta.
- 10. Antes de instalar o disco duro SATAII no conector SATAII, por favor leia o "Guia de Instalação do Disco duro SATAII) na página 167, para definir a sua unidade de disco duro SATAII com o modo SATAII. Também pode ligar directamente o disco duro SATA ao conector **SATAIL**
- 11. Power Management para USB 2.0 funciona bem embaixo de Microsoft® Windows® VistaTM de 64 bits / VistaTM / XP de 64 bits / XP SP1; SP2/2000 SP4.

## 1.3 Tabela de requisitos mínimos de hardware para o Windows® Logótipo da Vista™ Premium e Basic

 Para os integradores de sistemas e utilizadores que adquiriram a nossa placa-mãe e planeiam submeter o logótipo da Vista™ Premium e Basic, siga a tabela abaixo para ficar a conhecer os requisitos de hardware mínimos.

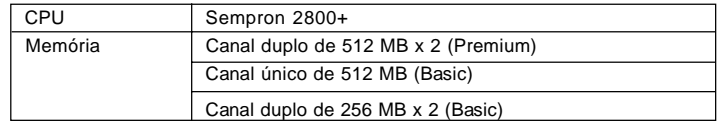

- \* Se utilizar a placa VGA instalada na placa-mãe com um total do tamanho da memória de 512 MB e pretender submeter o logótipo do Windows® VistaTM Basic, ajuste o tamanho da memória partilhada da placa VGA instalada na placa-mãe para 64 MB. Se utilizar a especificação VGA onboard com uma memória de sistema com uma capacidade total acima dos 512 MB e pretender utilizar o Windows<sup>®</sup> Vista<sup>™</sup> Premium ou Basic, ajuste o tamanho da memória partilhada da especificação VGA onboard para 128 MB ou acima.
- \* Se pretender utilizar uma placa gráfica externa nesta placa principal, consulte os requisitos Premium Discrete no site http://www.asrock.com

PortuguêsPortuguês

# *2. Instalação*

## Precauções antes da instalação

Siga as precauções à seguir antes de instalar os componentes ou fazer qualquer ajuste na placa mãe.

- 1. Desligue o cabo de força da rede elétrica antes de tocar em qualquer componente. A falta desta precaução, a pessoa pode causar sérios danos à placa–mãe, periféricos e / ou componentes do sistema.
- 2. Para evitar danos a componentes da placa–mãe por eletricidade estática, NUNCA coloque a placa–mãe diretamente sobre um carpete ou tapete ou similar. Lembre–se também de usar sempre uma pulseira aterrada ou tocar uma placa de descarga eletrostática de segurança antes de manusear qualquer componente.
- 3. Segure os componentes pelas bordas, nunca toque nos IC's.
- 4. Ao instalar qualquer componente, primeiro coloque–o sobre um suporte anti estático aterrado ou na própria embalagem do componente.
- 5. Ao instalar parafusos nos furos para fixar a placa-mãe ao chassi, não os aperte excessivamente para não danificar a placa-mãe.

## 2.1 Instalação da CPU

- 1º passo: destrave o soquete levantando a alavanca de trava em um ângulo de 90°.
- 2º passo: Posicione a CPU directamente acima do encaixe, de maneira que o canto da CPU com o triângulo dourado combine com o canto do encaixe com um triângulo pequeno.
- 3º passo: insira com cuidado a CPU no soquete até que ela se encaixe no lugar.

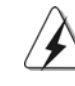

A CPU somente se encaixa em uma posição correta. NÃO force a CPU no soquete, para evitar que os pinos fiquem tortos.

- Portuguê Português
- 4º passo: quando a CPU estiver encaixada no lugar, pressione firmemente o soquete ao mesmo tempo em que abaixa a alavanca para travar a CPU. Ao chegar à posição correta, a alavanca clica na aba lateral, indicando que está travada.
- 5º passo: instale o ventilador da CPU e o dissipador de calor. Para fazer uma instalação correta, consulte antes os manuais de instrução dos fabricantes da CPU e do dissipador de calor.

154

## 2.2 Instalação dos Módulos de Memória (DIMM)

A *ALiveNF6G-VSTA* possui quatro slots DIMM DDRII (taxa de dados dupla) de 240 pinos e suporta a tecnologia de memória de duplo canal. Para a configuração de duplo canal, instale sempre um par idêntico de DIMM DDRII (mesma marca, tipo, tamanho e tipo de chip) nos slots de mesma cor. Ou seja, é preciso instalar um par idêntico de DIMM DDRII no duplo canal A (DDRII\_1 e DDRII\_2; slots amarelas; veja a folha 2, No. 6) ou um par idêntico de DIMM DDRII no duplo canal B (DDRII\_3 e DDRII\_4; slots cor-delaranja; veja a folha 2, No. 7), para que a tecnologia de memória de duplo canal possa ser ativada. Esta placa também permite instalar quatro módulos DIMM DDRII para a configuração de duplo canal e, instale módulos DIMM DDRII idênticos nos quatro slots. Esta placa-principal permite-lhe também instalar quatro DIMMs DDRII para uma configuração de canal duplo, instale DIMMs DDRII idênticos nas quatro ranhuras. Consulte a tabela de configuração da memória de canal duplo em baixo.

| Comiquiações da memoria de Canal Duplo |           |                    |                 |                 |  |  |
|----------------------------------------|-----------|--------------------|-----------------|-----------------|--|--|
|                                        | DDRII 1   | DDRII <sub>2</sub> | DDRII 3         | DDRII 4         |  |  |
|                                        | (slot     | (slot              | (slot           | (slot           |  |  |
|                                        | amarelas) | amarelas)          | cor-de-laranja) | cor-de-laranja) |  |  |
| (1)                                    | Ocupada   | Ocupada            |                 |                 |  |  |
| (2)                                    |           |                    | Ocupada         | Ocupada         |  |  |
| $(3)^{*}$                              | Ocupada   | Ocupada            | Ocupada         | Ocupada         |  |  |

**Configurações da Memória de Canal Duplo**

\* Em termos da configuração (3), instale DIMMs DDRII idênticos nas quatro ranhuras.

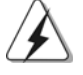

- 1. Se quiser instalar dois módulos de memória diferentes e obter uma compatibilidade e uma fiabilidade óptimas, recomendamos a instalação dos módulos em ranhuras de cores mesma. Por outras palavras, instale os quer na ranhura DDRII\_1 e DDRII\_2 ou DDRII\_3 e DDRII\_4.
- 2. Se apenas instalar um módulo de memória ou três módulos de memória nas ranhuras DIMM DDRII desta placa-principal, não será possível activar a tecnologia de memória de canal duplo.
- 3. Se NÃO instalar um par de módulos de memória no mesmo canal duplo, ou seja, se não instalar um par de módulos de memória na ranhura DDRII\_1 e DDRII\_3, não será possível activar a tecnologia de memória de canal duplo. seja, se não instalar um par de módulos de memória na ranhura DDRII\_1 e<br>DDRII\_3, não será possível activar a tecnologia de memória de canal<br>duplo.<br>4. Não é permitida a instalação de DDRs na ranhura DDRII; pois caso<br>contrár
- 4. Não é permitida a instalação de DDRs na ranhura DDRII; pois caso

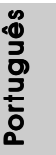

## Instalando uma DIMM

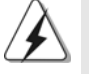

Certifique-se de desconectar a fonte de alimentação antes de adicionar ou remover módulos DIMM ou outros componentes do sistema.

1º passo: destrave um slot de DIMM puxando para fora os seus clipes de retenção.

2º passo: alinhe a DIMM no slot de forma que o entalhe da DIMM fique alinhado com a ranhura no slot.

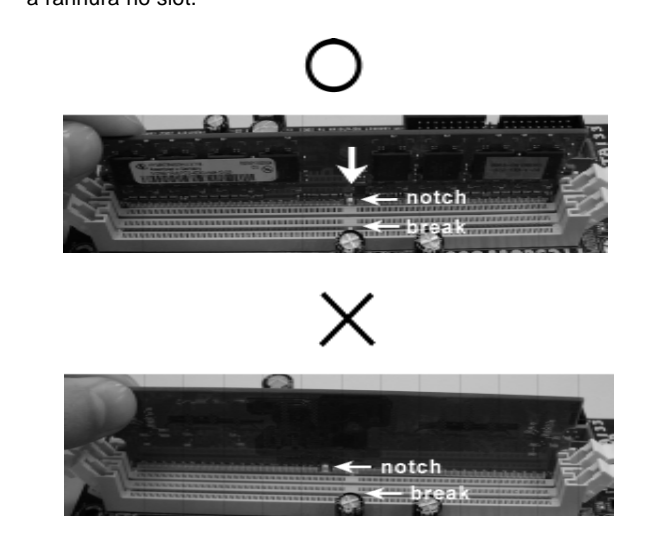

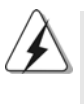

A DIMM somente se encaixa em uma orientação correta. Se for forçada no slot em uma orientação incorreta, haverá danos permanentes à placa-mãe e à DIMM.

3º passo: Insira a DIMM firmemente no slot até que os clipes de retenção em ambos os lados se encaixem totalmente em seus locais e a DIMM esteja encaixada de modo apropriado.

Português Português

156

### 2.3 Slots de Expansão (Slots de PCI, HDMR e PCI Express)

Há 2 slots de PCI, 1 slot de HDMR e 2 slots de PCI Express na placa–mãe do *ALiveNF6G-VSTA*.

- **Slots PCI:** Os slots PCI se usam para instalar placas de expansão com uma interface de PCI de 32 bit.
- **Slot HDMR:** O slot HDMR é utilizado para inserir o cartão HDMR ASRock (opcional) com funcionalidade v.92 de modem. A ranhura da HDMR é partilhada com a ranhura PCIE2; para utilizar apenas pode seleccionar a ranhura PCIE2 ou a ranhura HDMR para utilizar.
- **Slot PCI Express:** A especificação PCIE1 (ranhura PCIE x16) é utilizada para as placas gráficas PCI Express X16. A especificação PCIE2 (ranhura PCIE x1) é utilizada para as placas PCI Express, como é o caso das placas Gigabit LAN, SATA2, etc.

#### Instalando uma placa de expansão

- 1º passo: Antes de instalar a placa de expansão, certifique-se que a fonte de alimentação esteja desligada ou que o cabo de energia elétrica esteja desconectado. Favor ler a documentação da placa de expansão e faça as configurações de hardware adequadas para a placa antes de iniciar a instalação.
- 2º passo: Retire a tampa que cobre o slot que você deseja usar; reserve os parafusos para uso futuro.
- 3º passo: Alinhe o conector da placa com o slot e pressiona com firmeza, até que a placa esteja totalmente encaixada no slot.
- 4º passo: Aparafuse a placa no chassis com os parafusos.

PortuguêsPortuguês

## 2.4 Função de Multi-Monitor Fácil

Esta placa principal permite a actualização para uma plataforma composta por vários monitores. Com a placa VGA onboard interna e com a placa VGA PCI Express add-on externa, pode muito facilmente tirar partido das vantagens da capacidade que lhe permite ligar vários monitores. Consulte as etapas seguintes para configurar uma plataforma composta por vários monitores.

- 1. Instale a NVIDIA® placa VGA PCI Express PCI na PCIE1 (ranhura PCIE x16). Consulte a página 157 para obter informações acerca dos procedimentos de instalação adequados para a placa de expansão.
- 2. Ligue o cabo do monitor de entrada D-Sub na porta VGA/D-Sub localizada no painel de E/S desta placa-mãe. Ligue o conector D-Sub da entrada D-Sub do monitor ao conector de saída VGA/D-Sub da placa PCI Express. Ligue o conector DVI-D da entrada DVI-D do monitor ao conector de saída VGA/DVI-D da placa PCI Express.
- 3. Arranque o sistema. Prima <F2> para aceder à BIOS Setup. Aceda à opção "Share Memory (Parte Memória)" para ajustar a capacidade da memória para [16MB], [32MB], [64MB], [128MB] ou [256MB], de forma a activar a função da VGA/D-Sub. Certifique-se de que o valor seleccionado é inferior à capacidade total da memória do sistema. Se não ajustar a BIOS Setup, o valor predefinido da "Share Memory (Parte Memória)" [Auto], desactivará a função VGA/D-Sub quando a placa VGA suplementar for introduzida nesta placa-mãe.
- 4. Instale o controlador VGA na placa ni sistema. Se já instalou o controlador VGA na placa, não há necessidade de os voltar a instalar.
- 5. Configure uma apresentação para diversos monitores. Clique com o botão direito do rato no ambiente de trabalho, seleccione "Properties (Propriedades)" e, de seguida, seleccione o separador "Settings (Definições)", de forma a que possa ajustar os parâmetros para diversos monitores de acordo com os passos abaixo. (Os nomes dos itens e os procedimentos de funcionamento estão descritos neste passo sob o ambiente do Windows® XP. Se instalar outro SO do Windows® OS, os nomes dos itens e os procedimentos de funcionamento podem ser semelhantes.)
- A. Clique no botão "Identify (Identificar)" para apresentar um número grande em cada monitor
- B. Clique com o botão direito do rato sobre o ícone de apresentação na caixa de diálogo "Display Properties (Propriedades da exposição)" que pretende que seja o monitor principal, e de seguida, seleccione "Primary (Principal)" Quando utiliza diversos monitores com a placa, um monitor será sempre principal e todos os monitores adicionais serão designados como secundário.
- C. Seleccione o ícone de apresentação identificado pelo número 2.

Português

Portuguê

- D. Clique em "Extend my Windows desktop onto this monitor (Prolongar o ambiente Windows para este monitor) ".
- E. Clique com o botão direito do rato sobre o ícone de apresentação e seleccione "Attached (Anexo)", se for necessário.
- F. Defina a "Screen Resolution (Resolução do ecrã)" e "Color Quality (Qualidade da cor)" da forma adequada para o segundo monitor. Clique em "Apply (Aplicar)" ou em "OK" para aplicar estes novos valores.
- G. Repita dos passos C a E para o ícone de apresentação identificado pelo número um, dois e três.
- 6. Utilize a apresentação Surround. Clique e arraste os ícones de apresentação para posições que representem a configuração física dos monitores que pretende utilizar. A localização dos ícones de apresentação determina a forma como desloca os itens de um monitor para outro.

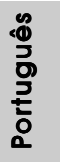

**ASRock** *ALiveNF6G-VSTA* **Motherboard**

 $-159$ 

### 2.5 Configuração dos Jumpers

A ilustração mostra como os jumpers são configurados. Quando há uma capa de jumpers sobre os pinos, diz–se que o jumper está "curto". Não havendo capa sobre os pinos, o jumper está "aberto". A ilustração mostra um jumper de 3 pinos em que os pinos 1 e 2 están "curtos" quando a capa de jumper estiver colocada sobre esses 2 pinos.

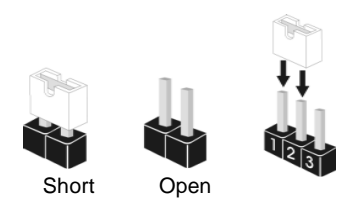

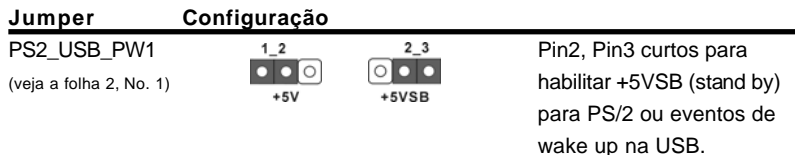

Nota: Para escolher +5VSB, é preciso uma corrente de stand by de 2 A ou mais.

Restaurar CMOS (CLRCMOS1, jumper de 3 pinos) (veja a folha 2, No. 24)

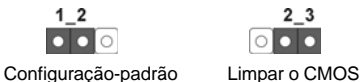

 $2<sub>3</sub>$  $\circ \bullet$ 

Nota: CLRCMOS1 permite você limpar os dados em CMOS. Os dados em CMOS incluem informações da configuração do sistema como: por exemplo a senha do sistema, data, tempo, e os parámetros da configuração do sistema. Para limpar e reconfigurar os parámetros do sistema a configuração inicial da fábrica, por favor desligue o cabo de força, ponha em curto–circuito os pin 2 e pin 3 de CLRCMOS1 por mais de 5 segundos para limpar o CMOS usando um jumper. Por favor lembrese de remover o jumper depois de limpar o COMS. Se precisar limpar o CMOS ao concluir a atualização do BIOS, deverá reiniciar o sistema primeiro e, em seguida, desligá-lo antes de executar a ação de limpeza o CMOS.

Portuguê Português

160

## 2.6 Conectores

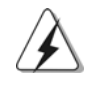

Os conectores NÃO SÃO jumpers. NÃO coloque capas de jumper sobre estes conectores. A colocação de pontos de jumper sobre os conectores causará danos irreversíveis à placa-mãe.

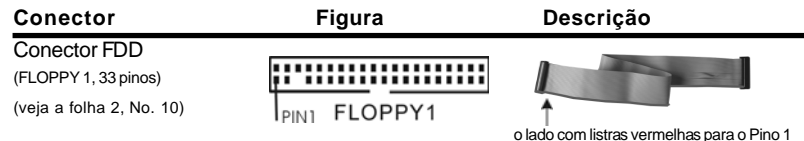

Nota: Certifique-se de que o lado com listras vermelhas no cabo seja conectado ao lado Pino 1 do conector.

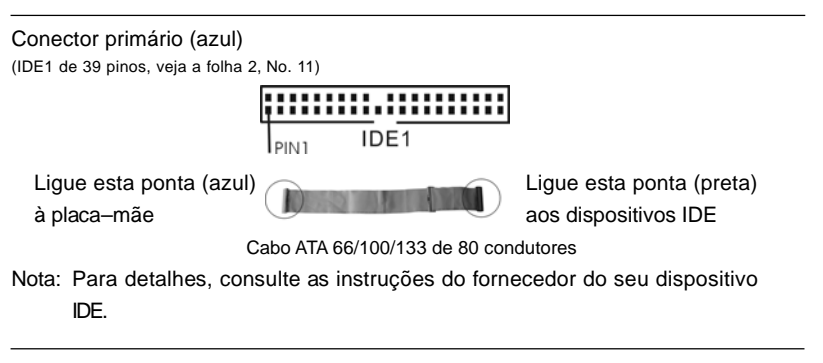

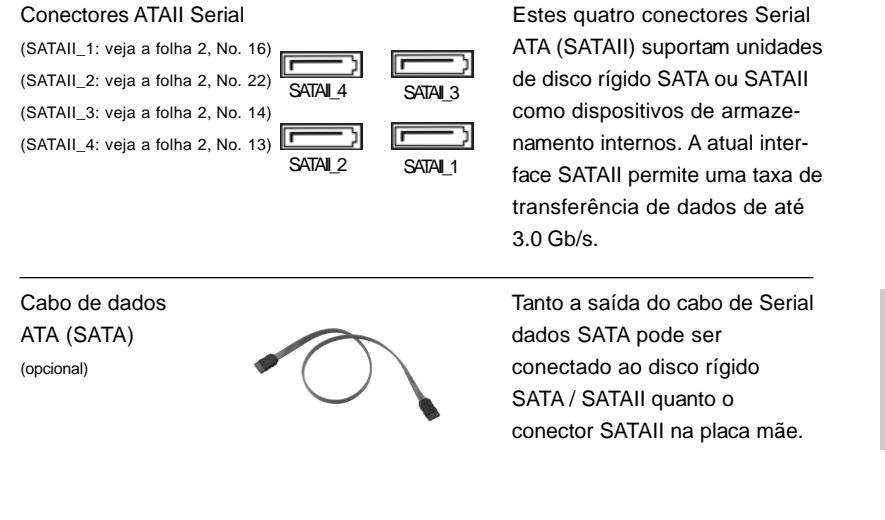

**ASRock** *ALiveNF6G-VSTA* **Motherboard**

161

Português

Português

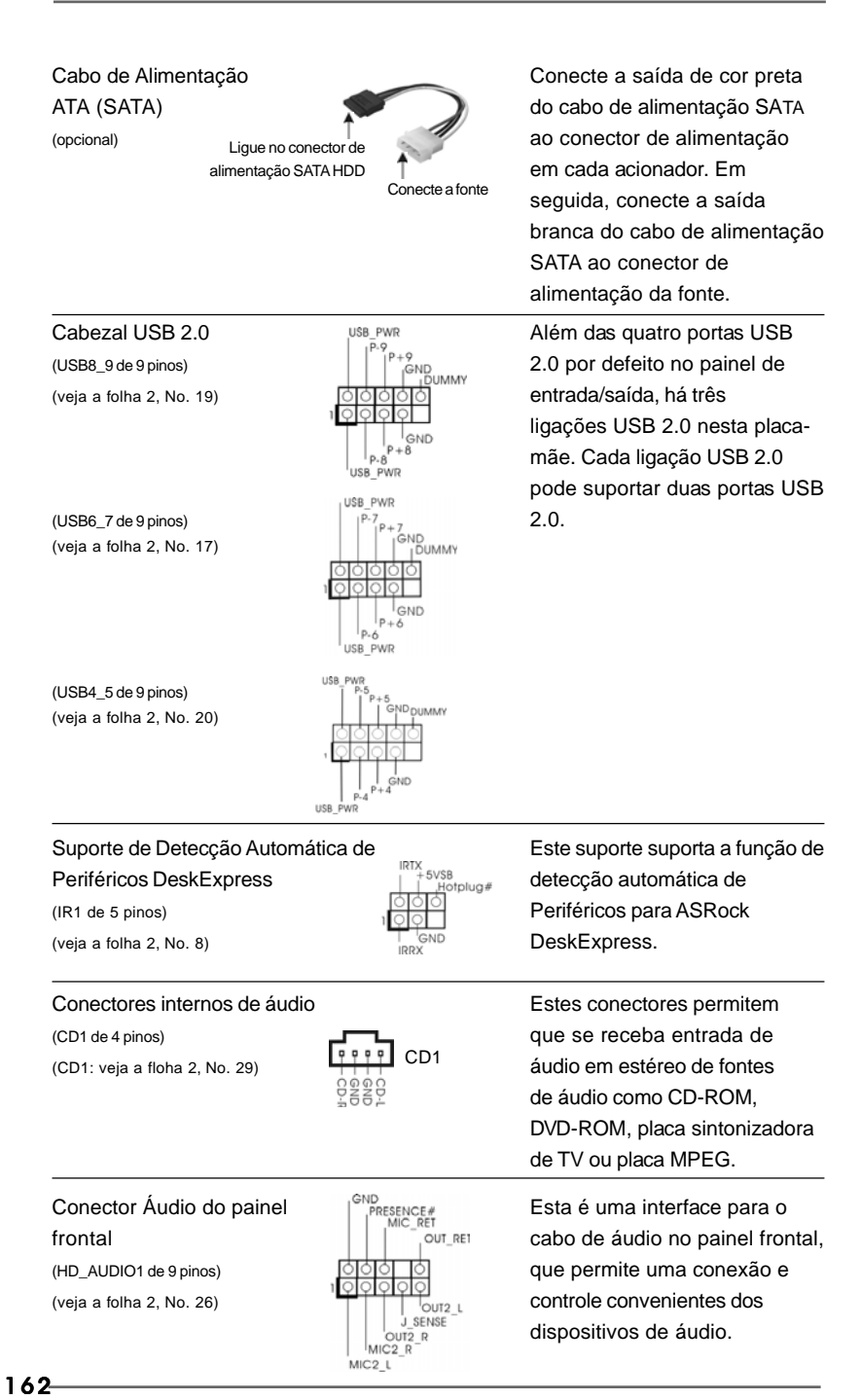

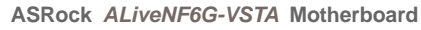

Português Português

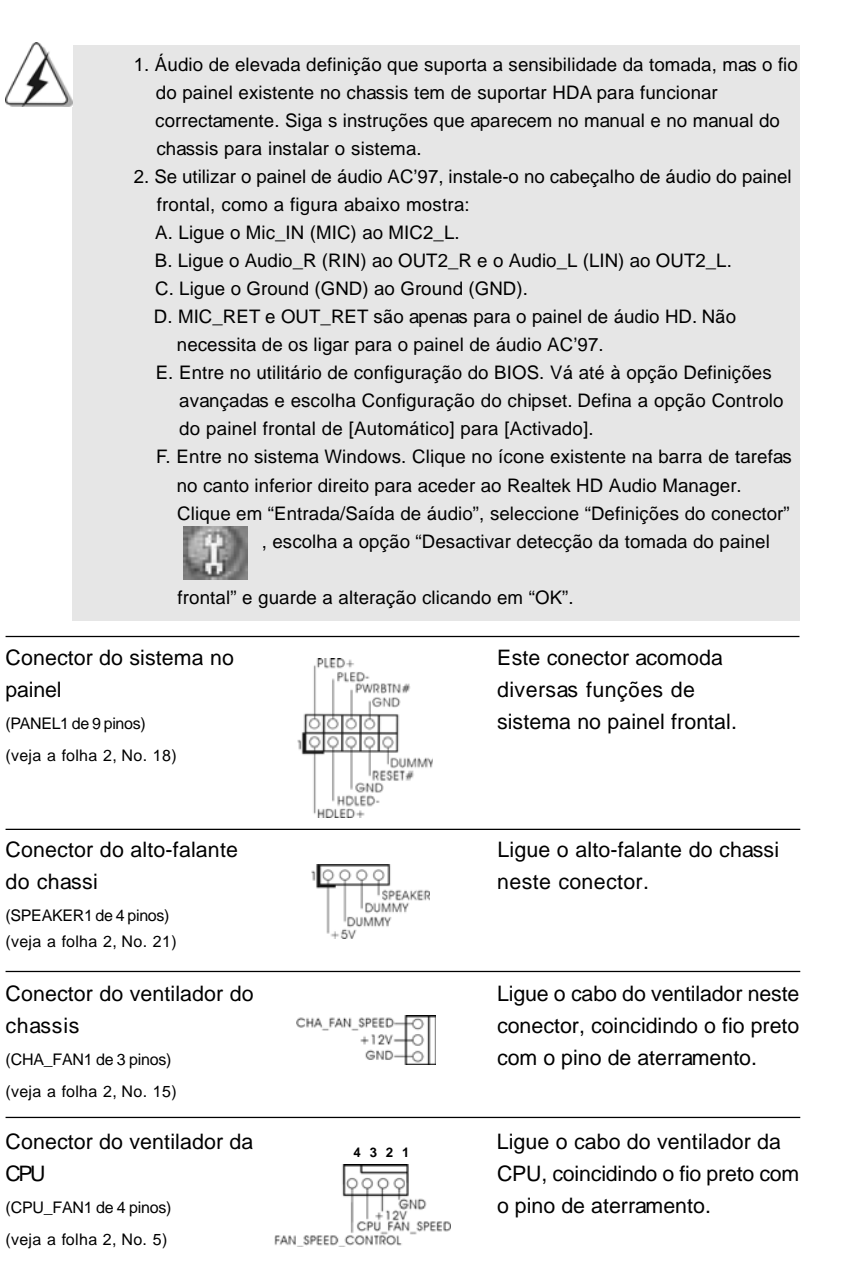

**ASRock** *ALiveNF6G-VSTA* **Motherboard**

 $-163$ 

Português Português

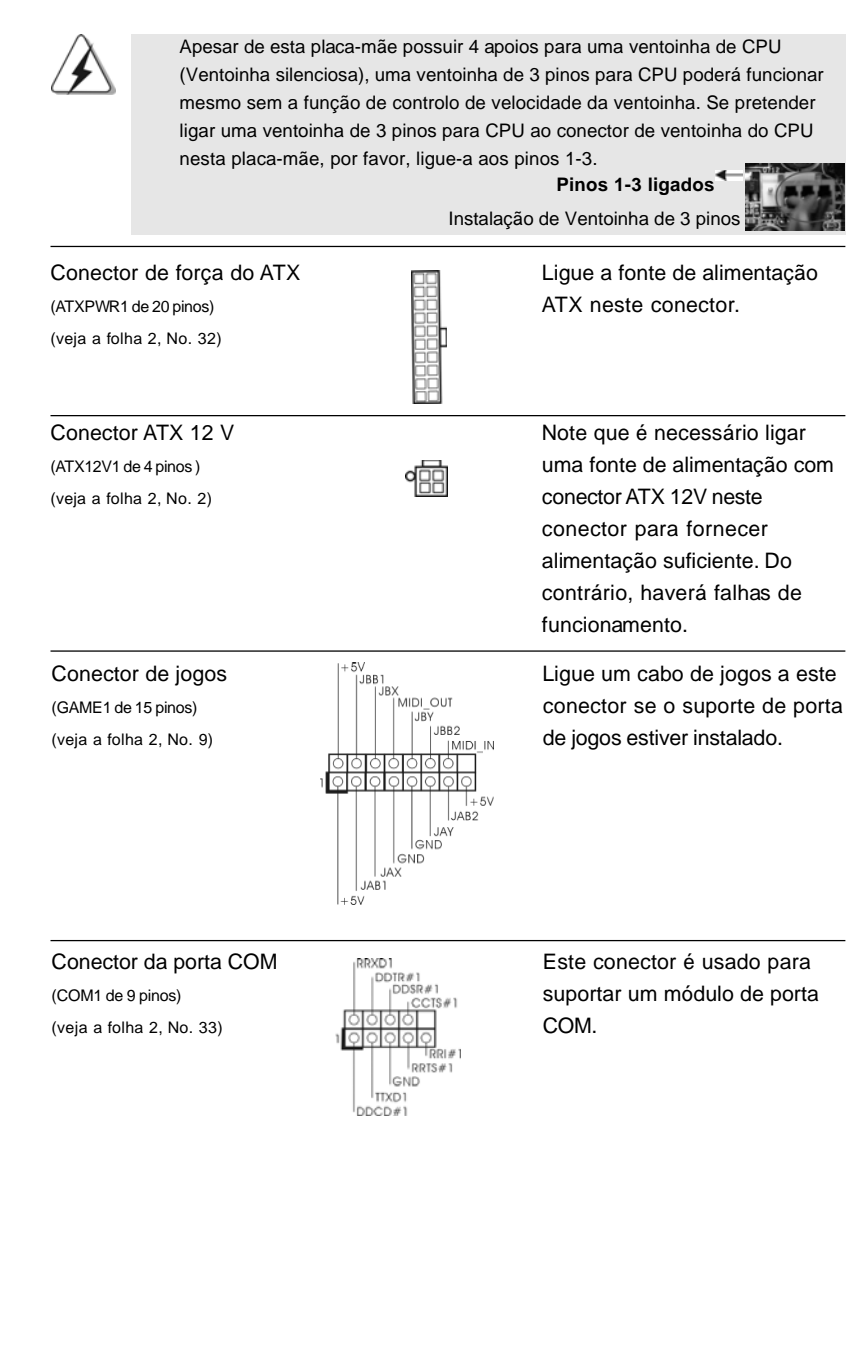

164

Português

Portuguê

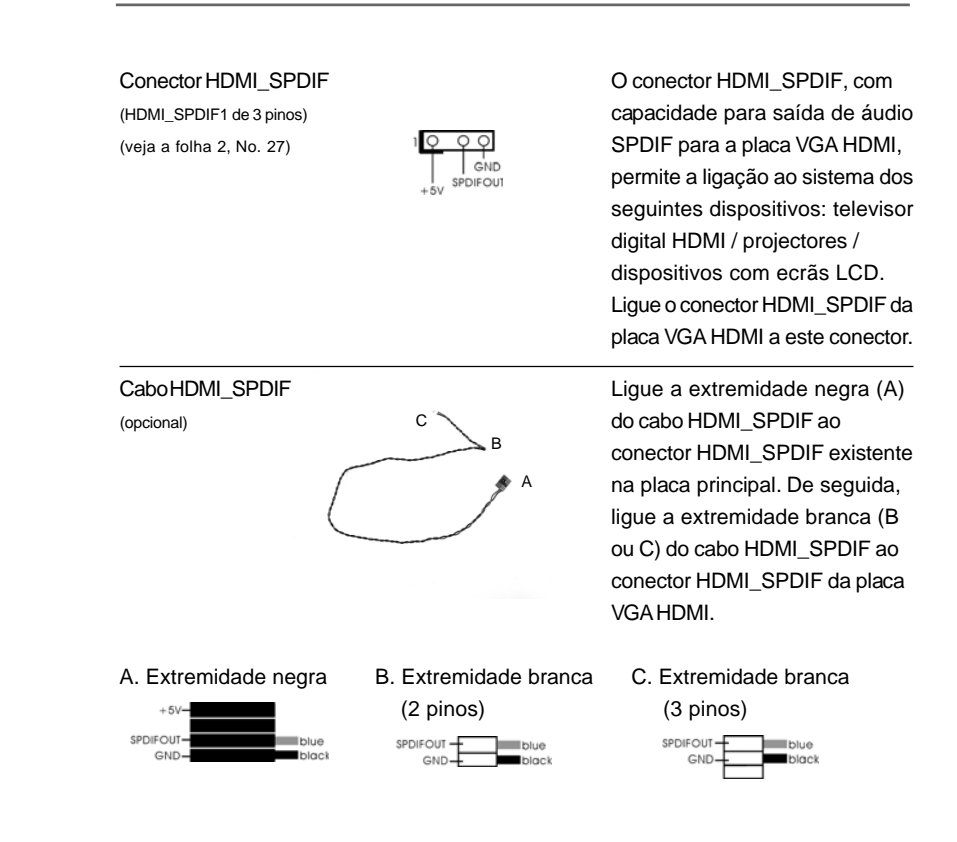

pinos **os**

> Português Português

165

# 2.7 Guia para ligação do conector HDMI\_SPDIF

A especificação HDMI (Interface Multimédia de Alta Definição) é uma especificação de áudio/vídeo digital, que proporciona uma interface entre qualquer origem de áudio/vídeo digital compatível como, por exemplo, uma set-top box, um leitor de DVDs, um receptor A/V e um monitor de áudio ou de vídeo digital compatível como é o caso de um televisor digital (DTV). Um sistema HDMI completo requer uma placa VGA HDMI e uma placa principal compatível com a especificação HDMI e incluindo um conector HDMI\_SPDIF já devidamente ligado. Esta placa principal está equipada com um conector HDMI\_SPDIF, o qual proporciona uma saída de áudio SPDIF para a placa VGA HDMI, permitindo a ligação ao sistema de dispositivos como, televisores digitais HDMI/projectores/dispositivos com monitores LCD. Para utilizar a funcionalidade HDMI desta placa principal, siga atentamente as etapas seguintes.

Etapa 1. Instale a placa VGA HDMI na ranhura gráfica PCI Express existente na placa principal. Para uma correcta instalação da placa VGA HDMI,

consulte o guia de instalação na página 157. Etapa 2. Ligue a extremidade negra (A) do cabo HDMI\_SPDIF ao conector HDMI\_SPDIF (HDMI\_SPDIF1, amarelo, consulte a página 2, item nº 27) existente na placa principal.

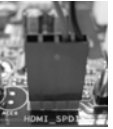

Certifique-se de que liga correctamente o cabo HDMI\_SPDIF à placa principal e à placa VGA HDMI respeitando a definição dos pinos. Para mais informações sobre a definição dos pinos para o conector HDMI\_SPDIF e para os conectores do cabo HDMI\_SPDIF, consulte a página 165. Para mais informações sobre a definição dos pinos dos conectores HDMI\_SPDIF, consulte o manual do utilizador fornecido pelo fabricante da placa VGA HDMI. Uma ligação incorrecta pode causar danos permanentes ao nível da placa principal e da placa VGA HDMI.

Etapa 3. Ligue a extremidade branca (B ou C) do cabo HDMI\_SPDIF ao conector HDMI\_SPDIF da placa VGA HDMI. (Existem duas extremidades brancas (2 pinos e 3 pinos) no cabo HDMI\_SPDIF. Escolha a extremidade branca apropriada de acordo com o conector HDMI\_SPDIF da placa VGA HDMI que instalar.

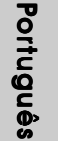

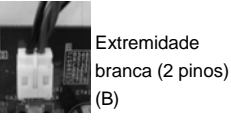

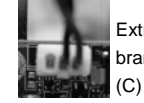

Extremidade branca (3 pinos)

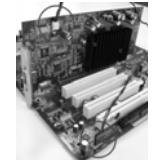

Não ligue a extremidade branca do cabo HDMI\_SPDIF ao conector errado na placa VGA HDMI ou a outra placa VGA. Caso contrário, a placa principal e a placa VGA podem ficar danificadas. Por exemplo, esta imagem mostra uma ligação incorrecta do cabo HDMI\_SPDIF ao conector da ventoinha da placa VGA PCI Express. Consulte o manual de utilizador da placa VGA para se informar acerca do método de ligação correcto do conector.

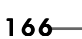

Etapa 4. Ligue o conector de saída HDMI ao dispositivo HDMI que pode ser, por exemplo, um televisor de alta definição. Consulte o manual do utilizador fornecido pelo fabricante do televisor de alta definição e da placa VGA HDMI para informações mais detalhadas acerca dos procedimentos de ligação.

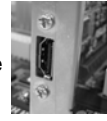

Etapa 5. Instale o controlador da placa VGA HDMI no seu computador.

### 2.8 Guia de Instalação do Disco Duro SATAII

Antes de instalar o disco duro SATAII no seu computador, por favor leia cuidadosamente o guia de instalação do disco duro SATAII abaixo. Algumas predefinições dos discos duros SATAII poderão não estar no modo SATAII, que funciona com o melhor desempenho. Para activar a função SATAII, por favor siga primeiramente a instrução abaixo com os diferentes vendedores para definir correctamente o seu disco duro SATAII com o modo SATAII; caso contrário, o seu disco duro SATAII poderá não funcionar no modo SATAII.

#### **Western Digital**

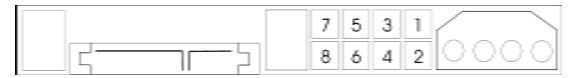

Se houver curto-circuito entre o pino 5 e o pino 6, o SATA 1.5Gb/s será desactivado. Por outro lado, se quiser activar o SATAII 3.0Gb, por favor retire os jumpers do pino 5 e do pino 6.

#### **SAMSUNG**

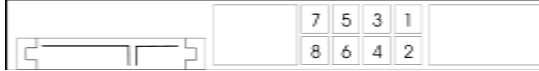

Se houver curto-circuito entre o pino 3 e o pino 4, o SATA 1.5Gb/s será desactivado. Por outro lado, se quiser activar o SATAII 3.0Gb, por favor retire os jumpers do pino 3 e do pino 4.

#### **HITACHI**

Use por favor a Feature Tool, uma ferramenta que arranca com DOS, para alterar várias funções ATA. Por favor visite o sítio Web da HITACHI para mais detalhes: http://www.hitachigst.com/hdd/support/download.htm

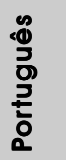

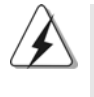

Os exemplos acima destinam-se apenas a consulta. Para diferentes discos duros SATAII ou diferentes vendedores, os métodos de definição dos pinos jumper poderão não ser os mesmos. Por favor visite o sítio Web do vendedor para actualizações.

**ASRock** *ALiveNF6G-VSTA* **Motherboard**

167

## 2.9 Instalação de discos rígidos ATA Serial (SATA) / ATAII Serial (SATAII)

Esta placa-mãe utiliza o chipset ponte sul NVIDIA® GeForce 6100 / nForce 430 ou GeForce 6150SE / nForce 430 que suporta discos rígidos ATA Serial (SATA) / ATAII Serial (SATAII) e as funções RAID. Você pode instalar o disco rígido SATA / SATAII nesta placa mãe para os dispositivos de armazenamento internos. Esta seção o conduzirá na instalação do disco rígido SATA / SATAII.

- 1° passo: Instale o disco rígido SATA / SATAII no compartimento de acionadores no gabinete.
- 2° passo: Conecte o cabo de alimentação SATA / SATAII ao respectivo disco rígido.
- 3° passo: Conecte uma extremidade do cabo de dados SATA ao conector SATAII da placa-mãe.
- 4° passo: Conecte a outra extremidade do cabo de dados SATA ao disco rígido SATA / SATAII.

# 2.10 Função e conexão a quente para unidades de discos rígidos SATA / SATAII

A placa-mãe *ALiveNF6G-VSTA* suporta a função de conexão a quente de dispositivos SATA / SATAII.

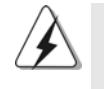

#### **O que é a função de conexão a quente?**

Se as unidades de disco rígido SATA / SATAII não forem configuradas para RAID, chama-se "conexão a quente" o ato de inserir e retirar essas unidades de disco rígido SATA / SATAII com o sistema ligado e funcionando. Note, no entanto, que não essa função não pode ser usada se o sistema operacional estiver instalado na própria unidade de disco rígido SATA / SATAII.

#### **ATENÇÃO!**

Embora esta placa-mãe suporte a função de conexão a quente em dispositivos SATA / SATAII, ainda existem certas limitações. Não deixe de ler a instrução no CD de suporte antes de usar essa função. Caso contrário, estará arriscando perde as informações contidas nas unidades de disco rígido SATA / SATAII ou danificá-las.

Portuguê Português

168

## 2.11 Guia de Instalação do Controlador

Para instalar os controladores no seu sistema, por favor, insira o CD de apoio na sua drive óptica em primeiro lugar. Depois, os controladores compatíveis com o seu sistema poderão ser detectados automaticamente e surgir na lista na página do controlador do CD de apoio. Por favor, siga a ordem de cima para baixo ao lado para instalar os controladores necessários. Assim, os controladores que instalar poderão funcionar devidamente.

### 2.12 Instalação da placa HDMR e do Controlador

Se não inserir a placa HDMR nesta placa-mãe e concluir a instalação de todos os controladores do seu sistema agora mas, de futuro, pretender usar a função da placa HDMR nesta placa-mãe, siga os passos abaixo nessa altura.

- 1. Insira a placa HDMR na ranhura HDMR desta placa-mãe. Assegure-se de que a placa HDMR está completamente enfiada na ranhura.
- 2. Instale no seu sistema o controlador da placa HDMR a partir do CD de apoio.
- 3. Reinicie o seu sistema.

## 2.13 Instalação do Windows® 2000 / XP / XP de 64 bits / Vista™ / Vista™ de 64 bits sem as funcões RAID

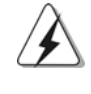

Os procedimentos de instalação para o Windows® Vista™ / Vista™ de 64 bits estão sujeitos a alteração. Visite o nosso web site para obter as actualizações do controlador para o Windows® Vista™ / Vista™ de 64 bits bem como qualquer informação futura relevante.

Se quiser instalar o Windows® 2000, Windows® XP, Windows® XP de 64 bits, Windows® Vista™, Windows® Vista™ de 64 bits nos seus Discos Duros SATA/ SATAII sem funções RAID, não tem que preparar uma disquete do "driver" SATA/ SATAII. Além disso, não é necessário que altere as definições da BIOS. Pode iniciar directamente a instalação do Windows® 2000, Windows® XP, Windows® XP de 64 bits, Windows® Vista™, Windows® Vista™ de 64 bits no seu sistema.

# 2.14 Instalação do Windows® 2000 / XP / XP de 64 bits / Vista™ / Vista™ de 64 bits com funções RAID

Se quiser instalar o sistema operativo Windows® 2000, Windows® XP, Windows® XP de 64 bits, Windows® Vista™ ou Windows® Vista™ de 64 bits nas suas unidade de disco rígido SATA / SATAII com funções RAID, siga os procedimentos abaixo descritos de acordo com o sistema operativo que pretender instalar.

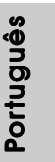

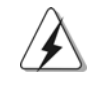

1. Os procedimentos de instalação para o Windows® Vista™ / Vista™ de 64 bits estão sujeitos a alteração. Visite o nosso web site para obter as actualizações do controlador para o Windows® Vista™ / Vista™ de 64 bits bem como qualquer informação futura relevante.

2. Antes de instalar o Windows® 2000 no seu sistema, o seu disco deve incluir o SP4. Se não tiver o SP4 no disco, visite o web site seguinte para obter uma descrição dos procedimentos a seguir para criar um disco SP4: http://www.microsoft.com/Windows2000/downloads/servicepacks/sp4/ spdeploy.htm#the\_integrated\_installation\_fmay

# 2.14.1 Instalação do Windows® 2000 / XP / XP de 64 bits com funções RAID

Se quiser instalar o sistema operativo Windows® 2000, Windows® XP, Windows® XP de 64 bits nas suas unidades de disco rígido SATA / SATAII, terá de criar uma disquete do controlador SATA / SATAII antes de iniciar a instalação do sistema operativo.

#### **ETAPA 1: Crie uma disquete com o controlador SATA / SATAII.**

- A. Insira o CD ASRock Support no acionador ótico para reiniciar seu sistema. (NÃO insira nenhum disquete no acionador de disquete neste momento!)
- B. Durante o POST no início do boot do sistema, tecle o botão <F11> depois uma janela de seleção de dispositivos de boot aparecerá. Selecione o CD-ROM como o dispositivo de boot.
- C. Quando ler a mensagem na tela, "*Generate Serial ATA driver diskette [Y/N]?"* (Deseja criar um disquete de driver Serial ATA [Y/ N]?), tecle <Y>.
- D. Então você lerá estas mensagens,
	- **Please insert a blank formatted diskette into floppy**
		- **drive A:**
		- **press any key to start**
		- (Introduza uma disquete formatada virgem na unidade de disquetes A: prima qualquer tecla para começar.)

Introduza uma disquete na unidade de disquetes e, de seguida, prima qualquer tecla.

E. O sistema iniciará a formatação do disquete e a cópia dos drivers SATA / SATAII HDD.

Português

Portuguê

#### **ETAPA 2: Aceda à BIOS.**

- A. Vá até BIOS SETUP UTILITY  $\rightarrow$  Advanced screen  $\rightarrow$  IDE Configuration (Utilitário de configuração da BIOS - Ecrã avançado - Configuração IDE).
- B. Defina a opção "SATA Operation Mode" (Modo de funcionamento SATA) para [RAID].

### **ETAPA 3: Utilize a opção "RAID Installation Guide" para proceder à configuração das funções RAID.**

Antes de iniciar a configuração da função RAID, terá de consultar o guia de instalação da função RAID existente no CD de suporte para garantir uma configuração correcta. Consulte a secção do guia de instalação referente às funções RAID do BIOS que encontra no seguinte caminho no CD de suporte: **.. \ RAID Installation Guide**

#### **ETAPA 4: Instalar o Windows® 2000 / Windows® XP / Windows® XP de 64 bits OS no seu sistema.**

Após os passos 1, 2, 3, poderá começar a instalar o Windows® 2000 / Windows® XP / Windows® XP de 64 bits OS no seu sistema. No início da configuração do Windows, prima F6 para instalar outro controlador RAID. Quando for solicitado, insira uma disquete com o controlador NVIDIA® RAID. Após a leitura da disquete, o controlador surgirá. Escolha o controlador a instalar de acordo com o modo que pretender e o Sistema Operativo instalado.

#### **NOTA**

Se instalar o Windows® 2000 / Windows® XP / Windows® XP de 64 bits em unidades de disco rígido IDE e quiser gerir (criar, converter, eliminar ou reconstruir) as funções RAID em unidades de disco rígido SATA / SATAII, terá de configurar primeiro a opção "SATA Operation Mode" (Modo de funcionamento da função SATA) para [RAID]. Depois, proceda à configuração da função RAID consultando a secção do guia de instalação referente às funções RAID do Windows que encontra no seguinte caminho no CD de suporte: **.. \ RAID Installation Guide**

## 2.14.2 Instalação do Windows® Vista™ / Vista™ de 64 bits com funções RAID

Se quiser instalar o sistema operativo Windows® Vista™, Windows® Vista™ de 64 bits nas suas unidades de disco rígido SATA / SATAII, terá de criar uma disquete do controlador SATA / SATAII antes de iniciar a instalação do sistema operativo.

#### **ETAPA 1: Aceda à BIOS.**

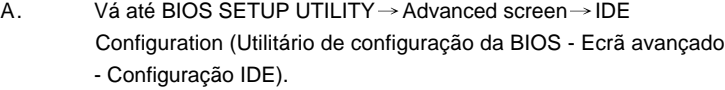

B. Defina a opção "SATA Operation Mode" (Modo de funcionamento SATA) para [RAID].

171

Portuguêsenbnproc

#### **ETAPA 2: Utilize a opção "RAID Installation Guide" para proceder à configuração das funções RAID.**

Antes de iniciar a configuração da função RAID, terá de consultar o guia de instalação da função RAID existente no CD de suporte para garantir uma configuração correcta. Consulte a secção do guia de instalação referente às funções RAID do BIOS que encontra no seguinte caminho no CD de suporte: **.. \ RAID Installation Guide**

#### **ETAPA 3: Instalar o Windows® VistaTM / Windows® VistaTM de 64 bits OS no seu sistema.**

Introduza o CD do Windows® VistaTM / VistaTM de 64 bits na unidade óptica para provocar o arranque do sistema, siga as instruções para instalar o Windows® VistaTM / VistaTM de 64 bits no computador. Quando vir a página "Where do you want to install Windows?" (Onde quer instalar o Windows?), introduza o CD de suporte da ASRock na unidade óptica e clique no botão "Carregar controlador" que encontra no canto inferior esquerdo para carregar os controladores RAID da NVIDIA®. Os controladores RAID da NVIDIA® encontram-se nos seguintes caminhos no CD de suporte:

**.. \ I386 \ Vista** (para os utilizadores do Windows® Vista™)

**.. \ AMD64 \ Vista64** (para os utilizadores do Windows<sup>®</sup> Vista™ de 64 bits) Depois disto, introduza novamente o CD do Windows® Vista™ / Vista™ de 64 bits na unidade óptica para prosseguir com a instalação.

#### **NOTA**

Se instalar o Windows® Vista™ / Windows® Vista™ de 64 bits em unidades de disco rígido IDE e quiser gerir (criar, converter, eliminar ou reconstruir) as funções RAID em unidades de disco rígido SATA / SATAII, terá de configurar primeiro a opção "SATA Operation Mode" (Modo de funcionamento da função SATA) para [RAID]. Depois, proceda à configuração da função RAID consultando a secção do guia de instalação referente às funções RAID do Windows que encontra no seguinte caminho no CD de suporte: **.. \ RAID Installation Guide**

### 2.15 A tecnologia Untied Overclocking

Esta placa principal suporta a tecnologia Untied Overclocing, o que significa que durante o overclocking, o FSB desfruta de uma melhor margem devido aos buses PCI / PCIE fixos. Antes de activar a função Untied Overclocking, aceda à opção "Overclock Mode" (Modo de overclock) da configuração da BIOS para definir a função de [Auto] para [CPU, PCIE, Async.]. Por outras palavras, o FSB da CPU é separado durante o overclocking, mas os buses PCI e PCIE permanecem fixos para que o FSB possa funcionar num ambiente de overclocking mais estável.

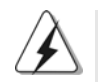

Consulte o aviso na página 152 relativo a possíveis riscos antes de utilizar a tecnologia Untied Overclocking.

172

Português

Portuguê

# *3. Informações da BIOS 3. Informações da BIOS*

A Memória Flash da placa–mãe armazena o utilitário de configuração da BIOS. Quando você ligar o computador, pressione < F2 > durante a inicialização (POST) para entrar nas configurações da BIOS; caso contrário o POST continua com suas rotinas de teste. Caso você queira entrar nas configurações da BIOS após o POST, reinicie o sistema pressionando <Ctrl> + <Alt> +<Del>, ou pressionando a tecla de reset no gabinete. Também se pode reinicializar desligando a máquina e ligando–a novamente. Para informações mais detalhadas sobre a configuração da BIOS, consulte o manual do usuário (em pdf) contido no CD de instalação.

# *4. Informações do CD de Supor 4. CD Suporte*

Esta placa Mãe suporta vários sistemas operacionais: Microsoft® Windows®: 2000 / XP / Centro de multimedia XP / XP de 64 bits / Vista™ / Vista™ de 64 bits. O CD de instalação que acompanha a placa Mãe contem: drivers e utilitários necessários para um melhor desempenho da placa Mãe. Para começar a usar o CD de instalação, introduza o CD na leitora de CD-ROM do computador. Automaticamente iniciará o menu principal, casa o "AUTORUN" esteja ativado. Se o menu principal não aparecer automaticamente, explore o CD e execute o "ASSETUP.EXE" localizado na pasta "BIN".

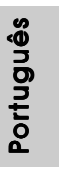

# 1. 제품소개

ASRock의 ALiveNF6G-VSTA 메인 보드를 구매하여 주신것에 대하여 감사 드립니 다. 이 메인보드는 엄격한 품질관리 하에 생산되어진 신뢰성 있는 메인보드 입니다. 이 제 품은 고 품격 디자인과 함께 ASRock의 우수한 품질과 최고의 안정성을 자랑하고 있습니 다. 이 빠른 설치 안내서에는 마더보드에 대한 설명과 단계별 설치 방법이 실려 있습니다. 마더보드에 대한 보다 자세한 내용은 지원 CD의 사용 설명서에서 확인할 수 있습니다.

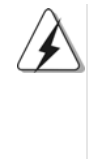

메인보드의 사양이나 바이오스가 업 데이트 되기 때문에 이 사용자 설명서의 내용은 예고 없이 변경되거나 바뀔 수가 있습니다. 만일을 생각해서 이 사용자 설명서의 어떤 변경이 있으면 ASRock 의 웹 사이트에서 언제든지 업 데이트를 하실 수 있습니다. 웹사 이트에서 최신 VGA 카드와 CPU 지원 목록을 확인할 수 있습니다. ASRock 의 웹사이트 주소는 http://www.asrock.com 입니다. 본 머더보드와 관련하여 기술 지원이 필요한 경우 당사 웹 사이트를 방문하 여 사용 중인 모델에 대한 특정 정보를 얻으십시오. www.asrock.com/support/index.asp

# 1.1 패키지 내용

ASRock ALiveNF6G-VSTA 마더보드 (Micro ATX 폼 꽥터: 9.6" X 9.6", 24.4 X 24.4 cm) ASRock ALiveNF6G-VSTA 퀵 설치 가이드 ASRock ALiveNF6G-VSTA 지원 CD 80 도체 울트라 ATA 66/100/133 IDE 리본 케이블 1 개 3.5 인치 플로피 드라이브용 리본 케이블 1 개 시리얼 ATA(SATA) 데이터 케이블 1개(선택 사양) 시리얼 ATA(SATA) HDD 전원 케이블 1 개(선택 사양) HDMI SPDIF 케이블 1개(선택 사양) HD 8CH I/O 차폐 1개 COM 포트 브라켓 1개

**Loi** 내  $\mathsf{P}$ 

 $174-$ 

# 1.2 설명서

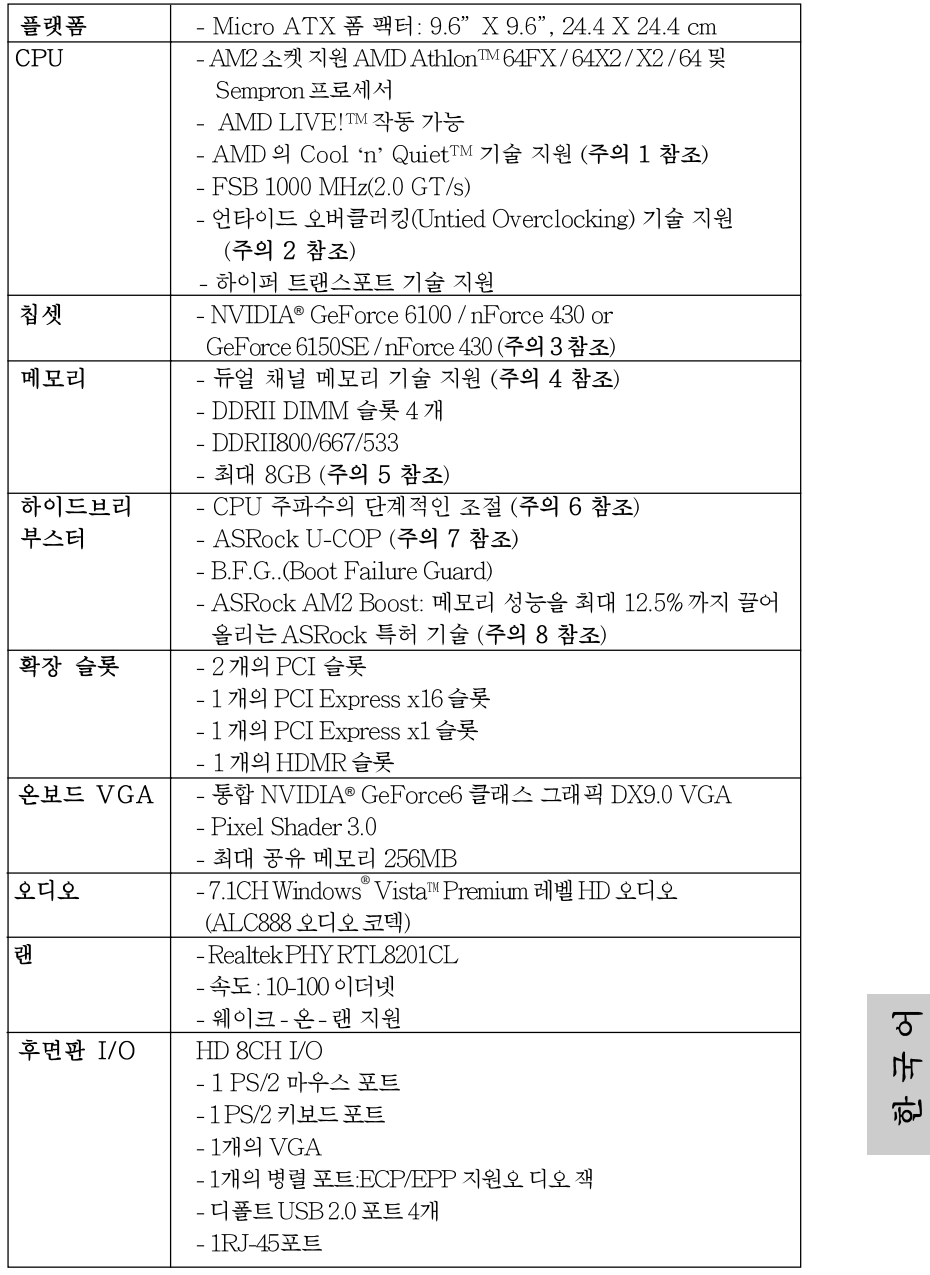

ASRock ALiveNF6G-VSTA Motherboard

- 175

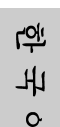

 $176-$ 

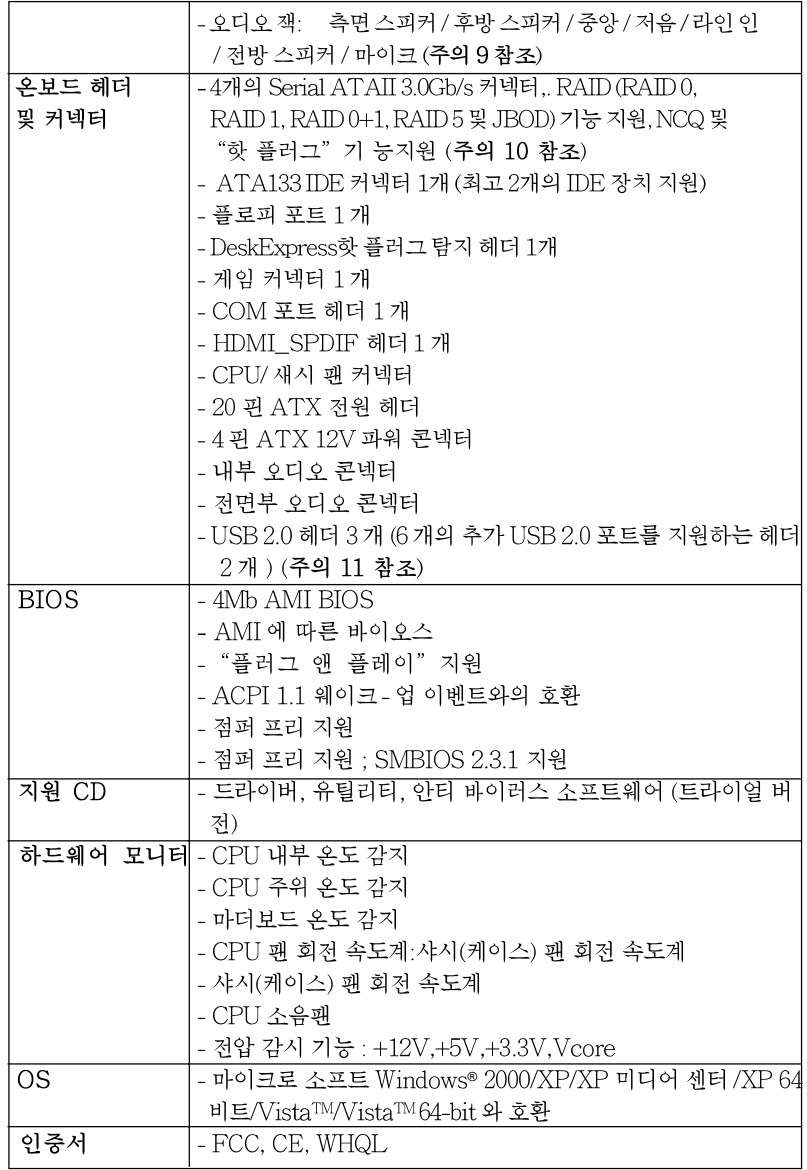

 $\overline{\phantom{a}}$ 

#### 경고

오버클로킹에는 BIOS 설정을 조정하거나 Untied Overclocking Technology를 적용하거나 타업체의 오버클로킹 도구를 사용하는 것을 포함하여 어느 정도의 위험이 따른다는 것을 유념하 십시오. 오버클로킹은 시스템 안정성에 영향을 주거나 심지어 시스템의 구성 요소와 장치에 손 상을 입힐지도 모릅니다. 오버클로킹은 사용자 스스로 위험과 비용을 감수하고 해야 합니다. 당 사는 오버클로킹에 의해 발생할 수 있는 손상에 대해서 책임이 없습니다.

### 주의!

- 1. 절전을 위해서는 Windows 시스템에서 AMD의 Cool 'n' Quiet™기술을 활성화할 것을 권장합니다. AMD의 Cool 'n' Quiet™ 기술을 활성화하려면 지원 CD 에 포함된 "사용설명서"의 50 쪽에 있는 부록편을 참조하십시  $\circ$
- 2. 이 마더보드는 언타이드 오버클러킹 기술을 지원합니다. 자세한 내용은 196 페이지의 "언타이드 오버클러킹 기술"을 읽으십시오.
- 3. NVIDIA® GeForce 6100 / nForce 430 및 GeForce 6150SE / nForce 430은 둘 다 같은 칩셋을 가리킵니다. Windows® 2000 / XP / XP 64비트에서 91.63 버전 이상의 NVIDIA® 드라이버를 설치하거나 Windows® Vista™/Vista™64 비트에서 97.19버전 이상의 NVIDIA® 드라이버를 설치하면 칩셋 이름은 GeForce 6100 / nForce 430 대신에 GeForce 6150SE / nForce 430이 됩니 다. 하지만, Windows®에서 장치 이름의 차이는 본 머더보드의 명세나 기능에 영향을 주지는않습니다.
- 4 이 마더보드는 듀얼 채널 메모리 기술을 지원합니다. 듀얼 채널 메모리 기술을 구현하기 전에 올바른 설치를 위하여 180 쪽에 있는 메모리 모듈 설치 안내를 읽으십시오.
- 5. 운영체제한계때문에 Windows® XP 및 Windows® Vista™에서 시스템용도로예약 된 실제 메모리 크기는 4GB 이하일 수 있습니다. 64비트 CPU와 Windows® XP64 비트 및 Windows® Vista™64비트의 경우 그런 한계가 없습니다.
- 6. 본 마더보드는 직접 조절 기능을 제공하지만, 오버 클러킹을 하는 것은 권장되지 않습니다. 권장 CPU 버스 주파수가 아닌 주파수를 사용하면 시스템이 불안정해지거나 CPU가 손상될 수 있습니다.
- 7. 시스템을 다시 시작하기 전에 메인보드 위의 CPU 팬이 정상적으로 동작 또는 장착되어 있는지 확인하여 주십시오. 고온 방지를 위하여 PC 시스템을 설치할 때 CPU와 방열판 사이에 그리스를 발라 주셔야 합니다.
- 8. 이 마더보드는 ASRock AM2Boost 오버클로킹 기술을 지원합니다. BIOS 설정에서이 기능을 사용으로 설정하는 경우, 메모리 성능을 12.5%까지 높 일수 있으나 효과는 채택한 AM2 CPU에 따라 다릅니다. 이 기능을 사용으 로 설정하면 칩셋/CPU 기준 클록을 오버클로킹합니다. 그러나 모든 CPU/ DRAM 구성에 대해 시스템 안정성을 보증할 수 없습니다. 기능을 사용으로 설정했을때 시스템이 불안정한 경우, 이 기능이 현재 시스템에 적합치않을 수있습니다. 이경우 이기능을 사용 안함으로설정하여 시스템의 안정성을 유지하는 것이 좋습니다.
- 9. 본마더보드는 마이크 입력에 대해서 스테레오와 모노 모드 둘다 지원합니다. 본 마더보드는 오디오 출력에 대해서 2채널, 4채널, 6채널 및 8채널 모드를 지원합니다. 올바른 연결을 위해 3쪽에 나온 표를 확인하십시오.

ASRock ALiveNF6G-VSTA Motherboard

 $\overline{\delta}$ 마 向

177

- 10. SATAII 하드 디스크를 SATAII 커넥터에 연결하기 전에 191 페이지 의 "SATAII 하드 디스크 설치 설명서를 읽고 SATAII 하드 디스크를 SATAII 모드에 맞게 조정하십시오. 또한 SATA 하드 디스크를 SATAII 커넥터에 직접 연결할 수 있습니다.
- 11. 마이크로소프트 윈도우 Vista™ 64 비트/Vista™/XP 64 비트/XP SP1; SP2/2000 SP4 상 에서 USB 2.0의구동을위한 전원 관리 모드가 정상적으로.

# 1.3 Windows<sup>®</sup> Vista<sup>™</sup> Premium 및 Basic Logo 용최소 하드 웨어요구사항

본 마더보드를 구입하고 Windows® Vista™ Premium 및 Basic Logo 로고 를 제출할 계 획인 시스템 통합자 또는 사용자는 다음의 표를 참조하여 최 소 하드웨어 요구사항을 조회하십시오.

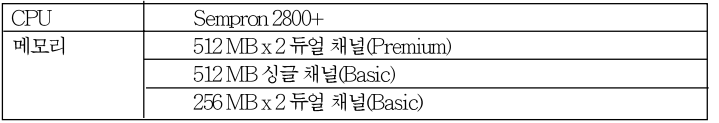

\* 내장 VGA를 512MB의 총 시스템 메모리와 함께 사용하고 Windows® Vista™ Basic 로고 를제출할 예정인 경우 내장 VGA의 공유 메모리 용량을 64MB 또는 그 이하로 설정하십시 오. 전체 시스템 메모리 크기가 512 MB 이상인 온보드 VGA를 사용하고 Windows® Vista<sup>TM</sup>Premium이나 Basic 로고를 제출할 계획인 경우, 온보드 VGA의 공유 메모리 크기 를 128MB이상으로 조정하십시오.

\*이 모더보드에 외부 그래픽 카드를 사용할 계획이라면 http://www.asrock.com에서 Premium Discrete 요구사항을 참조하십시오.

乌 내 오

 $178-$ 

# 2. 설치하기

## 설치전의 예방조치

메인보드의 셋팅을 변경하거나 메인보드에 부품을 설치하기 전에 아래의 안전 수칙을 따라 주세요.

- 1. 제품을 만지기 전에 먼저 시스템의 전원 코드를 빼주시기 바랍니다. 실수는 메인보드 주변장치 그리고 부품에 심한 손상을 야기시키는 이유가 됩니다.
- 2. 메인보드의 손상을 피하기 위하여 정전기 방지를 해주시고, 카펫이나 그와 유사한 장소에서의 취급은 절대 삼가 해 주시기 바랍니다. 부품들을 취급하기 전에 반드시 정전기 방지용 손목 띠를 착용하거나 안전하게 접지된 장소에서 사용해야 한다는 것을 잊지 마시기 바랍니다.
- 3. 날카로운 것으로 부품을 잡거나 IC를 만지지 마세요.
- 4. 부품들을 제거할 때에도 접지된 방전 패드나 백에 담으시기 바랍니다.
- 5. 나사를 나사 구멍에 맞춰 마더보드를 샤시에 고정시킬 때, 나사를 너무 세게 조이지 않도록 하십시오. 너무 세게 조이면 마더보드에 무리가 갈 수있습니다.

# 2.1 CPU 설치

- 단계 1. 소켓의 레버를 90 도까지 들어 올려 잠금을 풀어주세요.
- 단계 2. 금색 삼각형 표시가 있는 CPU 모서리가 작은 삼각형 표시가 있는 소켓 모서리에 일치하도록 CPU를 소켓 위에 바로 올려놓습니다.
- 단계 3. CPU가 안착 될 때 까지 소켓에 CPU를 조심스럽게 삽입하여 주세요.

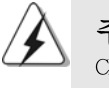

## 주의!

CPU는 한쪽 방향으로만 맞도록 되어 있습니다. 핀이 휘는 것을 피하기 위하여 무리한 힘을 주어 CPU를 소켓에 설치하지 마세요.

- 단계 4. CPU가 설치되었다면 CPU를 안전하게 보호하기 위하여 소켓레버를 내려 CPU를 소켓에 단단하게 고정하여 주세요. 레버가 바깥쪽의 탭에 고정되었다면 CPU가 잠긴 것입니다.
- 단계 5. CPU 팬과 방열 판을 설치하세요. 올바른 설치를 위하여 CPU 팬과 방열 판 업체의 설치 설명서를 참조하여 주세요.

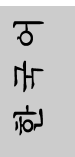

ASRock ALiveNF6G-VSTA Motherboard

- 179

# 2.2 메모리 모듈 설치하기

ALiveNF6G-VSTA 마더보드는 4개의 240핀 DDRII(더블 데이트 레이트) DIMM 슬 롯을 제공하고 듀얼 채널 메모리 기술을 지원합니다. 듀얼 채널 구성을 위해서는 반드시 같은 색깔 슬롯에 동일한 DDRII DIMM 한 쌍(즉 동일한 브랜드, 속도, 크기 및 칩 유형)을 설치해야 합니다. 즉 동일한 DDRII DIMM 한 쌍을 듀얼 채널 A(DDRII\_1과 DDRII\_2; 노란색 슬롯; 2쪽의 6번 참조)에 설치하거나 듀얼 채널 B(DDRII\_3와 DDRII\_4; 주황색 슬롯; 2쪽의 7번 참조)에 설치해야만 듀얼 채널 메모리 기술이 활성화됩니다. 이 마더보 드에는 듀얼 채널 구성용으로 4개의 DDRII DIMM을 설치할 수 있습니다. 듀얼 채널 구 성을 위해 이 마더보드에 4개의 DDRII DIMM을 설치할 수 있습니다. 이 경우 4개의 슬 롯에 모두 동일한 DDRII DIMM을 설치해야 합니다. 아래의 듀얼 채널 구성표를 참조하 십시오.

| ㅠ일 새딜 베보디 ㅜ^X |          |         |                    |          |  |  |  |
|---------------|----------|---------|--------------------|----------|--|--|--|
|               | DDRII 1  | DDRII 2 | DDRII 3            | DDRII 4  |  |  |  |
|               | (노란색 슬롯) |         | (노란색 슬롯)  (주황색 슬롯) | (주황색 슬롯) |  |  |  |
| (1)           | 장착됨      | 장착됨     |                    |          |  |  |  |
| (2)           |          | -       | 장착됨                | 장착됨      |  |  |  |
| (3)           | 장착됨      | 장착됨     | 장착됨                | 장착됨      |  |  |  |

EN SURFULTION

\* 구성 (3)의 경우, 4개의 슬롯 모두에 동일한 DDRII DIMM을 설치하십시오.

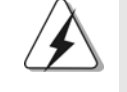

- 1. 최적의 호환성과 안정성을 위해 두 개의 메모리 모듈을 설치하려는 경우 같은 색깔의 슬롯에 설치할 것을 권장합니다. 즉 노란색 슬롯(DDRII\_1 과 DDRII 2)이나 주황색 슬롯(DDRII 3와 DDRII 4)에 설치하십시오.
- 2 이 마더보드의 DDRIIDIMM 슬롯에 메모리 모듈 한 개나 세 개를 설치 한 경우 듀얼 채널 메모리 기술은 활성화되지 않습니다.
- 3. 한 쌍의 메모리 모듈을 동일한 "듀얼 채널"(예를 들어 DDRII\_1과 DDRII 3)에 설치하지 않은 경우 듀얼 채널 메모리 기술은 활성화되지 않습니다.
- 4. DDR을 DDRII 슬롯에 설치하거나 면 안됩니다. 잘못 설치하면 이 마더보드와 DIMM 메모리가 손상될 수 있습니다.

**1**91 내 오

 $180 -$
#### 메모리의 설치

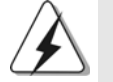

DIMM이나 시스템 구성 요소를 추가 또는 제거하기 전에 전원 공급 장치의 연결을 해제해야 합니다.

단계 1. 메모리 소켓의 양쪽 끝 고정 클립을 가볍게 눌러 잠금을 풀어주세요. 단계 2. 메모리 소켓에 DIMM 모듈을 맞추어 끼워 주세요.

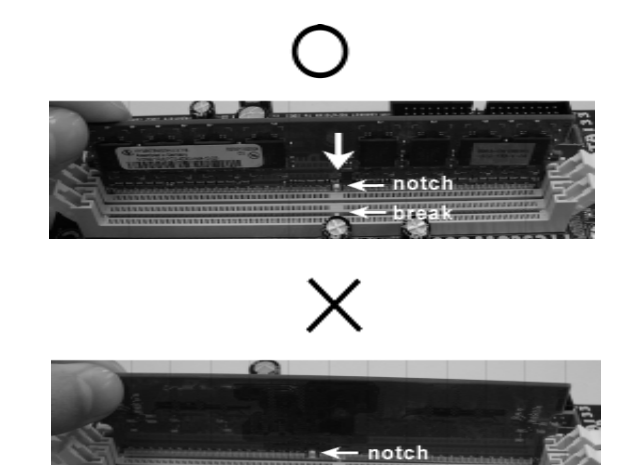

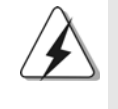

DIMM은 바른 위치에 정확하게 삽입하여야 합니다. 만약 무리한 힘을 주어 잘못 삽입하면 DIMM이나 메인보드에 치명적인 불량을 유발 시킵니다.

← break

단계 3. DIMM 모듈을 삽입 시 바깥에 있는 손잡이 두개가 완전히 돌아 올 때 까지 (끼워 질 때 까지) 눌러서 정확히 장착 될 수 있도록 하여야 합니다.

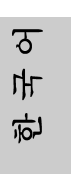

ASRock ALiveNF6G-VSTA Motherboard

#### 2.3 확장 슬롯

#### (PCI 슬롯, HDMR 슬롯, PCI Express 슬롯)

ALiveNF6G-VSTA 마더보드에는 2개의 PCI 슬롯, 1개의 HDMR 슬롯, 2개의 PCI Express슬롯.

PCI 슬롯: PCI 슬롯은 32bit PCI 인터페이스를 가지는 확장카드들을 설치하여 사용 합니다.

HDMR 슬롯: HDMR 슬롯은 v.92 모뎀기능을 지원하는 모뎀 카드를 (옵션) 설치하여 사용 할 수 있습니다. HDMR 슬롯은 PCIE2 슬롯 과 공유되므로 PCIE2 슬롯 또는 HDMR 슬롯을 사용하실 수 있습 니다.

PCIE 슬롯: PCIE1(의 PCIE x16그래픽 슬롯)이 PCI Express 카드용으로 사 용되어 레인 폭 그래픽 카드 16개를 꽂을 수 있습니다. PCIE2(PCIE 슬롯 1개)는Gigabit LAN 카드와 같은 PCI Express 카드용으로 사용되어 레인 폭 그래픽 카드 1개를 꽂을 수 있습니다.

#### 확장카드 설치하기

- 단계 1. 확장 카드를 설치하시기 전에 반드시 전원을 끄시고 전원 코드를 뽑은 다 음 진행해 주시기 바랍니다. 그리고 설치 하시기 전에 확장 카드의 사용자 설명서 등을 읽으시고, 카드에 필요한 하드웨어 셋팅을 하여 주시기 바랍니다.
- 단계 2. 사용하고자 하는 슬롯의 브라켓 덮개를 제거하여 주세요. 나사는 나중에 사용을 위하여 보관하여 주세요.
- 단계 3. 카드와 슬롯을 일치시키고 슬롯에 카드가 안착 될 때까지 부드럽게 눌러주세요.
- 단계 4. 케이스와 카드를 나사로 고정하여 주세요

乌 내 오

### 2.4 이지 멀티 모니터 기능

이 마더보드는 멀티 모니터 업그레이드를 지원합니다. 내부 온보드 VGA 및 외부 애드온 PCI Express VGA 카드를 사용하면 멀티 모니터를 기능의 이점을 쉽게 활용할 수 있습 니다. 멀티 모니터 환경의 설정은 다음 단계를 참조하십시오.

1. NVIDIA® PCI Express VGA 카드를 PCIE1 (PCIE x16 슬롯)에설치합니다. 올 바른 확장 및 설 치 프로시저에 대한 자세한 내용은 182 페이지를참조하십시오.

- 2. D-Sub 입력 모니터 케이블을 이 마더보드의 I/O 패널에 있는 VGA/D-Sub 포트 에 연결합니다. D-Sub 입력 모니터의 D-Sub 커넥터를 마더보드의 PCIE1 (PCIE x16 슬롯)에 삽입된 PCI Express 카드의 VGA/D-Sub 출력 커넥터에 연결하십시오. DVI-D 입력 모니터의 DVI-D 커넥터를 마더보드의PCIE1 (PCIE x16 슬롯) 에 삽입된 PCI Express 카드의 VGA/DVI-D 출력 커넥터에 연결하십시오.
- 3. 시스템을 부팅합니다. <F2>를 눌러 BIOS 설정을 시작합니다. "Share Memory (공유 메모리)" 옵션에 들어가 메모리 크기를 [16MB], [32MB], [64MB], 128MB] 또는 [256MB]로 조정하여 VGA/D-sub의 기능을 사용할 수 있도록 설정합니 다. 선택한 값은 시스템 메모리의 전체 크기보다 작아야 합니다. BIOS 설정을 조정하지 않으면 기본값인 "Share Memory (공유 메모리)" [Auto] (자동)이 설정 되며, 애드온 VGA 카드를 이 마더보드에 삽입하는 경우 VGA/D-Sub 기능이 사용 안함으로 설정됩니다.
- 4. 온보드 VGA 드라이버와 애드온 시스템에설치합니다. 온보드 VGA 드라이버 와 애드온 이미 설치한 경우, 다시 설치할 필요가 없습니다.
- 5. 멀티 모니터 디스플레이를 설정합니다. 바탕화면에서 마우스 오른쪽 버튼을 누 른 다음 "Properties (속성)" 을 선택하고 다시 "Settings (설정)" 탭을 선택한 다음 아래의 단계에 따라 멀티 모니터의 매개변수를 조정합니다. (이 단계에서 설명 되는 항목 이름과 조작 프로시저는 Windows® XP 환경에서 적용됩니다. 다른 Windows® OS 를 설치한 경우에도, 항목 이름과 조작 프로시저는 유사합니다.) A. "Identify (식별)" 버튼을 클릭하여 각 모니터에 큰 번호를 표시합니다.
	- B. 디스플레이 등록 정보 대화상자에서 "Primary (1 차)" 모니터로 설정하려는 디스플레이 아이콘을 마우스 오른쪽 버튼으로 누른 다음 1 차 를 선택합니 다. 사용자의 카드로 멀티 모니터를 사용하는 경우, 하나의 모니터가 항상 1 차가 되며, 모든 추가 모니터는 2 차로 지정됩니다.
	- C. 번호 2 로 식별되는 디스플레이 아이콘을 선택합니다.
	- D. "Extend my Windows desktop onto this monitor (이 모니터에 내 Windows 바탕화면 확장)" 을 클릭합니다.
	- E. 디스플레이 아이콘에서 마우스 오른쪽 버튼을 누른 다음 필요한 경우 "Attached (첨부)"를 선택합니다.
	- F. "Screen Resolution (화면 해상도)" 및 "Color Quality (색상 품질)" 을 2 차 모 니터에 적절하게 설정합니다. "Apply (적용)" 이나 "OK (확인)" 을 클릭하여 이 새로운 값을 적용합니다.

 $\overline{\delta}$ ᆘ 向

G. 번호 1, 2 및 3 로 식별된 디스플레이 아이콘에 대해 단계 C 부터 E 까지 반 복합니다.

6. 서라운드 디스플레이를 사용합니다. 디스플레이 아이콘을 클릭하여 사용하기를 원하는 실제 설정의 위치로 아이콘을 드래그합니다. 디스플레이 아이콘의 배치 는 항목을 모니터 간에 이동하는 방법을 결정합니다.

 $\overline{r}$ ᄔ  $\mathfrak{L}$ 

#### 2.5 점퍼 셋팅

그림은 점퍼를 어떻게 셋업 하는지를 보여줍니다. 점퍼 캡이 핀 위에 있을 때, 점퍼는 "쇼트"입니다. 점퍼 캡이 핀 위에 없을 때 점퍼는 "오픈" 입니다. 그림은 3개의 핀 중 1-2번 핀이 "쇼트"임을 보여주는 것이며, 점퍼 캡이 이 두 핀 위에 있음을 보여주는 것입니다.

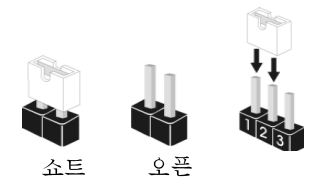

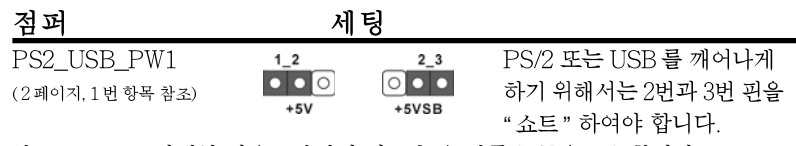

참고: +5VSB 선택할 경우 2 암페어 정도 높은 전류 공급을 요구합니다.

CMOS 초기화 (CLRCMOS1, 3 핀 점퍼) (2페이지, 24 번 항목 참조)

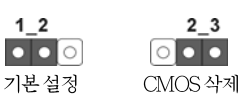

참고: CLRCMOS1 은 CMOS 의 데이터를 삭제할 수 있게 합니다. CMOS 의 데이터는 시스템 암호, 날자, 시간 및 시스템 설정 매개 변수와 같은 시스템 설정 정보를 포함합니다. 시스템 매개 변수를 삭제하고 기본 설정으로 초기화하려면 컴퓨터를 끄고 전원 코드를 뽑은 후 점퍼 캡을 사용하여 CLRCMOS1 의 2 번과 3 번 핀을 5 초간 단락시키십시오. CMOS 를 초기화 한 뒤, 반드시 점퍼 캡을 제거하여야 합니다. 바이오스 업데이트를마친 후 CMOS 를 삭제해야하는 경우 CMOS 삭제 동작 전에 시스템을 먼저부팅했 다가 종료해야 합니다.

## 2.6 온보드 헤더 및 커넥터

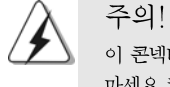

이 콘넥터는 점퍼가 아닙니다. 이 콘넥터 위에 점퍼 캡을 사용하지 마세요. 커넥터에 점퍼 캡을 설치하면 마더보드가 영구적으로 손상됩니다!

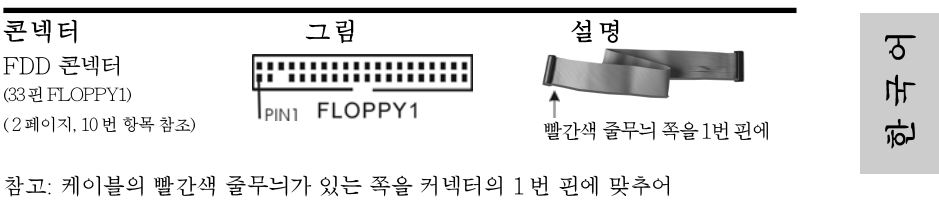

연결하십시오.

ASRock ALiveNF6G-VSTA Motherboard

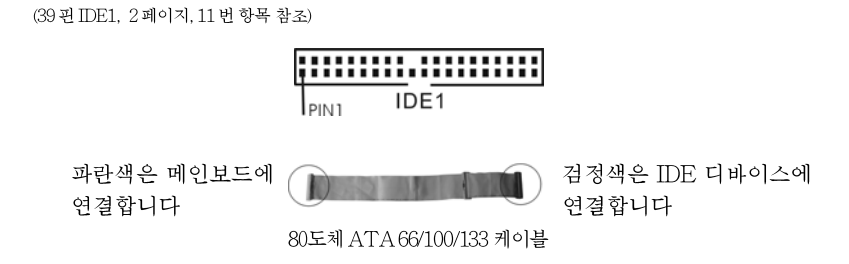

IDE 콘넥터 1 (파란색)

참고: 자세한 사항은 IDE 장치 벤더가 제공하는 사용 설명서를참조하십시오.

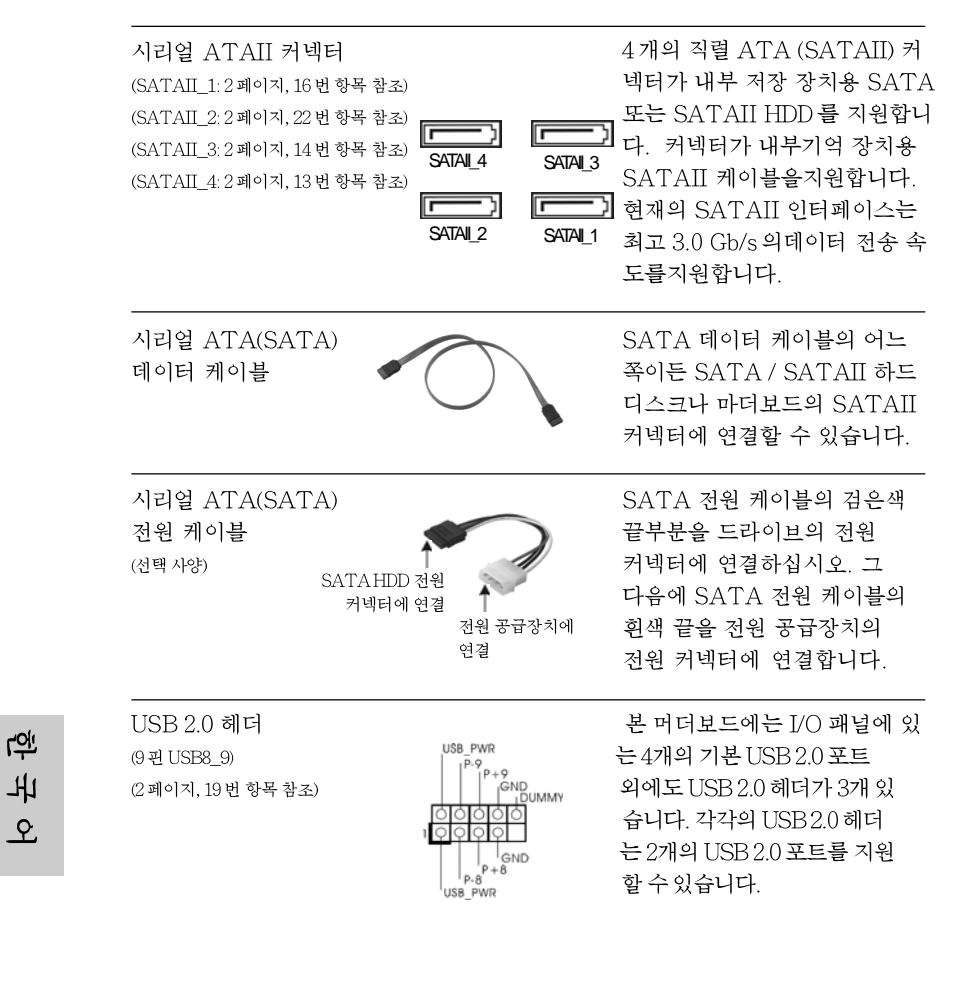

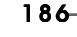

ASRock ALiveNF6G-VSTA Motherboard

A (SATAII) 커 장 장치용 SATA IDD를 지원합니 H부기억 장치용 ·<br>- 음지원합니다. [ 인터페이스는 내데이터 전송 속

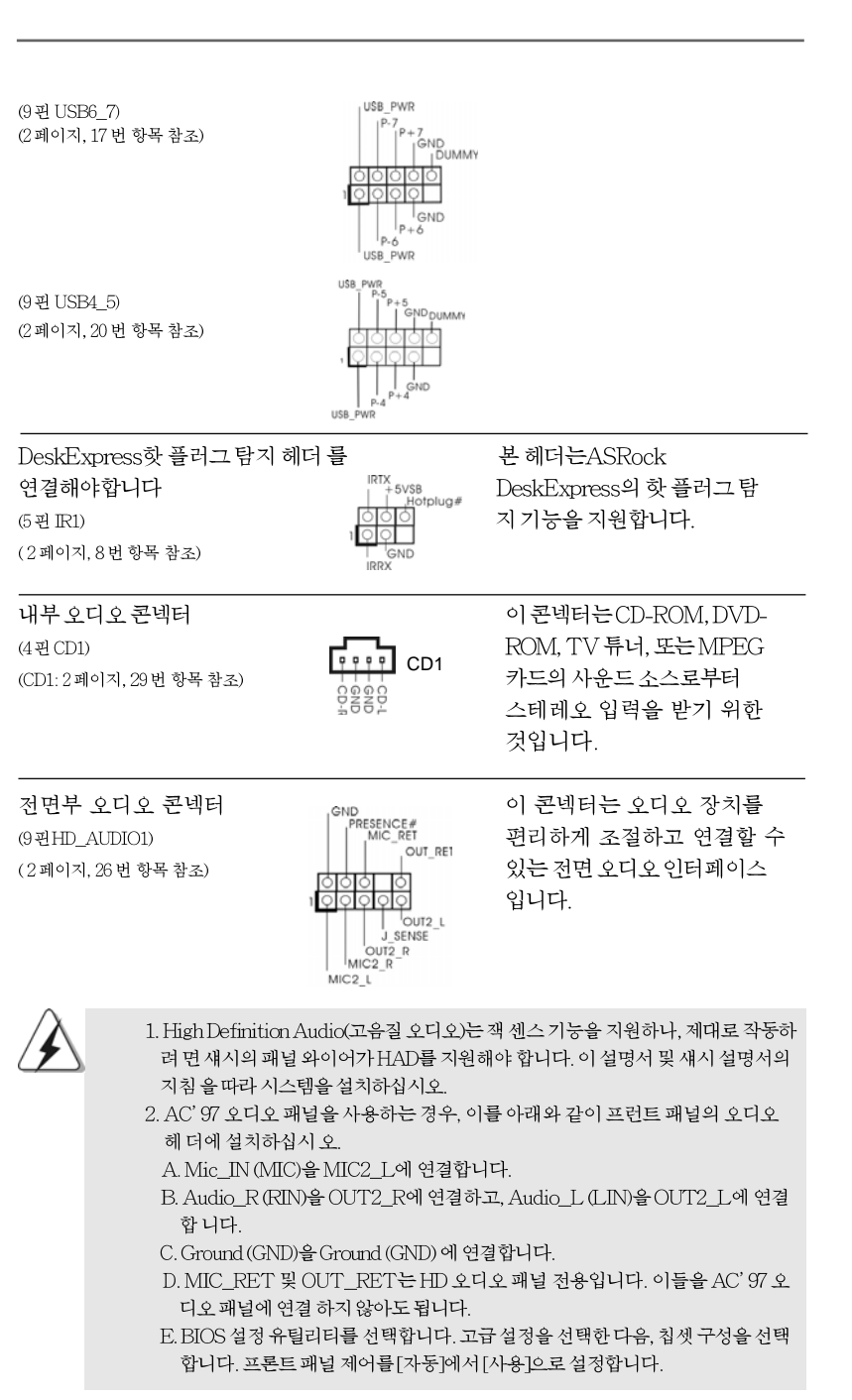

ASRock ALiveNF6G-VSTA Motherboard

 $-187$ 

 $\overline{\delta}$ 

ᆘ

忘

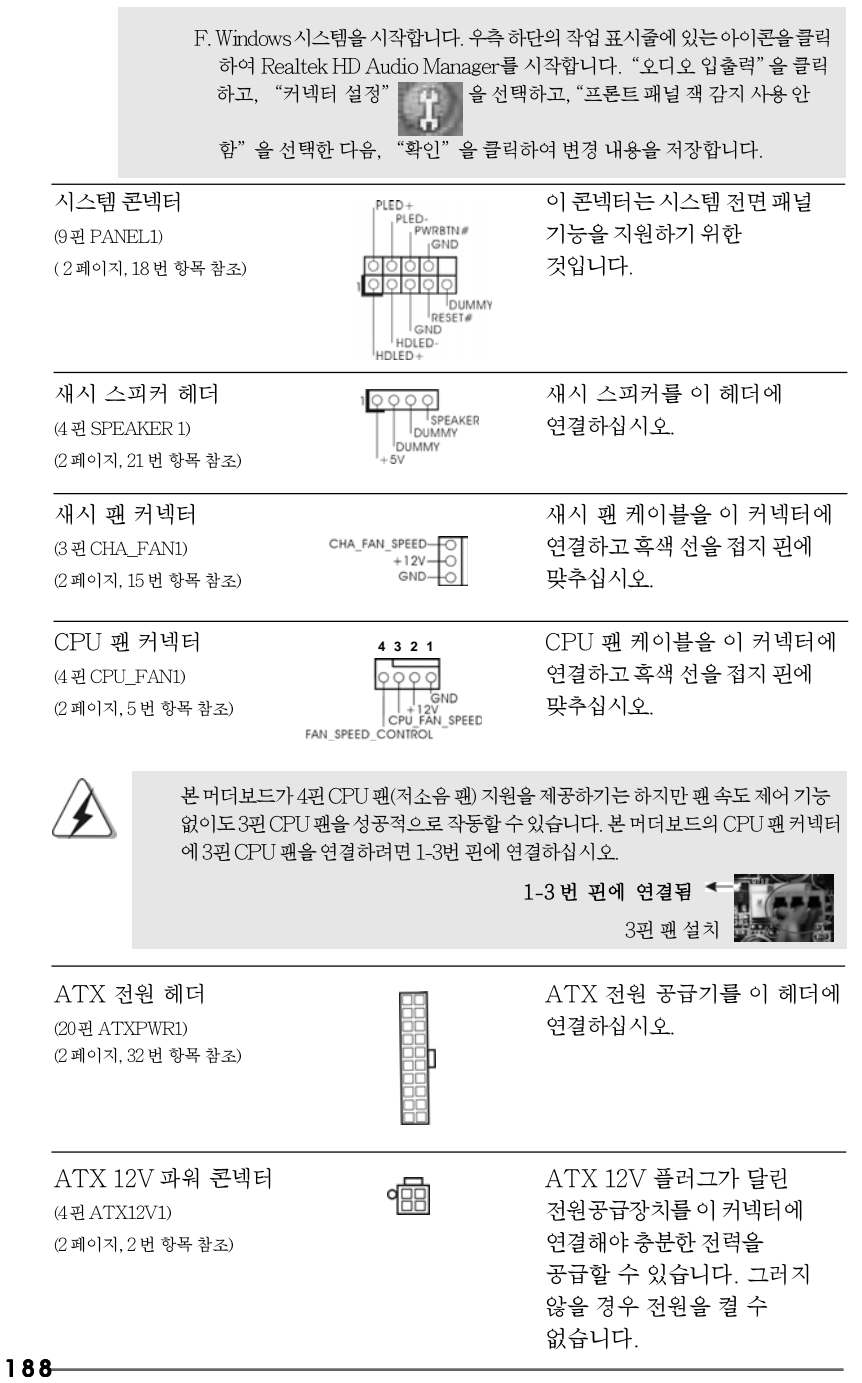

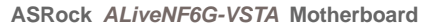

**Tol** 내

오

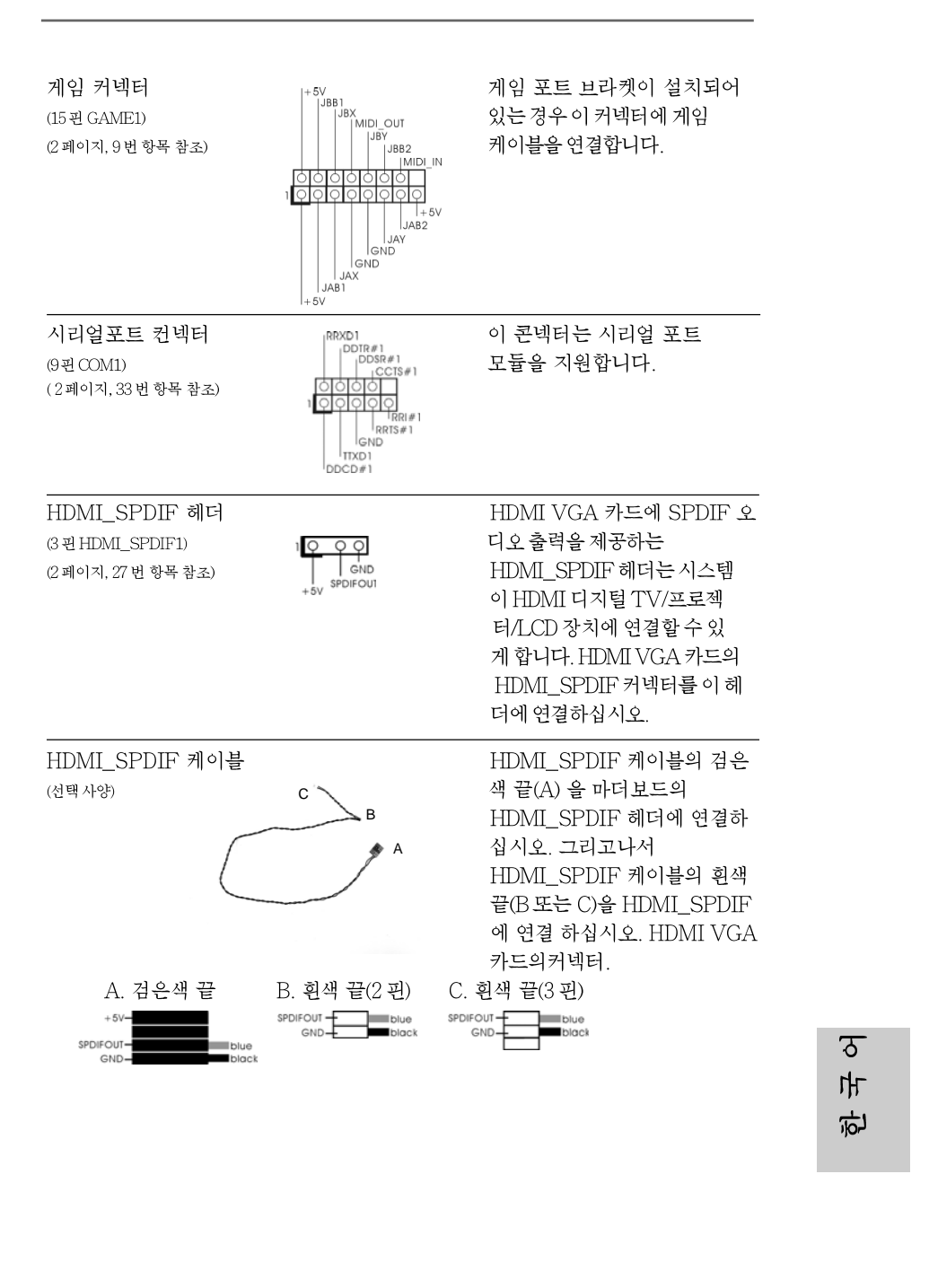

ASRock ALiveNF6G-VSTA Motherboard

치

## 2.7 HDMI SPDIF 헤더 연결 방법

HDMI(High-Definition Multi-media Interface, 에이치디엠아이)는 모든 디지털 오디오 / 비디오에 대한 사양으로서, 셋톱 박스, DVD 플레이어, A/V 수신기 및 호 환 가능한 디지털 오디오, 또는 디지털 텔레비전 (DTV)과 같은 비디오 모니터 간의 인터페이스를 제공합니다. 완전한 HDMI 시스템에는 HDMI VGA 카드 및 HDMI\_SPDIF 헤더가 연결된 HDMI 이 사용 가능한 마더보드가 필요합니다. 이 마더보드는 HDMI VGA 카드에 SPDIF 오디오 출력을 제공하는 HDMI\_SPDIF 헤더가 설치되어 있어서, 시스템에 HDMI 디지털 TV/ 프로젝터 /LCD 장치를 연 결할 수 있습니다. 이 마더보드에서 HDMI 기능을 사용하려면, 아래의 단계를 주 의해서 수행하십시오.

- 단계 1. HDMI VGA 카드를 마더보드의 PCI Express 그래픽 슬롯에설치합니다. HDMI VGA 카드의 올바른 설치법은 182페이지의 설치방법을 참조하십 시오.
- 단계 2. HDMI\_SPDIF 케이블의 검은색 끝(A)을 마더보드의 HDMI\_SPDIF 헤더(HDMI\_SPDIF1, 노란색, 2페이지의 No. 27 참조)에 연 결합니다.

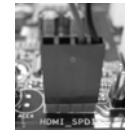

HDMI\_SPDIF 케이블을 동일한 핀 정의에 따라 마더보드와 HDMI VGA 카드에 올바로 연결 하십시오. HDMI\_SPDIF 헤더 및 HDMI\_SPDIF 케이블 커넥터의 핀 정의는 189 페이 지를 참조하십시오. HDMI\_SPDIF 커넥터의 핀 정의는 HDMI VGA 카드 판매업체의 사용자 설명서를 참조하십시오 . 잘못 연결하면, 이 마더보드와 HDMI VGA 카드에 영 구적인 손상을 초래할수 있습 니다.

단계 3. HDMI\_SPDIF 케이블의 흰색 끝(B 또는 C)을 the HDMI VGA 카드의 HDMI SPDIF 커넥터에 연결합니다. (HDMI SPDIF 케이블에는 2개의 흰색 끝(2 핀 및 3 핀)이 있습니다. 설치한 HDMI VGA 카드의 HDMI\_SPDIF 커넥터에 따라 적합한 흰색 끝을 선택하십시오

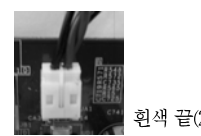

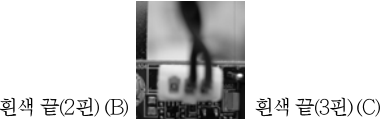

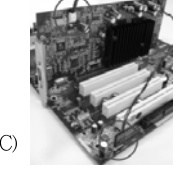

<u>191</u> 내 오

HDMI SPDIF 케이블의 흰색 끝을 HDMI VGA 카드 또는 다른 VGA 카드의 잘 못된 커 넥터에 연결하지 않도록 주의하십시오. 그러지 않을 경우, 마더보드와 VGA 카 드가 손상될 수 있습니다. 예를 들어, 다음 그림은 HDMI\_SPDIF 케이블 을 PCI Express VGA 카드의 팬 커넥터에 잘못 연결한 예입니다. 커넥터 사용에 대한 VGA 카드 사용자 설명서를 미리 참조하십시오.

단계 4. HDMI 출력 커넥터를 HDTV 와 같은 HDMI 장치에 연결합 니다. 자세한 연결 방법은 HDTV 및 HDMI VGA 카드 판매 업체의 사용자 설명서를 참조하십시오. 단계 5. HDMI VGA 카드 드라이버를 시스템에 설치합니다.

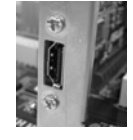

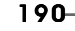

ASRock ALiveNF6G-VSTA Motherboard

## 2.8 SATAII 하드 디스크 설치 설명서

컴퓨터에 SATAII 하드 디스크를 설치하기 전에 아래의 SATAII 하드 디스크 설 치 설명서를 주의해서 읽으십시오. SATAII 하드 디스크의 일부 기본 설정이 최상 의 성능으로 작동하는 SATAII 모드에 없을 수 있습니다. SATAII 기능을 사용 가 능하게 만들려면, 다른 판매업체의 아래 지침에 따라 먼저 SATAII 모드에 맞도록 SATAII 하드 디스크를 올바로 조정하십시오. 그러지 않을 경우, SATAII 하드 디 스크가 SATAII 모드에서 실행되지 않을 수 있습니다.

#### Western Digital

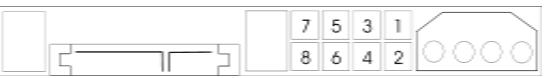

핀 5 와 핀 6 을 단락시키면, SATA 1.5Gb/s 를 사용할 수 있습니다. 한편 SATAII 3.0Gb/s 를 사용하려면, 핀 5와 핀 6에서 점퍼를 제거하십시오.

#### **SAMSUNG**

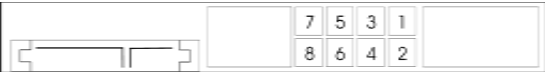

핀 3 와 핀 4 을 단락시키면, SATA 1.5Gb/s 를 사용할 수 있습니다. 한편 SATAII 3.0Gb/s 를 사용하려면, 핀 3 와 핀 4 에서 점퍼를 제거하십시오.

#### **HITACHI**

다양한 ATA 기능을 변경하려면 DOS 에서 부팅할 수 있는 도구인 Feature Tool 을 사용하십시오. 자세한 내용은 HITACHI 의 웹 사이트를 참조하십시오. http://www.hitachigst.com/hdd/support/download.htm

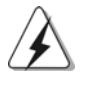

위의 예는 단지 참조용입니다. 다른 판매업체의 SATAII 하드 디스크 제품의 경우, 점 퍼 핀 설정이 다를 수 있습니다. 업데이트를 하려면 판매업체의 웹 사이트를 참조하십 시오

> $\sigma$ ᆘ ᆏ

ASRock ALiveNF6G-VSTA Motherboard

#### 2.9 SATA / SATAII 하드 디스크 설치

본 머더보드는 시리얼 ATA (SATA) / SATAII 하드 디스크 및 RAID 기능 을 지원 하는 NVIDIA® GeForce 6100 / nForce 430 or GeForce 6150SE / nForce 430 사 우스브리지 칩셋을 채용합니다. 본 머더보드에 내부 저장 장치용 SATA / SATAII 하드 디스크를 설치할 수 있습니다. 본 장에서는 SATA / SATAII 하드 디스크 설치 방법을 설명합니다.

- 1 단계: 섀시의 드라이브 베이에 SATA / SATAII 하드 디스크를 설치합니다.
- 2 단계: SATA 하드 디스크에 SATA / SATAII 전원 케이블을 연결합니다.
- 3 단계: SATA 데이터 케이블의 한쪽 끝을 마더보드의 SATAII 커넥터에 연결하십시오.
- 4 단계: SATA 데이터 케이블의 다른 쪽 끝을 SATA / SATAII 하드 디스크에 연결하십시오.

## 2.10 SATA/SATAII HDD용 핫플러그 및 핫 스왑 기능

ALiveNF6G-VSTA 마더보드는 SATA/SATAII 장치용 핫 플러그 기능을 지원합니 다

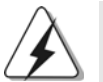

참고 핫 플러그 기능이란?

SATA/SATAII HDD가 RAID 구성에 적절하게 설정되어 있지 않은 경우, 시스템 전원이 켜져 있고 작동 중일 때 SATA/SATAIIHDD를 넣거나 빼 는 것을 "핫 플러그"라고 합니다. 핫 스왑 기능이란? SATA/SATAIIHDD가RAID1로 구성되어 있는 경우, 시스템 전원이 켜 져 있고 작동 중일 때 SATA/SATAIIHDD를 넣거나 빼는 것을 "핫 스왑"

이라고 합니다.

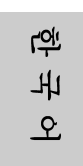

#### 2.11 드라이버 설치 가이드

시스템에 드라이버를 설치하려면 먼저 광 드라이브에 지원 CD를 넣으십시오. 그 러면 시스템에 적합한 드라이버가 자동으로 검색되어 지원 CD 드라이버 페이지에 열거됩니다. 필요한 드라이버를 위에서 아래로 순서대로 설치하십시오. 그렇게 해 야만 설치하는 드라이버가 올바르게 작동할 수 있습니다.

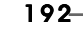

ASRock ALiveNF6G-VSTA Motherboard

#### 2.12 HDMR 카드와 드라이버 설치

본 머더보드에 HDMR 카드를 끼워넣지 않은 상태에서 지금 당장은 시스템에 모든 드라이버를 설치하지만 나중에 본 머더보드에서 HDMR 카드 기능을 사용하려면 그때 가서 아래의 절차를 따르십시오.

1. 본 머더보드의 HDMR 슬롯에 HDMR 카드를 끼워넣습니다. HDMR 카드가 슬 롯에 완전히 장착되었는지 확인하십시오.

2. 지원 CD 를 사용하여 시스템에 HDMR 카드 드라이버를 설치합니다.

3. 시스템을 다시 부팅합니다.

## 2.13 RAID 기능이 지원되지 않는 Windows® 2000 / XP / XP 64 비트 / Vista™/ Vista™64 비트

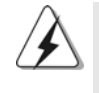

Windows® Vista™/Vista™64 비트 의 설치 프로시저는 변경될 수 있습니다. 차후에 당사 웹사이트를 방문하여 Windows® Vista™/Vista™64 비트 드라이버를 업데이 트하고 관련 정보를 참조하십시오.

RAID 기능을 포함하지 않고 SATA / SATAII HDD 에 Windows® 2000, Windows® XP, Windows® XP 64 비트, Windows® Vista™, Windows® Vista™ 64 비트 만 설치하려는 경우에는 SATA / SATAII 드라이버 디스켓을 만들 필요가 없습니 다. BIOS 설정도 변경할 필요가 없습니다. 바로 시스템에 Windows® 2000, Windows® XP, Windows® XP 64 비트, Windows® Vista™, Windows® Vista™ 64 비트 를 설치할 수 있습니다.

## 2.14 RAID 기능을 포함하여 Windows® 2000 / XP / XP 64 비트 / Vista™ / Vista™64 비트 설치하기

RAID(복수 배열 독립 디스크) 기능의 SATA / SATAII 하드 디스크 드라이브에 Windows® 2000, Windows® XP, Windows® XP 64 비트, Windows® Vista™ 혹은 Windows®Vista™ 64 비트 유영체제를 설치하려면, 설치한 유영 체제에 따라 아래 의 절차를 따르십시오.

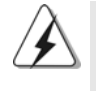

1. Windows® Vista™/Vista™64 비트의 설치 프로시저는 변경될 수 있습니다. 차후 에 당사 웹사이트를 방문하여 Windows® Vista™/Vista™64 비트 드라이버를 업 데이트하고 관련 정보를 참조하십시오.

2. 시스템에 Windows® 2000을 설치하기 전에 SP4 디스크를 준비해야 합니다. SP4 디스크가 포함되어 있지 않은 경우 아래의 웹사이트를 방문하여 SP4 디스크를 만 드는 올바른 절차를 참조하십시오. http://www.microsoft.com/Windows2000/ downloads/servicepacks/sp4/spdeploy.tm#the\_integrated\_installation\_fmay

ASRock ALiveNF6G-VSTA Motherboard

 $\overline{\delta}$ 卟 や

## 2.14.1 RAID 기능을 포함하여 Windows® 2000 / XP / XP 64 비트 설치하기

RAID 기능을 포함하여 SATA / SATAII HDD 에 Windows® 2000, Windows® XP. Windows® XP 64 비트 를 설치하려면 다음 단계를 따르십시오.

1 단계: SATA / SATAII 드라이버 디스켓을 만드십시오.

- $A$ . 지원 CD 를 광 드라이브에 넣어 시스템을 부팅합니다. (이때 플로피 드라이 브에플로피 디스켓을 넣지 마십시오!)
- 시스템 부트업 초기 POST 동안 <F11> 키를 누르면 부트 장치를 선택하는  $\mathbf{B}$ 창이나타납니다. 부트 장치로는 CD-ROM 을 선택하십시오.
- "Generate Serial ATA driver diskette [Y/N]?"(시리얼 ATA 드라이버 디  $C_{\cdot}$ 스켓을 만드시겠습니까? [Y/N])란 메시지가 화면에 나타 나면 <Y>를 누릅 니다.
- 그러면 다음과 같은 메시지들이 나타납니다.  $D.$ 
	- Please insert a blank
	- formatted diskette into floppy
	- drive A:
	- press any key to start (포맷된 빈 디스켓을 플로피 드라이브 A 에 넣고 아무 키나 눌러 시작하십시오.)
	- 플로피 디스켓을 플로피 드라이브에 넣고 아무 키나 누르십시오.
- $E.$ 시스템이 플로피 디스켓을 포맷하고 SATA / SATAII 드라이버를 디스켓 에복사합니다.
- 2 단계: BIOS 를 설정하십시오.
- BIOS 설정 유틸리티→고급 화면→ IDE 구성으로 들어가십시오.  $A$ .
- "SATA 작동 모드" 옵션을 [RAID]로 설정합니다. **B.**
- 3단계: "RAID Installation Guide"를 사용하여 RAID 구성을 설 정하십시오.

RAID 기능의 구성을 시작하기 전에, 지원 CD 의 RAID 설치 가이드에서 올바른 구성을 확인해야 합니다. 지원 CD 의 다음 경로에서 설명서의 BIOS RAID 설치 가이드 부분을 참조하십시오.

- .. \ RAID Installation Guide
- 4 단계: 시스템에 Windows® 2000 / Windows® XP / Windows® XP 64 비트 OS 를 설치합니다.

단계 1, 2, 3 을 마치고 나면 Windows® 2000 / Windows® XP / Windows® XP 64 비 트 설치를 시작할 수 있습니다. Windows® 설치 시작 시, F6 을 눌러 서드 파티 RAID 드라이버를 설 치합니다. 프롬프트가 표시되면, NVIDIA® RAID 드라이버 가 포함된 플로피 디스크 를 넣습니다. 플로피 디스크가 읽혀지면 드라이버가 표시 됩니다. 플로피 디스크가 읽혀지면 드라이버가 표시됩니다. 선택한 모드와 설치한 OS에 따라, 설치하려는 드라이버를 선택합니다.

<u>اصر</u> 내 오

IDE HDD에 Windows® 2000 / Windows® XP / Windows® XP 64-비트를 설치하고 SATA / SATAII HDD에서 RAID 기능을 관리(작성, 변환, 삭제 또는 재빌드)하려는 경우에도, 먼저 "SATA 운영 모드" 를 [RAID]로 설정해야 합니다. 그리고 나서 지원 CD의 다음 경로에서 설명서의 Windows RAID 설치 가이드 부분을 사용하여 RAID 구성을 설정하십시오. .. \ RAID Installation Guide

## 2.14.2 RAID 기능을 포함하여 Windows® Vista™ / Vista™64 비트 설치하기

RAID 기능을 포함하여 SATA / SATAII HDD에 Windows® Vista™, Windows® Vista™ 64 비트 를 설치하려면 다음 단계를 따르십시오.

#### 1 단계: BIOS 를 설정하십시오.

BIOS 설정 유틸리티→고급 화면→ IDE 구성으로 들어가십시오.  $\mathbf{A}$ 

"SATA 작동 모드" 옵션을 [RAID]로 설정합니다.  $\mathbf{B}$ 

2 단계: "RAID Installation Guide"를 사용하여 RAID 구성을 설 정하십시오.

RAID 기능의 구성을 시작하기 전에, 지원 CD의 RAID 설치 가이드에서 올바른 구성을 확인해야 합니다. 지원 CD의 다음 경로에서 설명서의 BIOS RAID 설치 가이드 부분을 참조하십시오.

.. \ RAID Installation Guide

3 단계: 시스템에 Windows® Vista™ / Windows® Vista™ 64 비트 OS 를 설치합니다.

Windows® Vista™ / Vista™ 64 비트 광디스크를 광드라이브에 삽입하여 시스템 을 부트하고 지침에 따라 Windows® Vista™ / Vista™ 64 비트 운영체제를 시스템 상에 설치합니다. "Windows를 어디에 설치하시겠습니까?" 페이지가 보이면, ASRock 지원 CD를 광드라이브에 삽입하고 하단 좌측에 있는 "드라이버 적 재" 버튼을 클릭하여 NVIDIA® RAID 드라이버를 적재합니다. NVIDIA® RAID 드라이버는 당사 지원 CD에서 다음 경로에 있습니다:

.. \ I386 \ Vista (Windows® Vista™ 사용자용)

.. \ AMD64 \ Vista64 (Windows® Vista™ 64 비트 사용자용)

그런 다음에, Windows® Vista™ / Vista™ 64 비트 광디스크를 광드라이브에 다시 삽입하여 설치를 계속합니다.

IDE HDD에 Windows® Vista™/Windows® Vista™64 비트를설치하고 SATA/SATAII HDD에서 RAID 기능을 관리(작성, 변환, 삭제 또는 재빌드)하려는 경우에도, 먼저 "SATA 운영 모드"를 IRAID1 로 설정해야 합니다. 그리고 나서 지원 CD의 다음 경로에서 설명서의 Windows RAID 설치 가이드 부 분을 사용하여 RAID 구성을 설정하십시오. .. \ RAID Installation Guide

 $\sigma$ ᆘ 內

ASRock ALiveNE6G-VSTA Motherboard

#### 언타이드 오버클러킹 기술 2.15

이 마더보드는 언타이드 오버클러킹 기술을 지원하며, 따라서 오버클러킹 동안 고 정 PCI / PCIE 때문에 FSB 의 여유가 훨씬 넉넉합니다. 언타이드 오버클러킹 기 능을 사용으로 설정하기 전에, BIOS 설정의 "오버클럭 모드" 옵션으로 들어가 선 택을 [자동]에서 [CPU, PCIE, Async.]로 변경합니다. 따라서 CPU FSB가 오버클 러킹 동안 분리되나, FSB 가 보다 안정적인 오버클러킹 환경에서 작동하도록 PCI 및 PCIE 버스는 고정 모드로 유지됩니다.

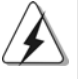

Untied Overclocking Technology를 적용하기 전에 가능한 오버클로킹 위험에 대해 177 페이지의 경고를 참조하십시오.

# 3. 시스템 바이오스 정보

메인보드의 플래쉬 메모리에는 바이오스 셋업 유틸리티가 저장되어 있습니다. 컴퓨터를 사용하실 때, "자가진단 테스트 "(POST) 가 실시되는 동안 <F2>키를 눌러 바이오스 셋업으로 들어가세요. 만일 그렇게 하지 않으면 POST 는 테스트 루틴을 계속하여 실행할 것입니다. 만일 POST 이후 바이오스 셋업을 하기 원하신 다면,<Ctl>+<Alt>+<Delete>키를 누르거나, 또는 시스템 본체의 리셋 버튼을 눌 러 시스템을 재 시작하여 주시기 바랍니다. 바이오스 셋업 프로그램은 사용하기 편하도 록 디자인되어 있습니다. 각 항목은 다양한 서브 메뉴 표가 올라오며 미리 정해진 값 중 에서 선택할 수 있도록 되어 있습니다. 바이오스 셋업에 대한 보다 상세한 정보를 원하신 다면 보조 CD안의 포함된 사용자 매뉴얼(PDF 파일)을 따라 주시기 바랍니다.

# 4. 소프트웨어 지워 CD 정보

이 메인보드는 여러 가지 마이크로소프트 윈도우 운영 체계를 지원합니다: 2000/XP/XP 미디어 센터/XP 64 비트/Vista™/Vista™ 64 비트, 메인보드에 필요한 드라이버와 사 용자 편의를 위해 제공되는 보조 CD는 메인보드 의 기능을 향상시켜 줄 것입니다. 보조 CD를 사용하여 시작하시려면, CD-ROM 드라이브에 CD를 넣어주시기 바랍니다. 만일 고객님의 컴퓨터가 "AUTORUN" 이 가능하다면 자동으로 메인 메뉴를 모니터에 디스 플레이 시켜 줄 것입니다. 만일 자동으로 메인 메뉴가 나타나지 않는다면, 보조 CD의 디 스플레이 메뉴 안에 있는 BIN 폴더ASSETUP.EXE 파일을 더블 클릭하여 주시기 바랍 니다

**Tol** 내  $\mathfrak{L}$ 

(D: \BIN \ ASSETUP.EXE, D: 는 CD-ROM 드라이브)